# **HP LoadRunner Analysis**

For the Windows operating system

Software Version: Service Pack 11.51

# **User Guide**

Document Release Date: December 2012

Software Release Date: December 2012

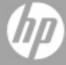

# **Legal Notices**

# Warranty

The only warranties for HP products and services are set forth in the express warranty statements accompanying such products and services. Nothing herein should be construed as constituting an additional warranty. HP shall not be liable for technical or editorial errors or omissions contained herein.

The information contained herein is subject to change without notice.

# **Restricted Rights Legend**

Confidential computer software. Valid license from HP required for possession, use or copying. Consistent with FAR 12.211 and 12.212, Commercial Computer Software, Computer Software Documentation, and Technical Data for Commercial Items are licensed to the U.S. Government under vendor's standard commercial license.

# **Copyright Notice**

© Copyright 1993-2012 Hewlett-Packard Development Company, L.P.

### **Trademark Notices**

Adobe™ is a trademark of Adobe Systems Incorporated.

Microsoft® and Windows® are U.S. registered trademarks of Microsoft Corporation.

Oracle and Java are registered trademarks of Oracle and/or its affiliates.

UNIX® is a registered trademark of The Open Group.

# **Documentation Updates**

The title page of this document contains the following identifying information:

- Software Version number, which indicates the software version.
- Document Release Date, which changes each time the document is updated.
- Software Release Date, which indicates the release date of this version of the software.

To check for recent updates or to verify that you are using the most recent edition of a document, go to:

#### http://h20230.www2.hp.com/selfsolve/manuals

This site requires that you register for an HP Passport and sign in. To register for an HP Passport ID, go to:

http://h20229.www2.hp.com/passport-registration.html

Or click the New users - please register link on the HP Passport login page.

You will also receive updated or new editions if you subscribe to the appropriate product support service. Contact your HP sales representative for details.

# **Support**

Visit the HP Software Support Online web site at:

#### http://www.hp.com/go/hpsoftwaresupport

This web site provides contact information and details about the products, services, and support that HP Software offers.

HP Software online support provides customer self-solve capabilities. It provides a fast and efficient way to access interactive technical support tools needed to manage your business. As a valued support customer, you can benefit by using the support web site to:

- · Search for knowledge documents of interest
- Submit and track support cases and enhancement requests
- Download software patches
- Manage support contracts
- Look up HP support contacts
- Review information about available services
- · Enter into discussions with other software customers
- · Research and register for software training

Most of the support areas require that you register as an HP Passport user and sign in. Many also require a support contract. To register for an HP Passport ID, go to:

http://h20229.www2.hp.com/passport-registration.html

To find more information about access levels, go to:

http://h20230.www2.hp.com/new\_access\_levels.jsp

# **Disclaimer for PDF Version of Online Help**

This document is a PDF version of the online help. This PDF file is provided so you can easily print multiple topics from the help information or read the online help in PDF format.

**Note**: Some topics do not convert properly to PDF, causing format problems. Some elements of online help are completely removed from the PDF version. Those problem topics can be successfully printed from within the online help.

# **Contents**

| User Guide                                                | 1  |
|-----------------------------------------------------------|----|
| Contents                                                  | 6  |
| Welcome to the Analysis User Guide                        | 18 |
| LoadRunner Help                                           | 18 |
| Topic Types                                               | 18 |
| Additional Online Resources                               | 19 |
| What's New in LoadRunner 11.50                            | 20 |
| What's New in LoadRunner Service Pack 11.51               | 24 |
| Analysis                                                  | 27 |
| Introduction to Analysis                                  | 27 |
| Working with Analysis                                     | 27 |
| Analysis Overview                                         | 27 |
| Analysis Basics                                           | 27 |
| Analysis Graphs                                           | 28 |
| Analysis API                                              | 30 |
| WAN Emulation                                             | 30 |
| How to Customize the Layout of Analysis Windows           | 30 |
| Analysis Toolbars                                         | 31 |
| Session Explorer Window                                   | 33 |
| Open a New Graphs Dialog Box                              | 34 |
| Print Graphs or Reports                                   | 35 |
| Configuring Analysis                                      | 36 |
| Summary Data Versus Complete Data                         | 36 |
| Importing Data Directly from the Analysis Machine         | 36 |
| How to Configure Settings for Analyzing Load Test Results | 38 |
| General Tab (Options Dialog Box)                          | 38 |
| Result Collection Tab (Options Dialog Box)                | 41 |

| Data Aggregation Configuration Dialog Box (Result Collection Tab) | 43 |
|-------------------------------------------------------------------|----|
| Database Tab (Options Dialog Box)                                 | 45 |
| Advanced Options Dialog Box (Database Tab)                        | 49 |
| Web Page Diagnostics Tab (Options Dialog Box)                     | 49 |
| Session Information Dialog Box (Options Dialog Box)               | 50 |
| Configuring Graph Display                                         | 52 |
| Sorting Graph Data Overview                                       | 52 |
| How to Customize the Analysis Display                             | 52 |
| Display Options Dialog Box                                        | 53 |
| Editing MainChart Dialog Box (Display Options Dialog Box)         | 54 |
| Chart Tab (Editing MainChart Dialog Box)                          | 55 |
| Series Tab (Editing MainChart Dialog Box)                         | 56 |
| Legend Window                                                     | 57 |
| Measurement Description Dialog Box                                | 59 |
| Measurement Options Dialog Box                                    | 60 |
| Legend Columns Options Dialog Box                                 | 61 |
| Template Dialog Box                                               | 62 |
| Color Palettes                                                    | 64 |
| Color Palette Dialog Box                                          | 64 |
| Filtering and Sorting Graph Data                                  | 67 |
| Filtering Graph Data Overview                                     | 67 |
| Sorting Graph Data Overview                                       | 67 |
| Filter Conditions                                                 | 68 |
| Custom Filter Dialog Box                                          | 76 |
| Filter Dialog Boxes                                               | 77 |
| Hierarchical Path Dialog Box                                      | 79 |
| Scenario Elapsed Time Dialog Box                                  | 80 |
| Set Dimension Information Dialog Box                              | 80 |
| Vuser ID Dialog Box                                               | 81 |
| Working with Analysis Graph Data                                  | 82 |
| Determining a Point's Coordinates                                 | 82 |
| Drilling Down in a Graph                                          | 82 |

| С     | hanging the Granularity of the Data                       | .84  |
|-------|-----------------------------------------------------------|------|
| V     | iewing Measurement Trends                                 | 85   |
| Α     | uto Correlating Measurements                              | . 86 |
| V     | iewing Raw Data                                           | . 87 |
| Н     | ow to Manage Graph Data                                   | .87  |
| D     | rill Down Options Dialog Box                              | .89  |
| Α     | uto Correlate Dialog Box                                  | .90  |
| G     | raph Data View Table                                      | .92  |
| G     | raph Properties Window                                    | . 93 |
| View  | ing Load Test Scenario Information                        | .95  |
| V     | iewing Load Test Scenario Information                     | .95  |
| Н     | ow to Configure Controller Output Messages Settings       | .96  |
| С     | ontroller Output Messages Window                          | 96   |
| S     | ummary Tab                                                | 97   |
| Fi    | iltered Tab                                               | .99  |
| S     | cenario Run Time Settings Dialog Box                      | 101  |
| Cross | s Result and Merged Graphs                                | 101  |
| С     | ross Result and Merged Graphs Overview                    | 101  |
| С     | ross Result Graphs Overview                               | 101  |
| M     | lerging Types Overview                                    | 102  |
| Н     | ow to Generate Cross Results Graphs                       | 104  |
| Н     | ow to Generate Merged Graphs                              | 105  |
| M     | lerge Graphs Dialog Box                                   | 105  |
| Defin | ning Service Level Agreements                             | 106  |
| S     | ervice Level Agreements Overview                          | 106  |
| Tı    | racking Period                                            | 107  |
| Н     | ow to Define Service Level Agreements                     | 107  |
| Н     | ow to Define Service Level Agreements - Use-Case Scenario | 108  |
| S     | ervice Level Agreement Pane                               | 110  |
| Α     | dvanced Options Dialog Box (Service Level Agreement Pane) | 111  |
| G     | oal Details Dialog Box (Service Level Agreement Pane)     | 112  |
| S     | ervice Level Agreement Wizard                             | 112  |

| Select a Measurement Page                                    | 113 |
|--------------------------------------------------------------|-----|
| Select Transactions Page                                     | 114 |
| Set Load Criteria Page                                       | 115 |
| Set Percentile Threshold Values Page                         | 116 |
| Set Threshold Values Page (Goal Per Time Interval)           | 117 |
| Set Threshold Values Page (Goal Per Whole Run)               | 118 |
| Working with Application Lifecycle Management                | 118 |
| Managing Results Using ALM - Overview                        | 118 |
| How to Connect to ALM                                        | 119 |
| How to Work with Results in ALM - Without Performance Center | 119 |
| How to Work with Results in ALM - With Performance Center    | 120 |
| How to Upload a Report to ALM                                | 122 |
| HP ALM Connection Dialog Box [Analysis]                      | 123 |
| Upload Report to Test Lab Dialog Box                         | 125 |
| Importing External Data                                      | 126 |
| Import Data Tool Overview                                    | 126 |
| How to Use the Import Data Tool                              | 126 |
| How to Define Custom File Formats                            | 128 |
| Supported File Types                                         | 128 |
| Advanced Settings Dialog Box (Import Data Dialog Box)        | 130 |
| Define External Format Dialog Box                            | 131 |
| Import Data Dialog Box                                       | 132 |
| Analysis Graphs                                              | 133 |
| Transaction Graphs                                           | 133 |
| Transaction Graphs Overview                                  | 134 |
| Average Transaction Response Time Graph                      | 134 |
| Total Transactions per Second Graph                          | 135 |
| Transaction Breakdown Tree                                   | 136 |
| Transactions per Second Graph                                | 137 |
| Transaction Performance Summary Graph                        | 138 |
| Transaction Response Time (Distribution) Graph               | 139 |
| Transaction Response Time (Percentile) Graph                 | 140 |

|     | Transaction Response Time (Under Load) Graph | .141  |
|-----|----------------------------------------------|-------|
|     | Transaction Summary Graph                    | . 142 |
| Fle | ex Graphs                                    | . 143 |
|     | Flex RTMP Throughput Graph                   | .143  |
|     | Flex RTMP Other Statistics Graph             | .143  |
|     | Flex RTMP Connections Graph                  | . 144 |
|     | Flex Streaming Delivery Graph                | . 145 |
|     | Flex Average Buffering Time Graph            | .146  |
| Se  | rvice Virtualization                         | .147  |
|     | Service Virtualization Monitoring Overview   | 147   |
|     | HP Service Virtualization Operations Graph   | 147   |
|     | HP Service Virtualization Services Graph     | .148  |
| Vu  | ser Graphs                                   | . 149 |
|     | Vuser Graphs Overview                        | 149   |
|     | Rendezvous Graph (Vuser Graphs)              | .149  |
|     | Running Vusers Graph                         | . 150 |
|     | Vuser Summary Graph                          | .151  |
| En  | or Graphs                                    | 152   |
|     | Error Graphs Overview                        | .152  |
|     | Errors per Second (by Description) Graph     | . 152 |
|     | Errors per Second Graph                      | . 153 |
|     | Error Statistics (by Description) Graph      | 154   |
|     | Error Statistics Graph                       | . 154 |
|     | Total Errors per Second Graph                | 155   |
| W   | eb Resources Graphs                          | 156   |
|     | Web Resources Graphs Overview                | . 156 |
|     | HTTP Status Codes                            | 156   |
|     | Connections Graph                            | .158  |
|     | Connections per Second Graph                 | . 159 |
|     | Hits per Second Graph                        | . 160 |
|     | HTTP Responses per Second Graph              | . 161 |
|     | HTTP Status Code Summary Graph               | 162   |

|    | Pages Downloaded per Second Graph                    | .163 |
|----|------------------------------------------------------|------|
|    | Retries per Second Graph                             | .164 |
|    | Retries Summary Graph                                | 165  |
|    | SSLs per Second Graph                                | .166 |
|    | Throughput Graph                                     | .167 |
| Us | er-Defined Data Point Graphs                         | .168 |
|    | User-Defined Data Point Graphs Overview              | 168  |
|    | Data Points (Average) Graph                          | 169  |
|    | Data Points (Sum) Graph                              | 170  |
| Ne | etwork Monitor Graphs                                | 171  |
|    | Network Monitor Graphs Overview                      | .171 |
|    | Network Delay Time Graph                             | .172 |
|    | Network Segment Delay Graph                          | 173  |
|    | Network Sub-Path Time Graph                          | .174 |
| W  | eb Page Diagnostics Graphs                           | .175 |
|    | Web Page Diagnostics Tree View Overview              | .175 |
|    | Web Page Diagnostics Graphs Overview                 | 175  |
|    | How to View the Breakdown of a Transaction           | .176 |
|    | Web Page Diagnostics Content Icons                   | .177 |
|    | Downloaded Component Size Graph                      | 178  |
|    | Page Component Breakdown Graph                       | .179 |
|    | Page Component Breakdown (Over Time) Graph           | .180 |
|    | Page Download Time Breakdown Graph                   | 182  |
|    | Page Download Time Breakdown Graph Breakdown Options | 184  |
|    | Time to First Buffer Breakdown Graph                 | .185 |
|    | Time to First Buffer Breakdown (Over Time) Graph     | .187 |
|    | Client Side Breakdown (Over Time) Graph              | 189  |
|    | Client Side Java Script Breakdown (Over Time) Graph  | .190 |
| Sy | stem Resource Graphs                                 | 191  |
|    | System Resource Graphs Overview                      | .191 |
|    | Server Resources Performance Counters                | .191 |
|    | Linux Resources Default Measurements                 | 192  |

|     | Windows Resources Default Measurements              | . 192 |
|-----|-----------------------------------------------------|-------|
|     | Server Resources Graph                              | .194  |
|     | SiteScope Graph                                     | 195   |
|     | SNMP Resources Graph                                | 196   |
|     | Linux Resources Graph                               | . 197 |
|     | Windows Resources Graph                             | 198   |
| Fir | ewall Server Monitor Graphs                         | .199  |
|     | Firewall Server Monitor Graphs Overview             | . 199 |
|     | Check Point FireWall-1 Server Measurements          | 199   |
|     | Check Point FireWall-1 Server Graph                 | .199  |
| W   | eb Server Resource Graphs                           | .200  |
|     | Web Server Resource Graphs Overview                 | . 200 |
|     | Apache Server Measurements                          | . 201 |
|     | IIS Server Measurements                             | .201  |
|     | Apache Server Graph                                 | .202  |
|     | Microsoft Information Internet Server (IIS) Graph   | .203  |
| W   | eb Application Server Resource Graphs               | . 204 |
|     | Web Application Server Resource Graphs Overview     | .204  |
|     | Web Application Server Resource Graphs Measurements | .204  |
|     | Microsoft Active Server Pages (ASP) Graph           | .212  |
|     | Oracle9iAS HTTP Server Graph                        | .212  |
|     | WebLogic (SNMP) Graph                               | .212  |
|     | WebSphere Application Server Graph                  | . 213 |
| Da  | tabase Server Resource Graphs                       | .213  |
|     | Database Server Resource Graphs Overview            | . 213 |
|     | DB2 Database Manager Counters                       | . 213 |
|     | DB2 Database Counters                               | .215  |
|     | DB2 Application Counters                            | . 220 |
|     | Oracle Server Monitoring Measurements               | .224  |
|     | SQL Server Default Counters                         | .226  |
|     | Sybase Server Monitoring Measurements               | .226  |
|     | DB2 Graph                                           | 230   |

|     | Oracle Graph                                   | .231  |
|-----|------------------------------------------------|-------|
|     | SQL Server Graph                               | . 231 |
|     | Sybase Graph                                   | .232  |
| Stı | reaming Media Graphs                           | .233  |
|     | Streaming Media Graphs Overview                | . 233 |
|     | Media Player Client Monitoring Measurements    | . 233 |
|     | RealPlayer Client Monitoring Measurements      | .234  |
|     | RealPlayer Server Monitoring Measurements      | .235  |
|     | Windows Media Server Default Measurements      | .236  |
|     | Media Player Client Graph                      | . 237 |
|     | Real Client Graph                              | .237  |
|     | Real Server Graph                              | .238  |
|     | Windows Media Server Graph                     | .239  |
| EF  | RP/CRM Server Resource Graphs                  | .239  |
|     | ERP/CRM Server Resource Graphs Overview        | .239  |
|     | ERP/CRM Server Resources Graphs Measurements   | . 240 |
|     | PeopleSoft (Tuxedo) Graph                      | .246  |
|     | SAP Graph                                      | . 247 |
|     | SAPGUI Graph                                   | . 248 |
|     | SAP CCMS Graph                                 | .249  |
|     | SAP Portal Graph                               | .250  |
|     | Siebel Server Manager Graph                    | .251  |
|     | Siebel Web Server Graph                        | . 252 |
| Αp  | plication Component Graphs                     | . 253 |
|     | Microsoft COM+ Performance Graphs Overview     | .253  |
|     | Microsoft .NET CLR Performance Graphs Overview | .253  |
|     | COM+ Average Response Time Graph               | .254  |
|     | COM+ Breakdown Graph                           | . 255 |
|     | COM+ Call Count Distribution Graph             | . 257 |
|     | COM+ Call Count Graph                          | .259  |
|     | COM+ Call Count Per Second Graph               | .260  |
|     | COM+ Total Operation Time Distribution Graph   | . 261 |

| COM+ Total Operation Time Graph                 | 262 |
|-------------------------------------------------|-----|
| Microsoft COM+ Graph                            | 264 |
| .NET Average Response Time Graph                | 267 |
| .NET Breakdown Graph                            | 268 |
| .NET Call Count Distribution Graph              | 270 |
| .NET Call Count Graph                           | 270 |
| .NET Call Count per Second Graph                | 271 |
| .NET Resources Graph                            | 272 |
| .NET Total Operation Time Distribution Graph    | 276 |
| .NET Total Operation Time Graph                 | 277 |
| Application Deployment Solutions Graphs         | 277 |
| Application Deployment Solutions Graph Overview | 278 |
| Citrix Measurements                             | 278 |
| Citrix MetaFrame XP Graph                       | 282 |
| Middleware Performance Graphs                   | 283 |
| Middleware Performance Graphs Overview          | 283 |
| IBM WebSphere MQ Counters                       | 283 |
| Tuxedo Resources Graph Measurements             | 285 |
| IBM WebSphere MQ Graph                          | 287 |
| Tuxedo Resources Graph                          | 288 |
| Infrastructure Resources Graphs                 | 289 |
| Infrastructure Resources Graphs Overview        | 289 |
| Network Client Measurements                     | 289 |
| Network Client Graph                            | 290 |
| Analysis Reports                                | 290 |
| Understanding Analysis Reports                  | 290 |
| Analysis Reports Overview                       | 290 |
| Report Templates Overview                       | 291 |
| Analysis Reports Overview                       | 291 |
| Analyze Transaction Settings Dialog Box         | 292 |
| Analyze Transactions Dialog Box                 | 293 |
| HTML Report                                     | 295 |

|       | New Report Dialog Box                          | 296  |
|-------|------------------------------------------------|------|
|       | Report <templates> Window</templates>          | 297  |
|       | Report Templates General Tab                   | 298  |
|       | Report Templates Format Tab                    | 299  |
|       | Report Templates Content Tab                   | .301 |
|       | SLA Reports                                    | 304  |
|       | Summary Report                                 | .305 |
|       | Transaction Analysis Report                    | .309 |
| Worki | ng with Diagnostics                            | .310 |
| Sie   | ebel Diagnostics Graphs                        | .310 |
|       | Siebel Diagnostics Graphs Overview             | 310  |
|       | How to Enable Siebel Diagnostics               | 311  |
|       | Call Stack Statistics Window                   | .312 |
|       | Chain of Calls Window                          | 314  |
|       | Siebel Area Average Response Time Graph        | 315  |
|       | Siebel Area Call Count Graph                   | .316 |
|       | Siebel Area Total Response Time Graph          | 317  |
|       | Siebel Breakdown Levels                        | 318  |
|       | Siebel Diagnostics Graphs Summary Report       | 322  |
|       | Siebel Request Average Response Time Graph     | 322  |
|       | Siebel Transaction Average Response Time Graph | 323  |
| Sie   | ebel DB Diagnostics Graphs                     | 324  |
|       | Siebel DB Diagnostics Graphs Overview          | .324 |
|       | How to Enable Siebel DB Diagnostics            | 325  |
|       | How to Synchronize Siebel Clock Settings       | .326 |
|       | Measurement Description Dialog Box             | 326  |
|       | Siebel Database Breakdown Levels               | 327  |
|       | Siebel Database Diagnostics Options Dialog Box | 330  |
|       | Siebel DB Side Transactions Graph              | .331 |
|       | Siebel DB Side Transactions by SQL Stage Graph | 332  |
|       | Siebel SQL Average Execution Time Graph        | .332 |
| On    | acle 11i Diagnostics Graphs                    | 333  |

|    | Oracle 11i Diagnostics Graphs Overview                | .333 |
|----|-------------------------------------------------------|------|
|    | How to Enable Oracle 11i Diagnostics                  | .334 |
|    | Measurement Description Dialog Box                    | 334  |
|    | Oracle Breakdown Levels                               | .335 |
|    | Oracle 11iDB Side Transactions Graph                  | .337 |
|    | Oracle 11iDB Side Transactions by SQL Stage Graph     | 338  |
|    | Oracle 11i SQL Average Execution Time Graph           | 338  |
| SA | AP Diagnostics Graphs                                 | 339  |
|    | How to Enable SAP Diagnostics                         | .339 |
|    | How to Configure SAP Alerts                           | .339 |
|    | SAP Diagnostics - Guided Flow Tab                     | 340  |
|    | Application Flow                                      | 342  |
|    | Dialog Steps per Second Graph                         | 343  |
|    | OS Monitor Graph                                      | .343 |
|    | SAP Alerts Configuration Dialog box                   | .344 |
|    | SAP Alerts Window                                     | 344  |
|    | SAP Application Processing Time Breakdown Graph       | 345  |
|    | SAP Primary Graphs                                    | 346  |
|    | SAP Average Dialog Step Response Time Breakdown Graph | .346 |
|    | SAP Average Transaction Response Time Graph           | 347  |
|    | SAP Breakdown Task Pane                               | 347  |
|    | SAP Server Time Breakdown (Dialog Steps) Graphs       | .350 |
|    | SAP Server Time Breakdown Graph                       | .351 |
|    | SAP Database Time Breakdown Graph                     | 352  |
|    | SAP Diagnostics Summary Report                        | 352  |
|    | SAP Interface Time Breakdown Graph                    | 353  |
|    | SAP System Time Breakdown Graph                       | .354 |
|    | SAP Secondary Graphs                                  | .354 |
|    | Work Processes Graph                                  | 355  |
| J2 | EE & .NET Diagnostics Graphs                          | 355  |
|    | J2EE & .NET Diagnostics Graphs Overview               | .356 |
|    | How to Enable Diagnostics for J2EE & .NET             | 356  |

| Viewing J2EE to SAP R3 Remote Calls                          | 356   |
|--------------------------------------------------------------|-------|
| J2EE & .NET Diagnostics Data                                 | 358   |
| Example Transaction Breakdown                                | 358   |
| Using the J2EE & .NET Breakdown Options                      | 363   |
| Viewing Chain of Calls and Call Stack Statistics             | 365   |
| The Chain of Calls Windows                                   | 366   |
| Understanding the Chain of Calls Window                      | 367   |
| Graph Filter Properties                                      | 369   |
| J2EE/.NET - Average Method Response Time in Transactions G   | raph  |
| J2EE/.NET - Average Number of Exceptions in Transactions Gra | ph370 |
| J2EE/.NET - Average Number of Exceptions on Server Graph     | 371   |
| J2EE/.NET - Average Number of Timeouts in Transactions Graph | 1 372 |
| J2EE/.NET - Average Number of Timeouts on Server Graph       | 373   |
| J2EE/.NET - Average Server Method Response Time Graph        | 373   |
| J2EE/.NET - Method Calls per Second in Transactions Graph    | 374   |
| J2EE/.NET - Probes Metrics Graph                             | 375   |
| J2EE/.NET - Server Methods Calls per Second Graph            | 376   |
| J2EE/.NET - Server Requests per Second Graph                 | 377   |
| J2EE/.NET - Server Request Response Time Graph               | 378   |
| J2EE/.NET - Server Request Time Spent in Element Graph       | 379   |
| J2EE/.NET - Transactions per Second Graph                    | 380   |
| J2EE/.NET - Transaction Response Time Server Side Graph      | 381   |
| J2EE/.NET - Transaction Time Spent in Element Graph          | 382   |
| HP LoadRunner Tutorial                                       | 384   |
| HP LoadRunner Analysis API Reference                         | 385   |

# **Welcome to the Analysis User Guide**

Welcome to the HP LoadRunner Analysis User Guide. This guide describes how to use the LoadRunner Analysis graphs and reports in order to analyze system performance.

You use Analysis after running a load test scenario in the HP LoadRunner Controller or HP Performance Center.

HP LoadRunner, a tool for performance testing, stresses your entire application to isolate and identify potential client, network, and server bottlenecks.

HP Performance Center implements the capabilities of LoadRunner on an enterprise level.

# LoadRunner Help

LoadRunner Help is an online help system that describes how to use LoadRunner Analysis. You can access the LoadRunner Help in the following ways:

- Click **Documentation Library** in the LoadRunner Analysis **Help** menu to open the LoadRunner Help home page. The home page provides quick links to the main help topics.
- Click F1 on any window or dialog box to open the LoadRunner Help to the topic that describes the currently displayed screen.

# **Topic Types**

The content in the above mentioned LoadRunner guides is organized by topics. Three main topic types are in use: **Concepts**, **Tasks**, and **Reference**. The topic types are differentiated visually using icons.

| Topic Type | Description                                                                                                    | Usage                                                                                                    |
|------------|----------------------------------------------------------------------------------------------------|----------------------------------------------------------------------------------------------------|
| Concepts   | Background, descriptive, or conceptual information.                                                                                                    | Learn general information about what a feature does.                                                                                    |
| Tasks      | Instructional Tasks. Step-by-step guidance to help you work with the application and accomplish your goals.  Task steps can be with or without numbering:                                                     | <ul> <li>Learn about the overall workflow of a task.</li> <li>Follow the steps listed in a numbered task to complete a task.</li> </ul> |
|            | <ul> <li>Numbered steps. Tasks that are performed by following each step in consecutive order.</li> <li>Non-numbered steps. A list of self-contained operations that you can perform in any order.</li> </ul> | Perform independent operations by completing steps in a non-numbered task.                                                              |

| Topic Type                      | Description                                                                                                    | Usage                                                                                                    |
|---------------------------------|----------------------------------------------------------------------------------------------------|----------------------------------------------------------------------------------------------------|
|                                 | <b>Use-case Scenario Tasks</b> . Examples of how to perform a task for a specific situation.                                                                                                    | Learn how a task could be performed in a realistic scenario.                                                                                                    |
| Reference                       | <b>General Reference</b> . Detailed lists and explanations of reference-oriented material.                                                                                                    | Look up a specific piece of reference information relevant to a particular context.                                                                               |
|                                 | User Interface Reference. Specialized reference topics that describe a particular user interface in detail. Selecting Help on this page from the Help menu in the product generally open the user interface topics. | Look up specific information<br>about what to enter or how to<br>use one or more specific user<br>interface elements, such as a<br>window, dialog box, or wizard. |
| Troubleshooting and Limitations | Troubleshooting and Limitations. Specialized reference topics that describe commonly encountered problems and their solutions, and list limitations of a feature or product area.                                   | Increase your awareness of important issues before working with a feature, or if you encounter usability problems in the software.                                |

# **Additional Online Resources**

The following additional online resources are available from the LoadRunner Analysis Help menu:

| Resource                         | Description                                                                                                    |
|----------------------------------|----------------------------------------------------------------------------------------------------|
| Troubleshooting & Knowledge Base | Opens the Troubleshooting page on the HP Software Support Web site where you can search the Self-solve knowledge base. Choose <b>Help &gt; Troubleshooting &amp; Knowledge Base</b> . The URL for this Web site is http://h20230.www2.hp.com/troubleshooting.jsp.                                                                                                    |
| HP Software<br>Support           | Opens the HP Software Support Web site. This site enables you to browse the Self-solve knowledge base. You can also post to and search user discussion forums, submit support requests, download patches and updated documentation, and more. Choose Help > HP Software Support. The URL for this Web site www.hp.com/go/hpsoftwaresupport.  • Most of the support areas require that you register as an HP Passport user and sign in. Many also require a support contract.  • To find more information about access levels, go to: http://h20230.www2.hp.com/new_access_levels.jsp  • To register for an HP Passport user ID, go to: http://h20229.www2.hp.com/passport-registration.html |

| Resource                | Description                                                                                                    |
|-------------------------|----------------------------------------------------------------------------------------------------|
| HP Software<br>Web site | Opens the HP Software Web site. This site provides you with the most up-to-date information on HP Software products. This includes new software releases, seminars and trade shows, customer support, and more. Choose Help > HP Software Web site. The URL for this Web site is www.hp.com/go/software |
| Add-ins Page            | Opens the LoadRunner Analysis Add-ins Page, which offers integration and synchronization solutions with HP and third-party tools.                                                                                                    |

### What's New in LoadRunner 11.50

#### Improved VuGen

The VuGen user interface has been improved and enhanced to provide a more flexible and customizable user experience. An all new IDE makes LoadRunner scripting easier and more productive.

#### **Enhancements include:**

- New look and feel Flexible panes, layouts, and more.
- Solution Explorer An easier way to group multiple scripts, access script items, and perform script-related operations.
- Snapshots Multiple views, improved performance, snapshot synchronization, and search functionality.
- Improved editor Context-sensitive support, code completion support, and provides enhanced coloring and formatting.
- Debugger Real C language debugger.
- Search and replace New capabilities include search in log and snapshots.
- Step navigator The new Step Navigator replaces the tree view, providing a single view of the script with easy filtering and search mechanisms.
- New panes Errors, Tasks, and Bookmarks panes display all errors, messages, and tags in simple, easy to locate views.
- Join the Community Community integration provides easy access to conversations and threads in the HP Software Community.

#### Ajax TruClient Firefox Enhancements

This ground breaking protocol has been enhanced to support the latest technologies, and includes many usability improvements in response to customer needs.

#### The Ajax TruClient Firefox protocol has been improved with the following enhancements:

- Moving to Firefox 8 for improved performance.
- HTML5 support.
- Create functions to easily reuse and share code.

- Think-time recording.
- Event handlers to support asynchronous behavior.
- API for URL filtering.
- API for setting HTTP headers.
- Automatic transactions per step.

#### Ajax TruClient Internet Explorer

A new protocol that brings TruClient capabilities to Internet Explorer 9. This new addition to the Ajax TruClient family expands support to Internet Explorer (IE) based applications.

#### Web Protocol Asynchronous Support

Support for asynchronous behavior has been added. This new capability enables recording of Poll, Long Poll, and Push interactions.

Advanced Web applications contain a lot of asynchronous communication designed to keep information current and up to date. Applications such as chat, messaging, stock tickers, and news updates all use various asynchronous mechanisms such Poll, Long Poll, and Push to maintain data. Support for these mechanisms has been added to Web (HTTP/HTML) Vuser scripts, and web-based functions inside Flex, and Web Services Vuser scripts. These unique communication patterns are recognized automatically and the recorded script is updated accordingly.

#### Improved Correlations

A new response correlation capability has been added so correlation is easier and faster. Correlations can now be found based on server responses during recording, in many cases eliminating the need to replay iteratively to find dynamic values. Coupling this with the new Design Studio interface and new APIs for locating parameters based on XPath and Regular Expressions, makes scripting easier and faster.

#### Flex Enhancements

Various enhancements have been added to better support this important environment.

#### Flex enhancements include:

- Using Web correlation mechanisms (rules, studio, response based correlation, web correlation APIs).
- Supporting Web requests.
- Adobe Flex platform jars bundled in the product so application jars are not needed for message serialization.
- RTMP FMS streaming support.

- RTMPT & RTMPS support.
- · GraniteDS support.

#### **Mobile Protocols**

New protocols enabling you to develop scripts for mobile applications. Traffic based analysis is used for native applications and Ajax TruClient technology is used for browser based mobile applications.

### Data Format Extension (DFE) for Google Web Toolkit (GWT)

Web protocol includes a built-in DFE to support decoding and encoding of GWT information exchanged as part of GWT remote procedure calls. This facilitates easy correlation and parameterization of GWT based Web applications. The DFE feature is designed to help ease scripting of applications that exchange formatted data. By turning the formatted data into a more readable format the script can be easily correlated and parameterized. GWT DFE is the latest addition to the already supported formats of Base64, JSON, URLEncoding, XML, and Prefix-Postfix.

#### **GWT** support includes:

- Format the GWT RPC data into readable and correlate-able content.
- Expose more data, such as object field names.
- Enable simple parameterization.
- Solve specific correlations for GWT.

#### .NET4 Support

The .NET protocol now supports .NET4 framework.

.NET4 support has been added to the existing support for .NET frameworks 2-3.5.

#### **Web Services Enhancements**

The Web Services protocol includes new features for better security support, improved handling of WCF, as well as additional improvements based on customer feedback.

#### The Web Services protocol includes the following enhancements:

- Improved interface for security settings, including addressing versions.
- Easier certificate selection.
- Flexible definition of signature and encryption algorithms. Also includes the option to exclude timestamps.
- Support of custom extensions to WCF.
- Support of LoadRunner HTTP capabilities for WCF.

#### Integrating Virtualized Services

Integrate with HP Service Virtualization, and use simulated services, to facilitate load testing business processes that contain services that are not readily available or too costly. As part of your performance test, you may want to test applications that depend on other services which are a part of your business scenario. Instead of loading actual services, you can use simulated services in your test run. The virtualized services are a simulation of actual services. To facilitate performance testing business processes that contain services that are not available, Performance Center integrates with HP Service Virtualization. Using simulated services in your test is helpful if using actual services involves an additional cost or requires the service of an application that is under development or inaccessible at the time when you run your performance test.

#### **Recording 64bit Applications**

Recording of 64bit applications has been added to the existing support for 64bit operating systems. 64bit applications can usually be recognized when the '\*32' suffix is not displayed in the Windows Task Manager for their process. Replay is in 32bit.

#### **IPv6** support

IPv6 based applications can be tested in addition to IPv4 based ones. Support includes IP Spoofing.

**Note:** Internal LoadRunner communication, such as Controller Load Generator, is still IPv4 based.

# What's New in LoadRunner Service Pack 11.51

LoadRunner Service Pack 11.51 contains many new features and enhancements that significantly improve LoadRunner functionality and your user experience.

The new features and enhancements are described below:

#### Improved VuGen

The VuGen user interface has been further improved and enhanced to provide a more flexible and customizable user experience.

#### **Enhancements include:**

- Snapshots A new compare snapshot feature that enables you to split the snapshot pane and view and compare the record snapshot with the replay snapshot.
- An improved Summary Report That now includes detailed information from all iterations.
- Design Studio Improved correlation functionality including:
  - A discard to correlation feature that enables you to delete the selected dynamic values from the correlation grid when a dynamic value has a status of new.
  - Design Studio supports correlation for the RTMP/T protocol.
- Conditional Breakpoints Enhanced conditional breakpoints functionality.
- Thumbnail Explorer and Thumbnails The new Thumbnail and Thumbnail Explorer features enable you to follow the recorded business process in a visual manner. The Thumbnail Explorer feature enables you to navigate to a location in the editor based on a visual representation of a step. You can also navigate in the Editor and view the corresponding visual content of the step in the Thumbnail Explorer.

#### **Ajax TruClient**

#### Ajax TruClient has been significantly enhanced as follows:

- Ajax TruClient for IE Client The Ajax TruClient for IE now supports a wealth of new features inline with the support previously provided for the Ajax TruClient for FF client. For example, function libraries and event handlers.
- Ajax TruClient now has an improved and more user friendly user interface.
- Additional JavaScript APIs have been provided.
- TruClient Engine The engine has enhanced performance, and improved heuristics have been implemented.
- A new replace with parameter feature has been added.
- Ajax TruClient documentation is now more intuitive and feature specific.

#### Improved Correlations

#### Correlation capabilities have been improved with the following:

- An argument has been added to the web\_reg\_save\_param\_xpath API that instructs the query to return the entire content of the selected node, and not just its value.
- The web\_reg\_save\_param\_regexp API now allows you to enter multiple capture groups in the regular expression and specify which capture group to save. You can also now save the entire matched expression.
- New out-of-box correlation rules for ASP.NET.
- You can now change the boundaries/regular expression/Xpath before correlating.
- Correlation studio can now also correlate the RequestUrl argument.

#### **Administrator Right Restrictions**

Virtual User Generator (VuGen) and Analysis can now be run without Administrator privileges.

#### **Expanded Data Format Extension Enhancements (DFE) Support**

#### DFE support for the following has been added:

- Binary XML DFE that transforms Microsoft WCF binary XML into XML format.
- Remedy DFE that transforms Remedy request data into XML format.
- XSS DFE that enables you to test sites that use Cross Site Scripting (XSS) defense code.

#### **Enhanced Web HTTP/HTML Protocol Support**

#### Web HTTP/HTML protocol has been enhanced as follows:

- A new web\_set\_pac API that enables you to change the PAC setting from within the script.
- The web\_set\_user API has been enhanced. Now if an empty string ("") is passed for host:port, the username and password in the current web\_set\_user call are applied to all domains unless a different user and password has been set for the domain with another web\_set\_user call.
- The maximum number of concurrent connections to the server is automatically configured based on the User-agent string.
- JavaScript Engine New functionality has been added that enables you to run JavaScript code in Web HTTP/HTML scripts.

#### Flex Enhancements

- New support for AMF polling and long polling. This allows the recognizing and replaying of Polling and Long Polling in flex\_amf\_call steps in Flex Vuser scripts.
- RTMP/T now supports automatic correlations (Studio, rules, Response based correlations).
- The flex\_rtmp\_receive\_stream and flex\_rtmp\_tunneled\_send APIs now allow you to specify a time after which a script will continue to the next step.

Citrix support has been expanded as follows:

- XenApp enhancements:
  - The following APIs have been added Ctrx\_Logoff: Closes the current Citrix session, and Ctrx\_Get\_Server\_Name: Returns the Citrix server name.
  - Support for XenApp 6.5 has been added.
- ICA file adjustment Enables support engineers to tweak the ICA files received during Citrix ICA + NFuse recording/replay without having to make changes on the Citrix Server Web Interface level.
- Support for Citrix XenDesktop has been added.
- Citrix Access Gateway support: LoadRunner supports CAG for Citrix Client version 10.200 (or less) and Citrix Client version 13.x.

#### IPv6 Support

The following IPv6 support has been added to the currently supported monitors and utilities:

- NDM (Network Delay Monitor)
- Webtrace

#### Java over HTTP (JOH) enhancement

Asymmetric java objects traffic support has been added.

#### Oracle NCA

Support for Oracle forms 11 has been added.

#### Analysis

#### Analysis has been enhanced as follows:

- SQLite New support for SQLite embedded database has been added. SQLite supports a load results database of up to 32 TB.
- Color Palette A new color palette feature has been added, enabling you to specify up to 100 colors, and to select colors that are associated with graph entities.
- Analysis Graphs You can now add graph notes to rich reports.

# **Analysis**

Welcome to the HP LoadRunner Analysis User Guide. This guide describes how to use the LoadRunner Analysis graphs and reports in order to analyze system performance.

You use Analysis after running a load test scenario in the HP LoadRunner Controller or HP Performance Center.

HP LoadRunner, a tool for performance testing, stresses your entire application to isolate and identify potential client, network, and server bottlenecks.

HP Performance Center implements the capabilities of LoadRunner on an enterprise level.

# Introduction to Analysis Working with Analysis

### **Analysis Overview**

During load test scenario execution, Vusers generate result data as they perform their transactions. To monitor the scenario performance *during* test execution, use the online monitoring tools described in the *HP LoadRunner Controller User Guide*. To view a summary of the results *after* test execution, you can use one or more of the following tools:

- The **Vuser log files** contain a full trace of the load test scenario run for each Vuser. These files are located in the scenario results folder. (When you run a Vuser script in standalone mode, these files are placed in the Vuser script folder.) For more information on Vuser log files, refer to the *HP Virtual User Generator User Guide*.
- The **Controller Output window** displays information about the load test scenario run. If your scenario run fails, look for debug information in this window.
- The **Analysis graphs** help you determine system performance and provide information about transactions and Vusers. You can compare multiple graphs by combining results from several load test scenarios or merging several graphs into one.
- The Graph Data and Raw Data views display the actual data used to generate the graph in a spreadsheet format. You can copy this data into external spreadsheet applications for further processing.
- The **Report** utilities enable you to view a Summary of each graph. A report automatically summarizes and displays the test's significant data in graphical and tabular format. You can generate reports based on customizable report templates.

### **Analysis Basics**

This section describes basic concepts that will enhance your understanding of how to work with Analysis.

#### **Creating Analysis Sessions**

When you run a load test scenario, data is stored in a result file with an .Irr extension. Analysis is the utility that processes the gathered result information and generates graphs and reports.

When you work with the Analysis utility, you work within a session. An Analysis session contains at least one set of scenario results (.Irr file). Analysis stores the display information and layout settings for the active graphs in a file with an .Ira extension.

#### Starting Analysis

You can open Analysis as an independent application or directly from the Controller. To open Analysis as an independent application, choose one of the following:

- Start > All Programs > HP Software > HP LoadRunner > Analysis
- The Analysis shortcut on the desktop

To open Analysis directly from the Controller, select **Results > Analyze Results**. This option is only available after running a load test scenario. Analysis takes the latest result file from the current scenario, and opens a new session using these results. You can also instruct the Controller to automatically open Analysis after it completes scenario execution by selecting **Results > Auto Load Analysis**.

#### **Collating Execution Results**

When you run a load test scenario, by default all Vuser information is stored locally on each Vuser host. After scenario execution, the results are automatically collated or consolidated—results from all of the hosts are transferred to the results folder. You disable automatic collation by choosing **Results > Auto Collate Results** from the Controller window, and clearing the check mark adjacent to the option. To manually collate results, choose **Results > Collate Results**. If your results have not been collated, Analysis will automatically collate the results before generating the analysis data. For more information about collating results, refer to the *HP LoadRunner Controller User Guide*.

#### **Troubleshooting**

If the behavior of Analysis is unpredictable and unexpected messages appear, this might be a result of UAC Virtualization being been enabled for Analysis. You can disable UAC Virtualization on the Analysis.exe process in the Windows Task Manager.

### **Analysis Graphs**

Analysis graphs are divided into the following categories:

- Application Component Graphs. Provide information about resource usage of the Microsoft COM+ server and the Microsoft NET CLR server. For more information, see "Application Component Graphs" on page 253.
- Application Deployment Solutions Graphs. Provide information about resource usage of the Citrix MetaFrame server. For more information, see "Application Deployment Solutions Graphs" on page 277.
- **Database Server Resource Graphs.** Provide information about database resources. For more information, see "Database Server Resource Graphs" on page 213.

- **ERP/CRM Server Resource Graphs.** Provide information about ERP/CRM server resource usage. For more information, see "ERP/CRM Server Resource Graphs" on page 239.
- **Error Graphs.** Provide information about the errors that occurred during the load test scenario. For more information, see "Error Graphs" on page 152.
- **Firewall Server Monitor Graphs.** Provide information about firewall server resource usage. For more information, see "Firewall Server Monitor Graphs" on page 199.
- Flex RTMP Graphs. Provide information about resource usage of the Flex server. For more information, see "Flex Graphs" on page 143.
- Infrastructure Resources Graphs. Provide information about resource usage of FTP, POP3, SMTP, IMAP, and DNS Vusers on the network client. For more information, "Infrastructure Resources Graphs" on page 289.
- **J2EE & .NET Diagnostics Graphs.** Provide information to trace, time, and troubleshoot individual transactions through J2EE & .NET Web, application, and database servers. For more information, see "J2EE & .NET Diagnostics Graphs" on page 355.
- Middleware Performance Graphs. Provide information about resource usage of the Tuxedo and IBM WebSphere MQ servers. For more information, see "Middleware Performance Graphs" on page 283.
- **Network Monitor Graphs.** Provide information about the network delays. For more information, see "Network Monitor Graphs" on page 171.
- Oracle 11i Diagnostics Graphs. Provide detailed breakdown diagnostics for SQLs generated by transactions on the Oracle NCA system. For more information, see "Oracle 11i Diagnostics Graphs" on page 333.
- **SAP Diagnostics Graphs.** Provide detailed breakdown diagnostics for SAP data generated by transactions on the SAP Server. For more information, see "SAP Diagnostics Graphs" on page 339.
- Siebel Diagnostics Graphs. Provide detailed breakdown diagnostics for transactions generated on Siebel Web, Siebel App, and Siebel Database servers. For more information, see "Siebel Diagnostics Graphs" on page 310.
- **Siebel DB Diagnostics Graphs.** Provide detailed breakdown diagnostics for SQLs generated by transactions on the Siebel system. For more information, see "Siebel DB Diagnostics Graphs" on page 324.
- **Streaming Media Graphs.** Provide information about resource usage of streaming media. For more information, see "Streaming Media Graphs" on page 233.
- System Resource Graphs. Provide statistics relating to the system resources that were monitored during the load test scenario using the online monitor. This category also includes graphs for SNMP monitoring. For more information, see "System Resource Graphs" on page 191.
- **Transaction Graphs.** Provide information about transaction performance and response time. For more information, see "Transaction Graphs" on page 133.
- **User-Defined Data Point Graphs.** Provide information about the custom data points that were gathered by the online monitor. For more information, see "User-Defined Data Point Graphs" on

page 168.

- **Vuser Graphs.** Provide information about Vuser states and other Vuser statistics. For more information, see "Vuser Graphs" on page 149.
- Web Application Server Resource Graphs. Provide information about the resource usage for various Web application servers. For more information see "Web Application Server Resource Graphs" on page 204.
- **Web Page Diagnostics Graphs.** Provide information about the size and download time of each Web page component. For more information, see "Web Page Diagnostics Graphs" on page 175.
- **Web Resource Graphs.** Provide information about the throughput, hits per second, HTTP responses per second, number of retries per second, and downloaded pages per second for Web Vusers. For more information, see "Web Resources Graphs" on page 156.
- Web Server Resource Graphs. Provide information about the resource usage for the Apache and MS IIS Web servers. For more information see "Web Resources Graphs" on page 156.

### **Analysis API**

The LoadRunner Analysis API enables you to write programs to perform some of the functions of the Analysis user interface, and to extract data for use in external applications. Among other capabilities, the API allows you to create an analysis session from test results, analyze raw results of an Analysis session, and extract key session measurements for external use. An application can be launched from the LoadRunner Controller at the completion of a test. For more information, see the *Analysis API Reference*.

### **WAN Emulation**

LoadRunner is integrated with 3rd party software that enables you to test point-to-point performance of WAN-deployed products under real-world network conditions. By installing this 3rd party software on your load generators, you introduce highly probable WAN effects such as latency, packet loss, and link faults over your LAN. As a result of this, your scenario performs the test in an environment that better represents the actual deployment of your application.

You can create more meaningful results by configuring several load generators with the same unique set of WAN effects, and by giving each set a unique location name, for example, London. When viewing scenario results in Analysis, you can group metrics from different load generators according to their location names.

### **How to Customize the Layout of Analysis Windows**

This task describes ways to customize the layout of the windows of the Analysis session.

#### Open Windows

You can open a window or restore a window that was closed by selecting the name of the relevant window from the **Windows** menu.

#### Lock/Unlock the Layout of the Screen

Select Windows > Layout locked to lock or unlock the layout of the screen.

#### Restore the Window Placement to the Default Layout

Select **Windows > Restore Default Layout** to restore the placement of the Analysis windows to their default layout.

**Note:** This option is available only when no Analysis session is open.

#### Restore the Window Placement to the Classic Layout

Select **Windows > Restore Classic Layout** to restore the placement of the Analysis windows to their classic layout. The classic layout resembles the layout of earlier versions of Analysis.

**Note:** This option is available only when no Analysis session is open.

#### **Reposition and Dock Windows**

You can reposition any window by dragging it to the desired position on the screen. You can dock a window by dragging the window and using the arrows of the guide diamond to dock the window in the desired position.

#### Notes:

- Only document windows (graphs or reports) can be docked in the center portion of the screen.
- Windows > Layout Locked must not be selected when repositioning or docking windows.

#### **Using Auto Hide**

You can use the Auto Hide feature to minimize open windows that are not in use. The window is minimized along the edges of the screen.

Click the **Auto Hide** button on the title bar of the window to enable or disable Auto Hide.

### **Analysis Toolbars**

This section describes the buttons that you access from the main Analysis toolbars.

#### **Common Toolbar**

This toolbar is always accessible from the toolbar at top of the page and includes the following buttons:

| UI Element | Description               |
|------------|---------------------------|
| <b>a</b>   | Create a new session.     |
| <b>*</b>   | Open an existing session. |

| UI Element       | Description                              |
|------------------|------------------------------------------|
| <b>*</b> 12      | Generate a Cross Result graph.           |
|                  | Save a session.                          |
| 6                | Print item.                              |
| <b>□</b> è       | Create an HTML report.                   |
| C <sub>III</sub> | View runtime settings.                   |
| Y                | Set global filter options.               |
| <b>&amp;</b>     | Configure SLA rules                      |
| <b>(L)</b>       | Analyze a transaction.                   |
| 5                | Undo the most recent action.             |
| 6                | Reapply the last action that was undone. |
| Te               | Apply filter on summary page             |
| (A)              | Export Summary to Excel                  |

### **Graph Toolbar**

This toolbar is accessible from the top of the page when you have a graph open and includes the following buttons

| UI Element             | Description                          |
|------------------------|--------------------------------------|
| <b>P</b> <sub>th</sub> | Set filter settings.                 |
| <b>%</b> n             | Clear filter settings.               |
| •••                    | Set granularity settings.            |
|                        | Merge graphs.                        |
|                        | Configure auto correlation settings. |

| UI Element | Description              |
|------------|--------------------------|
|            | View raw data.           |
| Fo         | Add comments to a graph. |
| K          | Add arrows to a graph.   |
| (S)        | Set display options.     |

### **Session Explorer Window**

This window displays a tree view of the items (graphs and reports) that are open in the current session. When you click an item in the Session Explorer, it is activated in the main Analysis window.

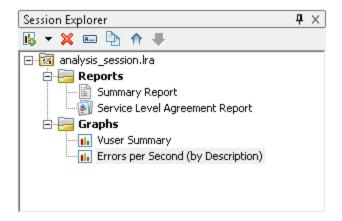

| To access | Use one of the following:                                   |
|-----------|-------------------------------------------------------------|
|           | Session Explorer                                            |
|           | Session Explorer > Reports > Summary Report                 |
|           | Session Explorer > Reports > Service Level Agreement Report |
|           | Session Explorer >      Analyze Transaction                 |
|           | Session Explorer > Graphs                                   |

| UI<br>Element | Description                                                                                                    |
|---------------|----------------------------------------------------------------------------------------------------|
| II.           | Add a new graph or report to the current Analysis session. Opens the Open a New Graph dialog box. For details, see "Open a New Graphs Dialog Box" below |
| ×             | Delete the selected graph or report.                                                                                                    |
| A             | Rename the selected graph or report.                                                                                                    |
| P             | Create a copy of the selected graph.                                                                                                    |

## **Open a New Graphs Dialog Box**

This dialog box enables you to select the graph type to activate in the main Analysis window.

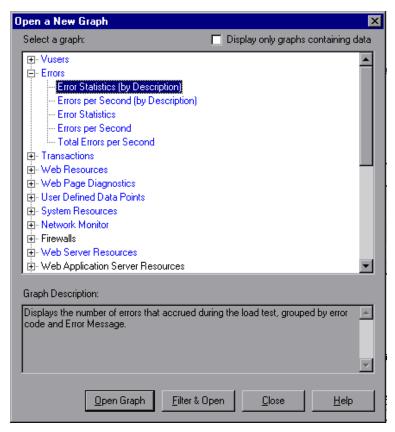

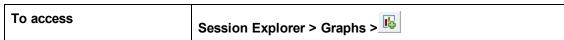

| UI Element                          | Description                                                                                                    |
|-------------------------------------|----------------------------------------------------------------------------------------------------|
| Select a graph                      | Displays list of graph types.                                                                                                    |
| Display only graphs containing data | If checked, only graphs that contain data are listed (in blue) in the Select a graph area.                                                                                                    |
| Graph<br>Description                | Displays detailed information about the selected graph.                                                                                                    |
| <u>O</u> pen Graph                  | Analysis generates the selected graph and adds it to the Session Explorer.                                                                                                    |
| Filter & Open                       | Opens the graphs Graph Settings dialog box. For details, see "Filter Dialog Boxes" on page 77. This option enables you to apply filter conditions on the selected graph before the graph is displayed. |

## **Print Graphs or Reports**

This dialog box enables you to print graphs or reports

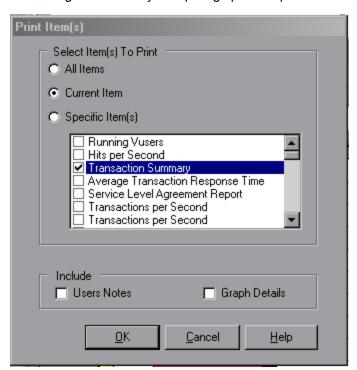

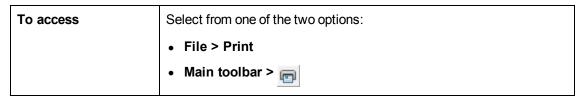

User interface elements are described below:

| UI Element               | Description                                                                           |
|--------------------------|---------------------------------------------------------------------------------------|
| Select Items to<br>Print | All Items - Prints all graphs and reports in the current session.                     |
|                          | Current Item - Prints the graph or report currently selected in the Session Explorer. |
|                          | Specific Item(s) - Select the graphs or reports to print.                             |
| Include                  | User Notes - Prints the notes in the User Notes window.                               |
|                          | Graph Details - Prints details such as graph filters and granularity settings.        |

## **Configuring Analysis**

### **Summary Data Versus Complete Data**

In large load test scenarios, with results exceeding 100 MB, it can take a long time for Analysis to process the data. When you configure how Analysis generates result data from load test scenarios, you can choose to generate complete data or summary data.

Complete data refers to the result data after it has been processed for use within Analysis.

**Summary data** refers to the raw, unprocessed data. The summary graphs contain general information such as transaction names and times. Some fields are not available for filtering when you work with summary graphs.

The following graphs are not available when viewing summary data only:

- Data Point (Sum)
- Error
- Network Monitor
- Rendezvous
- Siebel DB Side Transactions
- Siebel DB Side Transactions by SQL Stage
- SQL Average Execution Time
- Web Page Diagnostics

### Importing Data Directly from the Analysis Machine

If you are using an SQL server / MSDE machine to store Analysis result data, you can configure Analysis to import data directly from the Analysis machine.

#### Importing Data from the SQL Server

If you do not select the option to import data directly from the Analysis machine, Analysis creates CSV files in a local temp folder. The CSV files are copied to a shared folder on the SQL Server

machine. The SQL server engine then imports the CSV files into the database. The following diagram illustrates the data flow:

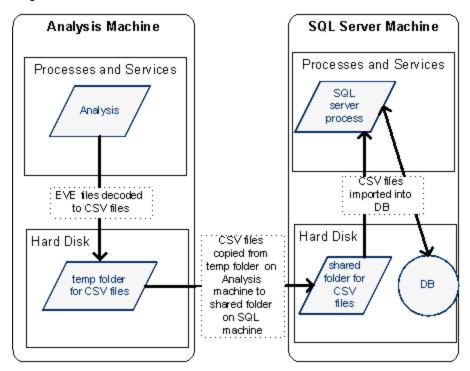

#### Importing Data from the Analysis Machine

If you selected the option to import data directly from the Analysis machine, Analysis creates the CSV files in a shared folder on the Analysis machine and the SQL server imports these CSV files from the Analysis machine directly into the database. The following diagram illustrates the data flow:

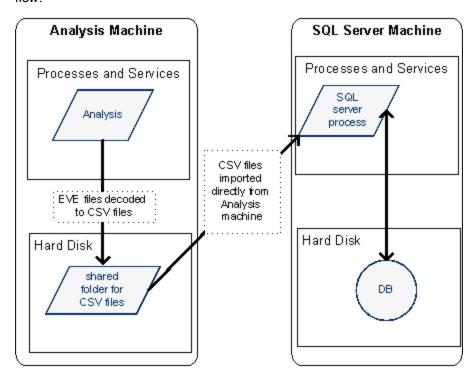

# **How to Configure Settings for Analyzing Load Test Results**

The following steps describe how to configure certain Analysis settings that significantly impact the way in which Analysis analyzes load test results.

### Configure how Analysis processes result data

You define how Analysis processes result data from load test scenarios in the **Tools > Options > Result Collection** tab. For example, you can configure how Analysis aggregates result data, to what extent the data is processed, and whether output messages are copied from the Controller. For details on the user interface, see "Result Collection Tab (Options Dialog Box)" on page 41.

#### Configure template settings

For details on the user interface, see "Template Dialog Box" on page 62.

#### Configure analysis of transactions

You configure how transactions are analyzed and displayed in the summary report in the **Summary Report** area of the **Tools > Options > General** tab. For details, see the description of "General Tab (Options Dialog Box)" below.

## **General Tab (Options Dialog Box)**

This tab enables you to configure general Analysis options, such as date formats, temporary storage location, and transaction report settings.

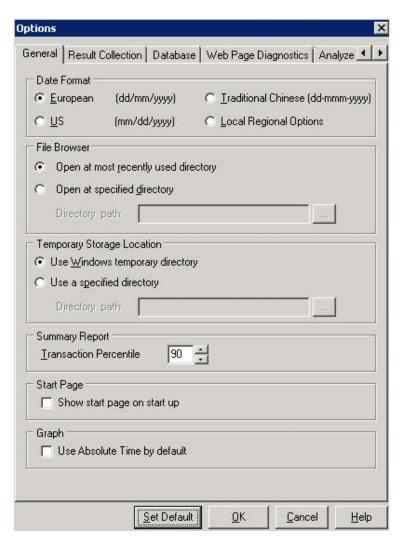

| To access | Tools > Options > General tab.                                               |  |
|-----------|------------------------------------------------------------------------------|--|
| See Also  | "How to Configure Settings for Analyzing Load Test Results" on previous page |  |

| UI Element          | Description                                                                                                    |  |  |
|---------------------|----------------------------------------------------------------------------------------------------|--|--|
| Date<br>Format      | Select a date format for storage and display. (For example, the date displayed in the Summary report)                                                                                                    |  |  |
|                     | European. Displays the European date format.                                                                                                    |  |  |
|                     | US. Displays the U.S. date format.                                                                                                    |  |  |
|                     | Traditional Chinese. Displays the Traditional Chinese date format.                                                                                                    |  |  |
|                     | Local Regional Options. Displays the date format as defined in the current user's regional settings.                                                                                                    |  |  |
|                     | <b>Note:</b> When you change the date format, it only affects newly created Analysis sessions. The date format of existing sessions is not affected.                                                                                                    |  |  |
| File                | Select the directory location at which you want the file browser to open.                                                                                                    |  |  |
| Browser             | Open at most recently used directory. Opens the file browser at the previously used directory location.                                                                                                    |  |  |
|                     | Open at specified directory. Opens the file browser at a specified directory.                                                                                                    |  |  |
|                     | In the <b>Directory path</b> box, enter the directory location where you want the file browser to open.                                                                                                    |  |  |
| Temporary           | Select the directory location in which you want to save temporary files.                                                                                                    |  |  |
| Storage<br>Location | Use Windows temporary directory. Saves temporary files in your Windows temp directory.                                                                                                    |  |  |
|                     | Use a specified directory. Saves temporary files in a specified directory.                                                                                                    |  |  |
|                     | In the <b>Directory path</b> box, enter the directory location in which you want to save temporary files.                                                                                                    |  |  |
| Summary             | Set the following transaction settings in the Summary Report:                                                                                                    |  |  |
| Report              | Transaction Percentile. The Summary Report contains a percentile column showing the response time of 90% of transactions (90% of transactions that fall within this amount of time). To change the value of the default 90 percentile, enter a new figure in the Transaction Percentile box.                                    |  |  |
|                     | Since this is an application level setting, the new value is only applied the next time you analyze a result file ( <b>File &gt; New</b> ).                                                                                                    |  |  |
|                     | <b>Note:</b> If a template is automatically applied to new sessions, the transaction settings are defined according to the definitions in the template, and not according to those in the Options dialog box. You define template settings in the Template dialog box ( <b>Tools &gt; Templates &gt; Apply/Edit Template</b> ). |  |  |
| Start Page          | Select <b>Show start page on start up</b> to display the <b>Welcome to Analysis</b> tab every time you open the Analysis application.                                                                                                    |  |  |

| UI Element | Description                                                                                                    |
|------------|----------------------------------------------------------------------------------------------------|
| Graph      | Select the way in which graphs shows the Elapsed Scenario Time on the x-axis.                                                                                                    |
|            | <b>Use Absolute time.</b> Shows an elapsed time based on the absolute time of the machine's system clock. If not checked, shows the elapsed time relative to the start of the scenario. The default is unchecked. |

# **Result Collection Tab (Options Dialog Box)**

This tab enables you to configure how Analysis processes result data from load test scenarios.

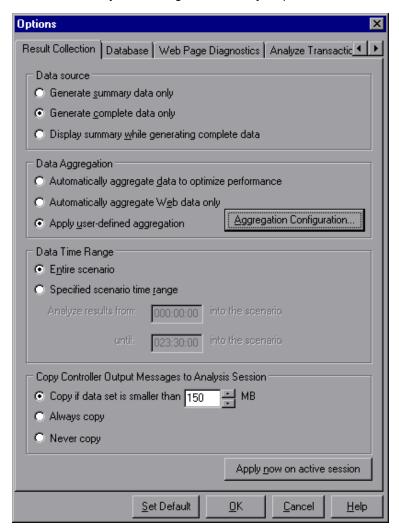

| To access                | Tools > Options > Result Collection tab.                                                                                                    |
|--------------------------|----------------------------------------------------------------------------------------------------|
| Important<br>information | The options in this tab are pre-defined with default settings. It is recommended to use these default settings unless there is a specific need to change them. Changing some of the settings, such as default aggregation, can significantly impact the amount of data stored in the Analysis database. |

| See Also "How to Configure Settings for Analyzing Load Test Results" on page 38 |  |
|---------------------------------------------------------------------------------|--|
|---------------------------------------------------------------------------------|--|

| UI Element       | Description                                                                                                    |
|------------------|----------------------------------------------------------------------------------------------------|
| Data Source      | In this area, you configure how Analysis generates result data from load test scenarios.                                                                                                    |
|                  | Complete data refers to the result data after it has been processed for use within Analysis. Summary data refers to the raw, unprocessed data. The summary graphs contain general information such as transaction names and times. For more details on summary data versus complete data, see "Summary Data Versus Complete Data" on page 36. |
|                  | Select one of the following options:                                                                                                    |
|                  | Generate summary data only. If this option is selected, Analysis will not process the data for advanced use with filtering and grouping.                                                                                                    |
|                  | Generate complete data only. If this option is selected, the graphs can then be sorted, filtered, and manipulated.                                                                                                    |
|                  | Display summary data while generating complete data.  Enables you to view summary data while you wait for the complete data to be processed.                                                                                                    |
|                  | Note: If you selected one of the options to generate complete data, you can define how Analysis aggregates the complete data in the Data Aggregation area.                                                                                                    |
| Data Aggregation | If you chose to generate complete data in the <b>Data Source</b> area, you use this area to configure how Analysis aggregates the data.                                                                                                    |
|                  | Data aggregation is necessary in order to reduce the size of the database and decrease processing time in large scenarios.                                                                                                    |
|                  | Select one of the following options:                                                                                                    |
|                  | Automatically aggregate data to optimize performance.  Aggregates data using built-in data aggregation formulas.                                                                                                    |
|                  | Automatically aggregate Web data only. Aggregates Web data only using built-in data aggregation formulas.                                                                                                    |
|                  | Apply user-defined aggregation. Aggregates data using settings you define.                                                                                                    |
|                  | Click the <b>Aggregation Configuration</b> button to open the Data Aggregation Configuration Dialog Box and define your custom aggregation settings. For details on the user interface, see "Data Aggregation Configuration Dialog Box (Result Collection Tab)" on next page.                                                                 |

| UI Element                                                | Description                                                                                                    |
|-----------------------------------------------------------|----------------------------------------------------------------------------------------------------|
| Data Time Range                                           | In this area you specify whether to display data for the complete duration of the scenario, or for a specified time range only. Select one of the following options:                                                |
|                                                           | Entire scenario. Displays data for the complete duration of the load test scenario                                                                                                    |
|                                                           | Specified scenario time range. Specify the time range using the following boxes:                                                                                                    |
|                                                           | <ul> <li>Analyze results from. Enter the amount of scenario time you<br/>want to elapse (in hh:mm:ss format) before Analysis begins<br/>displaying data.</li> </ul>                                                 |
|                                                           | <ul> <li>until. Enter the point in the scenario (in hh:mm:ss format) at<br/>which you want Analysis to stop displaying data.</li> </ul>                                                                             |
|                                                           | Notes:                                                                                                    |
|                                                           | It is not recommended to use the <b>Specified scenario time range</b> option when analyzing the Oracle 11i and Siebel DB Diagnostics graphs, since the data may be incomplete.                                      |
|                                                           | The <b>Specified scenario time range</b> settings are not applied to the Connections and Running Vusers graphs.                                                                                                    |
| Copy Controller<br>Output Messages to<br>Analysis Session | Controller output messages are displayed in Analysis in the Controller Output Messages window. Select one of the following options for copying output messages generated by the Controller to the Analysis session. |
|                                                           | Copy if data set is smaller than X MB. Copies the Controller output data to the Analysis session if the data set is smaller than the amount you specify.                                                            |
|                                                           | Always Copy. Always copies the Controller output data to the Analysis session.                                                                                                    |
|                                                           | Never Copy. Never copies the Controller output data to the Analysis session.                                                                                                    |
| Apply <u>n</u> ow on active session                       | Click this button to apply the settings in the Result Collection tab to the current session. The Controller output data is copied when the Analysis session is saved.                                               |

# **Data Aggregation Configuration Dialog Box (Result Collection Tab)**

If you choose to generate the complete data from the load lest scenario results, Analysis aggregates the data using either built-in data aggregation formulas, or aggregation settings that you define. This dialog box enables you to define custom aggregation settings.

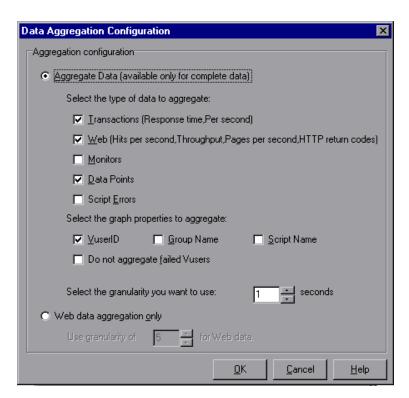

| To access             | Select Tools > Options > Result Collection. Select the Apply user-defined aggregation option and click the Aggregation Configuration button.                                        |  |
|-----------------------|----------------------------------------------------------------------------------------------------|--|
| Important information | In this dialog box, you can select granularity settings. To reduce the size of the database, increase the granularity. To focus on more detailed results, decrease the granularity. |  |

| UI Element        | Description                                                                                                    |  |
|-------------------|----------------------------------------------------------------------------------------------------|--|
| Aggregate<br>Data | Select this option to define your custom aggregation settings using the following criteria:                                   |  |
|                   | Select the type of data to aggregate. Use the check boxes to select the types of graphs for which you want to aggregate data. |  |
|                   | Select graph properties to aggregate. Use the check boxes to select the graph properties you want to aggregate.               |  |
|                   | To exclude data from failed Vusers, select <b>Do not aggregate failed Vusers</b> .                                            |  |
|                   | <b>Note:</b> You will not be able to drill down on the graph properties you select in this list.                              |  |
|                   | Select the granularity you want to use. Specify a custom granularity for the data. The minimum granularity is 1 second.       |  |

| UI Element                      | Description                                                                                                    |
|---------------------------------|----------------------------------------------------------------------------------------------------|
| Web data<br>aggregation<br>only | Select this option to aggregate Web data only. In the <b>Use Granularity of X for Web data</b> box, specify a custom granularity for Web data.  The minimum granularity is 1 second. By default, Analysis summarizes Web measurements every 5 seconds. |

## **Database Tab (Options Dialog Box)**

This tab enables you to specify the database in which to store Analysis session result data and to configure the way in which CSV files will be imported into the database.

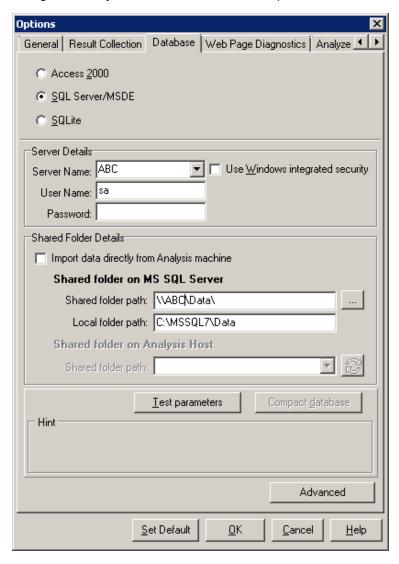

To access Analysis > Tools > Options > Database tab.

| Important information | Analysis data can be saved in one of three formats. Select the format based on the size of the analysis session file, as shown in the table below: |                                                                                                    |
|-----------------------|----------------------------------------------------------------------------------------------------|----------------------------------------------------------------------------------------------------|
|                       | Size of the Analysis session file                                                                                                    | Recommended format                                                                                 |
|                       | Less than 2 GB                                                                                                    | Access 2000                                                                                        |
|                       | • 2 GB to 10 GB                                                                                                    | SQL Server/MSDE                                                                                    |
|                       |                                                                                                    | <b>Note:</b> Select SQL Server/MSDE if you need to work in multithread mode.                       |
|                       | More than 10 GB                                                                                                    | SQLite                                                                                             |
|                       |                                                                                                    | <b>Note:</b> The SQLite format allows you to store up to 32 terabytes of data.                     |
|                       |                                                                                                    | 2000 database format and the SQLite format are ne session directory contains both the database and |
| See also              | "Importing Data Directly fro                                                                                                    | om the Analysis Machine" on page 36                                                                |

| UI Element                    | Description                                                                                                    |  |
|-------------------------------|----------------------------------------------------------------------------------------------------|--|
| Access 2000                   | Instructs LoadRunner to save Analysis result data in an Access 2000 database format. This setting is the default.                                                                                 |  |
| SQL Server/MSDE               | Instructs LoadRunner to save Analysis result data on an SQL server / MSDE machine. If you select this option, you have to complete the Server Details and Shared Folder Details, described below. |  |
| SQLite                        | Instructs LoadRunner to save Analysis result data in an SQLite database format.                                                                                                    |  |
|                               | If you choose this format, you will not be able to work in multithread mode.                                                                                                    |  |
| Server Details area           | SQL server / MSDE machine details. See description below.                                                                                                    |  |
| Shared Folder<br>Details area | SQL server / MSDE machine shared folder details. See description below.                                                                                                    |  |

| UI Element               | Description                                                                                                    |
|--------------------------|----------------------------------------------------------------------------------------------------|
| <u>T</u> est parameters  | Depending on which database you are using, this button performs the following action:                                                                                                    |
|                          | For Access. Lets you connect to the Access database and verify that the list separator registry options on your machine are the same as those on the database machine.                                                                                                    |
|                          | For SQL server / MSDE. Lets you connect to the SQL server / MSDE machine and see that the shared folder you specified exists on the server, and that you have write permissions on the shared server folder. If so, Analysis synchronizes the shared and physical server directories.                                                                     |
|                          | For SQLite. This button is disabled.                                                                                                    |
| Compact <u>d</u> atabase | When you configure and set up your Analysis session, the database containing the results may become fragmented. As a result, it will use excessive disk space. For Access databases, the <b>Compact database</b> button enables you to repair and compress your results and optimize your database. This button is disabled if you choose <b>SQLite</b> . |
|                          | <b>Note:</b> Long load test scenarios (duration of two hours or more) will require more time for compacting.                                                                                                    |
| Advanced                 | Opens the Advanced Options dialog box, allowing you to increase performance when processing LoadRunner results or importing data from other sources. This button is disabled if you choose <b>SQLite</b> . For user interface details see "Advanced Options Dialog Box (Database Tab)" on page 49.                                                        |

#### **Server Details Area**

If you choose to store Analysis result data on an SQL server / MSDE machine, you need to complete the server details. User interface elements are described below:

| UI Element                      | Description                                                                                                    |
|---------------------------------|----------------------------------------------------------------------------------------------------|
| Server Name                     | The name of the machine on which the SQL server / MSDE is running.                                                                                                 |
| Use Windows integrated security | Enables you to use your Windows login, instead of specifying a user name and password. By default, the user name "sa" and no password are used for the SQL server. |
| User Name                       | The user name for the master database.                                                                                                    |
| Password                        | The password for the master database.                                                                                                    |

#### **Shared Folder Details Area**

If you store Analysis result data on an SQL server / MSDE machine, you need to provide the shared folder details. User interface elements are described below:

| UI Element                                 | Description                                                                                                    |
|--------------------------------------------|----------------------------------------------------------------------------------------------------|
| Import Data Directly from Analysis machine | Select this option to import data directly from the Analysis machine. For details on this option, see "Importing Data Directly from the Analysis Machine" on page 36.                                                                                                    |
| Shared<br>Folder on<br>MS SQL<br>Server    | Shared folder path. Enter a shared folder on the SQL server / MSDE machine.     For example, if your SQL server's name is fly, enter \\fly\ <analysis database="" folder="">\.  This folder has different functions, depending on how you import the Analysis data:</analysis>                                |
|                                            | ■ If you did not select the option to import data directly from the Analysis machine, this folder stores permanent and temporary database files. Analysis results stored on an SQL server / MSDE machine can only be viewed on the machine's local LAN.                                                       |
|                                            | <ul> <li>If you selected the option to import data directly from the Analysis<br/>machine, this folder is used to store an empty database template copied from<br/>the Analysis machine.</li> </ul>                                                                                                    |
|                                            | • Local folder path. Enter the real drive and folder path on the SQL server / MSDE machine that correspond to the above shared folder path. For example, if the Analysis database is mapped to an SQL server named fly, and fly is mapped to drive D, enter D: \ <analysis database="" folder="">.</analysis> |
|                                            | If the SQL server / MSDE and Analysis are on the same machine, the logical storage location and physical storage location are identical.                                                                                                    |
| Shared<br>Folder on<br>Analysis<br>Host    | If you selected the option to import data directly from the Analysis machine, the <b>Shared folder path</b> box is enabled. Analysis detects all shared folders on your Analysis machine and displays them in a drop-down list. Select a shared folder from the list.                                         |
|                                            | Note:                                                                                                    |
|                                            | Ensure that the user running the SQL server (by default, SYSTEM) has access rights to this shared folder.                                                                                                    |
|                                            | If you add a new shared folder on your machine, you can click the refresh button                                                                                                    |
|                                            | to display the updated list of shared folders.                                                                                                    |
|                                            | <ul> <li>Analysis creates the CSV files in this folder and the SQL server imports these<br/>CSV files from the Analysis machine directly into the database. This folder<br/>stores permanent and temporary database files.</li> </ul>                                                                         |

# **Advanced Options Dialog Box (Database Tab)**

This dialog box enables you to increase performance when processing LoadRunner results or importing data from other sources.

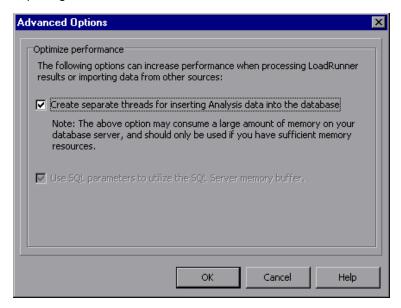

| To access | Tools > Options > Database tab > Advanced button |
|-----------|--------------------------------------------------|
| See also  | "Database Tab (Options Dialog Box)" on page 45   |

User interface elements are described below:

| UI Element                                                             | Description                                                                                                    |
|------------------------------------------------------------------------|----------------------------------------------------------------------------------------------------|
| Create separate threads for inserting Analysis data into the database. | This option may consume a large amount of memory on your database server, and should only be used if you have sufficient memory resources. |
| Use SQL parameters to utilize the SQL Server memory buffer.            | This option is only enabled when you store Analysis result data on an SQL server or MSDE machine.                                          |

# Web Page Diagnostics Tab (Options Dialog Box)

This tab enables you to set Web page breakdown options. You can choose how to aggregate the display of URLs that include dynamic information, such as a session ID. You can display these URLs individually, or you can unify them and display them as one line with merged data points.

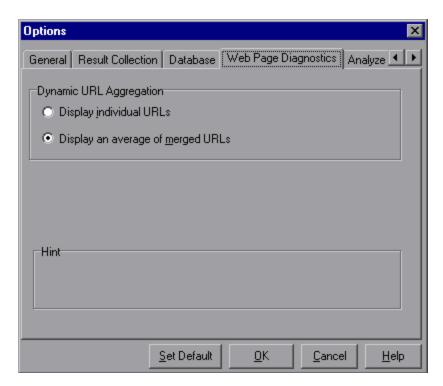

| To access | Tools > Options > Web Page Diagnostics tab |
|-----------|--------------------------------------------|
|-----------|--------------------------------------------|

| UI Element                        | Description                                                                                            |
|-----------------------------------|----------------------------------------------------------------------------------------------------|
| Display individual URLs           | Displays each URL individually                                                                         |
| Display an average of merged URLs | Merges URLs from the same script step into one URL, and displays it with merged (average) data points. |

# **Session Information Dialog Box (Options Dialog Box)**

This dialog box enables you to view a summary of the configuration properties of the current Analysis session.

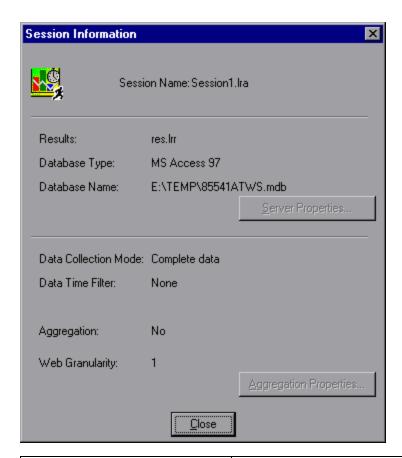

| To access | File > Session Information |
|-----------|----------------------------|
|-----------|----------------------------|

| UI Element             | Description                                                                                                    |
|------------------------|----------------------------------------------------------------------------------------------------|
| Aggregation Properties | Displays the type of data aggregated, the criteria according to which it is aggregated, and the time granularity of the aggregated data. |
| Server Properties      | Displays the properties of the SQL server and MSDE databases.                                                                            |
| Aggregation            | Indicates whether the session data has been aggregated.                                                                                  |
| Data Collection Mode   | Indicates whether the session displays complete data or summary data.                                                                    |
| Data Time Filter       | Indicates whether a time filter has been applied to the session.                                                                         |
| Database Name          | Displays the name and directory path of the database.                                                                                    |
| Database Type          | Displays the type of database used to store the load test scenario data.                                                                 |
| Results                | Displays the name of the LoadRunner result file.                                                                                         |
| Session Name           | Displays the name of the current session.                                                                                                |

| UI Element      | Description                                       |
|-----------------|---------------------------------------------------|
| Web Granularity | Displays the Web granularity used in the session. |

# **Configuring Graph Display**

Analysis allows you to customize the display of the graphs and measurements in your session so that you can view the data displayed in the most effective way possible.

# **Sorting Graph Data Overview**

You can sort graph data to show the data in more relevant ways. For example, Transaction graphs can be grouped by the Transaction End Status, and Vuser graphs can be grouped by Scenario Elapsed Time, Vuser End Status, Vuser Status, and VuserID.

You can sort by one or several groups—for example by Vuser ID and then Vuser status. The results are displayed in the order in which the groups are listed. You can change the grouping order by rearranging the list. The following graph shows the Transaction Summary grouped according to Vusers.

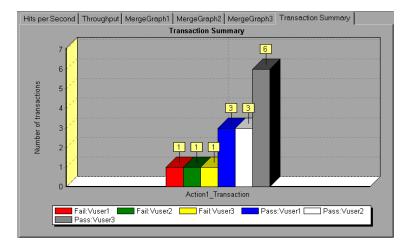

# **How to Customize the Analysis Display**

The following steps describes how to customize the display of analysis. You can customize the display of the graphs and measurements in your session so that you can view the data displayed in the most effective way possible.

## Enlarging a section of the graph

To zoom in or enlarge a section of the graph, move and hold down the left mouse button over the section of the graph you want to enlarge.

## Using comments in a graph

To add a comment to a graph, click and then click the mouse over the section of the graph where you would like to add a comment. Type your comment in the Add Comment dialog box.

To edit, format or delete a comment from the graph, click the comment and apply your change in the Edit Comments dialog box. In the left pane, verify the relevant comment is selected before you edit, format or delete.

#### Using arrows in a graph

To add an arrow to a graph, click if and then click the mouse button within the graph to position the base of the arrow.

To delete an arrow from a graph, select the arrow and press Delete.

#### **Using the User Notes Window**

In the User Notes window (**Windows > User Notes**), you can enter text about the graph or report that is currently open. The text in the User Notes window is saved with the session.

To view the text that you entered for a specific graph or report, select the relevant graph or report and open the User Notes window (**Windows > User Notes**).

# **Display Options Dialog Box**

This dialog box enables you to select the graph type and configure the display of the graph.

Note: This option is not available for all graph types.

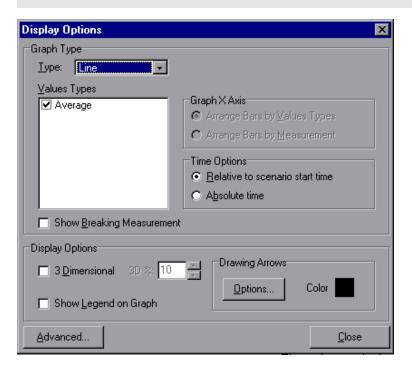

| To access | View > Display Options                                                   |
|-----------|--------------------------------------------------------------------------|
| See also  | "Editing MainChart Dialog Box (Display Options Dialog Box)" on next page |
|           | "Chart Tab (Editing MainChart Dialog Box)" on page 55                    |
|           | "Series Tab (Editing MainChart Dialog Box)" on page 56                   |

| UI Elements>                         | Description                                                                                                    |
|--------------------------------------|----------------------------------------------------------------------------------------------------|
| Туре                                 | Select the type of graph to display from the drop-down list.                                                                                                    |
| Values Types                         | Select the type of display information from the list of available values. For example, a bar graph displaying Average Transaction Response Time can be configured to display minimum, maximum, average, STD, count, and sum averages. |
| Graph X Axis<br>(Bar graphs<br>only) | Select the bar arrangement along the x-axis. You can arrange the bars by value types or measurement.                                                                                                    |
| Time Options                         | Select the way in which the graph shows the Elapsed Scenario Time on the x-axis. You can choose an elapsed time relative to the beginning of the scenario or an elapsed time from the absolute time of the machine's system clock.    |
| Show<br>Breaking<br>Measurement      | Select this check box to display the name and properties of the breaking measurement at the top of the graph (disabled by default).                                                                                                   |
| 3 Dimensional                        | Select this check box to enable a 3-dimensional display of the graph.                                                                                                    |
| 3D %                                 | Specify a percentage for the 3-dimensional aspect of lines in the graph. This percentage indicates the thickness if the bar, grid, or pie chart.                                                                                      |
| Show Legend on Graph                 | Select this check box to display a legend at the bottom of the graph.                                                                                                    |
| Drawing<br>Arrows                    | Allows you to configure the style, color, and width of arrows you draw to highlight graph information.                                                                                                    |
| Advanced                             | Opens the <b>Editing MainChart</b> dialog box. For more information, see "Editing MainChart Dialog Box (Display Options Dialog Box)" below.                                                                                           |

# **Editing MainChart Dialog Box (Display Options Dialog Box)**

This dialog box enables you to configure the look and feel of your graph as well as its title and the format of the data.

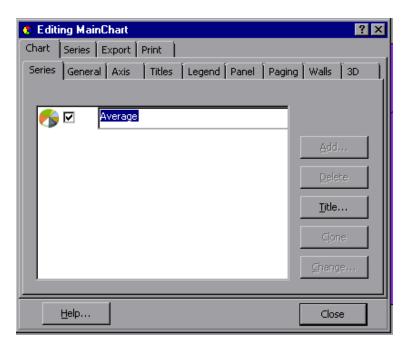

| To access | View > Display Options > Advanced button                 |
|-----------|----------------------------------------------------------|
| See also  | "Display Options Dialog Box" on page 53                  |
|           | "Chart Tab (Editing MainChart Dialog Box)" below         |
|           | "Series Tab (Editing MainChart Dialog Box)" on next page |

| UI<br>Element | Description                                                                                                    |
|---------------|----------------------------------------------------------------------------------------------------|
| Chart<br>tab  | Enables you to configure the look and feel of your entire graph. You set Chart preferences using the following tabs: For details, see "Chart Tab (Editing MainChart Dialog Box)" below.                              |
| Series<br>tab | Enables you to control the appearance of the individual points plotted in the graph. You set Series preferences using the following tabs. For details, see "Series Tab (Editing MainChart Dialog Box)" on next page. |
| Export tab    | Enables you to store the current graph to an image file in the format of your choice—BMP, JPG, or EMF. You can also export the graph's data to HTML, Excel, or XML                                                   |
| Print<br>tab  | Enables you to print only the graph itself without the legend and other data such as the User Notes.                                                                                                    |

# **Chart Tab (Editing MainChart Dialog Box)**

This tab enables you to configure the look and feel of your entire graph.

| To access | View > Display Options > Advanced button > Chart tab                   |
|-----------|------------------------------------------------------------------------|
| See also  | "Display Options Dialog Box" on page 53                                |
|           | "Editing MainChart Dialog Box (Display Options Dialog Box)" on page 54 |
|           | "Series Tab (Editing MainChart Dialog Box)" below                      |

| UI<br>Element  | Description                                                                                                    |
|----------------|----------------------------------------------------------------------------------------------------|
| Series<br>tab  | Select the graph style (for example, bar or line), the hide/show settings, line and fill color, and the title of the series.                                      |
| General<br>tab | Select options for print preview, export, margins, scrolling, and magnification.                                                                                  |
| Axis<br>tab    | Select which axes to show, as well as their scales, titles, ticks, and position.                                                                                  |
| Titles<br>tab  | Set the title of the graph, its font, background color, border, and alignment.                                                                                    |
| Legend<br>tab  | Set all legend related settings, such as position, fonts, and divider lines.                                                                                      |
| Panel<br>tab   | Show the background panel layout of the graph. You can modify its color, set a gradient option, or specify a background image.                                    |
| Paging<br>tab  | Set all page related settings, such as amount of data per page, scale, and page numbering. These settings are relevant when the graph data exceeds a single page. |
| Walls<br>tab   | Set colors for the walls of 3-dimensional graphs.                                                                                                    |
| 3D             | Select the 3-dimensional settings, offset, magnification, and rotation angle for the active graph.                                                                |

# **Series Tab (Editing MainChart Dialog Box)**

This page enables you to control the appearance of the individual points plotted in the graph.

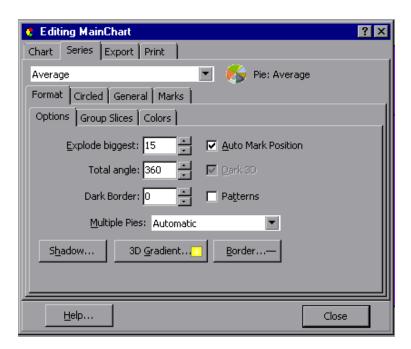

| To access | View > Display Options > Advanced button > Series tab                  |
|-----------|------------------------------------------------------------------------|
| See also  | "Display Options Dialog Box" on page 53                                |
|           | "Editing MainChart Dialog Box (Display Options Dialog Box)" on page 54 |
|           | "Chart Tab (Editing MainChart Dialog Box)" on page 55                  |

| UI<br>Element  | Description                                                                                                    |
|----------------|----------------------------------------------------------------------------------------------------|
| Format<br>tab  | Set the border color, line color, pattern, and invert property for the lines or bars in your graph.                    |
| Point<br>tab   | Set the size, color, and shape of the points that appear within your line graph.                                       |
| General<br>tab | Select the type of cursor, the format of the axis values, and show/hide settings for the horizontal and vertical axes. |
| Marks<br>tab   | Configure the format for each point in the graph.                                                                      |

# **Legend Window**

This window enables you to configure the color, scale, minimum, maximum, average, median, and standard deviation of each measurement appearing in the graph.

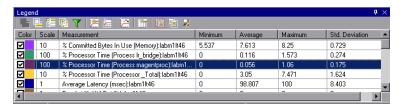

| To access | Analysis Window > Legend window                   |
|-----------|---------------------------------------------------|
| See also  | "Measurement Description Dialog Box" on next page |
|           | "Measurement Options Dialog Box" on page 60       |

## **Legend Toolbar**

| UI Element                                                                                                    | Description                                                                                                    |
|----------------------------------------------------------------------------------------------------|----------------------------------------------------------------------------------------------------|
| <b></b>                                                                                                    | Displays a measurement in the graph.                                                                                                    |
| <b>%</b>                                                                                                    | Hides a measurement in the graph.                                                                                                    |
| 62                                                                                                    | Displays the highlighted measurement only.                                                                                                    |
| 60                                                                                                    | Displays all the available measurements in the graph.                                                                                                    |
| 8                                                                                                    | Filters the graph by the measurements selected in the Legend window. You can select multiple measurements. To clear the filter, select <b>View &gt; Clear Filter/Group by</b> .                                   |
|                                                                                                    | Opens the Measurement Options dialog box that enables you to configure measurement options (for example, set color and measurement scale). For more information, see "Measurement Options Dialog Box" on page 60. |
|                                                                                                    | Opens the Measurement Description dialog box that displays the name, monitor type, and description of the selected measurement. For more information, see "Measurement Description Dialog Box" on next page.      |
| -24                                                                                                    | Displays the selected measurement as a flashing line.                                                                                                    |
|                                                                                                    | Opens the Legend Columns Options dialog box that enables you to configure the columns displayed in the Legend window. For more information, see "Legend Window" on previous page.                                 |
| The second second secon | Copies the data that you have selected to the Clipboard. You can paste the data in a text file or a spreadsheet.                                                                                                  |
|                                                                                                    | Copies all the legend data to the Clipboard, regardless of what is selected. You can paste the data in a text file or a spreadsheet.                                                                              |

| UI Element | Description                          |
|------------|--------------------------------------|
| F          | Saves the legend data to a CSV file. |

## Legend grid shortcut menu

User interface elements are described below:

| UI Element                                                                | Description                                                                                                    |
|---------------------------------------------------------------------------|----------------------------------------------------------------------------------------------------|
| Auto Correlate                                                            | Opens the Auto Correlate dialog box that enables you to correlate the selected measurement with other monitor measurements in the load test scenario. For more information on auto correlation, see "Auto Correlating Measurements" on page 86. |
| Web Page<br>Diagnostics for<br><selected<br>measurement&gt;</selected<br> | Appears for measurements in the Average Transaction Response Time and Transaction Performance Summary graphs): Displays a Web Page Diagnostics graph for the selected transaction measurement.                                                  |
| Sort by measurement column                                                | Sorts the measurements according to the selected column, in ascending or descending order.                                                                                                    |
| Break down                                                                | (appears for measurements in the Web Page Diagnostics graphs). Displays a graph with a breakdown of the selected page.                                                                                                    |

# **Measurement Description Dialog Box**

This dialog box shows you additional information about the selected measurement.

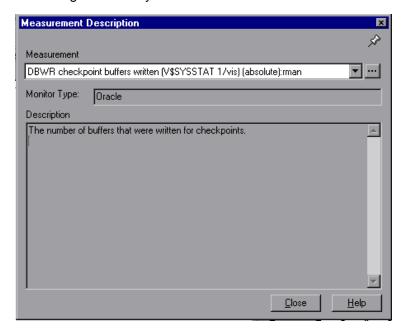

| To access | Legend Toolbar >                       |
|-----------|----------------------------------------|
| See also  | "Legend Window" on page 57             |
|           | "Measurement Options Dialog Box" below |

| UI Element   | Description                                                                                                 |
|--------------|----------------------------------------------------------------------------------------------------|
| Measurement  | Displays the name of the selected measurement. Click the drop-down arrow to select a different measurement. |
| Monitor Type | Displays the type of monitor used to obtain the selected measurement.                                       |
| Description  | Displays a description of the selected monitored measurement.                                               |
| SQL          | If an SQL logical name is in use, displays the full SQL statement.                                          |

# **Measurement Options Dialog Box**

This dialog box enables you to set the color and the scale for any measurement of the graph you selected.

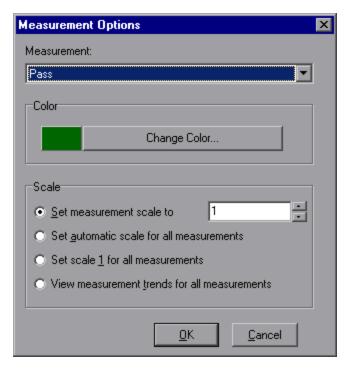

| To access | Legend Toolbar >                                      |  |
|-----------|-------------------------------------------------------|--|
| See also  | "Legend Window" on page 57                            |  |
|           | "Measurement Description Dialog Box" on previous page |  |

| UI Element      | Description                                                                                                    |
|-----------------|----------------------------------------------------------------------------------------------------|
| Measurement     | Select a measurement to configure.                                                                                                    |
| Change<br>Color | Select a new color for the selected measurement.                                                                                                    |
| Scale           | Select the desired scale option:                                                                                                    |
|                 | Set measurement scale to x. Select the scale with which you want to view the selected measurement.                                                                                                    |
|                 | Set automatic scale for all measurements. Uses an automatic scale optimized to display each measurement in the graph.                                                                                                    |
|                 | Set scale 1 for all measurements. Sets the scale to one for all measurements in the graph.                                                                                                    |
|                 | <ul> <li>View measurement trends for all measurements. Standardizes the y-axis<br/>values in the graph, according to the following formula: New Y value =<br/>(Previous Y Value - Average of previous values) / STD of previous values.</li> </ul> |

# **Legend Columns Options Dialog Box**

This dialog box enables you to select the columns to be displayed.

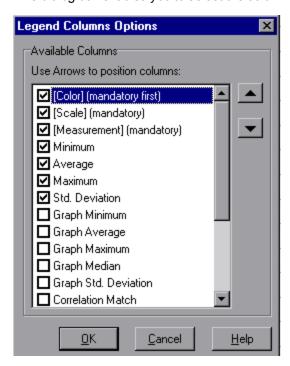

| To access | View > Legend Columns      |
|-----------|----------------------------|
| See also  | "Legend Window" on page 57 |

| UI<br>Element     | Description                                                                                                    |
|-------------------|----------------------------------------------------------------------------------------------------|
| Available Columns | Select or deselect the check boxes to the left of the column names to show or hide the columns respectively.                                                                               |
|                   | Notes:                                                                                                    |
|                   | The Color, Scale, and Measurement columns are mandatory and cannot be deselected.                                                                                                    |
|                   | To rearrange the order in which the columns appear (from left to right), you use the vertical arrows to the right of the Available Columns list to place the columns in the desired order. |

# **Template Dialog Box**

This dialog box enables you to set template settings, automatic activity options, and select report template options.

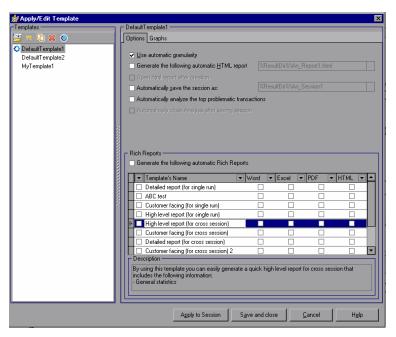

| 10 access | To access | Tools > Templates |
|-----------|-----------|-------------------|
|-----------|-----------|-------------------|

User interface elements are described below (unlabeled elements are shown in angle brackets):

| UI Element                                                          | Description                                                                                                    |
|---------------------------------------------------------------------|----------------------------------------------------------------------------------------------------|
| Templates                                                           | Select one of the following buttons:                                                                                                    |
|                                                                     | Select to browse for a template.                                                                                                    |
|                                                                     | Select to add a template. Enter the title of the new template in the Add new template dialog box.                                                                                                    |
|                                                                     | Select a template to duplicate.                                                                                                    |
|                                                                     | Select to delete the selected template.                                                                                                    |
|                                                                     | Select to set the selected template as the default.                                                                                                    |
| Use automatic granularity                                           | Applies the default Analysis granularity (one second) to the template. For information about setting Analysis granularity, see "Changing the Granularity of the Data" on page 84.                                                                                              |
| Generate the following automatic HTML report                        | Generates an HTML report using the template. Specify or select a report name. For information about generating HTML reports, see "HTML Report" on page 295.                                                                                                    |
| Open html report after creation                                     | If you selected the option of generating an automatic HTML report, select this option to automatically open the HTML report after it is created.                                                                                                    |
| Automatically save the session as                                   | Automatically saves the session using the template you specify. Specify or select a file name.                                                                                                    |
| Automatically analyze the top problematic transactions              | Automatically generates Transaction Analysis reports for the transactions with the worst SLA violations. Reports are generated for a maximum of five transactions. For more information about Transaction Analysis reports, see "Analyze Transactions Dialog Box" on page 293. |
| Automatically<br>close<br>Analysis after<br>saving<br>session       | Automatically closes Analysis after a session is automatically saved (using the previous option). This prevents the running of multiple instances of Analysis.                                                                                                    |
| Generate the following automatic Rich Reports                       | The selected reports are added to the template.                                                                                                    |
| <check-box<br>on left of<br/>Template's<br/>Name&gt;</check-box<br> | Select to add report template to selected template. The reports are added to the session.                                                                                                    |

## **Color Palettes**

Color Palettes allow you to define the colors that will be used in Analysis graphs and to allocate those colors to specific series. There is a general, default palette and you can also define a Color Palette for a specific session. You can add new colors to a palette and delete existing colors from a palette, but a palette must contain at least thirty two colors.

When a new session is created, or when you open an existing session that does not have a Graph Colors file, Analysis uses the general color palette. When you open an existing session that has a Graph Colors file, Analysis uses the file from the session folder.

The colors are allocated to the graph in the order they appear in the palette. Colors allocated to a series, are used to represent graph elements for the series in the order the colors were allocated. To change the colors in the graph, update the palette, close and re-open the graph

For more information, see Color Palette Dialog Box.

# **Color Palette Dialog Box**

This dialog box enables you to configure the colors that will be used in graphs. You use the General Color Palette to define a default set of colors for all graphs and the Session Color Palette to define the set of colors for a specific session.

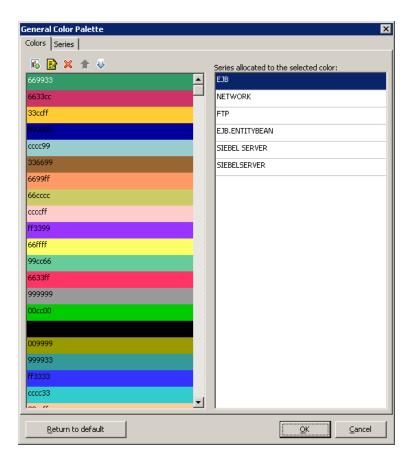

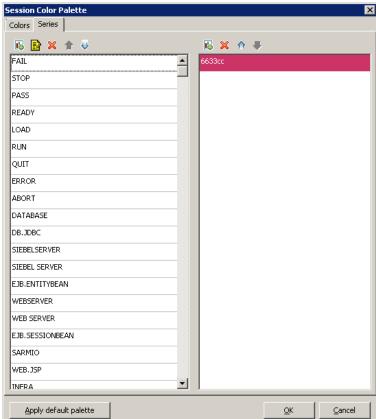

| To access | Tools > General Color Palette |
|-----------|-------------------------------|
|           | Tools > Session Color Palette |
| See also  | Color Palettes                |

| UI Elements>              | Description                                                                                      |
|---------------------------|--------------------------------------------------------------------------------------------------|
| <u>R</u> eturn to default | Restores the palette to the currently saved General Palette.                                     |
|                           | <b>Note:</b> This button appears on the General Color Palette, not on the Session Color Palette. |
| Apply default palette     | Applies the default palette as the session palette.                                              |
|                           | <b>Note:</b> This button appears on the Session Color Palette, not on the General Color Palette. |
| Colors tab                | Allows you to configure the colors on the palette.                                               |
| IS .                      | Add a new color to the palette.                                                                  |
| <b>₽</b>                  | Replace an existing color with a new color.                                                      |
| ×                         | Delete a color from the palette.                                                                 |
| n                         | Move the color upwards.                                                                          |
| 4                         | Move the color downwards.                                                                        |
| Series tab - left pane    | Allows you to configure the series on the palette.                                               |
| I&                        | Add a new series to the palette.                                                                 |
| <b>₽</b>                  | Edit a series.                                                                                   |
| ×                         | Delete a series from the palette.                                                                |
| ♠                         | Move the series upwards.                                                                         |
| 4                         | Move the series downwards.                                                                       |
| Series tab - right pane   | Allows you to define colors for the selected series.                                             |
| I.                        | Add a color to the series.                                                                       |

| UI Elements> | Description                     |
|--------------|---------------------------------|
| ×            | Delete a color from the series. |
| $\Diamond$   | Move the color upwards.         |
| ₩            | Move the color downwards.       |

# Filtering and Sorting Graph Data

## Filtering Graph Data Overview

You can filter graph data to show fewer transactions for a specific segment of the load test scenario. More specifically, you can display four transactions beginning from five minutes into the scenario and ending three minutes before the end of the scenario.

You can filter for a single graph, in all graphs in a load test scenario, or in the summary graph.

The available filter conditions differ for each type of graph. The filter conditions also depend on your scenario. For example, if you only had one group or one load generator machine in your scenario, the Group Name and Load Generator Name filter conditions do not apply.

**Note:** You can also filter merged graphs. The filter conditions for each graph are displayed on separate tabs.

## **Sorting Graph Data Overview**

You can sort graph data to show the data in more relevant ways. For example, Transaction graphs can be grouped by the Transaction End Status, and Vuser graphs can be grouped by Scenario Elapsed Time, Vuser End Status, Vuser Status, and Vuser ID.

You can sort by one or several groups—for example by Vuser ID and then Vuser status. The results are displayed in the order in which the groups are listed. You can change the grouping order by rearranging the list. The following graph shows the Transaction Summary grouped according to Vusers.

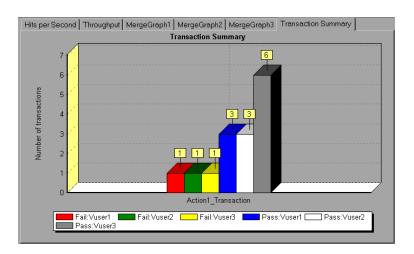

# **Filter Conditions**

## **Common Filter Condition Options**

The following filter conditions are common to many graphs:

| Filter<br>Condition         | Filters the graph according to                                                                                                    |  |
|-----------------------------|----------------------------------------------------------------------------------------------------|--|
| Host Name                   | The name of the Host machine. Select one or more hosts from the drop down list.                                                                                                    |  |
| Transaction<br>End Status   | The end status of a transaction: pass, fail, stop.                                                                                                    |  |
| Scenario<br>Elapsed<br>Time | The time that elapsed from the beginning to the end of the load test scenario. For more information about setting the time range, see "Scenario Elapsed Time Dialog Box" on page 80. |  |
| Vuser ID                    | The Vuser ID. For more information, see "Vuser ID Dialog Box" on page 81.                                                                                                    |  |
| Script<br>Name              | The name of the script.                                                                                                    |  |
| Group<br>Name               | The name of the group to filter by.                                                                                                    |  |
| Think Time                  | The Think Time option in the graph filter for complete mode is turned off by default. The transaction time displayed shows pure time.                                                |  |

## **Vuser Graphs**

You can apply the following filter conditions to Vuser graphs:

| Filter Condition | Filters the graph according to                         |
|------------------|--------------------------------------------------------|
| Vuser Status     | The Vuser status: <i>load, pause, quit, ready, run</i> |

| Filter Condition             | Filters the graph according to                                                         |
|------------------------------|----------------------------------------------------------------------------------------|
| Vuser End Status             | The status of the Vuser at the end of the transaction: error, failed, passed, stopped. |
| Number of Released<br>Vusers | The number of Vusers that were released.                                               |
| Rendezvous Name              | The name of the rendezvous point.                                                      |

## **Error Graphs**

You can apply the following filter conditions to Error graphs:

| Filter Condition      | Filters the graph according to        |
|-----------------------|---------------------------------------|
| Error Type            | The type of error (per error number). |
| Parent Transaction    | The parent transaction.               |
| Line Number in Script | The line number in the script.        |

## **Transaction Graphs**

You can apply the following filter conditions to Transaction graphs:

| Filter Condition                    | Filters the graph according to                                                                                                    |
|-------------------------------------|----------------------------------------------------------------------------------------------------|
| Transaction<br>Name                 | The name of the transaction.                                                                                                    |
| Transaction<br>Response Time        | The response time of the transaction.                                                                                                    |
| Transaction<br>Hierarchical<br>Path | The hierarchical path of the transaction. For more information on setting this condition, see "Hierarchical Path Dialog Box" on page 79. |

## **Web Resource Graphs**

You can apply the following filter conditions to Web Resources graphs:

| Filter Condition          | Filters the graph according to        |
|---------------------------|---------------------------------------|
| Web Resource Name         | The name of the Web resource.         |
| Web Resource Value        | The value of the Web resource.        |
| Web Server Resource Name  | The name of the Web Server resource.  |
| Web Server Resource Value | The value of the Web Server resource. |

## **Web Page Diagnostics Graphs**

You can apply the following filter conditions to Web Page Diagnostics graphs:

| Filter Condition                        | Filters the graph according to                                                                                                    |
|-----------------------------------------|----------------------------------------------------------------------------------------------------|
| Component<br>Name                       | The name of the component.                                                                                                    |
| Component<br>Response Time              | The response time of the component.                                                                                                    |
| Component<br>DNS Resolution<br>Time     | The amount of time the component needs to resolve the DNS name to an IP address, using the closest DNS server.                                              |
| Component<br>Connection<br>Time         | The time taken for the component to establish an initial connection with the Web server hosting the specified URL.                                          |
| Component<br>First Buffer<br>Time       | The time that passes from the component's initial HTTP request (usually GET) until the first buffer is successfully received back from the Web server.      |
| Component<br>Receive Time               | The time that passes until the component's last byte arrives from the server and the downloading is complete.                                               |
| Component SSL<br>Handshaking<br>Time    | The time take for the component to establish an SSL connection. (Applicable to HTTPS communication only.)                                                   |
| Component FTP<br>Authentication<br>Time | The time taken for the component to authenticate the client. (Applicable to FTP protocol communication only).                                               |
| Component<br>Error Time                 | The average amount of time that passes from the moment a component's HTTP request is sent until the moment an error message (HTTP errors only) is returned. |
| Component Size (KB)                     | The size of the component (in kilobytes).                                                                                                    |
| Component<br>Type                       | The type of component: Application; Image; Page; Text                                                                                                    |
| Component<br>Hierarchical<br>Path       | The hierarchical path of the component. For more information on setting this condition, see "Hierarchical Path Dialog Box" on page 79.                      |
| Component<br>Network Time               | The amount of time from the component's first HTTP request, until receipt of ACK.                                                                           |
| Component<br>Server Time                | The amount of time from when the component receives of ACK, until the first buffer is successfully received back from the Web server.                       |
| Component<br>Client Time                | The average amount of time that passes while a component request is delayed on the client machine due to browser think time or other client-related delays. |

## **User Defined Data Point Graphs**

You can apply the following filter conditions to User-Defined Data Point graphs:

| Filter Condition | Filters the graph according to |
|------------------|--------------------------------|
| Datapoint Name   | The name of the data point.    |
| Datapoint Value  | The value of the data point.   |

## **System Resources Graphs**

You can apply the following filter conditions to System Resource graphs:

| Filter Condition         | Filters the graph according to                                                           |
|--------------------------|------------------------------------------------------------------------------------------|
| System Resource<br>Name  | The name of the system resource.                                                         |
| System Resource<br>Value | The value of the system resource. See "Set Dimension Information Dialog Box" on page 80. |

## **Network Monitor Graphs**

You can apply the following filter conditions to Network Monitor graphs:

| Filter Condition          | Filters the graph according to    |
|---------------------------|-----------------------------------|
| Network Path Name         | The name of the network path.     |
| Network Path Delay        | The delay of the network path.    |
| Network Path Father       | The father of the network path.   |
| Network SubPath Name      | The name of the network subpath.  |
| Network SubPath Delay     | The delay of the network subpath. |
| Network Full Path         | The full network path.            |
| Network Segment Name      | The name of the network segment.  |
| Network Segment Delay     | The delay of the network segment. |
| Network Segment Full Path | The full network segment path.    |

## **Firewall Graphs**

You can apply the following filter conditions to Firewall graphs:

| Filter Condition           | Filters the graph according to                                                             |
|----------------------------|--------------------------------------------------------------------------------------------|
| Firewall Resource<br>Name  | The name of the Firewall resource.                                                         |
| Firewall Resource<br>Value | The value of the firewall resource. See "Set Dimension Information Dialog Box" on page 80. |

#### **Web Server Resource Graphs**

You can apply the following filter conditions to Web Server Resource graphs:

| Filter Condition     | Filters the graph according to                                                |
|----------------------|-------------------------------------------------------------------------------|
| Measurement<br>Name  | The name of the measurement.                                                  |
| Measurement<br>Value | The measurement value. See "Set Dimension Information Dialog Box" on page 80. |

#### **Web Application Server Resource Graphs**

You can apply the following filter conditions to Web Application Server Resource graphs:

| Filter<br>Condition | Filters the graph according to                                                    |
|---------------------|-----------------------------------------------------------------------------------|
| Resource<br>Name    | The name of the resource.                                                         |
| Resource<br>Value   | The value of the resource. See "Set Dimension Information Dialog Box" on page 80. |

#### **Database Server Resource Graphs**

You can apply the following filter conditions to Database Server Resource graphs:

| Filter Condition           | Filters the graph according to                                                             |
|----------------------------|--------------------------------------------------------------------------------------------|
| Database Resource<br>Name  | The name of the database resource.                                                         |
| Database Resource<br>Value | The value of the database resource. See "Set Dimension Information Dialog Box" on page 80. |

#### **Streaming Media Graphs**

You can apply the following filter conditions to Streaming Media graphs:

| Filter Condition         | Filters the graph according to                                                           |
|--------------------------|------------------------------------------------------------------------------------------|
| Streaming Media<br>Name  | The name of the streaming media.                                                         |
| Streaming Media<br>Value | The value of the streaming media. See "Set Dimension Information Dialog Box" on page 80. |

## **ERP/CRM Server Resource Graphs**

You can apply the following filter conditions to ERP/CRM Server Resource graphs:

| Filter Condition                 | Filters the graph according to                                                                   |
|----------------------------------|--------------------------------------------------------------------------------------------------|
| ERP/CRM Server<br>Resource Name  | The name of the ERP/CRM server resource.                                                         |
| ERP/CRM Server<br>Resource Value | The value of the ERP/CRM Server resource. See "Set Dimension Information Dialog Box" on page 80. |
| ERP Server Resource<br>Name      | The name of the ERP server resource.                                                             |
| ERP Server Resource<br>Value     | The value of the ERP server resource. See "Set Dimension Information Dialog Box" on page 80.     |

### **Siebel Diagnostics Graphs**

You can apply the following filter conditions to Siebel Diagnostics graphs:

| Filter Condition        | Filters the graph according to                 |
|-------------------------|------------------------------------------------|
| Siebel Transaction Name | The name of the Siebel transaction.            |
| Siebel Request Name     | The name of the Siebel request.                |
| Siebel Layer Name       | The name of the Siebel layer.                  |
| Siebel Area Name        | The name of the Siebel area.                   |
| Siebel Sub-Area Name    | The name of the Siebel sub-area.               |
| Siebel Server Name      | The name of the Siebel server.                 |
| Siebel Script Name      | The name of the Siebel script.                 |
| Response Time           | The response time of the Siebel transaction.   |
| Siebel Chain of Calls   | The chain of calls for the Siebel transaction. |

### **Siebel DB Diagnostics Graphs**

You can apply the following filter conditions to Siebel DB Diagnostics graphs:

| Filter Condition          | Filters the graph according to                        |
|---------------------------|-------------------------------------------------------|
| Transaction Name - SIEBEL | The name of the Siebel DB transaction.                |
| SQL Chain of Calls        | The SQL chain of calls for the Siebel DB transaction. |
| SQL Alias Name            | The SQL alias name for the Siebel DB transaction.     |
| SQL Response Time         | The SQL response time of the Siebel DB transaction.   |

### **Oracle 11i Diagnostics Graphs**

You can apply the following filter conditions to Oracle 11i Diagnostics graphs:

| Filter Condition          | Filters the graph according to                     |
|---------------------------|----------------------------------------------------|
| Transaction Name - ORACLE | The name of the Oracle transaction.                |
| SQL Chain of Calls        | The SQL chain of calls for the Oracle transaction. |
| SQL Alias Name - Oracle   | The SQL alias name for the Oracle transaction.     |
| SQL Response Time         | The SQL response time of the Oracle transaction.   |
| Oracle SQL Parse Time     | The SQL parse time of the Oracle transaction.      |
| Oracle SQL Execute Time   | The SQL execute time of the Oracle transaction.    |
| Oracle SQL Fetch Time     | The SQL fetch time of the Oracle transaction.      |
| Oracle SQL Other Time     | Other SQL time for the Oracle transaction.         |

### **Java Performance Graphs**

You can apply the following filter conditions to Java Performance graphs:

| Filter Condition                | Filters the graph according to              |
|---------------------------------|---------------------------------------------|
| Java Performance Resource Name  | The name of the Java performance resource.  |
| Java Performance Resource Value | The value of the Java performance resource. |

### J2EE & .NET Diagnostics Graphs

You can apply the following filter conditions to J2EE & .NET Diagnostics graphs:

| Filter Condition         | Filters the graph according to                        |
|--------------------------|-------------------------------------------------------|
| Transaction<br>Name      | The name of the Java transaction.                     |
| Method Chain of Calls    | The chain of calls for the Java method.               |
| Layer Name               | The name of the layer.                                |
| Class Name               | The name of the class.                                |
| Method Name              | The name of the method.                               |
| SQL Logical<br>Name      | The SQL logical name for the Java transaction.        |
| Response Time            | The response time of the Java transaction.            |
| Host Name -<br>J2EE/.NET | The name of the host for the J2EE & .NET transaction. |

### , continued

| Filter Condition                    | Filters the graph according to                                                                                                    |
|-------------------------------------|----------------------------------------------------------------------------------------------------|
| Application<br>Host Name -<br>(VM)  | The name of the application host for the VM.                                                                                             |
| Transaction<br>Request              | The request for the transaction.                                                                                                    |
| Transaction<br>Hierarchical<br>Path | The hierarchical path of the transaction. For more information on setting this condition, see "Hierarchical Path Dialog Box" on page 79. |

#### **Application Component Graphs**

You can apply the following filter conditions to Application Component graphs:

| Filter Condition            | Filters the graph according to                                                              |
|-----------------------------|---------------------------------------------------------------------------------------------|
| Component<br>Resource Name  | The resource name of the component.                                                         |
| Component<br>Resource Value | The value of the component resource. See "Set Dimension Information Dialog Box" on page 80. |
| COM+ Interface              | The interface of the COM+ component.                                                        |
| COM+ Response<br>Time       | The response time of the COM+ component.                                                    |
| COM+ Call Count             | The call count of the COM+ component.                                                       |
| COM+ Method                 | The method of the COM+ component.                                                           |
| .Net Resource Name          | The resource name of the .NET component.                                                    |
| .Net Value                  | The .NET resource value. See "Set Dimension Information Dialog Box" on page 80.             |
| .Net Class                  | The class of the .NET component.                                                            |
| .Net Response Time          | The response time of the .NET component.                                                    |
| .Net Call Count             | The call count of the .NET component.                                                       |
| .Net Method                 | The method of the .NET component.                                                           |

### **Application Deployment Graphs**

You can apply the following filter conditions to Application Deployment graphs:

| Filter Condition         | Filters the graph according to                                                           |
|--------------------------|------------------------------------------------------------------------------------------|
| Citrix Resource<br>Name  | The name of the Citrix resource.                                                         |
| Citrix Resource<br>Value | The value of the Citrix resource. See "Set Dimension Information Dialog Box" on page 80. |

#### **Middleware Performance Graphs**

You can apply the following filter conditions to Middleware Performance graphs:

| Filter Condition                | Filters the graph according to                                                                  |
|---------------------------------|-------------------------------------------------------------------------------------------------|
| Message Queue<br>Resource Name  | The name of the message queue resource.                                                         |
| Message Queue<br>Resource Value | The value of the Message Queue resource. See "Set Dimension Information Dialog Box" on page 80. |

#### **Infrastructure Resource Graphs**

You can apply the following filter conditions to Infrastructure Resource graphs:

| Filter Condition        | Filters the graph according to                                                          |
|-------------------------|-----------------------------------------------------------------------------------------|
| Network Client          | The name of the network client.                                                         |
| Network Client<br>Value | The value of the network client. See "Set Dimension Information Dialog Box" on page 80. |

#### **External Monitor Graphs**

You can apply the following filter conditions to External Monitor graphs:

| Filter Condition                   | Filters the graph according to                                                                     |
|------------------------------------|----------------------------------------------------------------------------------------------------|
| External Monitor<br>Resource Name  | The name of the external monitor resource.                                                         |
| External Monitor<br>Resource Value | The value of the external monitor resource. See "Set Dimension Information Dialog Box" on page 80. |

# **Custom Filter Dialog Box**

This dialog box enables you to customize your filter criteria.

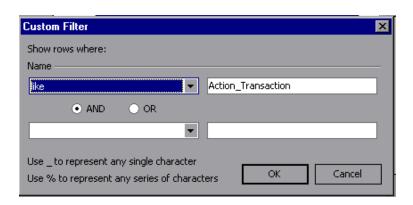

Note

If you are specifying the start and end time for a transaction (in minutes:seconds format), the time is relative to the beginning of the load test scenario.

User interface elements are described below:

| UI Element | Description                                  |
|------------|----------------------------------------------|
| Minimum    | Specify a minimum value for the measurement. |
| Maximum    | Specify a maximum value for the measurement. |

### **Filter Dialog Boxes**

The filter dialog boxes (Graph Settings, Global Filter, and Analysis Summary Filter) enable you to filter the data that is displayed in the graph or report.

When adding a graph, the filter and sort button is displayed which enables you to filter and sort data before the graph is displayed.

| To access | Use one of the following:                                                  |
|-----------|----------------------------------------------------------------------------|
|           | View > Set Filter/Group By or click                                        |
|           | File > Set Global Filter or click                                          |
|           | View > Summary Filter or click                                             |
| Note      | Some of the following fields are not displayed in all of the filter boxes. |

| UI Element       | Description                                                                                                    |
|------------------|----------------------------------------------------------------------------------------------------|
| Filter Condition | Select criteria and values for each filter condition that you want to employ. The applicable filter conditions are displayed for each graph. For details on each graphs filter conditions, see the chapter on the relevant graph. |
| Criteria         | Select "=" (equals) or "<>" (does not equal).                                                                                                    |

| UI Element                | Description                                                                                                    |
|---------------------------|----------------------------------------------------------------------------------------------------|
| Values                    | The filter conditions are grouped into three value types (discrete, continuous, and time-based).                                                                                                    |
|                           | A discrete value is a distinct integer (whole number) or string value such as Transaction Name or Vuser ID. Select the check box(es) of the value(s) that you want to include in your filter. You can also customize your filter by entering wild cards to depict any single character or any series of characters. |
|                           | Custom Filter  Show rows where: Name  like  AND  OR  Use _to represent any single character Use % to represent any series of characters  OK  Cancel                                                                                                    |
|                           | A continuous value is a variable dimension that can take any value within the minimum and maximum range limits, such as Transaction Response Time. You set the dimension information for each measurement in the "Set Dimension Information Dialog Box" on page 80.                                                 |
|                           | A time-based value is a value that is based on time relative to the start of the load test scenario. Scenario Elapsed Time is the only condition that uses time-based values. You specify time-based values in the "Scenario Elapsed Time Dialog Box" on page 80.                                                   |
|                           | For some filter conditions, one of the following dialog boxes opens to enable you to specify additional filtering details:                                                                                                    |
|                           | "Set Dimension Information Dialog Box" on page 80                                                                                                    |
|                           | "Vuser ID Dialog Box" on page 81                                                                                                    |
|                           | "Scenario Elapsed Time Dialog Box" on page 80                                                                                                    |
|                           | "Hierarchical Path Dialog Box" on next page: Enables you to display the hierarchical path of a transaction or component, or a method chain of calls.                                                                                                    |
| Transaction<br>Percentile | The Summary Report contains a percentile column showing the response time of 90% of transactions (90% of transactions that fall within this amount of time). To change the value of the default 90 percentile, enter a new figure in the <b>Transaction Percentile</b> box.                                         |
| Set Default               | Displays the default criteria and values for each filter condition.                                                                                                    |
| Clear All                 | Deletes all of the information you entered in the dialog box.                                                                                                    |

| UI Element                                                                         | Description                                                                                                    |
|------------------------------------------------------------------------------------|----------------------------------------------------------------------------------------------------|
| Group By settings                                                                  | Use these settings to sort the graph display by grouping the data. You can group the data by:                                                           |
|                                                                                    | Available groups. Select the group by which you want to the sort the results, and click the right arrow.                                                |
|                                                                                    | Selected groups. Displays a list of all the selected groups by which the results will be sorted. To remove a value, select it and click the left arrow. |
| Reset all<br>graphs to their<br>defaults prior to<br>applying the<br>Global Filter | All graphs filter settings are reverted to their default.                                                                                               |

# **Hierarchical Path Dialog Box**

This dialog box enables you to display the hierarchical path of a transaction or component, or a method chain of calls.

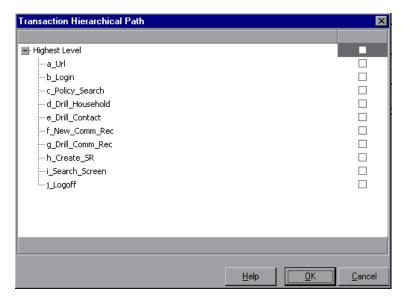

To View menu > Set Filter/Group by > Filter condition pane > Transaction, access Component Hierarchical Path or a method chain of calls

| UI Element                                                                | Description                                                                                                    |
|---------------------------------------------------------------------------|----------------------------------------------------------------------------------------------------|
| Transaction, Component<br>Hierarchical Path or a method<br>chain of calls | Select the box for the path where you want to start to see results. Only the selected path and its immediate sub-nodes will be displayed. |

# **Scenario Elapsed Time Dialog Box**

This dialog box enables you to specify the start and end time range for the graph's x-axis.

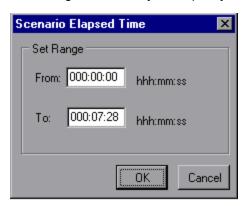

| To access | View menu > Set Filter/Group by > Filter condition pane > Scenario Elapsed Time |
|-----------|---------------------------------------------------------------------------------|
| Note      | The time is relative to the start of the scenario.                              |

User interface elements are described below:

| UI Element | Description                                  |  |
|------------|----------------------------------------------|--|
| From       | Specify a start value for the desired range. |  |
| То         | Specify an end value for the desired range.  |  |

# **Set Dimension Information Dialog Box**

This dialog box enables you to set the dimension information for each measurement (transaction, number of released Vusers, resource) in the result set. You specify the minimum and maximum values for each measurement you want in the analysis. By default, the full range of values for each measurement is displayed.

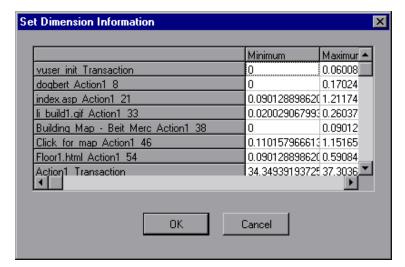

| То     | You can open this dialog box from the following locations:                                                                                                    |  |
|--------|----------------------------------------------------------------------------------------------------|--|
| access | <ul> <li>Transaction graphs &gt; View menu &gt; Set Filter/Group by &gt; Filter condition pane</li> <li>Transaction Response Time</li> </ul>                                          |  |
|        | <ul> <li>Vusers graph &gt; Rendezvous graph &gt; View menu &gt; Set Filter/Group by &gt; Filter condition pane &gt; Number of Released Vusers</li> </ul>                              |  |
|        | <ul> <li>All graphs that measure resources (Web Server, Database Server, and so on) &gt; View menu &gt; Set Filter/Group by &gt; Filter condition pane &gt; Resource Value</li> </ul> |  |
| Note   | If you are specifying the start and end time for a transaction (in minutes:seconds format), the time is relative to the beginning of the load test scenario.                          |  |

User interface elements are described below:

| UI Element | Description                                  |
|------------|----------------------------------------------|
| Minimum    | Specify a minimum value for the measurement. |
| Maximum    | Specify a maximum value for the measurement. |

# **Vuser ID Dialog Box**

This dialog box opens to enable the entering of additional filter information for the Vuser ID filter condition.

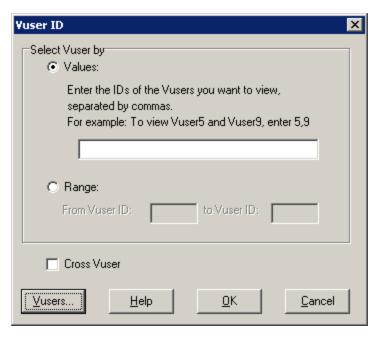

To access View menu > Set Filter/Group by > Filter condition pane > Vuser ID

| UI<br>Element  | Description                                                                                                    |
|----------------|----------------------------------------------------------------------------------------------------|
| Value          | Enter the Vuser IDs of the Vusers you want the graph(s) to display, separated by commas.                                                                                                    |
| Range          | Specify the beginning and end of the desired range of Vusers you want the graph(s) to display.                                                                                                    |
| Cross<br>Vuser | Cross Vuser transactions are transactions that start with one Vuser and end with a different Vuser, such as sending an email. Selecting this checkbox places the value "CrossVuser" in the Vuser ID filter. By default, the checkbox is not selected. |
|                | Note: Only transaction graphs have Cross Vuser data.                                                                                                    |
| Vusers         | Displays the existing Vuser IDs from which you can choose.                                                                                                    |

# **Working with Analysis Graph Data**

### **Determining a Point's Coordinates**

You can determine the coordinates and values at any point in a graph. Place the cursor over the point you want to evaluate and Analysis displays the axis values and other grouping information.

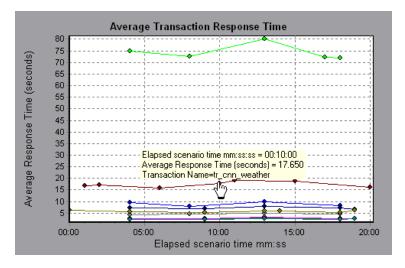

### **Drilling Down in a Graph**

*Drill down* enables you to focus on a specific measurement within your graph and display it according to a desired grouping. The available groupings depend on the graph. For example, the Average Transaction Response Time graph shows one line per transaction. To determine the response time for each Vuser, you drill down on one transaction and sort it according to Vuser ID. The graph displays a separate line for each Vuser's transaction response time.

**Note:** The drill down feature is not available for the Web Page Diagnostics graph.

The following graph shows a line for each of five transactions.

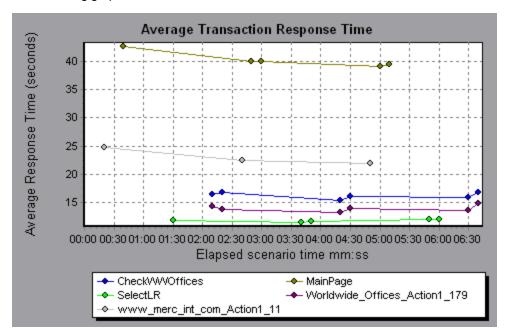

When you drill down on the MainPage transaction, grouped by Vuser ID, the graph displays the response time only for the MainPage transaction, one line per Vuser.

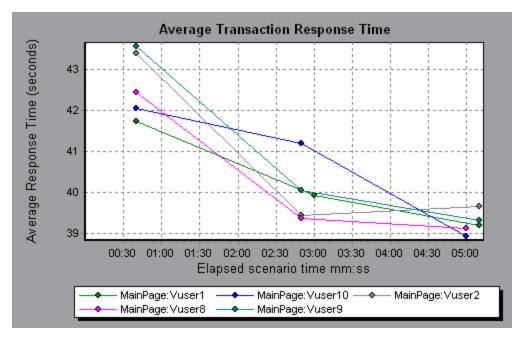

You can see from the graph that the response time was longer for some Vusers than for others.

To determine the response time for each host, you drill down on one transaction and sort it according to host. The graph displays a separate line for the transaction response time on each

host. For more information on drilling down in a graph, see "How to Manage Graph Data" on page 87.

### **Changing the Granularity of the Data**

You can make the graphs easier to read and analyze by changing the granularity (scale) of the *x-axis*. The maximum granularity is half of the graph's time range. To ensure readability and clarity, Analysis automatically adjusts the minimum granularity of graphs with ranges of 500 seconds or more.

In the following example, the Hits per Second graph is displayed using different granularities. The y-axis represents the number of hits per second within the granularity interval. For a granularity of 1, the y-axis shows the number of hits per second for each one second period of the load test scenario.

For a granularity of 5, the y-axis shows the number of hits per second for every five-second period of the scenario.

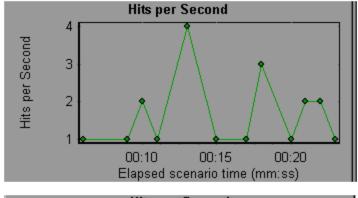

GRANULARITY=1

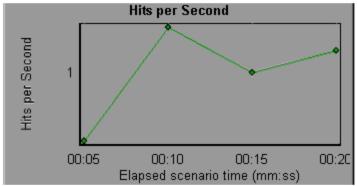

GRANULARITY=5

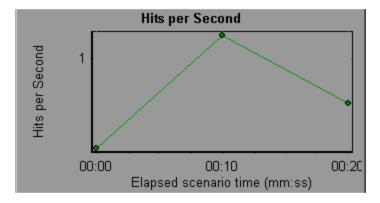

Granularity=10

In the above graphs, the same load test scenario results are displayed in a granularity of 1, 5, and 10. The lower the granularity, the more detailed the results. For example, using a low granularity as in the upper graph, you see the intervals in which no hits occurred. It is useful to use a higher granularity to study the overall Vuser behavior throughout the scenario.

By viewing the same graph with a higher granularity, you can see that overall, there was an average of approximately 1 hit per second.

# **Viewing Measurement Trends**

You can view the pattern of a line graph more effectively by standardizing the graph's y-axis values. Standardizing a graph causes the graph's y-axis values to converge around zero. This cancels the measurements' actual values and allows you to focus on the behavior pattern of the graph during the course of the load test scenario.

Analysis standardizes the y-axis values in a graph according to the following formula:

New Y value = (Previous Y Value - Average of previous values) / STD of previous values

### **Auto Correlating Measurements**

You can detect similar trends among measurements by correlating a measurement in one graph with measurements in other graphs. Correlation cancels the measurements' actual values and allows you to focus on the behavior pattern of the measurements during a specified time range of the load test scenario.

In the following example, the **t106Zoek:245.Irr** measurement in the Average Transaction Response Time graph is correlated with the measurements in the Windows Resources, Microsoft IIS, and SQL Server graphs. The five measurements most closely correlated with **t106Zoek:245.Irr** are displayed in the graph below.

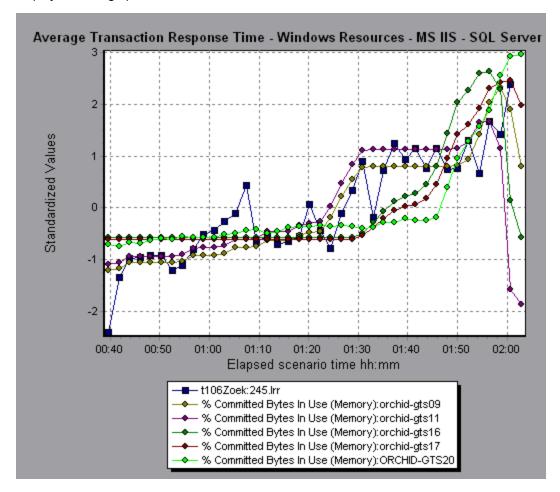

Note: This feature can be applied to all line graphs except the Web Page Diagnostics graph.

### **Viewing Raw Data**

You can view the actual raw data collected during test execution for the active graph. The Raw Data view is not available for all graphs.

Viewing the raw data can be especially useful in the following cases:

- To determine specific details about a peak—for example, which Vuser was running the transaction that caused the peak value(s).
- To perform a complete export of unprocessed data for your own spreadsheet application.

For user interface details, click "Graph Data View Table" on page 92.

### **How to Manage Graph Data**

The following list includes the utilities you can use in Analysis to enable you to manage graph data to most effectively view the displayed data.

#### Determine a point's coordinates

To determine the coordinates and values at any point in a graph, place the cursor over the point you want to evaluate. Analysis displays the axis values and other grouping information.

#### Drill down in a graph

Drill down enables you to focus on a specific measurement within your graph and display it according to the desired grouping.

- Right-click on a line, bar, or segment within the graph, and select **Drill Down**. The **Drill Down** Options dialog box opens, listing all of the measurements in the graph.
- Select a measurement for drill down.
- 3. From the **Group By** box, select a group by which to sort.
- 4. Click **OK**. Analysis drills down and displays the new graph.

To undo the last drill down settings, choose **Undo Set Filter/Group By** from the right-click menu.

- To perform additional drill-downs, repeat steps 1 to 4.
- To clear all filter and drill down settings, choose Clear Filter/Group By from the right-click menu.

#### Change the granularity of the data

The task describes how to change the granularity of a graph.

- 1. Click inside a graph.
- 2. Select View > SetGranularity, or click Set Granularity. The Granularity dialog box opens.
- 3. Enter the granularity of the x-axis and select a time measurement. The maximum granularity is half of the graph's time range.
- 4. To ensure readability and clarity, LoadRunner automatically adjusts the minimum granularity of

graphs with ranges of 500 seconds or more.

5. Click OK.

#### View measurement trends

This task describes how to activate the View Measurements Trends option from a line graph.

Select View > View Measurement Trends, or right-click the graph and choose View
 Measurement Trends. Alternatively, you can select View > Configure Measurements and
 check the View measurement trends for all measurements box.

**Note:** The standardization feature can be applied to all line graphs except the Web Page Diagnostics graph.

2. View the standardized values for the line graph you selected. The values in the Minimum, Average, Maximum, and Std. Deviation legend columns are real values.

To undo the standardization of a graph, repeat step 1.

Note: If you standardize two line graphs, the two y-axes merge into one y-axis.

#### Auto correlate measurements

You can detect similar trends among measurements by correlating a measurement in one graph with measurements in other graphs. Correlation cancels the measurements' actual values and allows you to focus on the behavior pattern of the measurements during a specified time range of the load test scenario.

- From a graph or legend, right-click the measurement you want to correlate and choose Auto Correlate. The Auto Correlate dialog box opens with the selected measurement displayed in the graph.
- 2. Select a suggested time range method and time range.
- 3. If you applied a time filter to your graph, you can correlate values for the complete scenario time range by clicking the **Display** button in the upper right-hand corner of the dialog box.
- 4. To specify the graphs you want to correlate with a selected measurement and the type of graph output to be displayed, perform the following:
  - Select the Correlation Options tab.
  - Select the graphs to correlate, the data interval, and output options, as described in "Drill Down Options Dialog Box" on next page.
  - On the Time Range tab, click OK. Analysis generates the correlated graph you specified.
     Note the two new columns—Correlation Match and Correlation—that appear in the Legend window below the graph.

To specify another measurement to correlate, select the measurement from the Measurement to Correlate box at the top of the Auto Correlate dialog box.

The minimum time range should be more than 5% of the total time range of the measurement. Trends which are smaller than 5% of the whole measurement will be contained in other larger segments.

Sometimes, very strong changes in a measurement can hide smaller changes. In cases like these, only the strong change is suggested, and the **Next** button will be disabled.

**Note:** This feature can be applied to all line graphs except the Web Page Diagnostics graph.

# **Drill Down Options Dialog Box**

This dialog box lists all the measurements in the graph.

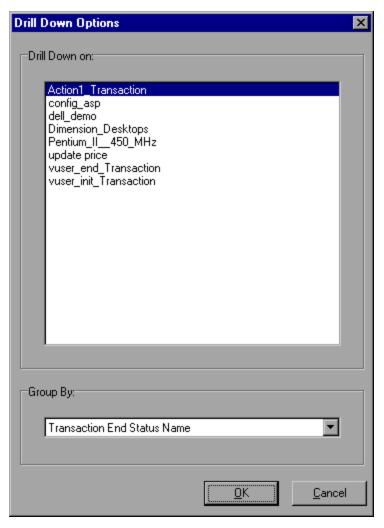

| To access | <right-click> graph line/bar/segment &gt; Drill Down</right-click> |
|-----------|--------------------------------------------------------------------|
| See also  | "Drilling Down in a Graph" on page 82                              |

| UI Element    | Description                                              |
|---------------|----------------------------------------------------------|
| Drill Down on | Filter graph by selected transaction.                    |
| Group By      | The selected transaction is sorted by selected criteria. |

### **Auto Correlate Dialog Box**

This dialog box enables you to configure settings used to correlate measurements from the selected graph with measurements in other graphs.

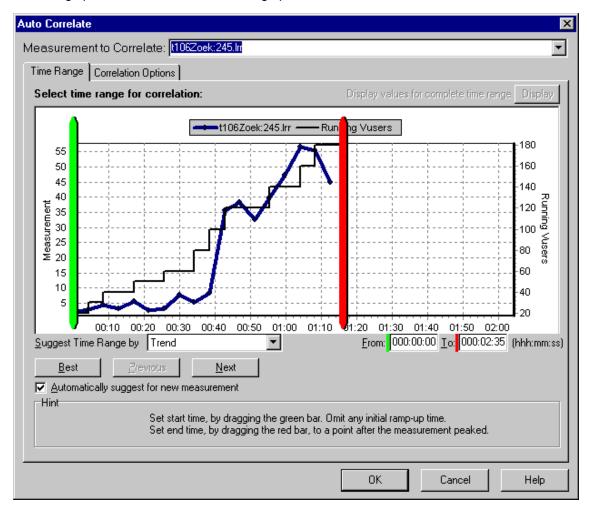

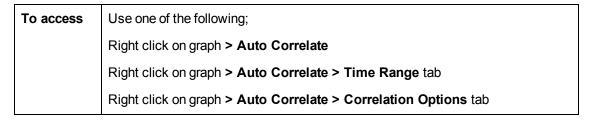

| Important information | You can also use the green and red vertical drag bars to specify the start and end values for the scenario time range.                         |
|-----------------------|----------------------------------------------------------------------------------------------------|
| Note                  | The granularity of the correlated measurements graph may differ from that of the original graph, depending on the scenario time range defined. |
| See also              | "Auto Correlating Measurements" on page 86                                                                                                    |

#### **Time Range Tab**

The Time Range tab of the Auto Correlate dialog box enables you to specify a load test scenario time range for the correlated measurement graph.

User interface elements are described below:

| UI Element                                | Description                                                                                                    |
|-------------------------------------------|----------------------------------------------------------------------------------------------------|
| Measurement to Correlate.                 | Select the measurement you want to correlate.                                                                                                    |
| Display values for complete time range.   | Click <b>Display</b> to correlate values for the complete scenario time range. This option is available only if you applied a time filter to your graph. |
| Suggest Time Range<br>By                  | Analysis automatically demarcates the most significant time period for the measurement in the scenario.                                                  |
|                                           | Trend. Demarcated an extended time segment which contains the most significant changes.                                                                  |
|                                           | Feature. Demarcates a smaller dimension segment which forms the trend.                                                                                   |
| Best                                      | Choose the time segment most dissimilar to its adjacent segments.                                                                                        |
| Next                                      | Suggest the next time segment for auto correlation. Each suggestion is successively less dissimilar.                                                     |
| Previous                                  | Return to the previous suggestion of a time segment.                                                                                                    |
| Automatically suggest for new measurement | Generates new suggestions each time that the Measurement to Correlate item changes.                                                                      |
| From                                      | Specify a start value (in hh:mm:ss format) for the desired scenario time range.                                                                          |
| То                                        | Specify an end value (in hh:mm:ss format) for the desired scenario time range.                                                                           |

#### **Correlation Options tab**

You use the Correlation Options tab of the Auto Correlate dialog box to set the graphs to correlate, the data interval, and the output options.

| UI Element                          | Description                                                                                                    |  |
|-------------------------------------|----------------------------------------------------------------------------------------------------|--|
| Select<br>Graphs for<br>Correlation | Select the graphs whose measurements you want to correlate with your selected measurement.                                                                                                    |  |
| Data<br>Interval                    | <ul> <li>Calculate the interval between correlation measurement polls.</li> <li>Automatic. Uses an automatic value, determined by the time range.</li> <li>Correlate data based on X second intervals. Enter a fixed value.</li> </ul>                                                                                                    |  |
| Output                              | <ul> <li>Show the X most closely correlated measurements. Displays only the specified number of measurements most closely related to the selected measurement. The default setting is 5.</li> <li>Show measurements with an influence factor of at least X%. Displays only those measurements that converge to the specified percent with the selected measurement. The default setting is 50%.</li> </ul> |  |

# **Graph Data View Table**

You can view graph data in spreadsheet view or raw data view. The data is instantly displayed on request.

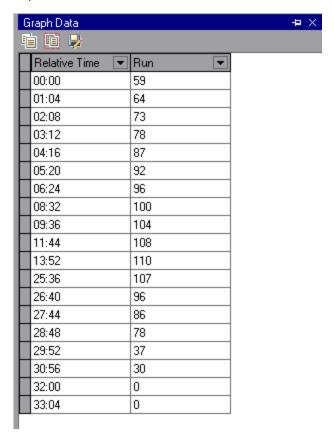

| To access | Use one of the following:                 |
|-----------|-------------------------------------------|
|           | Windows > Graph Data                      |
|           | Windows > Raw Data                        |
| Note      | Raw Data is not available for all graphs. |

User interface elements are described below:

| UI Element          | Description                                                                                                    |  |
|---------------------|----------------------------------------------------------------------------------------------------|--|
| <b>i</b>            | Copies the data that you have selected.                                                                                                    |  |
| 1000                | Copies the spreadsheet to the clipboard. You can paste to a spreadsheet.                                                                                                    |  |
|                     | Saves the spreadsheet data to an Excel file. Once you have the data in Excel, you can generate your own customized graphs.                                                                                  |  |
|                     | Use the buttons on the toolbar to navigate through the table, and mark any records for future reference.                                                                                                    |  |
| Relative Time       | The first column in the Graph Data window. displays the elapsed scenario time (the x-axis values). The following columns displays the relative y-axis values for each measurement represented on the graph. |  |
| Raw Data dialog box | In Set Range, set a time range.  Raw Data  Set Range (Transaction Response Time)  From: 0.045  To: 12.36  OK Cancel                                                                                         |  |

# **Graph Properties Window**

This window displays the details of the graph or report selected in the Session Explorer. Fields that appear in black are editable. When you select an editable field, an edit button is displayed next to the selected field value.

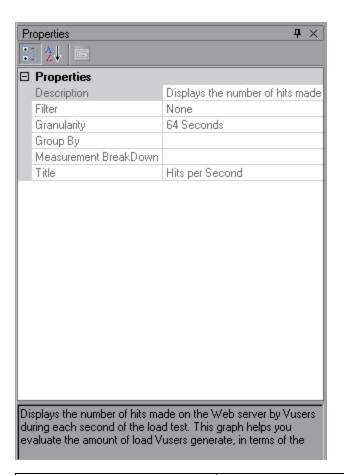

| To access | Windows > Properties |
|-----------|----------------------|
|-----------|----------------------|

| UI Element                 | Description                                                     |
|----------------------------|-----------------------------------------------------------------|
|                            | Enables you to edit the value for the selected field.           |
| Graph                      | Filter. Shows configured filter.                                |
| • Granularity. Shows confi | Granularity. Shows configured granularity.                      |
|                            | Group By. Shows the filter for selected group.                  |
|                            | Measurement Breakdown. Shows the measurements of the graph.     |
|                            | Title. Shows the name of the graph in the graph display window. |

| UI Element                                  | Description                                                                                                    |
|---------------------------------------------|----------------------------------------------------------------------------------------------------|
| Summary<br>Report<br>fields                 | <ul> <li>Description. A short summary of what is included in the summary report.</li> <li>Filter. Shows configured filter for the summary report.</li> <li>Percentile. The Summary Report contains a percentile column showing the response time of 90% of transactions (90% of transactions that fall within this amount of time). To change the value of the default 90 percentile, enter a new figure in the Transaction Percentile box.</li> <li>Title. The name of the summary report.</li> </ul> |
| Transaction<br>Analysis<br>Report<br>fields | When clicking the edit button for some of the fields, the Analyze Transaction Settings dialog box opens, enabling you to edit some of the Analyze Transaction settings.                                                                                                    |

# **Viewing Load Test Scenario Information**

### **Viewing Load Test Scenario Information**

In Analysis, you can view information about the load test scenario which you are analyzing. You can view the scenario run time settings and output messages that were generated by the Controller during the scenario.

You can view information about the Vuser groups and scripts that were run in each scenario, as well as the run time settings for each script in a scenario, in the Scenario Run Time Settings dialog box.

**Note:** The run time settings allow you to customize the way a Vuser script is executed. You configure the run time settings from the Controller or Virtual User Generator (*VuGen*) before running a scenario. For information on configuring the run time settings, refer to the *HP Virtual User Generator User Guide*.

Choose File > View Scenario Run Time Settings, or click View Run Time Settings on the toolbar.

The Scenario Run Time Settings dialog box opens, displaying the Vuser groups, scripts, and scheduling information for each scenario. For each script in a scenario, you can view the run time settings that were configured in the Controller or VuGen before scenario execution.

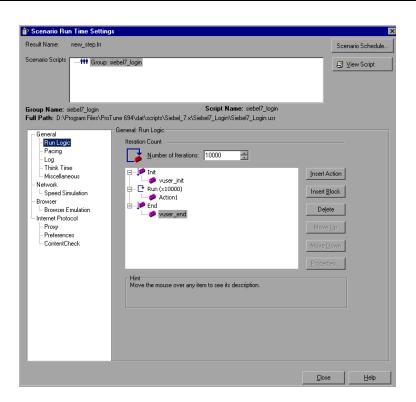

### **How to Configure Controller Output Messages Settings**

This task describes how to configure settings for output messages.

- 1. Choose **Tools > Options** and select the **Result Collection** tab.
- In the Copy Controller Output Messages to Analysis Session area, choose one of the following options:
  - Copy if data set is smaller than X MB. Copies the Controller output data to the Analysis session if the data set is smaller than the amount you specify.
  - Always Copy. Always copies the Controller output data to the Analysis session.
  - Never Copy. Never copies the Controller output data to the Analysis session.
- 3. Apply your settings.
  - To apply these settings to the current session, click Apply now to active session.
  - To apply these settings after the current session is saved, click **OK**.

### **Controller Output Messages Window**

This window displays error, notification, warning, debug, and batch messages that are sent to the Controller by the Vusers and load generators during a scenario run.

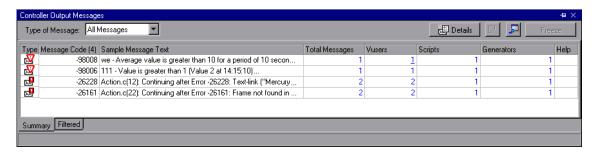

| To access   | Window > Controller Output Messages                                                                                                    |
|-------------|----------------------------------------------------------------------------------------------------|
| Important   | The Summary tab is displayed by default when you open this window.                                                                                                    |
| information | <ul> <li>Analysis searches for the output data in the current Analysis session. If the data is not found, it searches in the scenario results folder. If Analysis cannot locate the results folder, no messages are displayed.</li> </ul> |

User interface elements are described below:

| UI Element   | Description                   |
|--------------|-------------------------------|
| Summary Tab  | See "Summary Tab" below       |
| Filtered Tab | See "Filtered Tab" on page 99 |

# **Summary Tab**

This tab displays summary information about the messages sent during a scenario run.

| To access             | Controller Output Messages window > Summary tab                  |
|-----------------------|------------------------------------------------------------------|
| Important Information | You can drill down further on any information displayed in blue. |
| Parent topic          | "Controller Output Messages Window" on previous page             |
| See also              | "Filtered Tab" on page 99                                        |

| UI Element | Description                                                                                                    |
|------------|----------------------------------------------------------------------------------------------------|
| Details    | Displays the full text of the selected output message in the Detailed Message Text area at the bottom of the Output window. |
| <b></b>    | Remove all messages. Clears all log information from the Output window.                                                     |
| <b></b>    | Export the view. Saves the output to a specified file.                                                                      |

| UI Element                  | Description                                                                                                    |
|-----------------------------|----------------------------------------------------------------------------------------------------|
| Freeze                      | Freeze. Stops updating the Output window with messages.                                                                                                    |
| Resume                      | Resume. Resumes updating the Output window with messages. The newly updated log information is displayed in a red frame.                                                                                            |
| Detailed<br>Message<br>Text | Displays the full text of the selected output message when you click the <b>Details</b> button.                                                                                                    |
| Generators                  | Displays the number of load generators that generated messages with the specified message code.                                                                                                    |
| Help                        | Displays an icon if there is a link to troubleshooting for the message.                                                                                                    |
| Message<br>Code             | Displays the code assigned to all similar messages. The number in parentheses indicates the number of different codes displayed in the Output window.                                                               |
| Sample<br>Message<br>Text   | Displays an example of the text of a message with the specified code.                                                                                                    |
| Scripts                     | Displays the number of scripts whose execution generated messages with the specified code.                                                                                                    |
| Total<br>Messages           | Displays the total number of sent messages with the specified code.                                                                                                    |
| Туре                        | The type of message being displayed. The following icons indicate the various message types. For more information about each type, see <b>Type of Message</b> below:  Batch  Debug  Notifications  Warnings  Alerts |

| UI Element         | Description                                                                                                    |
|--------------------|----------------------------------------------------------------------------------------------------|
| Type of<br>Message | Filters the output messages to display only certain message types. Select one of the following filters:                                                                                              |
|                    | All messages. Displays all message types.                                                                                                    |
|                    | Batch. Sent instead of message boxes appearing in the Controller, if you are using automation.                                                                                                    |
|                    | Debug. Sent only if the debugging feature is enabled in the Controller. (Expert mode: Tools > Options > Debug Information). For more information, see "Options > Debug Information Tab" on page 242. |
|                    | Errors. Usually indicate that the script failed.                                                                                                    |
|                    | Notifications. Provides run-time information, such as message sent using<br>Ir_output_message.                                                                                                    |
|                    | Warnings. Indicates that the Vuser encountered a problem, but the scenario continued to run.                                                                                                    |
|                    | Alerts. Indicates a warning.                                                                                                    |
| Vusers             | Displays the number of Vusers that generated messages with the specified code.                                                                                                    |

### **Filtered Tab**

This tab displays a drilled down view by message, Vuser, script, or load generator. For example, if you drill down on the Vuser column, the Filtered tab displays all the messages with the code you selected, grouped by the Vusers that sent the messages.

| To access             | Controller Output Messages window > Summary tab. Click the blue link on the column that you wish to view more information about. |
|-----------------------|----------------------------------------------------------------------------------------------------|
| Important information | The tab appears when you click on a blue link in the Summary tab.                                                                |
| See also              | "Summary Tab" on page 97                                                                                                    |

User interface elements are described below (unlabeled elements are shown in angle brackets):

| UI Element | Description                                                                                                    |
|------------|----------------------------------------------------------------------------------------------------|
| <b>(*)</b> | Previous/Next View. Enables you to move between the various drill down levels.                                              |
| Details    | Displays the full text of the selected output message in the Detailed Message Text area at the bottom of the Output window. |
| <b></b>    | Export the view. Saves the output to a specified file.                                                                      |

| UI Element                  | Description                                                                                                    |
|-----------------------------|----------------------------------------------------------------------------------------------------|
| C Refresh                   | Refreshes the Filtered tab with new log information that arrived in the Output window updated in the Summary tab.                                                                   |
| <message icon=""></message> | Displays an icon indicating the type of message by which the current Output view is filtered.                                                                                       |
| Active Filter               | Displays the category or categories by which the current Output view is filtered.                                                                                                   |
| Viewed By                   | Displays the name of the column on which you selected to drill down. The following icons indicate the various message types:  Batch  Debug  Errors  Notifications  Warnings  Alerts |
| Detailed<br>Message<br>Text | Displays the full text of the selected output message when the <b>Details</b> button is selected.                                                                                   |
| Message                     | Displays all instances of the sample message text.                                                                                                    |
| Script                      | The script on which the message was generated. If you click the blue link, VuGen opens displaying the script.                                                                       |
| Action                      | The action in the script where the message was generated. If you click the blue link, VuGen opens the script to the relevant action.                                                |
| Line #                      | The line in the script where the message was generated. If you click the blue link, VuGen opens the script and highlights the relevant line.                                        |
| # Lines                     | The total number of lines in the script where the Vuser failed.                                                                                                    |
| Time                        | The time the message was generated.                                                                                                    |
| Iteration                   | The iteration during which the message was generated.                                                                                                    |
| Vuser                       | The Vuser that generated the message.                                                                                                    |
| Generator                   | The load generator on which the message was generated. If you click the blue link, the Load Generator dialog box opens.                                                             |
| # Messages                  | The number of messages generated by a specific Vuser.                                                                                                    |

## **Scenario Run Time Settings Dialog Box**

This dialog box enables you to view information about executed load test scenarios, as well as the run time settings for each script in a scenario.

| To access | Toolbar >                                           |
|-----------|-----------------------------------------------------|
| See also  | "Viewing Load Test Scenario Information" on page 95 |

User interface elements are described below

| UI<br>Element        | Description                                                                                                    |
|----------------------|----------------------------------------------------------------------------------------------------|
| Result<br>Name       | The name of the result file.                                                                                                    |
| Scenario<br>Scripts  | Displays the result set for each executed scenario, as well as the Vuser groups and scripts that were run in the scenario.                                             |
| Group<br>Name        | Displays the name of the group to which the selected script belongs.                                                                                                   |
| Full Path            | Displays the script's full directory path.                                                                                                    |
| Script<br>Name       | Displays the name of the selected script.                                                                                                    |
| Scenario<br>Schedule | Displays goal-oriented or manual scenario scheduling information for the selected scenario.                                                                            |
| View<br>Script       | Opens the Virtual User Generator, so that you can edit the script. For more information on editing scripts, refer to the <i>HP Virtual User Generator User Guide</i> . |

# **Cross Result and Merged Graphs**

### **Cross Result and Merged Graphs Overview**

Comparing results is essential for determining bottlenecks and problems. You use Cross Result graphs to compare the results of multiple load test scenario runs. You create Merged graphs to compare results from different graphs within the same scenario run.

### **Cross Result Graphs Overview**

Cross Result graphs are useful for:

- Benchmarking hardware
- Testing software versions

#### · Determining system capacity

If you want to benchmark two hardware configurations, you run the same load test scenario with both configurations and compare the transaction response times using a single Cross Result graph.

Suppose that your vendor claims that a new software version is optimized to run quicker than a previous version. You can verify this claim by running the same scenario on both versions of the software, and comparing the scenario results.

You can also use Cross Result graphs to determine your system's capacity. You run scenarios using different numbers of Vusers running the same script. By analyzing Cross Result graphs, you can determine the number of users that cause unacceptable response times.

In the following example, two scenario runs are compared by crossing their results, **res12**, and **res15**. The same script was executed twice—first with 100 Vusers and then with 50 Vusers.

In the first run, the average transaction time was approximately 59 seconds. In the second run, the average time was 4.7 seconds. It is apparent that the system works much slower with a greater load.

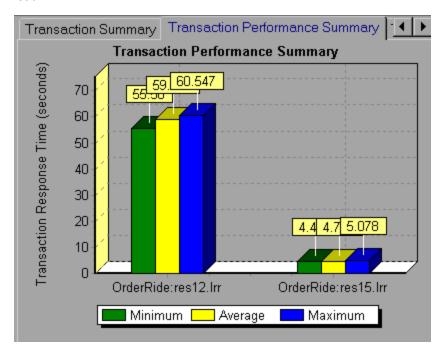

The Cross Result graphs have an additional filter and group by category: **Result Name**. The above graph is filtered to the **OrderRide** transaction for results **res12**, and **res15**, grouped by **Result Name**.

### **Merging Types Overview**

Analysis provides three types of merging:

#### **Overlay**

Superimpose the contents of two graphs that share a common x- axis. The left y-axis on the merged graph shows the current graph's values. The right y-axis shows the values of the graph that was merged. There is no limit to the number of graphs that you can overlay. When you overlay two

graphs, the y-axis for each graph is displayed separately to the right and left of the graph. When you overlay more than two graphs, Analysis displays a single y-axis, scaling the different measurements accordingly.

In the following example, the Throughput and Hits per Second graph are overlaid with one another.

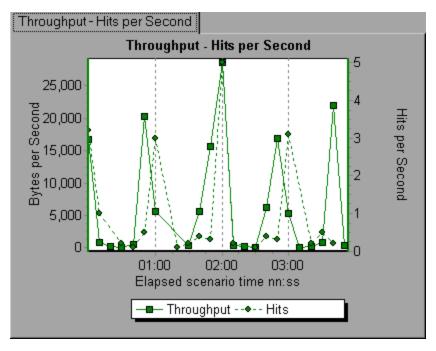

#### Tile

View contents of two graphs that share a common x-axis in a tiled layout, one above the other. In the following example the Throughput and Hits per Second graph are tiled one above the other.

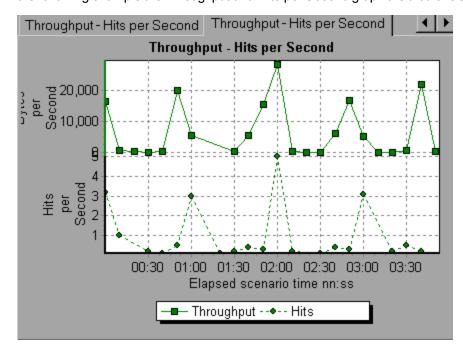

#### Correlate

Plot the y-axis of two graphs against each other. The active graph's y-axis becomes the x-axis of the merged graph. The y-axis of the graph that was merged, becomes the merged graph's y-axis.

In the following example, the Throughput and Hits per Second graph are correlated with one another. The x-axis displays the bytes per second (the Throughput measurement) and the y-axis shows the average hits per second.

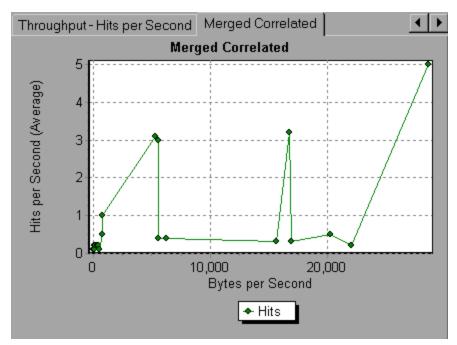

### **How to Generate Cross Results Graphs**

This task describes how to create a Cross Result graph for two or more result sets. The Cross Result dialog box enables you to compare the results of multiple load test scenario runs.

- 1. Choose **File > Cross With Result**. The Cross Results dialog box opens.
- Click Add to add an additional result set to the Result List. The Select Result Files for Cross Results dialog box opens.
- 3. Locate a results folder and select its result file (.Irr). Click **OK**. The scenario is added to the Result List.
- 4. Repeat steps 2 and 3 until all the results you want to compare are in the Result List.
- When you generate a Cross Result graph, by default it is saved as a new Analysis session. To save it in an existing session, clear the Create New Analysis Session for Cross Result box.
- 6. Click **OK**. Analysis processes the result data and asks for a confirmation to open the default graphs.

Note: When generating a Cross Results Session, verify that the transaction names do not

contain a <\_> or <@> symbol. This will cause errors to occur when attempting to open the Cross Results graphs.

After you generate a Cross Result graph, you can filter it to display specific scenarios and transactions. You can also manipulate the graph by changing the granularity, zoom, and scale.

You can view a summary report for the Cross Result graph.

### **How to Generate Merged Graphs**

This task describes how to merge the results of two graphs from the same load test scenario into a single graph. The merging allows you to compare several different measurements at once. For example, you can make a merged graph to display the network delay and number of running Vusers, as a function of the elapsed time.

You can merge all graphs with a common x-axis.

- 1. Select a graph in the Session Explorer or select its tab to make it active.
- 2. Choose **View > Merge Graphs** or click **Merge Graphs**. The Merge Graphs dialog box opens and displays the name of the active graph.
- 3. Select a graph with which you want to merge your active graph. Only the graphs with a common x-axis to the active graph are available.
- 4. Select the merge type and a title for the merged graph. By default, Analysis combines the titles of the two graphs being merged. For more information, see "Merge Graphs Dialog Box" below.
- Click OK.
- 6. Filter the graph just as you would filter any ordinary graph.

### Merge Graphs Dialog Box

This dialog box enables you to merge two graphs into a single graph.

| To access             | View > Merge Graphs                                                                                                    |
|-----------------------|----------------------------------------------------------------------------------------------------|
| Important information | In order to merge graphs, the graphs' x-axes must be the same measurement. For example, you can merge Web Throughput and Hits per Second graphs, because their x-axes are Scenario Elapsed Time. |
| See also              | "Merging Types Overview" on page 102                                                                                                    |

| UI<br>Element                       | Description                                                                                                    |
|-------------------------------------|----------------------------------------------------------------------------------------------------|
| Select<br>Graph to<br>merge<br>with | The drop-down list shows all of the open graphs that share a common x-axis measurement with the current graph. Select one of the graphs in the list.                                                                          |
| Select<br>type of<br>merge          | Overlay. View contents of two graphs that share a common x-axis. The left y-axis on the merged graph shows the current graph's values. The right y-axis shows the values of the graph that was merged with the current graph. |
|                                     | Tile. View contents of two graphs that share a common x-axis in a tiled layout, one above the other.                                                                                                    |
|                                     | Correlate. Plot the y-axes of two graphs against each other. The active graph's y-axis becomes the x-axis of the merged graph. The y-axis of the graph that was merged, becomes the merged graph's y-axis.                    |
| Title of<br>Merged<br>Graph         | Enter a title for the merged graph. This title will appear in the Session Explorer (Windows > Session Explorer).                                                                                                    |

# **Defining Service Level Agreements**

### **Service Level Agreements Overview**

**Service level agreements (SLAs)** are specific goals that you define for your load test scenario. After a scenario run, HP LoadRunner Analysis compares these goals against performance related data that was gathered and stored during the course of the run, and determines whether the SLA passed or failed.

Depending on the measurements that you are evaluating for your goal, LoadRunner determines the SLA status in one of the following ways:

| SLA Type                                                         | Description                                                                                                    |
|------------------------------------------------------------------|----------------------------------------------------------------------------------------------------|
| SLA status<br>determined at<br>time intervals<br>over a timeline | Analysis displays SLA statuses at set time intervals over a timeline within the run. At each time interval in the timeline—for example, every 10 seconds—Analysis checks to see if the measurement's performance deviated from the threshold defined in the SLA. |
|                                                                  | Measurements that can be evaluated in this way:                                                                                                    |
|                                                                  | Transaction Response Time (Average) per time interval                                                                                                    |
|                                                                  | Errors per Second per time interval                                                                                                    |

#### , continued

| SLA Type                  | Description                                                       |
|---------------------------|-------------------------------------------------------------------|
| SLA status                | Analysis displays a single SLA status for the whole scenario run. |
| determined over the whole | Measurements that can be evaluated in this way:                   |
| run                       | Transaction Response Time (Percentile) per run                    |
|                           | Total Hits per run                                                |
|                           | Average Hits (hits/second) per run                                |
|                           | Total Throughput (bytes) per run                                  |
|                           | Average Throughput (bytes/second) per run                         |

You can define and edit SLAs in the Controller or in Analysis.

### **Tracking Period**

When you define service level agreements (SLAs)an SLA for measurements that are evaluated over a timeline, Analysis determines SLA statuses at specified time intervals within that timeline. The frequency of the time intervals is called the **tracking period**.

An internally-calculated tracking period is defined by default. You can change the tracking period by entering a value in the Advanced Options dialog box which Analysis plugs into a built-in algorithm to calculate the tracking period. For details, see "Advanced Options Dialog Box (Service Level Agreement Pane)" on page 111.

### **How to Define Service Level Agreements**

This task describes how to define service level agreements (SLAs).

You can define service level agreements (SLAs) which measure scenario goals over time intervals, or over a whole scenario run. For details, see "Service Level Agreements Overview" on previous page.

**Tip:** For a use-case scenario related to this task, see "How to Define Service Level Agreements - Use-Case Scenario" on next page.

#### Prerequisites

If you are defining an SLA for Average Transaction Response Time, your scenario must include a script that contains at least one transaction.

#### 2. Run through the SLA wizard

In the Service Level Agreement pane, click **New** to open the Service Level Agreement wizard. For user interface details, see "Service Level Agreement Wizard" on page 112.

- a. Select a measurement for the SLA.
- b. If you are defining an SLA for Average Transaction Response Time or Transaction

Response Time (Percentile), select the transactions to include in your goal.

- c. (Optional) When evaluating SLA statuses over a timeline, select load criteria to take into account and define appropriate load value ranges for the load criteria. For an example, see "How to Define Service Level Agreements Use-Case Scenario" below.
- d. Set thresholds for the measurements.
  - If the Average Transaction Response Time or Errors per Second exceed the defined thresholds, Analysis will produce a Failed SLA status.
  - If Transaction Response Time(Percentile), Total Hits per run, Average Hits (hits/second) per run, Total Throughput (bytes) per run, or Average Throughput (bytes/second) per run are lower than the defined threshold, Analysis will produce a Failed SLA status.

#### 3. Define a tracking period - optional

For measurements whose SLA statuses are determined over time intervals, you need to define the frequency of the time intervals, that is, the **tracking period**. For details, see "Tracking Period" on previous page.

For user interface details, see "Advanced Options Dialog Box (Service Level Agreement Pane) " on page 111.

#### 4. Results

When analyzing your scenario run, HP LoadRunner Analysis compares the data collected from the scenario run against the SLA settings, and determines SLA statuses which are included in the default Summary Report.

# How to Define Service Level Agreements - Use-Case Scenario

This use-case scenario describes how to define a service level agreement (SLA) for Average Transaction Response Time.

#### 1. Background

The administrator of HP Web Tours would like to know when the average transaction response time for booking a flight and searching for a flight exceeds a certain value. Assume that your scenario includes a script that includes the following transactions: **book\_flight** and **search\_flight**.

#### 2. Start the SLA wizard

In the Service Level Agreement pane, click **New** to open the Service Level Agreement wizard.

#### 3. Select the measurement for the SLA

On the Select a Measurement page, under **Select a Measurement for Your Goal,** in the **Transaction Response Time** box, select **Average**.

#### 4. Select the transactions to evaluate in your goal

On the Select a Transaction page, select the transactions to be evaluated: book flight and

#### search flight.

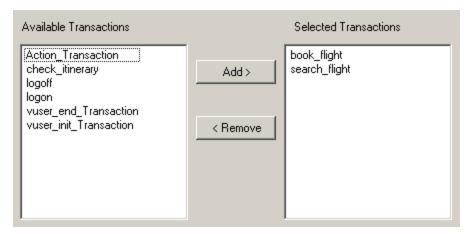

#### 5. Select a load criterion and define appropriate ranges of load - optional

On the Select Load Criteria page, select the load criterion to take into account when evaluating the average transaction response time.

In this case, to see the effect that various quantities of Vusers running on the system has on the average transaction response time of each transaction, in the **Load Criteria** box, select **Running Vusers**.

Then set the value ranges for the running Vusers:

Consider less than 20 Vusers to be a light load, 20 – 50 Vusers an average load, and 50 Vusers or more a heavy load. Enter these values in the Load Values boxes.

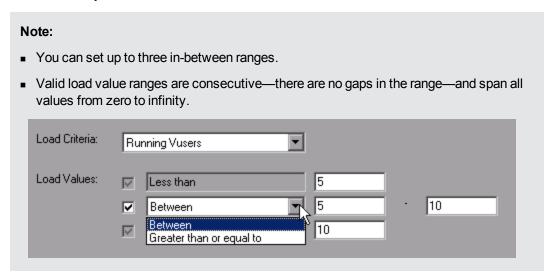

#### 6. Set thresholds

On the Set Threshold Values page, you define the acceptable average transaction response times for the transactions, taking into account the defined load criteria.

In this case, define the same threshold values for both transactions as follows: for a light load, a reasonable average response time can be up to 5 seconds, for an average load, up to 10 seconds, and for a heavy load, up to 15 seconds.

|                  | Running Vusers |             |     |
|------------------|----------------|-------------|-----|
| Transaction Name | <20            | ≥20 and <50 | ≥50 |
| book_flight      | 5              | 10          | 15  |
| search_flight    | 5              | 10          | 15  |

**Tip:** To define the same thresholds for all the transactions, you can type the values in the table nearer the bottom of the Set Threshold Values page, and click **Apply to all transactions**.

#### 7. Define a tracking period - optional

When SLA statuses for a measurement are determined at time intervals over a timeline, the frequency of the time intervals is determined by the **tracking period**.

This step is optional because an internally-calculated tracking period of at least 5 seconds is defined by default. You can change the tracking period in the Advanced Options dialog box:

- a. In the Service Level Agreement pane, click the **Advanced** button.
- b. Select Tracking period of at least X seconds, and select a tracking period. The time intervals are calculated by Analysis according to a built-in algorithm and as a function of the value you enter here.

#### Example:

If you select a tracking period of 10, and the aggregation granularity for the scenario (defined in Analysis) is 6, then the tracking period is set to the nearest multiple of 6 that is greater than or equal to 10, that is, Tracking Period = 12.

For details, see "Tracking Period" on page 107.

For user interface details, see "Advanced Options Dialog Box (Service Level Agreement Pane)" on next page.

#### 8. Results

When analyzing your scenario run, Analysis applies your SLA settings to the default Summary Report and the report is updated to include all the relevant SLA information.

For example, it displays the worst performing transactions in terms of defined SLAs, how specific transactions performed over set time intervals, and overall SLA statuses.

### **Service Level Agreement Pane**

This pane lists all the service level agreements (SLAs) defined for the scenario.

| To access Tools menu > Configure 3LA Rules > Service Level Agreement pane | To access | Tools menu > Configure SLA Rules > Service Level Agreement pane |
|---------------------------------------------------------------------------|-----------|-----------------------------------------------------------------|
|---------------------------------------------------------------------------|-----------|-----------------------------------------------------------------|

| Relevant Tasks | How to Design a Goal-Oriented Scenario                                   |
|----------------|--------------------------------------------------------------------------|
|                | How to Design a Manual Scenario                                          |
|                | "How to Define Service Level Agreements" on page 107                     |
|                | "How to Define Service Level Agreements - Use-Case Scenario" on page 108 |
| See also       | "Service Level Agreements Overview" on page 106                          |

User interface elements are described below:

| UI Element                         | Description                                                                                                    |
|------------------------------------|----------------------------------------------------------------------------------------------------|
| *■New                              | Starts the Service Level Agreement wizard where you can define new goals for the load test scenario.                                                  |
| Details                            | Opens the Goal Details dialog box which displays a summary of the details of the selected SLA.                                                        |
| <b></b> ∉ Edit                     | Opens the Service Level Agreement wizard where you can modify the goals defined in the SLA.                                                           |
| <b>X</b> Delete                    | Deletes the selected SLA.                                                                                                    |
| Advanced                           | Opens the Advanced Options dialog box where you can adjust the tracking period for measurements that are evaluated per time interval over a timeline. |
|                                    | For more information, see "Tracking Period" on page 107.                                                                                              |
|                                    | For user interface details, see "Advanced Options Dialog Box (Service Level Agreement Pane)" below.                                                   |
| Service Level<br>Agreement<br>list | Lists the SLAs defined for the scenario.                                                                                                    |

# **Advanced Options Dialog Box (Service Level Agreement Pane)**

This dialog box enables you to define a tracking period for load test scenario.

| To access             | Tools menu > Configure SLA Rules > Service Level Agreement pane >                                                            |
|-----------------------|----------------------------------------------------------------------------------------------------|
| Important information | The tracking period is calculated by Analysis according to a built-in algorithm and as a function of the value entered here. |

| Relevant<br>tasks | <ul> <li>"How to Define Service Level Agreements" on page 107</li> <li>"How to Define Service Level Agreements - Use-Case Scenario" on page 108</li> </ul> |
|-------------------|----------------------------------------------------------------------------------------------------|
| See also          | "Service Level Agreements Overview" on page 106                                                                                                    |

User interface elements are described below:

| UI Element                                     | Description                                                                                                    |
|------------------------------------------------|----------------------------------------------------------------------------------------------------|
| Internally<br>calculated<br>tracking<br>period | Analysis sets the tracking period to the minimum value possible, taking into account the aggregation granularity defined for the scenario. This value is at least 5 seconds. It uses the following formula:  Tracking Period = Max (5 seconds, aggregation granularity) |
|                                                | granutaticy)                                                                                                    |
| Tracking period of at                          | Determines the minimum amount of time for the tracking period. This value can never be less than 5 seconds.                                                                                                    |
| least X seconds                                | Analysis sets the tracking period to the nearest multiple of the scenario's aggregation granularity that is greater than or equal to the value (X) that you selected.                                                                                                   |
|                                                | For this option, Analysis uses the following formula:                                                                                                    |
|                                                | Tracking Period =                                                                                                    |
|                                                | Max(5 seconds, m(Aggregation Granularity))                                                                                                    |
|                                                | where <b>m</b> is a multiple of the scenario's aggregation granularity such that <b>m</b> (Aggregation Granularity) is greater than or equal to <b>X</b> .                                                                                                    |
|                                                | <b>Example:</b> If you select a tracking period of X=10, and the aggregation granularity for the scenario is 6, then the tracking period is set to the nearest multiple of 6 that is greater than or equal to 10, that is, Tracking Period = 12.                        |

### **Goal Details Dialog Box (Service Level Agreement Pane)**

This dialog box displays the thresholds that were set for the selected SLA.

| To access             | Tools menu > Configure SLA Rules > Service Level Agreement pane >                                                       |
|-----------------------|----------------------------------------------------------------------------------------------------|
| Important information | If you defined load criteria as part of your SLA, the threshold values are displayed per the defined load value ranges. |
| See also              | "Service Level Agreements Overview" on page 106                                                                         |

### **Service Level Agreement Wizard**

This wizard enables you to define goals or **service level agreements** (SLAs) for your load test scenario.

| To access                                                   | Tools menu > Configure SLA Rules > Service Level Agreement pane > New                                                                                                    |
|-------------------------------------------------------------|----------------------------------------------------------------------------------------------------|
| Important information                                       | There are two modes for the Service Level Agreement wizard. The pages included in the wizard depend on the measurement that is selected. See the wizard maps below.                               |
| Relevant tasks                                              | "How to Design a Goal-Oriented Scenario" on page 74                                                                                                    |
|                                                             | "How to Design a Manual Scenario" on page 76                                                                                                    |
|                                                             | "How to Define Service Level Agreements" on page 107                                                                                                    |
|                                                             | <ul> <li>"How to Define Service Level Agreements - Use-Case Scenario" on<br/>page 108</li> </ul>                                                                                                  |
| Wizard map - Goal                                           | The "Service Level Agreement Wizard" on previous page contains:                                                                                                    |
| measured per time interval                                  | Welcome > "Select a Measurement Page" below > ("Select Transactions Page" on next page) > "Set Load Criteria Page" on page 115 > "Set Threshold Values Page (Goal Per Time Interval)" on page 117 |
| Wizard map - Goal<br>measured over<br>whole scenario<br>run | The "Service Level Agreement Wizard" on previous page contains:                                                                                                    |
|                                                             | <b>Welcome</b> > "Select a Measurement Page" below > ("Select Transactions Page" on next page) > "Set Threshold Values Page (Goal Per Whole Run) " on page 118                                    |
| See also                                                    | "Service Level Agreements Overview" on page 106                                                                                                    |

### **Select a Measurement Page**

This wizard page enables you to select a measurement for your goal.

| Important information                                       | General information about this wizard is available here: "Service Level Agreement Wizard" on previous page.                                                                                       |
|-------------------------------------------------------------|----------------------------------------------------------------------------------------------------|
|                                                             | There are two modes for the Service Level Agreement wizard. The wizard pages that follow depend on the measurement that you select on this page. See the wizard maps below.                       |
| Wizard map - Goal<br>measured per time<br>interval          | The "Service Level Agreement Wizard" on previous page contains:                                                                                                    |
|                                                             | Welcome > "Select a Measurement Page" above > ("Select Transactions Page" on next page) > "Set Load Criteria Page" on page 115 > "Set Threshold Values Page (Goal Per Time Interval)" on page 117 |
| Wizard map - Goal<br>measured over<br>whole scenario<br>run | The "Service Level Agreement Wizard" on previous page contains:                                                                                                    |
|                                                             | Welcome > "Select a Measurement Page" above > ("Select Transactions Page" on next page) > "Set Threshold Values Page (Goal Per Whole Run) " on page 118                                           |
| See also                                                    | "Service Level Agreements Overview" on page 106                                                                                                    |

| UI Element                                      | Description                                                                                                    |
|-------------------------------------------------|----------------------------------------------------------------------------------------------------|
| SLA status determined over the whole run        | Evaluates a single SLA status for the whole scenario run. Select one of the following measurements:                                                  |
|                                                 | Transaction Response Time (Percentile)                                                                                                    |
|                                                 | Total Hits per run                                                                                                    |
|                                                 | Average Hits (hits/second) per run                                                                                                    |
|                                                 | Total Throughput (bytes) per run                                                                                                    |
|                                                 | Average Throughput (bytes/second) per run                                                                                                    |
| SLA status determined per time intervals over a | Evaluates SLA statuses at set time intervals within the run. Select one of the following measurements:                                               |
| timeline                                        | Average Transaction Response Time                                                                                                    |
|                                                 | Errors per Second                                                                                                    |
|                                                 | The time intervals at which the SLA statuses are evaluated are known as the <b>tracking period</b> . For details, see "Tracking Period" on page 107. |

### **Select Transactions Page**

This wizard page enables you to select transactions to evaluate as part of your goal.

| Important information           | General information about this wizard is available here: "Service Level Agreement Wizard" on page 112.                                                                                                 |
|---------------------------------|----------------------------------------------------------------------------------------------------|
|                                 | This page is displayed when creating an SLA for Transaction Response<br>Time by Average or by Percentile.                                                                                              |
|                                 | In order to define an SLA for Transaction Response Time by Average or<br>by Percentile, at least one of the Vuser scripts participating in the scenario<br>must include a transaction.                 |
|                                 | You can select multiple transactions using the CTRL key.                                                                                                    |
| Wizard map -                    | The "Service Level Agreement Wizard" on page 112 contains:                                                                                                    |
| Goal measured per time interval | Welcome > "Select a Measurement Page" on previous page > ("Select Transactions Page" above) > "Set Load Criteria Page" on next page > "Set Threshold Values Page (Goal Per Time Interval)" on page 117 |
| See also                        | "Service Level Agreements Overview" on page 106                                                                                                    |

| UI Element                | Description                                                                                                    |
|---------------------------|----------------------------------------------------------------------------------------------------|
| Available<br>Transactions | Lists the transactions in the Vuser scripts participating in the scenario.                                     |
| Transactions              | To move a script to the <b>Selected Transaction</b> list, select it and click <b>Add</b> .                     |
| Selected<br>Transactions  | Lists the transactions in the Vuser scripts participating in the scenario that have been selected for the SLA. |
|                           | To remove a script from this list, select it and click <b>Remove</b> .                                         |

### **Set Load Criteria Page**

This wizard page enables you to select load criteria to take into account when testing your goal.

| Important information                                 | General information about this wizard is available here: "Service Level Agreement Wizard" on page 112.                                                                                                    |
|-------------------------------------------------------|----------------------------------------------------------------------------------------------------|
|                                                       | This page is displayed only when defining an SLA that determines SLA statuses per time interval over a timeline.                                                                                                    |
|                                                       | In the next wizard step (Set Threshold Values page), you will set different thresholds per each of the load ranges that you select here.                                                                                                    |
| Wizard map -<br>Goal measured<br>per time<br>interval | The "Service Level Agreement Wizard" on page 112 contains:  Welcome > "Select a Measurement Page" on page 113 > ("Select Transactions Page" on previous page) > "Set Load Criteria Page" above > "Set Threshold Values Page (Goal Per Time Interval)" on page 117 |
| See also                                              | "Service Level Agreements Overview" on page 106                                                                                                    |

| UI Element    | Description                                                                                                    |
|---------------|----------------------------------------------------------------------------------------------------|
| Load Criteria | The relevant load criteria that you want to use                                                                    |
|               | <b>Example:</b> If you want to see the impact of running Vusers on the measurement, select <b>Running Vusers</b> . |
|               | To define an SLA without load criteria, select <b>None</b> .                                                       |

#### , continued

| UI Element              | Description                                                                                                    |
|-------------------------|----------------------------------------------------------------------------------------------------|
| Load Values             | Valid load value ranges are consecutive—there are no gaps in the range—and span all values from zero to infinity.                                                                           |
|                         | Less than. Enter the upper value for the lower range of values for the load criteria.                                                                                                    |
|                         | The lower range is between 0 and the value you entered. It does not include the upper value.                                                                                                |
|                         | <b>Example:</b> If you enter 5, the lower range of values for the load criteria is between 0 and 5, but does not include 5.                                                                 |
|                         | Between. The in-between range of values for the load criteria. Enter lower and upper values for this range. The lower range is included in this range; it does not include the upper value. |
|                         | <b>Example:</b> If you enter 5 and 10, the in-between range of values for the load criteria is from 5 and up to, but not including, 10.                                                     |
|                         | Note: You can set up to three in-between ranges.                                                                                                    |
|                         | Greater than. Enter the lower value for the upper range of values for the load criteria.                                                                                                    |
|                         | The upper range includes values from the value you entered and on.                                                                                                    |
|                         | <b>Example:</b> If you enter 10, the upper range of values for the load criteria is from 10 and on.                                                                                         |
| Selected<br>Measurement | The measurement selected for the goal.                                                                                                    |

### **Set Percentile Threshold Values Page**

This wizard page enables you to select load criteria to take into account when testing your goal.

| Important information                                    | General information about this wizard is available here: "Service Level Agreement Wizard" on page 112.                                                                                                  |
|----------------------------------------------------------|----------------------------------------------------------------------------------------------------|
|                                                          | The Percentile SLA enables you to measure whether the percentage of transaction samples meets the defined threshold criteria.                                                                           |
|                                                          | You can enter a threshold value to 3 decimal places.                                                                                                    |
| Wizard map - Goal<br>measured over whole<br>scenario run | The "Service Level Agreement Wizard" on page 112 contains:  Welcome > "Select a Measurement Page" on page 113 > ("Select Transactions Page" on page 114) > "Set Percentile Threshold Values Page" above |
| See also                                                 | "Service Level Agreements Overview" on page 106                                                                                                    |

| UI Element                                            | Description                                                                                                    |
|-------------------------------------------------------|----------------------------------------------------------------------------------------------------|
| Selected<br>Measurement                               | The measurement selected for the goal.                                                                                                    |
| Percentile                                            | Percentage of transactions to measure against the configured threshold.                                                                                                    |
| Provide<br>threshold<br>value for all<br>transactions | To apply one set of threshold values to all transactions selected for the goal, enter the threshold value and click <b>Apply to all</b> . These values are applied to all the transactions in the Thresholds table at the bottom of the page. |
| Transaction name                                      | The transaction from the scenario run.                                                                                                    |
| Threshold                                             | The threshold value for the selected transaction.                                                                                                    |

### **Set Threshold Values Page (Goal Per Time Interval)**

This wizard page enables you to set thresholds for the measurements you are evaluating in your goal.

| Important information                      | General information about this wizard is available here: "Service Level Agreement Wizard" on page 112.                                                                                                    |
|--------------------------------------------|----------------------------------------------------------------------------------------------------|
|                                            | If you defined load criteria in the "Set Load Criteria Page" on page 115, you must set thresholds per each of the defined load ranges. If you did not define load criteria, you set one threshold value. For Average Transaction response time, you set threshold values for each transaction. |
|                                            | You can enter a threshold value to 3 decimal places.                                                                                                    |
| Wizard map                                 | The "Service Level Agreement Wizard" on page 112 contains:                                                                                                    |
| - Goal<br>measured<br>per time<br>interval | Welcome > "Select a Measurement Page" on page 113 > ("Select Transactions Page" on page 114) > "Set Load Criteria Page" on page 115 > "Set Threshold Values Page (Goal Per Time Interval)" above                                                                                               |
| See also                                   | "Service Level Agreements Overview" on page 106                                                                                                    |

User interface elements are described below (unlabeled elements are shown in angle brackets):

| UI Element                         | Description                                                                                                    |
|------------------------------------|----------------------------------------------------------------------------------------------------|
| <thresholds table=""></thresholds> | The thresholds for your goal. If you defined load criteria, enter thresholds for each range of values.                                                                             |
|                                    | <b>Note:</b> If the maximum threshold value is exceeded during a particular time interval during the run, Analysis displays an SLA status of <b>Failed</b> for that time interval. |

| UI Element                                                                | Description                                                                                                    |
|---------------------------------------------------------------------------|----------------------------------------------------------------------------------------------------|
| Apply to all<br>(Average<br>Transaction<br>Response<br>Time goal<br>only) | To apply one set of threshold values to all transactions selected for the goal, enter the threshold values in this table and click <b>Apply to all transactions</b> . These values are applied to all the transactions in the Thresholds table at the top of the page. <b>Note:</b> Threshold values for selected transactions do not have to be the same. You can assign different values for each transaction. |
| Selected<br>Measurement                                                   | The measurement selected for the goal.                                                                                                    |

### **Set Threshold Values Page (Goal Per Whole Run)**

This wizard page enables you to set minimum thresholds for the measurements you are evaluating in your goal.

| Important information                                    | General information about this wizard is available here: "Service Level Agreement Wizard" on page 112.                                                                 |
|----------------------------------------------------------|----------------------------------------------------------------------------------------------------|
| Wizard map - Goal<br>measured over whole<br>scenario run | The "Service Level Agreement Wizard" on page 112 contains:  Welcome > "Select a Measurement Page" on page 113 > "Set Threshold Values Page (Goal Per Whole Run)" above |
| See also                                                 | "Service Level Agreements Overview" on page 106                                                                                                    |

User interface elements are described below:

| UI Element           | Description                                                                                                    |
|----------------------|----------------------------------------------------------------------------------------------------|
| Selected measurement | The measurement selected for the goal.                                                                                                    |
| Threshold            | The minimum threshold value for the selected measurement.                                                                                                    |
|                      | <b>Note:</b> If the value of the measurement is lower than this threshold during the run, Analysis displays an SLA status of <b>Failed</b> for the entire run. |

### **Working with Application Lifecycle Management**

### Managing Results Using ALM - Overview

Analysis works together with HP Application Lifecycle Management (ALM). ALM provides an efficient method for storing and retrieving scenario and analysis results. You can store results in an ALM project and organize them into unique groups.

In order for the Analysis to access an ALM project, you must connect it to the Web server on which ALM is installed. You can connect to either a local or remote Web server.

When working against an ALM server with Performance Center, the ALM integration has several additional capabilities, such as the ability to save the Analysis session to a new location, and upload a report from the file system to ALM. For details, see "How to Work with Results in ALM - With Performance Center" on next page.

For more information on working with ALM, see the Application Lifecycle Management User Guide.

#### **How to Connect to ALM**

To store and retrieve results from ALM, you need to connect to an ALM project. You can connect or disconnect from an ALM project at any time during the testing process.

You can connect to one version of HP ALM from Analysis and a different version from your browser. For more information, see the **Important Information** section in "HP ALM Connection Dialog Box [Analysis]" on page 123.

#### **Connect to ALM**

- 1. Select **Tools** > **HP ALM Connection**. The HP ALM Connection dialog box opens.
- 2. Enter the required information in the HP ALM Connection dialog box, as described in "HP ALM Connection Dialog Box [Analysis]" on page 123.
- To disconnect from ALM, click **Disconnect**.

# **How to Work with Results in ALM - Without Performance Center**

The following steps describe the workflow for working with results saved in an ALM project, whose server does not have a Performance Center installation.

When working against an ALM server with HP Performance Center, there are several differences. For more information, see "How to Work with Results in ALM - With Performance Center" on next page.

#### 1. Connect to ALM

Open a connection to the ALM server and project that contains the LoadRunner result or Analysis session files. For task details, see "How to Connect to ALM" above.

#### 2. Open an existing Analysis session file - optional

- Select File > Open.
- b. In the left pane select a script.
- c. In the right pane, select the results for which the Analysis session file was created.
- d. Click OK.

#### 3. Create a new Analysis session file from the raw data - optional

This procedure describes how to create a new Analysis session file on the ALM server, from the raw results file. If an Analysis session file already exists for the raw data, you can choose to overwrite the existing file.

- a. Select File > New.
- b. In the left pane select a script.
- c. In the right pane, select the results you want to analyze.
- d. Click OK.

#### 4. Save the LoadRunner results file

When you are finished analyzing your results and creating reports or graphs, save the changes. Select **File > Save**. The Analysis session file is in the ALM project.

**Note:** When working with ALM without Performance Center, **Save As** is not supported—you cannot save the Analysis session file to another location.

# How to Work with Results in ALM - With Performance Center

ALM servers with Performance Center, allow you to perform the following operations:

#### Open an existing Analysis Session file

- 1. Select **Tools > HP ALM Connection** and make sure your connection to ALM is open.
- 2. Select File > Open.
- 3. Drill down to the Run level within the Test Plan module, and select an individual run.
- 4. Select a zip file containing the Analysis session file.

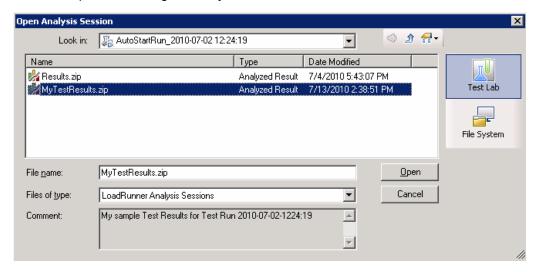

5. Click Open.

#### Open raw data and create a new Analysis session

- Select Tools > HP ALM Connection and make sure your connection to ALM is open.
- To create a new Analysis session file from the raw data, select File > New.
- 3. Drill down to the Run level within the Test Plan module, and select an individual run.

4. Select a zip file containing the run's raw data.

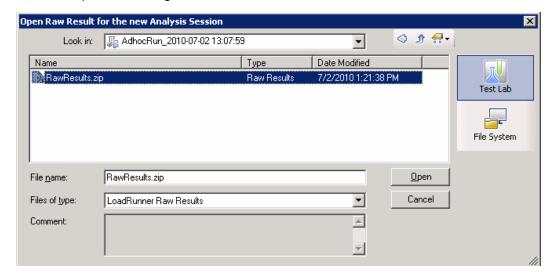

5. Click Open.

#### Save the changes to the Analysis session file

- 1. Complete your changes to the Analysis results.
- 2. Select **Tools > HP ALM Connection** and make sure your connection to ALM is open.
- Select File > Save.
- To save an Analysis session that was opened from the file system, click the **Test Lab** module button.
- 5. Drill down to the Run level within the Test Plan module, and specify a name for the zip file.

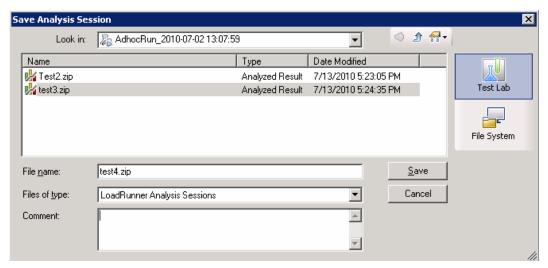

- 6. Provide a comment about the Analysis session (optional).
- 7. Click Save.

#### Save the Analysis session file to a new ALM location

1. Select **Tools > HP ALM Connection** and make sure your connection to ALM is open.

- Open an Analysis session file from the file system, or from ALM as described above.
- 3. Select File > Save as.
- 4. Drill down to the Run level within the Test Plan module, and select an individual run.
- 5. Specify a name for the Analysis session zip file. The name Results is reserved.

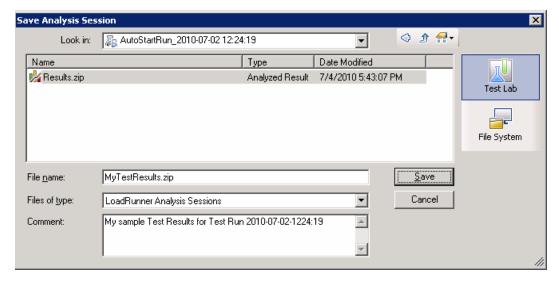

- 6. Provide a comment about the Analysis session (optional).
- 7. Click Save.

### How to Upload a Report to ALM

The following steps describe how to upload a report from the file system to an ALM's Test Lab module. This capability is only available for ALM installation with Performance Center.

When working against an ALM server with HP Performance Center, there are several differences. For more information, see "How to Work with Results in ALM - With Performance Center" on page 120.

#### 1. Connect to ALM

Open a connection to the ALM server and project that contains the LoadRunner result or Analysis session files. For task details, see "How to Connect to ALM" on page 119.

#### 2. Open the Upload dialog box

Select Tools > Upload Report to Test Lab.

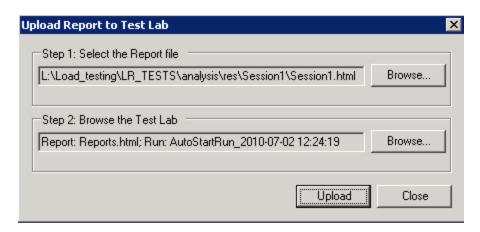

#### 3. Select a report

Click **Browse** in the **Step 1** section. The **Select the Report file** dialog box opens. Select an HTML or XML file from the file system. Click **Open**.

#### 4. Select a location on ALM

Click **Browse** in the **Step 2** section. The **Select Location for the Report** dialog box opens. Navigate to a Run level in the Test Lab module. Specify a name for the report and include any relevant comments. Click **OK**.

#### 5. Begin the upload

Click **Upload**. The upload begins.

### **HP ALM Connection Dialog Box [Analysis]**

This dialog box enables you to connect to an ALM project from within the Analysis.

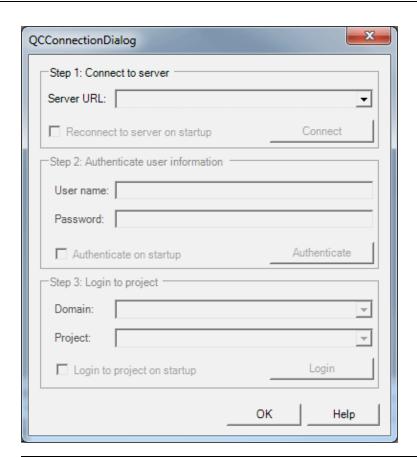

| To access             | Tools > HP ALM Connection                                                                                   |
|-----------------------|----------------------------------------------------------------------------------------------------|
| Important information | You can connect to one version of HP ALM from Analysis and a different version of HP ALM from your browser. |
|                       | You can only connect to different versions of HP ALM if one of the versions is HP ALM 11.00 or higher.      |
|                       | From the browser, navigate to the HP ALM server that you will be connecting to from Analysis.               |
|                       | Once the login screen is displayed, the client files have been downloaded.  There is no need to log in.     |
| Relevant tasks        | "How to Connect to ALM" on page 119                                                                         |

| UI Element                  | Description                                                                                                    |
|-----------------------------|----------------------------------------------------------------------------------------------------|
| Step 1:<br>Connect to       | Server URL. The URL of the server on which ALM is installed. The URL must be in the following form http:// <server_name:port>/qcbin.</server_name:port>                                                 |
| Server                      | Reconnect to server on startup. Automatically reconnect to the server every time you start Analysis.                                                                                                    |
|                             | Connect     Disconnect     Connects to the server specified in the Server URL box. Only one button is visible at a time, depending on your connection status.                                           |
| Step 2:                     | User Name. Your ALM project user name.                                                                                                    |
| Authenticate<br>User        | Password. Your ALM project password.                                                                                                    |
| Information                 | Authenticate on startup. Authenticates your user information automatically, the next time you open the application. This option is available only if you selected Reconnect to server on startup above. |
|                             | Authenticate     Authenticates your user information against the ALM server.                                                                                                    |
|                             | After your user information has been authenticated, the fields in the Authenticate user information area are displayed in read-only format. The                                                         |
|                             | Authenticate button changes to Change User .                                                                                                    |
|                             | You can log in to the same ALM server using a different user name by clicking Change User, entering a new user name and password, and then clicking Authenticate again.                                 |
| Step 3: Login<br>to Project | Domain. The domain that contains the ALM project. Only those domains containing projects to which you have permission to connect to are displayed.                                                      |
|                             | Project. Enter the ALM project name or select a project from the list. Only those projects that you have permission to connect to are displayed.                                                        |
|                             | Login to project on startup. This option is only enabled when the     Authenticate on startup check box is selected.                                                                                    |
|                             | Login / Logout . Logs into and out of the ALM project.                                                                                                    |

### **Upload Report to Test Lab Dialog Box**

This dialog box enables you to upload an Analysis report to an ALM project's Test Lab module.

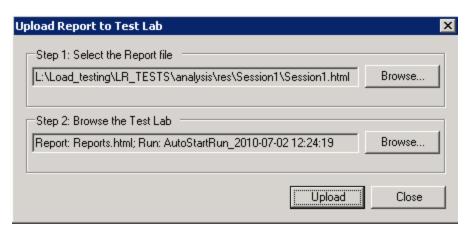

| To access |
|-----------|
|-----------|

User interface elements are described below:

| UI Element                     | Description                                                                                                    |
|--------------------------------|----------------------------------------------------------------------------------------------------|
| Step 1: Select the report file | Allows you to select an Analysis report from the file system. You can select an HTML report, or Rich report in XML format.                                |
| Step 2: Browse the test lab    | Allows you to select an location within the Test Lab module, for the report.  Note: You must drill down to the level of a Run within the Test Lab module. |
| Upload                         | Begins the uploading of the report. If the uploading succeeds, the Analysis issues a message.                                                             |

### **Importing External Data**

### Import Data Tool Overview

The LoadRunner Analysis Import Data tool enables you to import and integrate non-HP data into a LoadRunner Analysis session. After the import procedure, you can view the data files as graphs within the session, using all the capabilities of the Analysis tool.

Suppose an NT Performance Monitor runs on a server and measures its behavior. Following a LoadRunner scenario on the server, you can retrieve the results of the Performance Monitor, and integrate the data into LoadRunner's results. This enables you to correlate trends and relationships between the two sets of data: LoadRunner's and the Performance Monitor's.

In this case, the results of the NT Performance Monitor are saved as a .csv file. You launch the Import Data tool, direct it to the .csv file, and specify its format. LoadRunner reads the file and integrates the results into its own Analysis session.

For a list of data formats that are supported, see "Supported File Types" on page 128. To define your own custom data files, see "How to Define Custom File Formats" on page 128.

### **How to Use the Import Data Tool**

This task describes how to import data files to integrate into your analysis session.

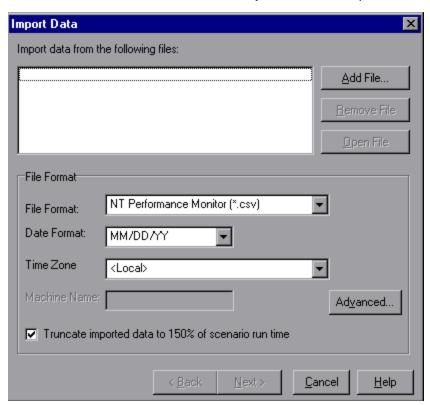

1. Choose **Tools > External Monitors > Import Data**. The Import Data dialog box opens.

- 2. Select the format of the external data file from the **File format** list box.
- 3. Click **Add File**. In the **Select File to Import** dialog box that opens, the **Files of type** list box shows the type chosen in step 2.
- 4. Set other file format options, as described in "Import Data Dialog Box" on page 132. You must enter a machine name.
- To specify character separators and symbols, click Advanced. For more information, see "Advanced Settings Dialog Box (Import Data Dialog Box)" on page 130.
- Click Next. The Import Data dialog box opens.
- 7. Select the type of monitor that generated the external data file. If your monitor type does not exist, you can add it, as described in How to Customize Monitor Types for Import.

When opening a new graph, you will see your monitor added to the list of available graphs under this particular category. (See "Open a New Graphs Dialog Box" on page 34.)

8. Click **Finish**. LoadRunner Analysis imports the data file or files, and refreshes all graphs currently displayed in the session.

**Note:** When importing data into a scenario with two or more cross results, the imported data will be integrated into the last set of results listed in the **File > Cross with Result** dialog box. For more information, see "How to Generate Merged Graphs" on page 105.

#### **How to Define Custom File Formats**

This task describes how to define a custom format, if the file format of your import file is not supported.

If the file format of your import file is not supported, you can define a custom format.

- 1. Choose **Tools > External Monitors > Import Data**. The Import Data dialog box opens.
- 2. From the **File Format** list, select **<Custom File Format>**. The Enter New Format Name dialog box opens.
- 3. Enter a name for the new format (in this case, my monitor format).
- 4. Click OK. The Define External Format dialog box opens.
- Specify the mandatory and optional data, as described in "Define External Format Dialog Box" on page 131.
- 6. Click Save.

### **Supported File Types**

The following file types are supported:

#### **NT Performance Monitor (.csv)**

Default file type of NT Performance monitor, in comma separated value (CSV) format.

#### For example:

```
Reported on \\WINTER
Date: 10/23/01
Time: 10:08:39 AM
Data: Current Activity
Interval:
          1.000 seconds
,,% Privileged Time,% Processor Time,% User Time,
,,0,0,0,
, Processor, Processor, Processor,
Date, Time, \\WINTER, \\WINTER, \\WINTER,
10/23/01,10:07:00 AM ,
                           0.998,
                                        1.174,
                                                   0.000,
10/23/01,10:07:01 AM ,
                            0.000.
                                        0.275,
                                                   0.000,
```

#### Windows 2000 Performance Monitor (.csv)

Default file type of Windows 2000 Performance monitor, but incompatible with NT Performance monitor. In comma separated value (CSV) format.

#### For example:

```
"(PDH-CSV 4.0)","\\MACRON\Processor(_Total)\% Processor Time","\\MACRON\Processor(_Total)\% User Time","\\MACRON\Processor(_Total)\% User Time","\\MACRON\Processor(_Total)\Processor(_Total)\% User Time","\\MACRON\Processor(_Total)\Processor(_
```

#### Standard Comma Separated File (.csv)

This file type has the following format:

Date, Time, Measurement\_1, Measurement\_2, ...

where fields are comma separated and first row contains column titles.

The following example from a standard CSV file shows 3 measurements: an interrupt rate, a file IO rate and a CPU usage. The first row shows an interrupt rate of 1122.19 and an IO rate of 4.18:

```
date, time, interrupt rate, File IO rate, CPU bust percent 25/05/01,10:09:01,1122.19,4.18,1.59 25/05/01,10:10:01,1123.7,6.43,1.42
```

#### Master-Detail Comma Separated File (.csv)

This file type is identical to Standard Comma Separated Files except for an additional **Master** column which specifies that row's particular breakdown of a more general measurement. For example, a Standard CSV file may contain data points of a machine's total CPU usage at a given moment:

Date, Time, CPU\_Usage

However, if the total CPU usage can be further broken up into CPU time per-process, then a Master-Detail CSV file can be created with an extra column **ProcessName**, containing the name of a process.

Each row contains the measurement of a specific process's CPU usage only. The format will be the following:

Date, Time, ProcessName, CPU\_Usage

as in the following example:

```
date, time, process name, CPU used, elapsed time used 25/05/01,10:06:01,edaSend,0.1,47981.36 25/05/01,10:06:01,PDS,0,47981.17
```

#### Microsoft Excel File (.xls)

Created by the Microsoft Excel application. The first row contains column titles.

|   |   | Α        | В        | С              | D            | Е                |
|---|---|----------|----------|----------------|--------------|------------------|
| ĺ | 1 | date     | time     | interrupt rate | File IO rate | CPU bust percent |
|   | 2 | 25/05/01 | 10:09:01 | 1122.19        | 4.18         | 1.59             |
|   | 3 | 25/05/01 | 10:10:01 | 1123.7         | 6.43         | 1.42             |
| ĺ | 4 | 25/05/01 | 10:11:01 | 1103.62        | 5.33         | 1.17             |
| ĺ | 5 | 25/05/01 | 10:12:01 | 1118.89        | 12.18        | 2.37             |
| ĺ | 6 | 25/05/01 | 10:13:01 | 1116.89        | 19.85        | 3.87             |
| ĺ | 7 | 25/05/01 | 10:14:01 | 1128.12        | 19.9         | 4.15             |
| ĺ | 8 | 25/05/01 | 10:15:01 | 1151.98        | 20.82        | 4.25             |
| ĺ | 9 | 25/05/01 | 10:16:01 | 1110.1         | 4.83         | 1.34             |

#### Master-Detail Microsoft Excel file (.xls)

Created by Microsoft's Excel application. The first row contains column titles. It contains an extra **Master** column. For an explanation of this column, see "Supported File Types" on previous page.

|   | Α        | В        | С            | D        | E                 |
|---|----------|----------|--------------|----------|-------------------|
| 1 | date     | time     | process name | CPU used | elapsed time used |
| 2 | 25/05/01 | 10:06:01 | edaSend      | 0.1      | 47981.36          |
| 3 | 25/05/01 | 10:06:01 | PDS          | 0        | 47981.17          |
| 4 |          |          |              |          |                   |

### **Advanced Settings Dialog Box (Import Data Dialog Box)**

This dialog box enables you to define the data format of the imported file to settings other than of the regional configuration.

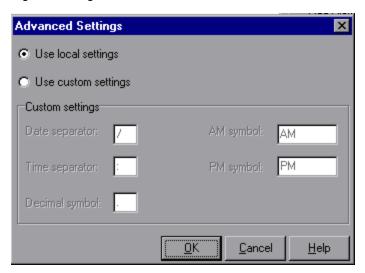

| To access | Tools > External Monitors > Import Data > Advanced |
|-----------|----------------------------------------------------|
|-----------|----------------------------------------------------|

| UI Element          | Description                                                                                                    |  |
|---------------------|----------------------------------------------------------------------------------------------------|--|
| Use local settings  | Keep default settings of the regional configuration. Disables the <b>Custom Settings</b> area of the dialog box. |  |
| Use custom settings | Define your own settings. Enables the <b>Custom Settings</b> area of the dialog box.                             |  |
|                     | Date Separator. Enter a custom symbol, for example, the slash (`/') character in 11/10/02                        |  |
|                     | Time Separator. Enter a custom symbol, for example, the colon `:' character in 9:54:19                           |  |
|                     | Decimal symbol. Enter a custom symbol, for example, the `.' character in the number 2.5                          |  |
|                     | AM symbol. Enter a custom symbol for the hours between midnight and noon.                                        |  |
|                     | PM symbol. Enter a custom symbol for the hours between noon and midnight.                                        |  |

### **Define External Format Dialog Box**

This dialog box enables you to define a new file format for external data files not supported by Analysis.

The Define External Format dialog box is divided into mandatory and optional information.

| To access         | Tools > External Monitors > Import data > File Format > <custom file="" format=""></custom> |
|-------------------|---------------------------------------------------------------------------------------------|
| Relevant<br>tasks | "How to Define Custom File Formats" on page 128                                             |

#### **Mandatory tab**

User interface elements are described below:

| UI<br>Element            | Description                                                                                                    |
|--------------------------|----------------------------------------------------------------------------------------------------|
| Date<br>Column<br>Number | Enter the column that contains the date. If there is a master column (see "Supported File Types" on page 128), specify its number.                                                                   |
| Time<br>Column<br>Number | Enter the column that contains the time.                                                                                                    |
| Use<br>Master<br>Column  | Select this if the data file contains a master column. A master column specifies the row's particular breakdown of a more general measurement.                                                       |
| File<br>Extension        | Enter the file suffix.                                                                                                    |
| Field<br>Separator       | Enter the character that separates a field in a row from its neighbor. To select a field separator character, click <b>Browse</b> and select a character from the define Field Separator dialog box. |

#### **Optional tab**

| UI Element     | Description                                                                                                    |
|----------------|----------------------------------------------------------------------------------------------------|
| Date<br>Format | Specify the format of the date in the imported data file. For example, for European dates with a 4 digit year, choose <b>DD/MM/YYYY</b> .                                                                                |
| Time Zone      | Select the time zone where the external data file was recorded. LoadRunner Analysis aligns the times in the file with local time zone settings to match LoadRunner results. (LoadRunner does not alter the file itself). |

| UI Element                           | Description                                                                                                    |
|--------------------------------------|----------------------------------------------------------------------------------------------------|
| Machine<br>Name                      | Specify the machine name the monitor runs on. This associates the machine name with the measurement.                                                                                                    |
| Exclude<br>Columns                   | Indicate which columns are to be excluded from the data import, such as columns containing descriptive comments. When there is more than one column to be excluded, specify the columns in a comma-separated list. For example, 1,3,8. |
| Convert file from UNIX to DOS format | Monitors often run on UNIX machines. Check this option to convert data files to Windows format. A carriage return (Ascii character 13) is appended to all line feed characters (Ascii character 10) in the UNIX file.                  |
| Skip the first [] lines              | Specify the number of lines at the start of the file to ignore before reading in data.  Typically, the first few lines in a file contain headings and sub-headings.                                                                    |

### **Import Data Dialog Box**

This dialog box enables you to import and integrate non-HP data files into Analysis session.

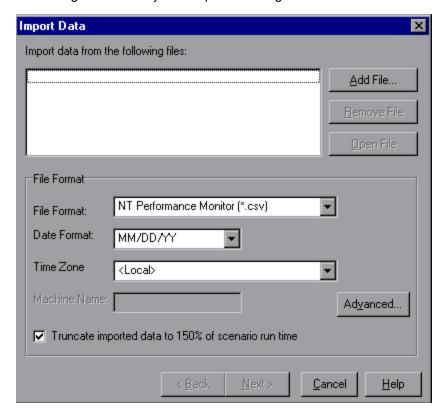

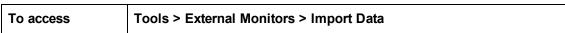

User interface elements are described below (unlabeled elements are shown in angle brackets):

| UI Element                                                       | Description                                                                                                    |
|------------------------------------------------------------------|----------------------------------------------------------------------------------------------------|
| Import data<br>from the<br>following<br>files                    | Displays the files that you selected for import.                                                                                                    |
| Add file                                                         | Select an external data file to import. A dialog box opens to enable you to select files.                                                                                                    |
| Remove file                                                      | Delete an external data file from the list.                                                                                                    |
| Open File                                                        | Open an external data file using the associated application.                                                                                                    |
| File Format                                                      | Set the file format options.                                                                                                    |
|                                                                  | File Format. Choose the format of the external data file. For an explanation of available formats, see "Supported File Types" on page 128.                                                                                                    |
|                                                                  | Date Format. Specify the format of the date in the imported data file. For example, for European dates with a 4 digit year, choose DD/MM/YYYY.                                                                                                    |
| Time Zone                                                        | Select the time zone where the external data file was recorded. LoadRunner Analysis compensates for the various international time zones and aligns the times in the file with local time zone settings in order to match LoadRunner results. If the times in the imported file are erroneous by a constant offset, you can synchronize the time. |
| <synchronize scenario="" start="" time="" with=""></synchronize> | Time Zone also contains the option <b><synchronize scenario="" start="" time="" with=""></synchronize></b> . Choose this to align the earliest measurement found in the data file to the start time of the LoadRunner scenario.                                                                                                    |
| Machine<br>Name                                                  | Specify the machine name the monitor runs on. This associates the machine name with the measurement. For example, a file IO rate on the machine fender will be named File IO Rate: fender. This enables you to apply Graph settings by the machine name. For more information, see "Filtering and Sorting Graph Data" on page 67.                 |
| Advanced                                                         | For more information, see "Advanced Settings Dialog Box (Import Data Dialog Box)" on page 130.                                                                                                    |
| Truncate imported data to 150% of scenario run time              | In certain cases, the external monitor may have collected data over a time period that was larger than the actual load test. This option deletes data that was collected while the load test was not running, limiting the data collection period to 150% of the load testing period.                                                             |

## **Analysis Graphs**

### **Transaction Graphs**

### **Transaction Graphs Overview**

During load test scenario execution, Vusers generate data as they perform transactions. Analysis enables you to generate graphs that show the transaction performance and status throughout script execution.

You can use additional Analysis tools such as merging and crossing results to understand your transaction performance graphs. You can also sort the graph information by transactions. For more information about working with Analysis, see section "Working with Analysis" on page 27.

### **Average Transaction Response Time Graph**

This graph displays the average time taken to perform transactions during each second of the load test scenario run.

| Purpose   | If you have defined acceptable minimum and maximum transaction performance times, you can use this graph to determine whether the performance of the server is within the acceptable range.                                                                                                    |  |
|-----------|----------------------------------------------------------------------------------------------------|--|
| X-axis    | Elapsed time since the start of the run.                                                                                                    |  |
| Y-axis    | Average response time (in seconds) of each transaction                                                                                                    |  |
| Breakdown | Transaction Breakdown                                                                                                    |  |
| options   | You can view a breakdown of a transaction by right-clicking the transaction in the graph and selecting <b>Show Transaction Breakdown Tree</b> . In the Transaction Breakdown Tree, right-click the transaction you want to break down, and select <b>Break Down <transaction name=""></transaction></b> . The Average Transaction Response Time graph displays data for the sub-transactions. For more details, see "Transaction Breakdown Tree" on page 136. |  |
|           | Web Page Breakdown                                                                                                    |  |
|           | To view a breakdown of the Web page(s) included in a transaction or subtransaction, right-click it and select <b>Web Page Diagnostics for <transaction name=""></transaction></b> . For more information on the Web Page Diagnostics graphs, see "Web Page Diagnostics Graphs" on page 175.                                                                                                    |  |

| Tips     | Granularity                                                                                                    |
|----------|----------------------------------------------------------------------------------------------------|
|          | This graph is displayed differently for each granularity. The lower the granularity, the more detailed the results. However, it may be useful to view the results with a higher granularity to study the overall Vuser behavior throughout the scenario. For example, using a low granularity, you may see intervals when no transactions were performed. However, by viewing the same graph with a higher granularity, you will see the graph for the overall transaction response time. For more information on setting the granularity, see "How to Manage Graph Data" on page 87. |
|          | Compare with Running Vusers                                                                                                    |
|          | You can compare the Average Transaction Response Time graph to the Running Vusers graph to see how the number of running Vusers affects the transaction performance time. For example, if the Average Transaction Response Time graph shows that performance time gradually improved, you can compare it to the Running Vusers graph to see whether the performance time improved due to a decrease in the Vuser load.                                                                                                    |
| Note     | By default, only transactions that passed are displayed.                                                                                                    |
| See also | "Transaction Graphs Overview" on previous page                                                                                                    |

#### **Example**

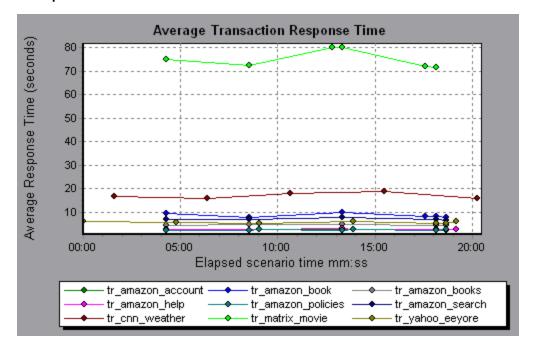

### **Total Transactions per Second Graph**

This graph displays the total number of transactions that passed, the total number of transactions that failed, and the total number of transactions that were stopped, during each second of a load test scenario run.

| Purpose  | Helps you determine the actual transaction load on your system at any given moment. |  |
|----------|-------------------------------------------------------------------------------------|--|
| X-axis   | Elapsed time since the start of the run.                                            |  |
| Y-axis   | Total number of transactions performed during the scenario run.                     |  |
| See also | "Transaction Graphs Overview" on page 134                                           |  |

#### **Example**

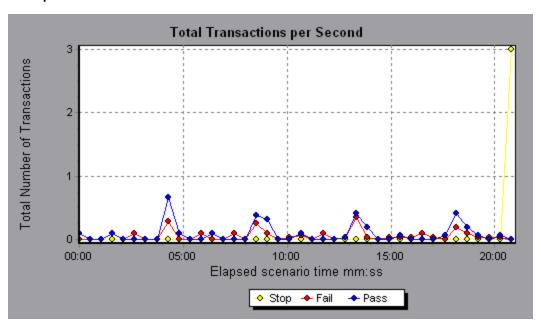

### **Transaction Breakdown Tree**

The Transaction Breakdown Tree displays a tree view of the transactions and sub-transactions in the current session. From the tree, you can breakdown transactions and view the results of the breakdown in either the Average Transaction Response Time or Transaction Performance Summary graph.

| To access             | In either the Average Transaction Response Time or Transaction Performance Summary graph, right-click in the graph and select <b>Show Transaction Breakdown Tree.</b>                                              |
|-----------------------|----------------------------------------------------------------------------------------------------|
| Important information | After you breakdown a transaction, you can return to the original transaction graph by reapplying the global filter (File > Set Global Filter) or by undoing your breakdown actions using Edit > Undo Last Action. |

User interface elements are described below (unlabeled elements are shown in angle brackets):

| UI<br>Element                             | Description                                                                                                    |
|-------------------------------------------|----------------------------------------------------------------------------------------------------|
| <right-<br>click<br/>menu&gt;</right-<br> | Break Down From Highest Level. Displays data for the highest level hierarchical path of a transaction.                                                                                                    |
|                                           | <ul> <li>Break Down <transaction name="">. Displays data for the sub-transactions in the<br/>Average Transaction Response Time or Transaction Performance Summary<br/>graph.</transaction></li> </ul>                                |
|                                           | Show Only <transaction name="">. Displays data only for the selected transaction/sub-transaction.</transaction>                                                                                                    |
|                                           | Web Page Diagnostics for <page name="">. Displays a breakdown of the Web page(s) included in a transaction or sub-transaction in the Web Page Diagnostics graphs. For details, see "Web Page Diagnostics Graphs" on page 175.</page> |

### **Transactions per Second Graph**

This graph displays, for each transaction, the number of times it passed, failed, and stopped during each second of a load test scenario run.

| Purpose     | Helps you determine the actual transaction load on your system at any given moment.                                                                             |  |
|-------------|----------------------------------------------------------------------------------------------------|--|
| X-axis      | Elapsed time since the start of the run.                                                                                                    |  |
| Y-axis      | Number of transactions performed during the scenario run.                                                                                                    |  |
| Tips        | Compare with Average Transaction Response Time Graph                                                                                                    |  |
|             | You can compare this graph to the Average Transaction Response Time graph in order to analyze the effect of the number of transactions on the performance time. |  |
| See<br>also | "Transaction Graphs Overview" on page 134                                                                                                    |  |

#### **Example**

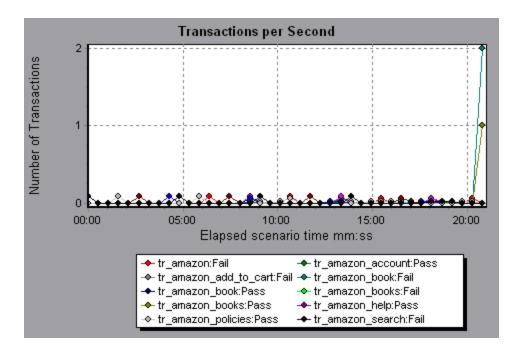

### **Transaction Performance Summary Graph**

This graph displays the minimum, maximum and average performance time for all the transactions in the load test scenario.

| X-axis               | Name of the transaction.                                                                                                    |
|----------------------|----------------------------------------------------------------------------------------------------|
| Y-axis               | Response time—rounded off to the nearest second—of each transaction.                                                                                                    |
| Breakdown<br>options | Transaction Breakdown  You can view breakdown of a transaction in the Transaction Performance Summary graph by right-clicking the transaction in the graph and selecting Show Transaction Breakdown Tree. In the Transaction Breakdown Tree, right-click the transaction you want to break down, and select Break Down <transaction name="">. The Transaction Performance Summary graph displays data for the sub- transactions. For more details, see "Transaction Breakdown Tree" on page 136.  Web Page Breakdown  To view a breakdown of the Web page(s) included in a transaction or sub- transaction, right-click it and select Web Page Diagnostics for <transaction name="">. For more, see "Web Page Diagnostics Graphs" on page 175.</transaction></transaction> |
| See also             | "Transaction Graphs Overview" on page 134                                                                                                    |

#### **Example**

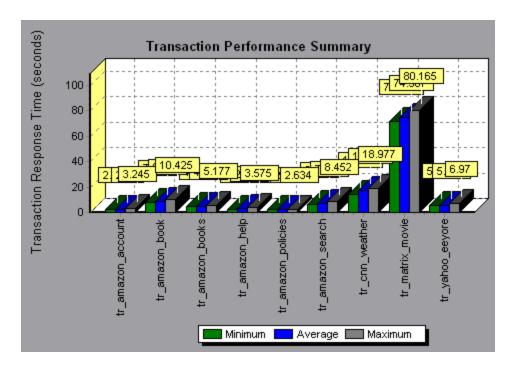

### **Transaction Response Time (Distribution) Graph**

This graph displays the distribution of the time taken to perform transactions in a load test scenario.

| Purpose | If you have defined acceptable minimum and maximum transaction performance times, you can use this graph to determine whether the performance of the server is within the acceptable range. |  |
|---------|----------------------------------------------------------------------------------------------------|--|
| X-axis  | Transaction response time (rounded down to the nearest second).                                                                                                    |  |
| Y-axis  | Number of transactions executed during the scenario.                                                                                                    |  |
| Tips    | Compare with Transaction Performance Summary Graph                                                                                                    |  |
| Tips    | Compare with Transaction Performance Summary Graph                                                                                                    |  |
| Прэ     | If you compare it with the Transaction Performance Summary Graph, you can see how the average performance was calculated.                                                                   |  |
| Note    | If you compare it with the Transaction Performance Summary graph, you can see                                                                                                    |  |

#### **Example**

In the following example, most of the transactions had a response time of less than 20 seconds.

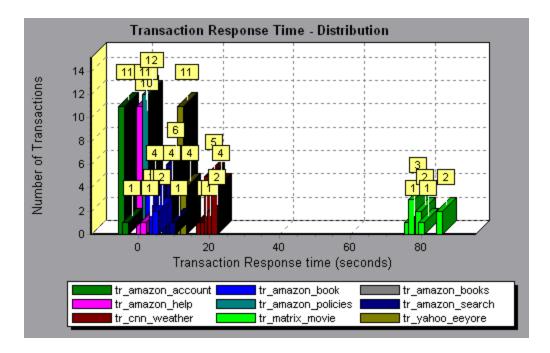

### **Transaction Response Time (Percentile) Graph**

This graph analyzes the percentage of transactions that were performed within a given time range.

| Purpose     | Helps you determine the percentage of transactions that met the performance criteria defined for your system. In many instances, you need to determine the percent of transactions with an acceptable response time. The maximum response time may be exceptionally long, but if most transactions have acceptable response times, the overall system is suitable for your needs.                                 |
|-------------|----------------------------------------------------------------------------------------------------|
| X-axis      | Percentage of the total number of transactions measured during the load test scenario run.                                                                                                    |
| Y-axis      | Maximum transaction response time (in seconds).  Note: Analysis approximates the transaction response time for each available percentage of transactions. The y-axis values, therefore, may not be exact.                                                                                                    |
| Tips        | Compare with Average Response Time Graph  It is recommended to compare the Percentile graph with a graph indicating average response time such as the Average Transaction Response Time graph. A high response time for several transactions may raise the overall average. However, if the transactions with a high response time occurred less than five percent of the time, that factor may be insignificant. |
| See<br>also | "Transaction Graphs Overview" on page 134                                                                                                    |

#### **Example**

In the following example, fewer than 20 percent of the tr\_matrix\_movie transactions had a response time less than 70 seconds.

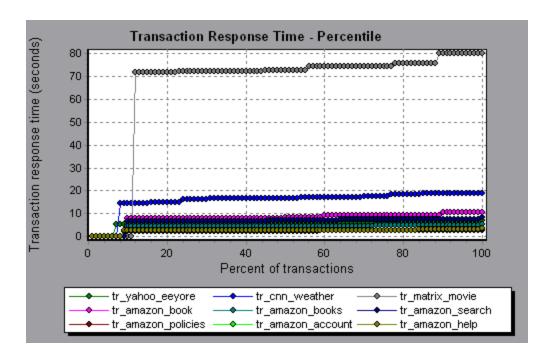

### **Transaction Response Time (Under Load) Graph**

This graph is a combination of the Running Vusers and Average Transaction Response Time graphs and indicates transaction times relative to the number of Vusers running at any given point during the load test scenario.

| Purpose     | Helps you view the general impact of Vuser load on performance time and is most useful when analyzing a scenario with a gradual load. |  |
|-------------|----------------------------------------------------------------------------------------------------|--|
| X-axis      | Number of running Vusers                                                                                                    |  |
| Y-axis      | Average response time (in seconds) of each transaction.                                                                               |  |
| See<br>also | "Transaction Graphs Overview" on page 134                                                                                             |  |

#### **Example**

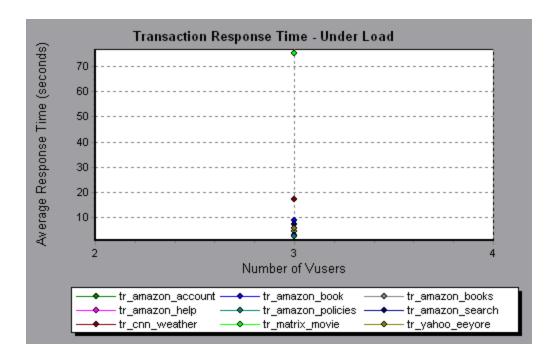

### **Transaction Summary Graph**

This graph summarizes the number of transactions in the load test scenario that failed, passed, stopped, and ended in error.

| X-axis   | Name of the transaction                                   |
|----------|-----------------------------------------------------------|
| Y-axis   | Number of transactions performed during the scenario run. |
| See also | "Transaction Graphs Overview" on page 134                 |

#### **Example**

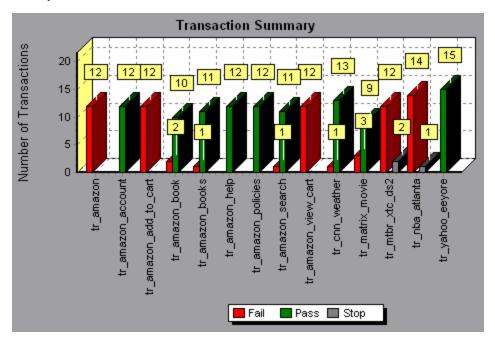

### Flex Graphs

Flex graphs provide you with information about the performance of your Flex server. You use the Flex graphs to analyze the following data:

### Flex RTMP Throughput Graph

This graph shows the amount of throughput (in bytes) on the RTMP/T server during each second of the load test scenario run. The throughput represents the amount of data that the Vusers received from the server or sent to the server at any given second.

| Purpose | Helps you evaluate the amount of load that Vusers generate, in terms of server throughput.                                                                 |  |
|---------|----------------------------------------------------------------------------------------------------|--|
| X-axis  | Elapsed time since the start of the scenario run.                                                                                                    |  |
| Y-axis  | Throughput of the server in bytes                                                                                                    |  |
| Note    | You cannot change the granularity of the x-axis to a value that is less than the Web granularity you defined in the General tab of the Options dialog box. |  |

#### **Example**

In the following example, the highest throughput is over 600,000 bytes during the thirty-fifth second of the scenario.

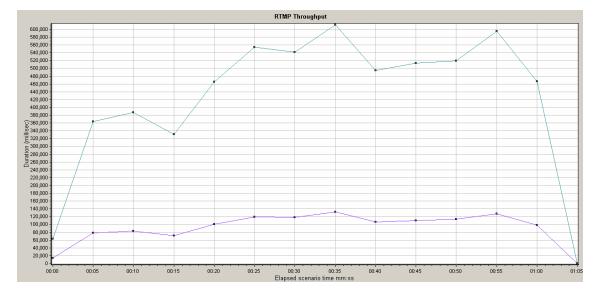

### Flex RTMP Other Statistics Graph

This graph shows various statistics about Flex RTMP Vusers.

| Purpose | The graph shows the duration taken to perform various RTMP tasks. |
|---------|-------------------------------------------------------------------|
| X-axis  | Elapsed time since the start of the scenario run.                 |
| Y-axis  | Task duration (in milliseconds).                                  |

#### **Example**

In the following example, the RTMP Handshake has a duration of seventy five milliseconds at the forty eighth second of the scenario.

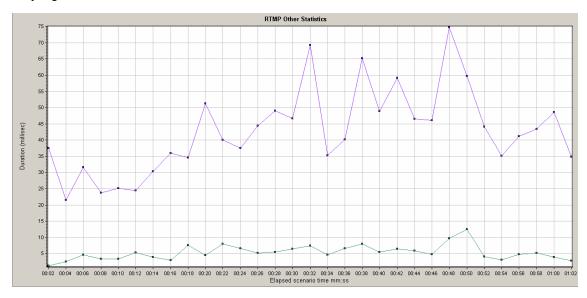

### Flex RTMP Connections Graph

This graph shows the number of open RTMP connections at any time during the load test scenario run. The throughput represents the amount of data that the Vusers received from the server or sent to the server at any given second.

| Purpose | This graph is useful in indicating when additional connections are needed. For example, if the number of connections reaches a plateau, and the transaction response time increases sharply, adding connections would probably cause a dramatic improvement in performance (reduction in the transaction response time). |
|---------|----------------------------------------------------------------------------------------------------|
| X-axis  | Elapsed time since the start of the scenario run.                                                                                                    |
| Y-axis  | Number of connections.                                                                                                    |

#### **Example**

In the following example, between the forty-eighth second and the fifty-sixth second of the scenario there are eighty open connections.

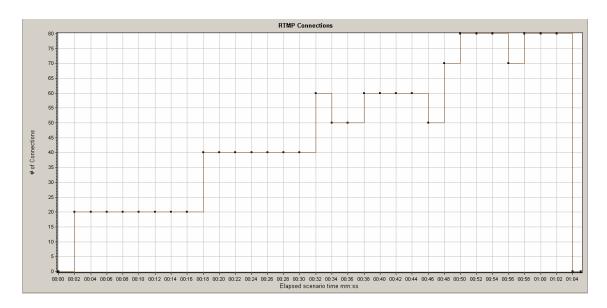

## Flex Streaming Delivery Graph

This graph displays the total number of streams that were successfully delivered by the server. A successful delivery is indicated when the server initiates a "NetStream.Stop" message at the end of the requested stream.

| Purpose | Helps you evaluate the amount of load that Vusers generate, in terms of server throughput. |
|---------|--------------------------------------------------------------------------------------------|
| X-axis  | Elapsed time since the start of the scenario run.                                          |
| Y-axis  | Number of streams delivered                                                                |

#### **Example**

In the following example, the graph rises at a forty five degree angle, indicating a constant number of streams being delivered over time..

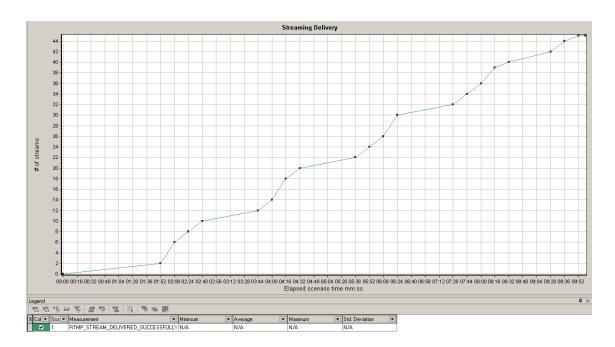

# Flex Average Buffering Time Graph

This graph displays the average buffering time for RTMP streams.

| Purpose | Helps you evaluate the amount of load that Vusers generate, in terms of time spent for streams in the buffer. |
|---------|----------------------------------------------------------------------------------------------------|
| X-axis  | Elapsed time since the start of the scenario run.                                                             |
| Y-axis  | Buffering time in milliseconds                                                                                |

#### **Example**

In the following example, the buffering time reaches its lowest after 4 minutes and 32 seconds of the scenario before climbing up to a peak again. You should compare it to other graphs to see what happened at that time.

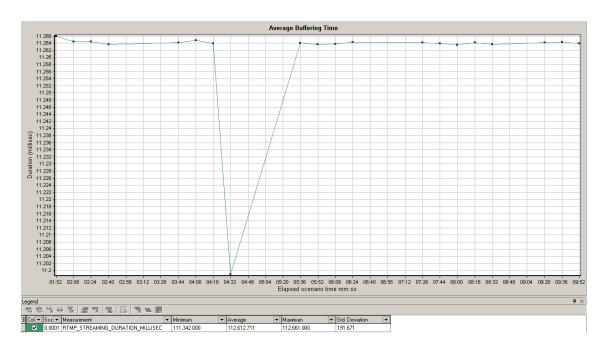

# **Service Virtualization**

# **Service Virtualization Monitoring Overview**

For details, see Service Virtualization Monitoring Overview

# **HP Service Virtualization Operations Graph**

This graph displays a summary for HP Service Virtualization - Operations.

| X-axis   | The elapsed time from the beginning of the scenario run.                                                                                                    |
|----------|----------------------------------------------------------------------------------------------------|
| Y-axis   | The number of resources used.                                                                                                    |
| Tips     | To isolate the measurement with the most problems, it may be helpful to sort the legend window according to the average number of resources used. To sort the legend by average, double-click the Average column heading. |
|          | To identify a measurement in the graph, you can select it. The corresponding line in the legend window is selected.                                                                                                    |
| Note     | To use this graph, you must first open a Service Virtualization project in the Controller scenario.                                                                                                    |
| See also | "Web Page Diagnostics Graphs Overview" on page 175                                                                                                    |

Using the graph, you can track which resources were most problematic, and at which point(s) during the scenario the problem(s) occurred.

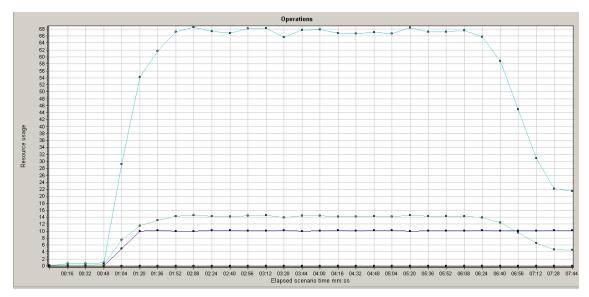

# **HP Service Virtualization Services Graph**

This graph displays a summary for HP Service Virtualization - Services.

| X-axis   | The elapsed time from the beginning of the scenario run.                                                                                                    |
|----------|----------------------------------------------------------------------------------------------------|
| Y-axis   | The number of resources used.                                                                                                    |
| Tips     | To isolate the measurement with the most problems, it may be helpful to sort the legend window according to the average number of resources used. To sort the legend by average, double-click the Average column heading. |
|          | To identify a measurement in the graph, you can select it. The corresponding line in the legend window is selected.                                                                                                    |
| Note     | To use this graph, you must first open a Service Virtualization project in the Controller scenario.                                                                                                    |
| See also | "Web Page Diagnostics Graphs Overview" on page 175                                                                                                    |

#### **Example**

Using the graph, you can track which resources were most problematic, and at which point(s) during the scenario the problem(s) occurred.

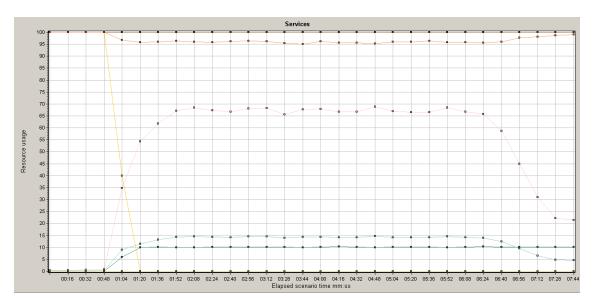

# **Vuser Graphs**

### **Vuser Graphs Overview**

During load test scenario execution, Vusers generate data as they perform transactions. The Vuser graphs let you determine the overall behavior of Vusers during the scenario. They display the Vuser states, the number of Vusers that completed the script, and rendezvous statistics. Use these graphs in conjunction with Transaction graphs to determine the effect of the number of Vusers on transaction response time. For more information about Transaction graphs, see "Transaction Graphs" on page 133.

## Rendezvous Graph (Vuser Graphs)

During a scenario run, you can instruct multiple Vusers to perform tasks simultaneously by using **rendezvous points**. A rendezvous point creates intense user load on the server and enables LoadRunner to measure server performance under load. For more information about using rendezvous points, see the *HP Virtual User Generator User Guide*.

This graph indicates when Vusers were released from rendezvous points, and how many Vusers were released at each point.

| Purpose | Helps you understand transaction performance times.                                                                                                  |  |
|---------|----------------------------------------------------------------------------------------------------|--|
| X-axis  | Elapsed time since the start of the run.                                                                                                    |  |
| Y-axis  | Number of Vusers that were released from the rendezvous.                                                                                             |  |
| Tips    | Compare to Average Transaction Response Time graph                                                                                                   |  |
|         | If you compare the Rendezvous graph to the Average Transaction Response Time graph, you can see how the load peak created by a rendezvous influences |  |

| See  | "Vuser Graphs Overview" on previous page |
|------|------------------------------------------|
| also |                                          |

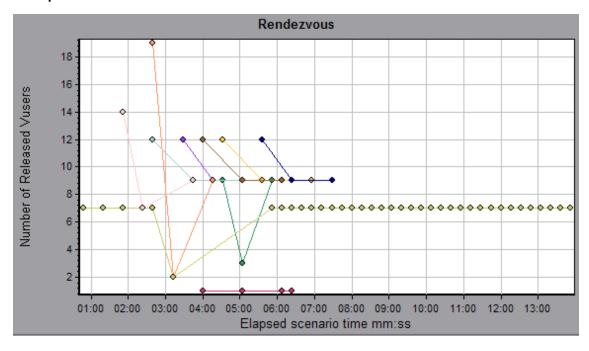

# **Running Vusers Graph**

This graph displays the number of Vusers that executed Vuser scripts and their status during each second of the test.

| Purpose     | Helps you determine the Vuser load on your server at any given moment.                                                                                                    |
|-------------|----------------------------------------------------------------------------------------------------|
| X-axis      | Elapsed time since the start of the run.                                                                                                    |
| Y-axis      | Number of Vusers in the scenario.                                                                                                    |
| Note        | By default, this graph only shows the Vusers with a <b>Run</b> status. To view another Vuser status, set the filter conditions to the desired status. For more information, see "Filtering and Sorting Graph Data" on page 67. |
| See<br>also | "Vuser Graphs Overview" on previous page                                                                                                    |

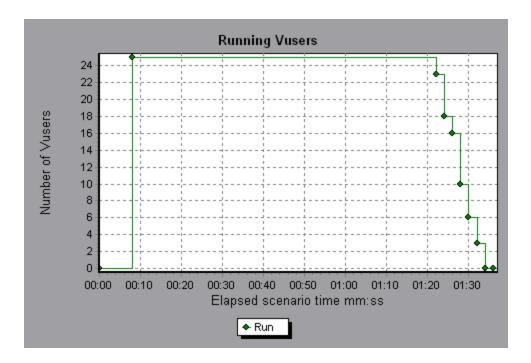

# **Vuser Summary Graph**

This graph displays a summary of Vuser performance.

| Purpose     | Lets you view the number of Vusers that successfully completed the load test scenario run relative to those that did not. |
|-------------|----------------------------------------------------------------------------------------------------|
| Note        | This graph may only be viewed as a pie.                                                                                   |
| See<br>also | "Vuser Graphs Overview" on page 149                                                                                       |

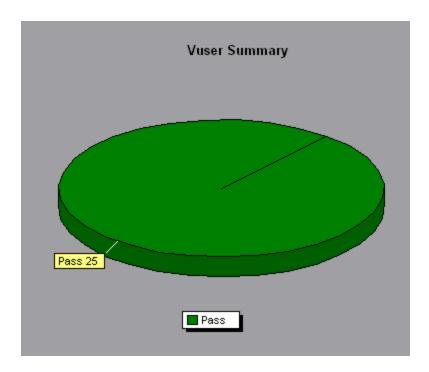

# **Error Graphs**

### **Error Graphs Overview**

During load test scenario execution, Vusers may not complete all transactions successfully. The Error graphs let you view information about the transactions that failed, stopped, or ended in errors. Using the Error graphs, you can view a summary of errors that occurred during the scenario and the average number of errors that occurred per second.

## **Errors per Second (by Description) Graph**

This graph displays the average number of errors that occurred during each second of the load test scenario run, grouped by error description. The error description is displayed in the legend.

| X-axis   | Elapsed time since the start of the run. |
|----------|------------------------------------------|
| Y-axis   | Number of errors.                        |
| See also | "Error Graphs Overview" above            |

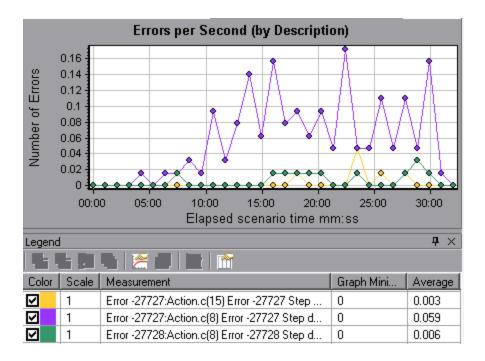

## **Errors per Second Graph**

This graph displays the average number of errors that occurred during each second of the load test scenario run, grouped by error code.

| X-axis   | Elapsed time since the start of the run. |  |
|----------|------------------------------------------|--|
| Y-axis   | Number of errors.                        |  |
| See also | "Error Graphs Overview" on previous page |  |

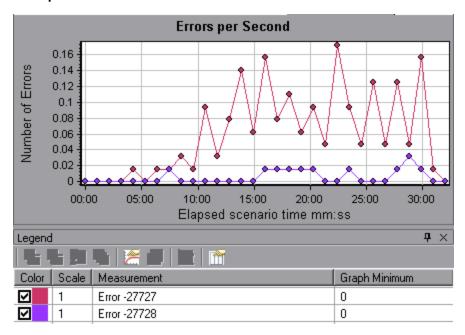

## **Error Statistics (by Description) Graph**

This graph displays the number of errors that accrued during load test scenario execution, grouped by error description. The error description is displayed in the legend.

| Note     | This graph may only be viewed as a pie. |
|----------|-----------------------------------------|
| See also | "Error Graphs Overview" on page 152     |

#### **Example**

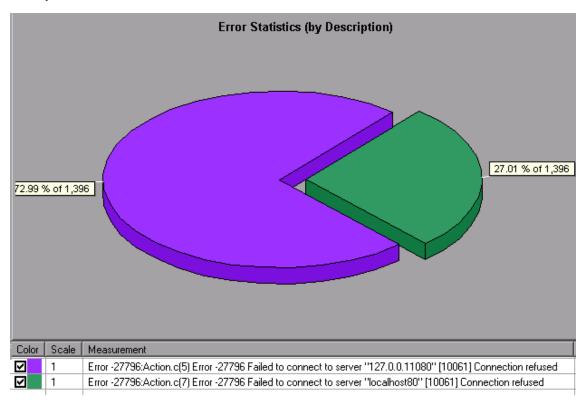

# **Error Statistics Graph**

This graph displays the number of errors that accrued during load test scenario execution, grouped by error code.

| Note     | This graph may only be viewed as a pie. |
|----------|-----------------------------------------|
| See also | "Error Graphs Overview" on page 152     |

#### Example

In the following example, out of a total of 178 errors that occurred during the scenario run, the second error code displayed in the legend occurred twelve times, comprising 6.74% of the errors.

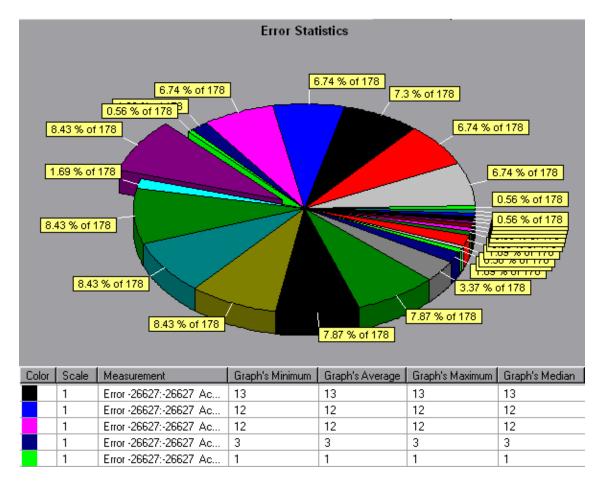

### **Total Errors per Second Graph**

This graph displays the average number of errors that occurred during each second of the load test scenario run. (complete: add sentence about being sum of all errors)

| X-axis   | Elapsed time since the start of the run. |
|----------|------------------------------------------|
| Y-axis   | Number of errors.                        |
| See also | "Error Graphs Overview" on page 152      |

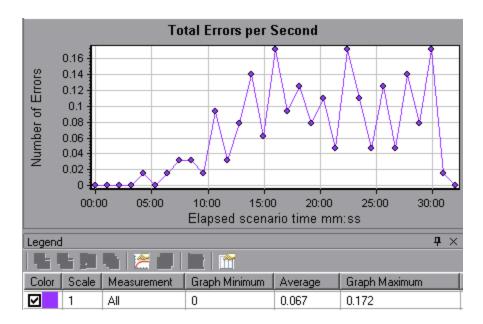

## Web Resources Graphs

### Web Resources Graphs Overview

Web Resource graphs provide you with information about the performance of your Web server. You use the Web Resource graphs to analyze the following data:

- · Throughput on the Web server
- · The number of hits per second
- The number of HTTP responses per second
- The HTTP status codes returned from the Web server
- The number of downloaded pages per second
- The number of server retries per second
- A summary of the server retries during the load test scenario
- The number of open TCP/IP connections
- The number of new TCP/IP connections opened
- · The number of connections that are shut down
- The number of new and reused SSL connections opened

**Note:** Due to the asynchronous nature of the Ajax TruClient protocol, data collected and displayed in Web Resources graphs may not represent actual performance.

### **HTTP Status Codes**

The following table displays a list of HTTP status codes:

| Code | Description                   |
|------|-------------------------------|
| 200  | OK                            |
| 201  | Created                       |
| 202  | Accepted                      |
| 203  | Non-Authoritative Information |
| 204  | No Content                    |
| 205  | Reset Content                 |
| 206  | Partial Content               |
| 300  | Multiple Choices              |
| 301  | Moved Permanently             |
| 302  | Found                         |
| 303  | See Other                     |
| 304  | Not Modified                  |
| 305  | Use Proxy                     |
| 307  | Temporary Redirect            |
| 400  | Bad Request                   |
| 401  | Unauthorized                  |
| 402  | Payment Required              |
| 403  | Forbidden                     |
| 404  | Not Found                     |
| 405  | Method Not Allowed            |
| 406  | Not Acceptable                |
| 407  | Proxy Authentication Required |
| 408  | Request Timeout               |
| 409  | Conflict                      |
| 410  | Gone                          |
| 411  | Length Required               |
| 412  | Precondition Failed           |
| 413  | Request Entity Too Large      |

#### , continued

| Code | Description                     |
|------|---------------------------------|
| 414  | Request - URI Too Large         |
| 415  | Unsupported Media Type          |
| 416  | Requested range not satisfiable |
| 417  | Expectation Failed              |
| 500  | Internal Server Error           |
| 501  | Not Implemented                 |
| 502  | Bad Gateway                     |
| 503  | Service Unavailable             |
| 504  | Gateway Timeout                 |
| 505  | HTTP Version not supported      |

For more information on the above status codes and their descriptions, see http://www.w3.org.

# **Connections Graph**

This graph shows the number of open TCP/IP connections (y-axis) at each point in time of the load test scenario (x-axis). Depending on the emulated browser type, each Vuser may open several simultaneous connections per Web server.

| Purpose     | This graph is useful in indicating when additional connections are needed. For example, if the number of connections reaches a plateau, and the transaction response time increases sharply, adding connections would probably cause a dramatic improvement in performance (reduction in the transaction response time). |
|-------------|----------------------------------------------------------------------------------------------------|
| X-axis      | Elapsed time since the start of the run.                                                                                                    |
| Y-axis      | Open TCP/IP connections.                                                                                                    |
| See<br>also | "Web Resources Graphs Overview" on page 156                                                                                                    |

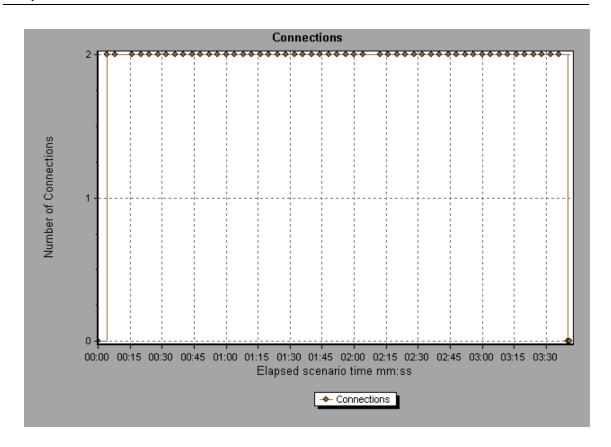

# **Connections per Second Graph**

This graph shows the number of new TCP/IP connections (y-axis) opened and the number of connections that are shut down for each second of the load test scenario (x-axis).

| X-axis   | Elapsed time since the start of the run.                                                                                                    |
|----------|----------------------------------------------------------------------------------------------------|
| Y-axis   | TCP/IP connections per second.                                                                                                    |
| Tips     | New connections versus hits per second:                                                                                                    |
|          | The number of new connections should be a small fraction of the number of hits per second, because new TCP/IP connections are very expensive in terms of server, router and network resource consumption. Ideally, many HTTP requests should use the same connection, instead of opening a new connection for each request. |
| See also | "Web Resources Graphs Overview" on page 156                                                                                                    |

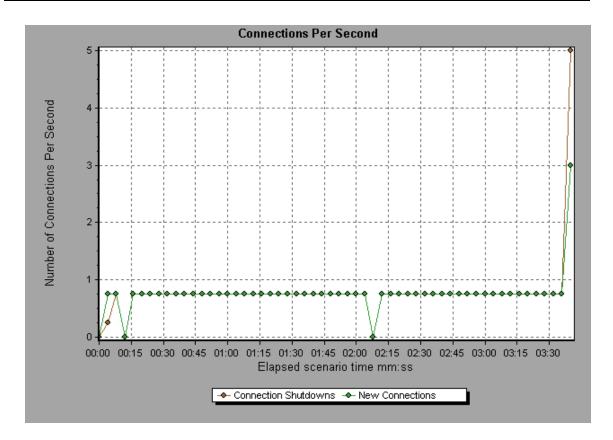

# Hits per Second Graph

This graph shows the number of HTTP requests made by Vusers to the Web server during each second of the load test scenario run.

| Purpose     | Helps you evaluate the amount of load Vusers generate, in terms of the number of hits.                                                                     |
|-------------|----------------------------------------------------------------------------------------------------|
| X-axis      | Elapsed time since the start of the run.                                                                                                    |
| Y-axis      | Number of hits on the server.                                                                                                    |
| Tips        | Compare to Average Transaction Response Time graph                                                                                                    |
|             | You can compare this graph to the Average Transaction Response Time graph to see how the number of hits affects transaction performance.                   |
| Note        | You cannot change the granularity of the x-axis to a value that is less than the Web granularity you defined in the General tab of the Options dialog box. |
| See<br>also | "Web Resources Graphs Overview" on page 156                                                                                                    |

#### **Example**

In the following example, the most hits per second took place during the fifty-fifth second of the scenario.

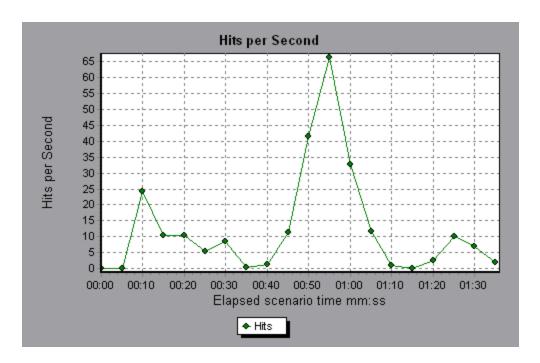

# **HTTP Responses per Second Graph**

This graph shows the number of HTTP status codes returned from the Web server during each second of the load test scenario run, grouped by status code. HTTP status codes indicate the status of HTTP requests, for example, "the request was successful", "the page was not found".

| X-<br>axis | Elapsed time since the start of the run.                                                                                                    |
|------------|----------------------------------------------------------------------------------------------------|
| Y-<br>axis | Number of HTTP responses per second.                                                                                                    |
| Tips       | Locate scripts which generated error codes                                                                                                    |
|            | You can group the results shown in this graph by script (using the "Group By" function) to locate scripts which generated error codes. For more information on the "Group By" function, see "Filtering and Sorting Graph Data" on page 67. |
| See        | "Web Resources Graphs Overview" on page 156                                                                                                    |
| also       | "HTTP Status Codes" on page 156                                                                                                    |

#### **Example**

In the following example, the greatest number of **200** status codes, 60, was generated in the fifty-fifth second of the scenario run. The greatest number of **302** codes, 8.5, was generated in the fiftieth second of the scenario run.

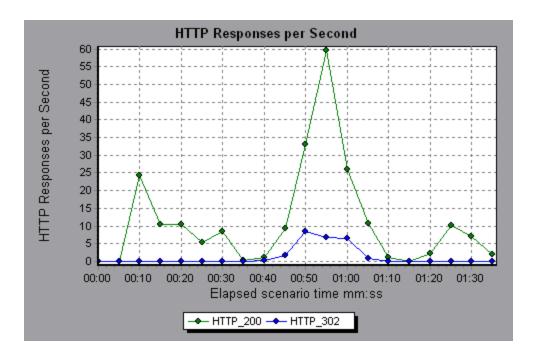

# **HTTP Status Code Summary Graph**

This graph shows the number of HTTP status codes returned from the Web server during the load test scenario run, grouped by status code. HTTP status codes indicate the status of HTTP requests, for example, "the request was successful", "the page was not found".

| Tips | Locate scripts which generated error codes                                                                            |  |
|------|----------------------------------------------------------------------------------------------------|--|
|      | Use this graph together with the HTTP Responses per Second graph to locate those scripts which generated error codes. |  |
| Note | This graph can only be viewed as a pie.                                                                               |  |
| See  | "Web Resources Graphs Overview" on page 156                                                                           |  |
| also | "HTTP Status Codes" on page 156                                                                                       |  |

#### **Example**

In the following example, the graph shows that only the HTTP status codes 200 and 302 were generated. Status code 200 was generated 1,100 times, and status code 302 was generated 125 times.

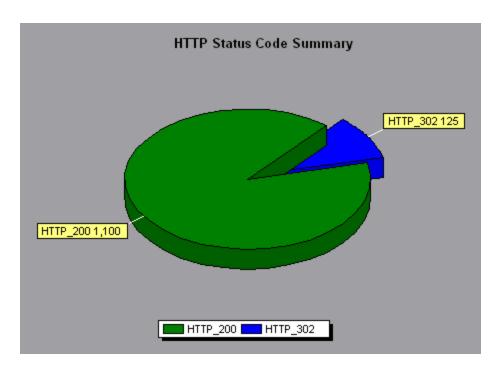

### Pages Downloaded per Second Graph

This graph shows the number of Web pages downloaded from the server during each second of the load test scenario run.

Like the Throughput graph, the Pages Downloaded per Second graph represents the amount of data that the Vusers received from the server at any given second. However, the Throughput graph takes into account each resource and its size (for example, the size of each .gif file, the size of each Web page). The Pages Downloaded per Second graph takes into account only the number of pages.

| Purpose     | Helps you evaluate the amount of load Vusers generate, in terms of the number of pages downloaded.                                                                               |
|-------------|----------------------------------------------------------------------------------------------------|
| X-axis      | Elapsed time since the start of the run.                                                                                                    |
| Y-axis      | Number of Web pages downloaded from the server.                                                                                                    |
| Note        | To view the Pages Downloaded per Second graph, you must select <b>Pages per second (HTML Mode only)</b> from the run time settings Preferences tab before running your scenario. |
| See<br>also | "Web Resources Graphs Overview" on page 156                                                                                                    |

#### Example 1

In the following example, the greatest number of pages downloaded per second, about 7, occurred in the fiftieth second of the scenario run.

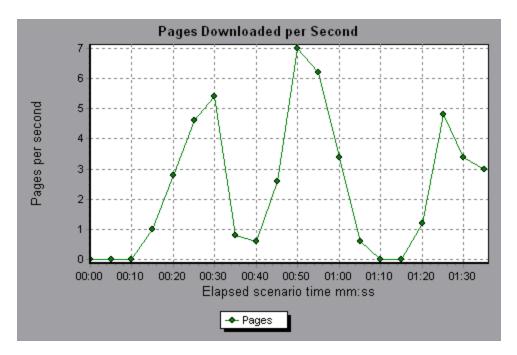

In the following example, the Throughput graph is merged with the Pages Downloaded per Second graph. It is apparent from the graph that throughput is not completely proportional to the number of pages downloaded per second. For example, between 10 and 25 seconds into the scenario run, the number of pages downloaded per second increased while the throughput decreased.

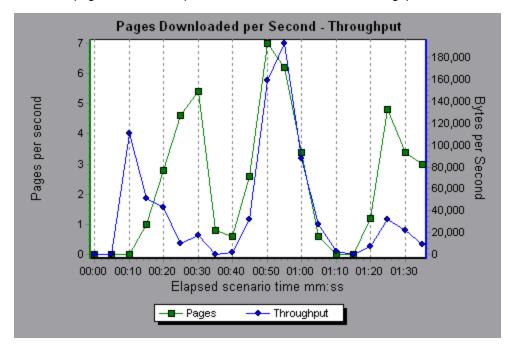

### **Retries per Second Graph**

This graph displays the number of attempted server connections during each second of the load test scenario run. A server connection is retried when:

- · the initial connection was unauthorized
- · proxy authentication is required
- the initial connection was closed by the server
- the initial connection to the server could not be made
- when the server was initially unable to resolve the load generator's IP address

| X-axis   | Elapsed time since the start of the run.    |
|----------|---------------------------------------------|
| Y-axis   | Number of server retries per second.        |
| See also | "Web Resources Graphs Overview" on page 156 |

In the following example, the graph shows that during the first second of the scenario, the number of retries was 0.4, whereas in the fifth second of the scenario, the number of retries per second rose to 0.8.

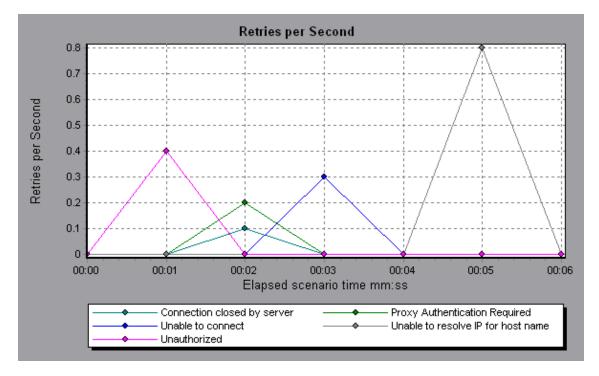

# **Retries Summary Graph**

This graph shows the number of attempted server connections during the load test scenario run, grouped by the cause of the retry.

### Tips Determine when server retries were attempted

Use this graph together with the Retries per Second graph to determine at what point during the scenario the server retries were attempted.

| Note        | This graph may only be viewed as a pie.     |
|-------------|---------------------------------------------|
| See<br>also | "Web Resources Graphs Overview" on page 156 |

In the following example, the graph shows that the server's inability to resolve the load generator's IP address was the leading cause of server retries during the scenario run.

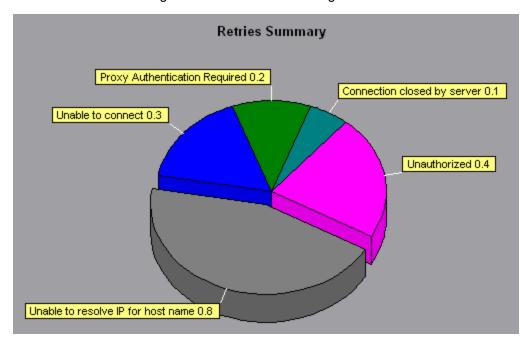

## SSLs per Second Graph

This graph shows the number of new and reused SSL Connections (y-axis) opened in each second of the load test scenario (x-axis). An SSL connection is opened by the browser after a TCP/IP connection has been opened to a secure server.

| X-<br>axis | Elapsed time since the start of the run. |
|------------|------------------------------------------|
| Y-<br>axis | Number of SSL Connections                |

| Tips        | Reduce SSL connections                                                                                                    |
|-------------|----------------------------------------------------------------------------------------------------|
|             | Creating a new SSL connection entails heavy resource consumption. Therefore, you should try to open as few new SSL connections as possible. Once you've established an SSL connection, you should reuse it. There should be no more than one new SSL connection per Vuser. |
|             | In cases where you reset TCP connections between iterations ( <b>VuGen Run-Time Settings &gt; Browser Emulation node &gt; Simulate a new user on each iteration</b> ),  you should have no more than one new SSL connection per iteration.                                 |
| See<br>also | "Web Resources Graphs Overview" on page 156                                                                                                    |

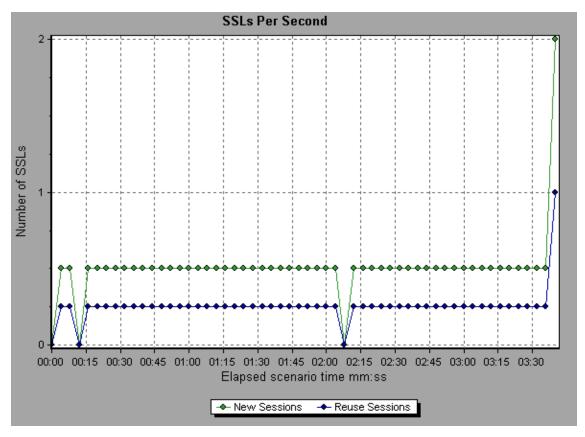

# **Throughput Graph**

This graph shows the amount of throughput on the server during each second of the load test scenario run. Throughput is measured in bytes or megabytes and represents the amount of data that the Vusers received from the server at any given second. To view throughput in megabytes, use the **Throughput (MB)** graph.

| Purpose | Helps you evaluate the amount of load that Vusers generate, in terms of server |  |
|---------|--------------------------------------------------------------------------------|--|
|         | throughput.                                                                    |  |

| X-axis      | Elapsed time since the start of the scenario run.                                                                                                    |  |
|-------------|----------------------------------------------------------------------------------------------------|--|
| Y-axis      | Throughput of the server, in bytes or megabytes.                                                                                                    |  |
| Tips        | Compare to Average Transaction Response Time graph                                                                                                    |  |
|             | You can compare this graph to the Average Transaction Response Time graph to see how the throughput affects transaction performance.                       |  |
| Note        | You cannot change the granularity of the x-axis to a value that is less than the Web granularity you defined in the General tab of the Options dialog box. |  |
| See<br>also | "Web Resources Graphs Overview" on page 156                                                                                                    |  |

In the following example, the highest throughput is 193,242 bytes during the fifty-fifth second of the scenario.

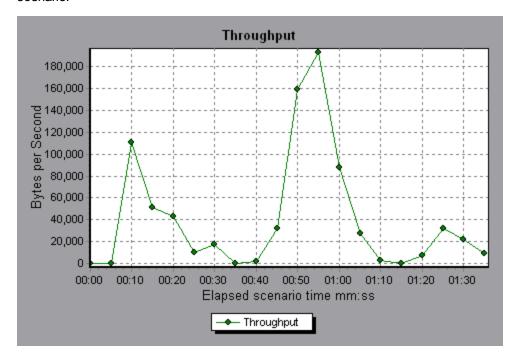

# **User-Defined Data Point Graphs**

## **User-Defined Data Point Graphs Overview**

The User-Defined Data Point graphs display the values of user-defined data points. You define a data point in your Vuser script by inserting an **Ir\_user\_data\_point** function at the appropriate place (**user\_data\_point** for GUI Vusers and **Ir.user\_data\_point** for Java Vusers).

```
Action1()
{
    lr_think_time(1);
    lr_user_data_point ("data_point_1",1);
```

```
lr_user_data_point ("data_point_2",2);
return 0;
```

For Vuser protocols that support the graphical script representations such as Web and Oracle NCA, you insert a data point as a User Defined step. Data point information is gathered each time the script executes the function or step. For more information about data points, refer to the Function Reference.

Data points, like other Analysis data, are aggregated every few seconds, resulting in less data points shown on the graph than actually recorded. For more information, see "Changing the Granularity of the Data" on page 84.

## Data Points (Average) Graph

This graph shows the average values that were recorded for user-defined data points during the load test scenario run.

| Purpose     | This graph is typically used in cases where the actual value of the measurement is required. Suppose that each Vuser monitors CPU utilization on its machine and records it as a data point. In this case, the actual recorded value of CPU utilization is required. The Average graph displays the average value recorded throughout the scenario. |  |
|-------------|----------------------------------------------------------------------------------------------------|--|
| X-axis      | Elapsed time since the start of the run.                                                                                                    |  |
| Y-axis      | The average values of the recorded data point statements.                                                                                                    |  |
| See<br>also | "User-Defined Data Point Graphs Overview" on previous page                                                                                                    |  |

#### **Example**

In the following example, the CPU utilization is recorded as the data point user\_data\_point\_val\_1. It is shown as a function of the elapsed scenario time.

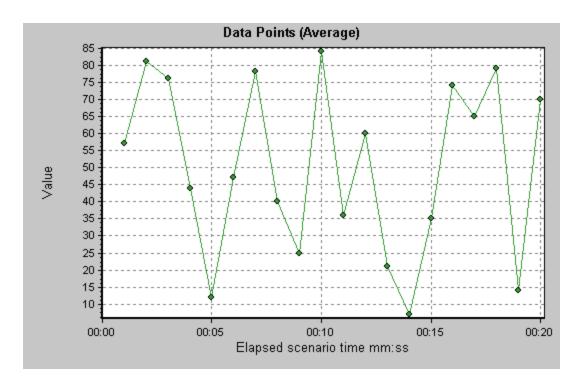

## **Data Points (Sum) Graph**

This graph shows the sum of the values for user-defined data points throughout the load test scenario run.

This graph typically indicates the total amount of measurements which all Vusers are able to generate. For example, suppose only a certain set of circumstances allow a Vuser to call a server. Each time it does, a data point is recorded. In this case, the Sum graph displays the total number of times that Vusers call the function.

| X-axis   | Elapsed time since the start of the run.              |
|----------|-------------------------------------------------------|
| Y-axis   | The sum of the recorded data point values.            |
| See also | "User-Defined Data Point Graphs Overview" on page 168 |

#### **Example**

In the following example, the call to the server is recorded as the data point user\_data\_point\_val\_1. It is shown as a function of the elapsed scenario time.

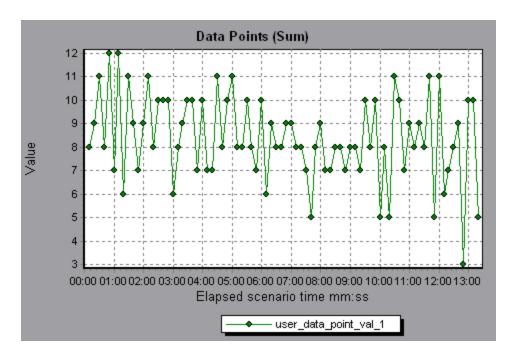

## **Network Monitor Graphs**

### **Network Monitor Graphs Overview**

Network configuration is a primary factor in the performance of applications and Web systems. A poorly designed network can slow client activity to unacceptable levels. In an application, there are many network segments. A single network segment with poor performance can affect the entire application.

The following diagram shows a typical network. To go from the server machine to the Vuser machine, data must travel over several segments.

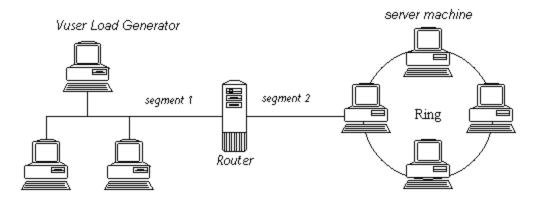

To measure network performance, the Network monitor sends packets of data across the network. When a packet returns, the monitor calculates the time it takes for the packet to go to the requested node and return.

The Network Sub-Path Time graph displays the delay from the source machine to each node along the path. The Network Segment Delay graph displays the delay for each segment of the path. The

Network Delay Time graph displays the delay for the complete path between the source and destination machines.

Using the Network Monitor graphs, you can determine whether the network is causing a bottleneck. If the problem is network-related, you can locate the problematic segment so that it can be fixed.

In order for Analysis to generate Network monitor graphs, you must activate the Network monitor before executing the load test scenario. In the Network monitor settings, you specify the path you want to monitor. For information about setting up the Network monitor, refer to the *HP LoadRunner Controller User Guide*.

### **Network Delay Time Graph**

This graph shows the delays for the complete path between the source and destination machines (for example, the database server and Vuser load generator). The graph maps the delay as a function of the elapsed load test scenario time.

Each path defined in the Controller is represented by a separate line with a different color in the graph.

| X-<br>axis  | Elapsed time since the start of the run.                                                                                                    |  |
|-------------|----------------------------------------------------------------------------------------------------|--|
| Y-<br>axis  | Network delay time.                                                                                                    |  |
| Tips        | Merge graphs to determine network bottleneck                                                                                                    |  |
|             | You can merge various graphs to determine if the network is a bottleneck. For example, using the Network Delay Time and Running Vusers graphs, you can determine how the number of Vusers affects the network delay. |  |
| See<br>also | "Network Monitor Graphs Overview" on previous page                                                                                                    |  |

#### **Example**

In the following example of a merged graph, the network delays are compared to the running Vusers. The graph shows that when all 10 Vusers were running, a network delay of 22 milliseconds occurred, implying that the network may be overloaded.

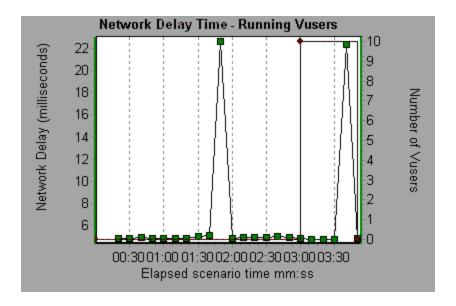

## **Network Segment Delay Graph**

This graph shows the delay for each segment of the path according to the elapsed load test scenario time. Each segment is displayed as a separate line with a different color.

| X-<br>axis  | Elapsed time since the start of the run.                                                                                                    |
|-------------|----------------------------------------------------------------------------------------------------|
| Y-<br>axis  | Network delay time.                                                                                                    |
| Note        | The segment delays are measured approximately, and do not add up to the network path delay which is measured exactly. The delay for each segment of the path is estimated by calculating the delay from the source machine to one node and subtracting the delay from the source machine to another node. For example, the delay for segment B to C is calculated by measuring the delay from the source machine to point C, and subtracting the delay from the source machine to point B. |
| See<br>also | "Network Monitor Graphs Overview" on page 171                                                                                                    |

#### Example

In the following example, four segments are shown. The graph indicates that one segment caused a delay of 70 seconds in the sixth minute.

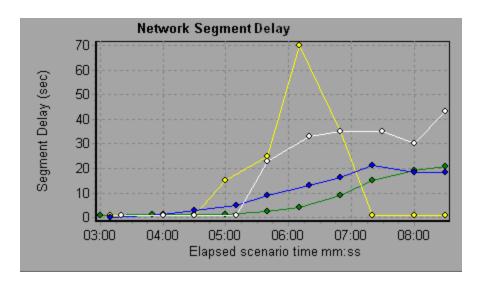

## **Network Sub-Path Time Graph**

This graph displays the delay from the source machine to each node along the path according to the elapsed load test scenario time. Each segment is displayed as a separate line with a different color.

| X-axis   | Elapsed time since the start of the run.                                                                                                    |
|----------|----------------------------------------------------------------------------------------------------|
| Y-axis   | Network delay time.                                                                                                    |
| Note     | The delays from the source machine to each of the nodes are measured concurrently, yet independently. It is therefore possible that the delay from the source machine to one of the nodes could be greater than the delay for the complete path between the source and destination machines. |
| See also | "Network Monitor Graphs Overview" on page 171                                                                                                    |

#### **Example**

In the following example, four segments are shown. The graph indicates that one segment caused a delay of 70 milliseconds in the sixth minute.

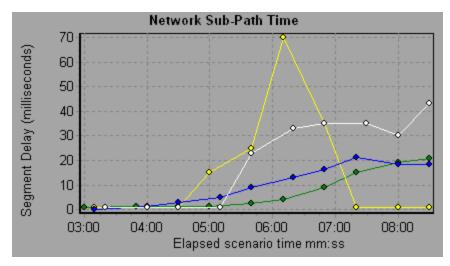

## **Web Page Diagnostics Graphs**

### Web Page Diagnostics Tree View Overview

The Web Page Diagnostics tree view displays a tree view of the transactions, sub-transactions, and Web pages for which you can view Web Page Diagnostics graphs. For more information about Web Page Diagnostics graphs, see "Web Page Diagnostics Graphs Overview" below.

The Web Page Diagnostics graphs enable you to assess whether transaction response times were affected by page content. Using the Web Page Diagnostics graphs, you can analyze problematic elements—for example, images that download slowly, or broken links—of a Web site.

### **Web Page Diagnostics Graphs Overview**

Web Page Diagnostics graphs provide you with performance information for each monitored Web page in your script. You can view the download time of each page in the script and its components, and identify at what point during download time problems occurred. In addition, you can view the relative download time and size of each page and its components. Analysis displays both average download time and download time over time data.

You correlate the data in the Web Page Diagnostics graphs with data in the Transaction Performance Summary and Average Transaction Response Time graphs in order to analyze why and where problems are occurring, and whether the problems are network- or server-related.

The following diagram illustrates the sequence of events from the time an HTTP request is sent:

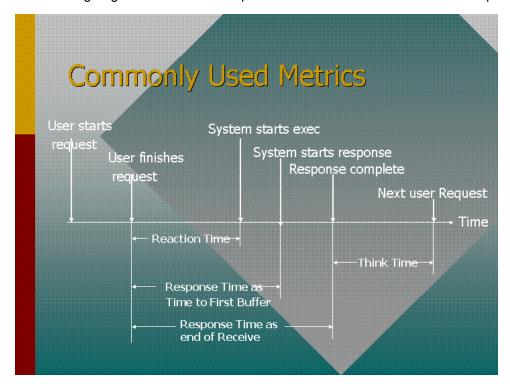

Note: Because server time is being measured from the client, network time may influence this

measurement if there is a change in network performance from the time the initial HTTP request is sent until the time the first buffer is sent. The server time displayed, therefore, is estimated server time and may be slightly inaccurate.

You begin analyzing the Transaction Performance Summary and Average Transaction Response Time graphs with the Web Page Diagnostics graph, which displays the average download time (in seconds) for each monitored Web page during each second of the load test scenario run. The x-axis represents the elapsed time from the beginning of the scenario run. The y-axis represents the average download time (in seconds) for each Web page.

In order for Analysis to generate Web Page Diagnostics graphs, you must enable the Web Page Diagnostics feature in the Controller before running your scenario.

- 1. From the Controller menu, choose **Diagnostics > Configuration** and select the **Enable the following diagnostics** check box.
- 2. Under Offline Diagnostics, click Enable to the right of Web Page Diagnostics (Max. Vuser Sampling: 10%).

**Note:** It is recommended that, in VuGen, you select **HTML-based script** in the Recording tab of the Recording Options dialog box.

For more information on recording Web Vuser scripts, refer to the *HP Virtual User Generator User Guide*.

### How to View the Breakdown of a Transaction

The Web Page Diagnostics graphs are most commonly used to analyze a problem detected in the Transaction Performance Summary or Average Transaction Response Time graphs. For example, the Average Transaction Response Time graph below demonstrates that the average transaction response time for the trans1 transaction was high.

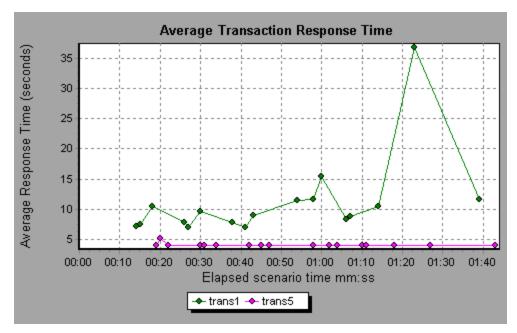

Using the Web Page Diagnostics graphs, you can pinpoint the cause of the delay in response time for the trans1 transaction.

This task describes how to breakdown a transaction.

- Right-click trans1 and select Web Page Diagnostics for trans1. The Web Page Diagnostics graph opens and the Web Page Diagnostics tree appear. An icon appears next to the page name indicating the page content. See "Web Page Diagnostics Content Icons" below.
- In the Web Page Diagnostics tree, right-click the problematic page you want to break down, and select Break Down <component name>. Alternatively, select a page in the Select Page to Break Down box that appears under the Web Page Diagnostics graph. The Web Page Diagnostics graph for that page appears.

**Note:** You can open a browser displaying the problematic page by right-clicking the page in the Web Page Diagnostics tree and selecting **View page in browser**.

- 3. Select one of the following available breakdown options:
  - **Download Time.** Displays a table with a breakdown of the selected page's download time. The size of each page component (including the component's header) is displayed. See the "Page Download Time Breakdown Graph" on page 182 for more information about this display.
  - Component (Over Time). Displays the "Page Component Breakdown (Over Time) Graph" on page 180 for the selected Web page.
  - Download Time (Over Time). Displays the Page Download Time Breakdown (Over Time)
     Graph for the selected Web page.
  - **Time to First Buffer (Over Time).** Displays the "Time to First Buffer Breakdown (Over Time) Graph" on page 187 for the selected Web page.

To display the graphs in full view, click the button. You can also access these graphs, as well as additional Web Page Diagnostics graphs, from the Open a New Graph dialog box.

### **Web Page Diagnostics Content Icons**

The following icons appear in the Web Page Diagnostics tree. They indicate the HTTP content of the page.

| Name       | Description                                                                                                    |
|------------|----------------------------------------------------------------------------------------------------|
| <u>(L)</u> | Transaction. Specifies that the ensuing content is part of the transaction.                                                   |
| 6          | Page Content. Specifies that the ensuing content, which may include text, images, and so on, is all part of one logical page. |
| TRT        | <b>Text content.</b> Textual information. Plain text is intended to be displayed as-is. Includes HTML text and style sheets.  |
|            | Multipart content. Data consisting of multiple entities of independent data types.                                            |

| Name       | Description                                                                                                    |
|------------|----------------------------------------------------------------------------------------------------|
| <b>(D)</b> | <b>Message content.</b> An encapsulated message. Common subtypes are news, or external-body which specifies large bodies by reference to an external data source.                        |
|            | <b>Application content.</b> Some other kind of data, typically either uninterpreted binary data or information to be processed by an application. An example subtype is Postscript data. |
| ۵٥         | Image content. Image data. Two common subtypes are the jpeg and gif format.                                                                                                    |
| <b>C</b>   | <b>Resource content.</b> Other resources not listed above. Also, content that is defined as "not available" is likewise included.                                                        |

# **Downloaded Component Size Graph**

This graph displays the size of each Web page component.

| Note     | The Web page size is a sum of the sizes of each of its components.     |
|----------|------------------------------------------------------------------------|
|          | The Downloaded Component Size graph can only be viewed as a pie graph. |
| See also | "Web Page Diagnostics Graphs Overview" on page 175                     |

#### **Example**

In the following example the www.cnn.com/WEATHER component is 39.05% of the total size, whereas the main cnn.com component is 34.56% of the total size.

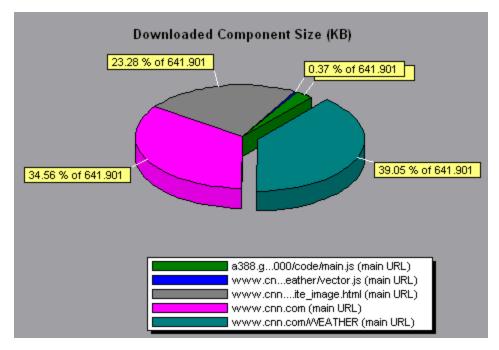

In the following example the cnn.com component's size (20.83% of the total size) may have contributed to the delay in its downloading. To reduce download time, it may help to reduce the size of this component.

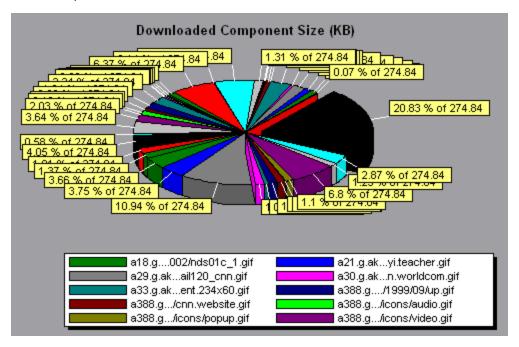

### Page Component Breakdown Graph

This graph displays the average download time (in seconds) for each Web page and its components.

| Breakdown options | To ascertain which components caused the delay in download time, you can break down the problematic URL by double-clicking it in the Web Page Diagnostics tree.                                                           |
|-------------------|----------------------------------------------------------------------------------------------------|
| Tips              | To isolate problematic components, it may be helpful to sort the legend according to the average number of seconds taken to download a component. To sort the legend by average, click the <b>Graph's Average</b> column. |
| Note              | The graph can only be viewed as a pie.                                                                                                    |
| See also          | "Web Page Diagnostics Graphs Overview" on page 175                                                                                                    |

#### **Example**

The following graph demonstrates that the main cnn.com URL took 28.64% of the total download time, compared to 35.67% for the www.cnn.com/WEATHER component.

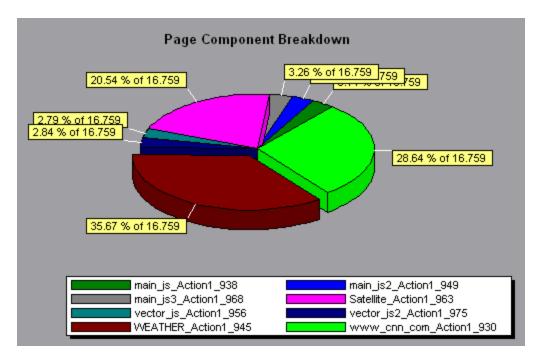

The graph shows that the main cnn.com/WEATHER component took the longest time to download (8.98% of the total download time).

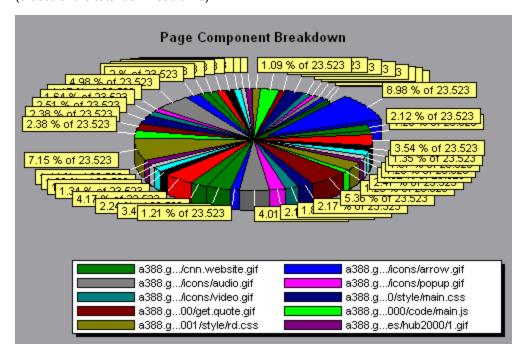

## Page Component Breakdown (Over Time) Graph

This graph displays the average response time (in seconds) for each Web page and its components during each second of the load test scenario run.

| X-<br>axis  | The elapsed time from the beginning of the scenario run.                                                                                                    |
|-------------|----------------------------------------------------------------------------------------------------|
| Y-<br>axis  | The average response time (in seconds) for each component.                                                                                                    |
| Tips        | To isolate the most problematic components, it may be helpful to sort the legend window according to the average number of seconds taken to download a component. To sort the legend by average, double-click the <b>Average</b> column heading. |
|             | To identify a component in the graph, you can select it. The corresponding line in the legend window is selected.                                                                                                    |
| See<br>also | "Web Page Diagnostics Graphs Overview" on page 175                                                                                                    |

#### **Example**

The following graph demonstrates that the response time for Satellite\_Action1\_963 was significantly greater, throughout the scenario, than the response time for main\_js\_Action1\_938.

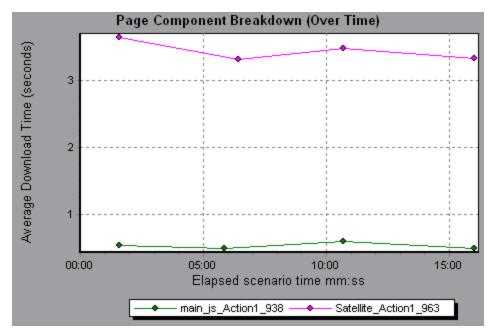

#### **Example**

Using the graph, you can track which components of the main component were most problematic, and at which point(s) during the scenario the problem(s) occurred.

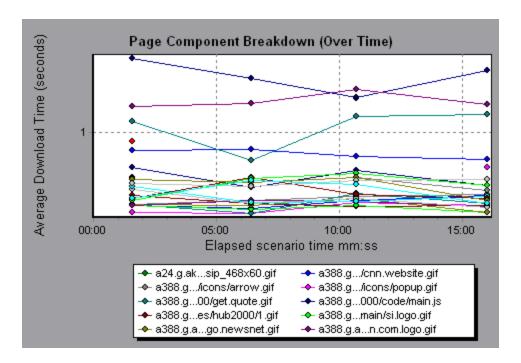

# Page Download Time Breakdown Graph

This graph displays a breakdown of each page component's download time.

| Purpose           | Enables you to determine whether slow response times are being caused by network or server errors during Web page download.                                                                                                    |  |
|-------------------|----------------------------------------------------------------------------------------------------|--|
| Breakdown options | For breakdown options, see "Page Download Time Breakdown Graph Breakdown Options" on page 184.                                                                                                    |  |
|                   | <b>Note:</b> Each measurement displayed on the page level is the sum of that measurement recorded for each page component. For example, the Connection Time for www.cnn.com is the sum of the Connection Time for each of the page's components. |  |
| See also          | "Web Page Diagnostics Graphs Overview" on page 175                                                                                                    |  |

#### **Example**

The Page Download Time Breakdown graph demonstrates that receive time, connection time, and first buffer time accounted for a large portion of the time taken to download the main cnn.com URL.

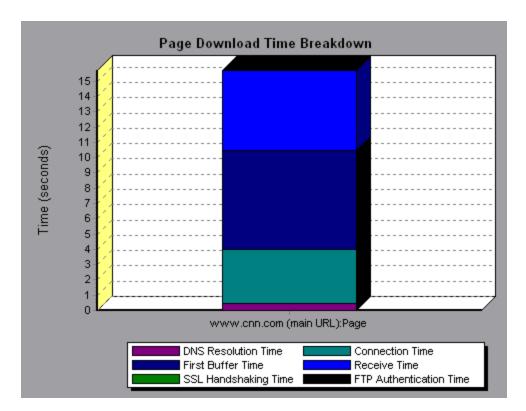

#### **Example**

If you break the cnn.com URL down further, you can isolate the components with the longest download time, and analyze the network or server problems that contributed to the delay in response time.

Breaking down the cnn.com URL demonstrates that for the component with the longest download time (the www.cnn.com component), the receive time accounted for a large portion of the download time.

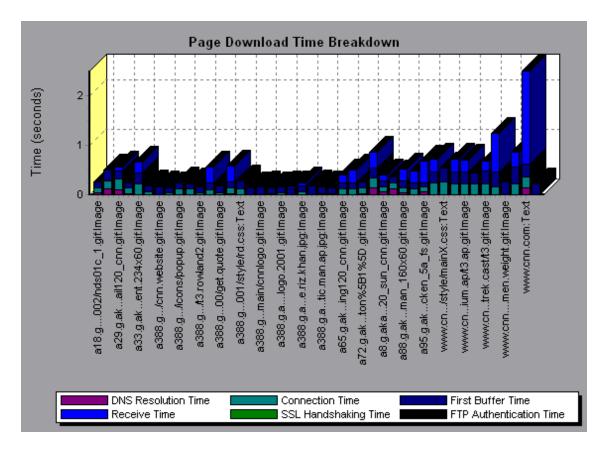

# Page Download Time Breakdown Graph Breakdown Options

The Page Download Time Breakdown graph breaks down each component by DNS resolution time, connection time, time to first buffer, SSL handshaking time, receive time, FTP authentication time, client time, and error time.

These breakdowns are described below:

| Name              | Description                                                                                                    |
|-------------------|----------------------------------------------------------------------------------------------------|
| DNS<br>Resolution | Displays the amount of time needed to resolve the DNS name to an IP address, using the closest DNS server. The DNS Lookup measurement is a good indicator of problems in DNS resolution, or problems with the DNS server.                                          |
| Connection        | Displays the amount of time needed to establish an initial connection with the Web server hosting the specified URL. The connection measurement is a good indicator of problems along the network. It also indicates whether the server is responsive to requests. |

| Name                                                                                                    | Description                                                                                                    |
|----------------------------------------------------------------------------------------------------|----------------------------------------------------------------------------------------------------|
| First Buffer                                                                                                    | Displays the amount of time that passes from the initial HTTP request (usually GET) until the first buffer is successfully received back from the Web server. The first buffer measurement is a good indicator of Web server delay as well as network latency.                                |
|                                                                                                    | <b>Note:</b> Since the buffer size may be up to 8K, the first buffer might also be the time it takes to completely download the element.                                                                                                    |
| SSL<br>Handshaking                                                                                                    | Displays the amount of time taken to establish an SSL connection (includes the client hello, server hello, client public key transfer, server certificate transfer, and other—partially optional—stages). After this point, all the communication between the client and server is encrypted. |
|                                                                                                    | The SSL Handshaking measurement is only applicable for HTTPS communications.                                                                                                    |
| Receive                                                                                                    | Displays the amount of time that passes until the last byte arrives from the server and the downloading is complete.                                                                                                    |
|                                                                                                    | The Receive measurement is a good indicator of network quality (look at the time/size ratio to calculate receive rate).                                                                                                    |
| FTP<br>Authentication                                                                                                    | Displays the time taken to authenticate the client. With FTP, a server must authenticate a client before it starts processing the client's commands.                                                                                                    |
|                                                                                                    | The FTP Authentication measurement is only applicable for FTP protocol communications.                                                                                                    |
| Client Time Displays the average amount of time that passes while a request is the client machine due to browser think time or other client-related |                                                                                                    |
| Error Time                                                                                                    | Displays the average amount of time that passes from the moment an HTTP request is sent until the moment an error message (HTTP errors only) is returned.                                                                                                    |

# **Time to First Buffer Breakdown Graph**

This graph displays each Web page component's relative server/network time (in seconds) for the period of time until the first buffer is successfully received back from the Web server.

| Purpose                                                                | If the download time for a component is high, you can use this graph to determine whether the problem is server- or network-related. |
|------------------------------------------------------------------------|----------------------------------------------------------------------------------------------------|
| X-axis                                                                 | Specifies the name of the component.                                                                                                 |
| Y-axis Shows the average network/server time (in seconds) for each cor |                                                                                                    |

| Measurements | <ul> <li>Network time is defined as the average amount of time that passes from the moment the first HTTP request is sent until receipt of ACK.</li> <li>Server time is defined as the average amount of time that passes from the receipt of ACK of the initial HTTP request (usually GET) until the first buffer is successfully received back from the Web server.</li> </ul> |  |
|--------------|----------------------------------------------------------------------------------------------------|--|
| Note         | Each measurement displayed on the page level is the sum of that measurement recorded for each page component. For example, the network time for www.cnn.com is the sum of the network time for each of the page's components.                                                                                                    |  |
|              | Because server time is being measured from the client, network time may influence this measurement if there is a change in network performance from the time the initial HTTP request is sent until the time the first buffer is sent. The server time displayed, therefore, is estimated server time and may be slightly inaccurate.                                            |  |
|              | The graph can only be viewed as a bar graph.                                                                                                    |  |
| See also     | "Web Page Diagnostics Graphs Overview" on page 175                                                                                                    |  |

#### **Example**

In the following example it is apparent that network time is greater than server time.

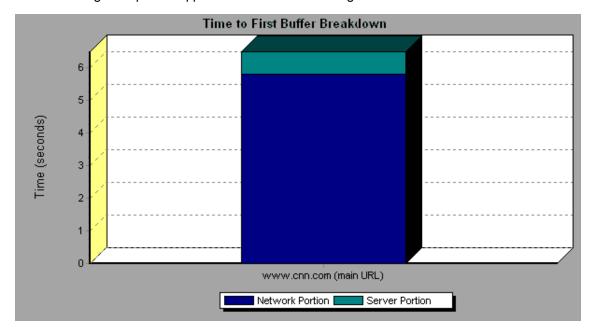

### **Example**

In the following example shows that you can break the main cnn.com URL down further to view the time to first buffer breakdown for each of its components. It is apparent that for the main cnn.com component (the first component on the right), the time to first buffer breakdown is almost all network time.

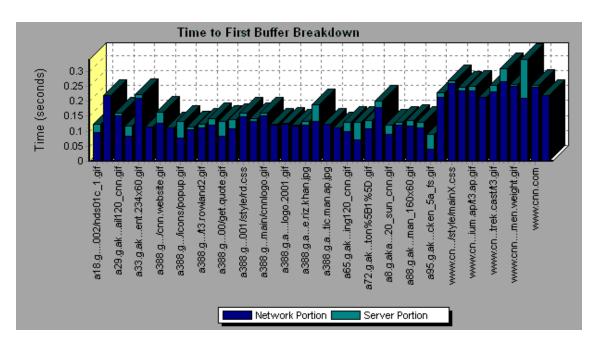

# Time to First Buffer Breakdown (Over Time) Graph

This graph displays each Web page component's server and network time (in seconds) during each second of the load test scenario run, for the period of time until the first buffer is successfully received back from the Web server.

| Purpose      | You can use this graph to determine when during the scenario run a server- or network-related problem occurred.                                                                                                    |  |
|--------------|----------------------------------------------------------------------------------------------------|--|
| X-axis       | Elapsed time from the beginning of the scenario run.                                                                                                    |  |
| Y-axis       | Average network or server time (in seconds) for each component.                                                                                                    |  |
| Measurements | <ul> <li>Network time is defined as the average amount of time that passes from<br/>moment the first HTTP request is sent until receipt of ACK.</li> </ul>                                                                                                    |  |
|              | Server time is defined as the average amount of time that passes from the receipt of ACK of the initial HTTP request (usually GET) until the first buffer is successfully received back from the Web server.                                                                                                    |  |
|              | <b>Note:</b> Because server time is being measured from the client, network time may influence this measurement if there is a change in network performance from the time the initial HTTP request is sent until the time the first buffer is sent. The server time displayed, therefore, is estimated server time and may be slightly inaccurate. |  |

| Note                                                        | Each measurement displayed on the page level is the sum of that measurement recorded for each page component. For example, the network time for www.cnn.com is the sum of the network time for each of the page's components. |
|-------------------------------------------------------------|----------------------------------------------------------------------------------------------------|
|                                                             | When the Time to First Buffer Breakdown (Over Time) graph is selected from the Web Page Diagnostics graph, it appears as an area graph.                                                                                       |
| See also "Web Page Diagnostics Graphs Overview" on page 175 |                                                                                                    |

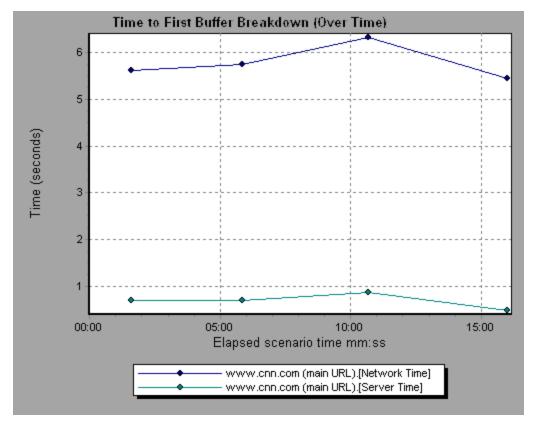

### Example

In the following example you can break the main cnn.com URL down further to view the time to first buffer breakdown for each of its components.

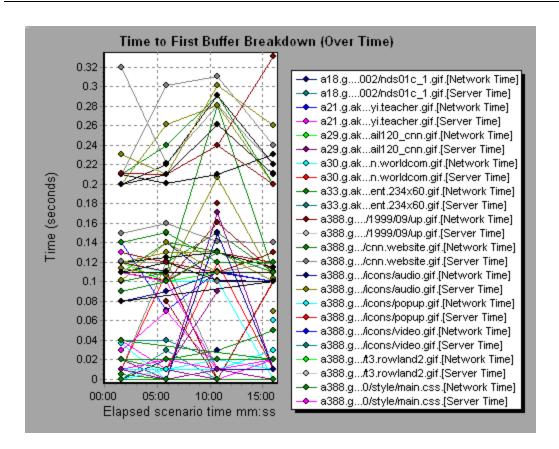

### Client Side Breakdown (Over Time) Graph

This graph displays the client side breakdown of each transaction during each second of the load test scenario run.

| X-<br>axis  | The elapsed time from the beginning of the scenario run.                                                                                                    |
|-------------|----------------------------------------------------------------------------------------------------|
| Y-<br>axis  | The average response time (in seconds) for each transaction.                                                                                                    |
| Tips        | To isolate the most problematic transactions, it may be helpful to sort the legend window according to the average number of seconds taken for the transaction to run. To sort the legend by average, double-click the <b>Average</b> column heading. |
|             | To identify a transaction in the graph, you can select it. The corresponding line in the legend window is selected.                                                                                                    |
| See<br>also | "Web Page Diagnostics Graphs Overview" on page 175                                                                                                    |

#### **Example**

Using the graph, you can track which transactions on the client side were most problematic, and at which point(s) during the scenario the problem(s) occurred.

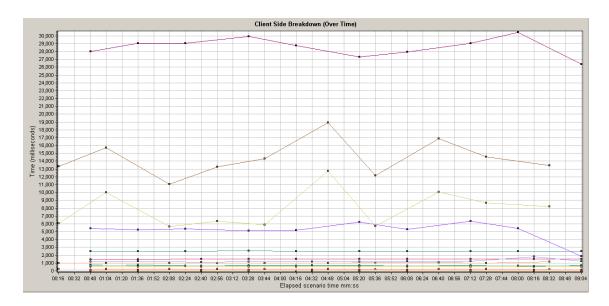

# Client Side Java Script Breakdown (Over Time) Graph

This graph displays the client side breakdown of each JavaScript transaction during each second of the load test scenario run.

| X-<br>axis  | The elapsed time from the beginning of the scenario run.                                                                                                    |
|-------------|----------------------------------------------------------------------------------------------------|
| Y-<br>axis  | The average response time (in seconds) for each transaction.                                                                                                    |
| Tips        | To isolate the most problematic transactions, it may be helpful to sort the legend window according to the average number of seconds taken for the transaction to run. To sort the legend by average, double-click the <b>Average</b> column heading. |
|             | To identify a transaction in the graph, you can select it. The corresponding line in the legend window is selected.                                                                                                    |
| See<br>also | "Web Page Diagnostics Graphs Overview" on page 175                                                                                                    |

#### **Example**

Using the graph, you can track which transactions on the client side were most problematic, and at which point(s) during the scenario the problem(s) occurred.

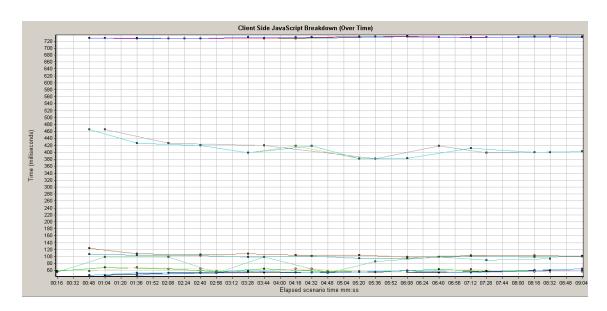

# **System Resource Graphs**

# **System Resource Graphs Overview**

System Resource graphs display the system resource usage measured by the online monitors during the load test scenario run. These graphs require that you specify the resources you want to measure *before* running the scenario. For more information, refer to the section on online monitors in the *HP LoadRunner Controller User Guide*.

### **Server Resources Performance Counters**

The following table describes the available counters:

| Monitor               | Measurements | Description                                                                                                 |
|-----------------------|--------------|----------------------------------------------------------------------------------------------------|
| CPU<br>Monitor        | Utilization  | Measures CPU utilization.                                                                                   |
| Disk Space<br>Monitor | Disk space   | Measures the amount (in MB) free disk space and the percentage of disk space used.                          |
| Memory                | MB free      | Measures the amount of free memory (in MB).                                                                 |
| Monitor               | Pages/sec    | Measures the number of virtual memory pages that are moved between main memory and disk storage.            |
|                       | Percent used | Measures the percentage of memory and paging file space used.                                               |
| Services<br>Monitor   |              | Monitors processes locally or on remote systems. Can be used to verify that specific processes are running. |

### **Linux Resources Default Measurements**

The following default measurements are available for Linux machines:

| Measurement                  | Description                                                                          |
|------------------------------|--------------------------------------------------------------------------------------|
| Average load                 | Average number of processes simultaneously in `Ready' state during the last minute.  |
| Collision rate               | Collisions per second detected on the Ethernet.                                      |
| Context switches rate        | Number of switches between processes or threads, per second.                         |
| CPU utilization              | Percent of time that the CPU is utilized.                                            |
| Disk rate                    | Rate of disk transfers.                                                              |
| Incoming packets error rate  | Errors per second while receiving Ethernet packets.                                  |
| Incoming packets rate        | Incoming Ethernet packets per second.                                                |
| Interrupt rate               | Number of device interrupts per second.                                              |
| Outgoing packets errors rate | Errors per second while sending Ethernet packets.                                    |
| Outgoing packets rate        | Outgoing Ethernet packets per second.                                                |
| Page-in rate                 | Number of pages read to physical memory, per second.                                 |
| Page-out rate                | Number of pages written to pagefile(s) and removed from physical memory, per second. |
| Paging rate                  | Number of pages read to physical memory or written to pagefile(s), per second.       |
| Swap-in rate                 | Number of processes being swapped.                                                   |
| Swap-out rate                | Number of processes being swapped.                                                   |
| System mode CPU utilization  | Percent of time that the CPU is utilized in system mode.                             |
| User mode CPU utilization    | Percent of time that the CPU is utilized in user mode.                               |

# **Windows Resources Default Measurements**

The following default measurements are available for Windows Resources:

| Object       | Measurement                  | Description                                                                                                    |
|--------------|------------------------------|----------------------------------------------------------------------------------------------------|
| System       | % Total<br>Processor<br>Time | The average percentage of time that all the processors on the system are busy executing non-idle threads. On a multi-processor system, if all processors are always busy, this is 100%, if all processors are 50% busy this is 50% and if 1/4 of the processors are 100% busy this is 25%. It can be viewed as the fraction of the time spent doing useful work. Each processor is assigned an Idle thread in the Idle process which consumes those unproductive processor cycles not used by any other threads.                                                                                                    |
| Processor    | % Processor<br>Time          | The percentage of time that the processor is executing a non-idle thread. This counter was designed as a primary indicator of processor activity. It is calculated by measuring the time that the processor spends executing the thread of the idle process in each sample interval, and subtracting that value from 100%. (Each processor has an idle thread which consumes cycles when no other threads are ready to run.) It can be viewed as the percentage of the sample interval spent doing useful work. This counter displays the average percentage of busy time observed during the sample interval. It is calculated by monitoring the time the service was inactive, and then subtracting that value from 100%. |
| System       | File Data<br>Operations/sec  | The rate at which the computer issues read and write operations to file system devices. This does not include File Control Operations.                                                                                                    |
| System       | Processor<br>Queue Length    | The instantaneous length of the processor queue in units of threads. This counter is always 0 unless you are also monitoring a thread counter. All processors use a single queue in which threads wait for processor cycles. This length does not include the threads that are currently executing. A sustained processor queue length greater than two generally indicates processor congestion. This is an instantaneous count, not an average over the time interval.                                                                                                    |
| Memory       | Page<br>Faults/sec           | This is a count of the page faults in the processor. A page fault occurs when a process refers to a virtual memory page that is not in its Working Set in the main memory. A page fault will not cause the page to be fetched from disk if that page is on the standby list (and hence already in main memory), or if it is in use by another process with which the page is shared.                                                                                                    |
| PhysicalDisk | % Disk Time                  | The percentage of elapsed time that the selected disk drive is busy servicing read or write requests.                                                                                                    |

| Object  | Measurement               | Description                                                                                                    |
|---------|---------------------------|----------------------------------------------------------------------------------------------------|
| Memory  | Pool<br>Nonpaged<br>Bytes | The number of bytes in the non-paged pool, a system memory area where space is acquired by operating system components as they accomplish their appointed tasks. Non-paged pool pages cannot be paged out to the paging file. They remain in main memory as long as they are allocated.                                                                                                    |
| Memory  | Pages/sec                 | The number of pages read from the disk or written to the disk to resolve memory references to pages that were not in memory at the time of the reference. This is the sum of Pages Input/sec and Pages Output/sec. This counter includes paging traffic on behalf of the system cache to access file data for applications. This value also includes the pages to/from non-cached mapped memory files. This is the primary counter to observe if you are concerned about excessive memory pressure (that is, thrashing), and the excessive paging that may result. |
| System  | Total<br>Interrupts/sec   | The rate at which the computer is receiving and servicing hardware interrupts. The devices that can generate interrupts are the system timer, the mouse, data communication lines, network interface cards, and other peripheral devices. This counter provides an indication of how busy these devices are on a computer-wide basis. See also Processor:Interrupts/sec.                                                                                                    |
| Objects | Threads                   | The number of threads in the computer at the time of data collection. Notice that this is an instantaneous count, not an average over the time interval. A thread is the basic executable entity that can execute instructions in a processor.                                                                                                    |
| Process | Private Bytes             | The current number of bytes that the process has allocated that cannot be shared with other processes.                                                                                                    |

# **Server Resources Graph**

This graph shows the resources (CPU, disk space, memory, or services) used on remote Linux servers measured during the load test scenario.

| Purpose | This graph helps you determine the impact of Vuser load on the various system resources. |
|---------|------------------------------------------------------------------------------------------|
| X-axis  | Elapsed time since the start of the run.                                                 |
| Y-axis  | The usage of resources on the Linux server.                                              |
| See     | "System Resource Graphs Overview" on page 191                                            |
| also    | "Server Resources Performance Counters" on page 191                                      |

#### **Example**

In the following example, Windows resource utilization is measured during the load test scenario. It is shown as a function of the elapsed scenario time.

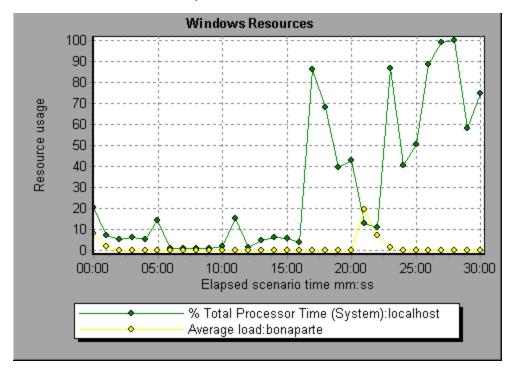

### SiteScope Graph

This graph displays statistics about the resource usage on the SiteScope machine during the load test scenario run.

| X-axis   | Elapsed time since the start of the run.      |
|----------|-----------------------------------------------|
| Y-axis   | The resource usage on the Sitescope machine.  |
| See also | "System Resource Graphs Overview" on page 191 |

#### **Example**

In the following example, the percentage of memory resources used, the number of pages read per second, and the CPU utilization.

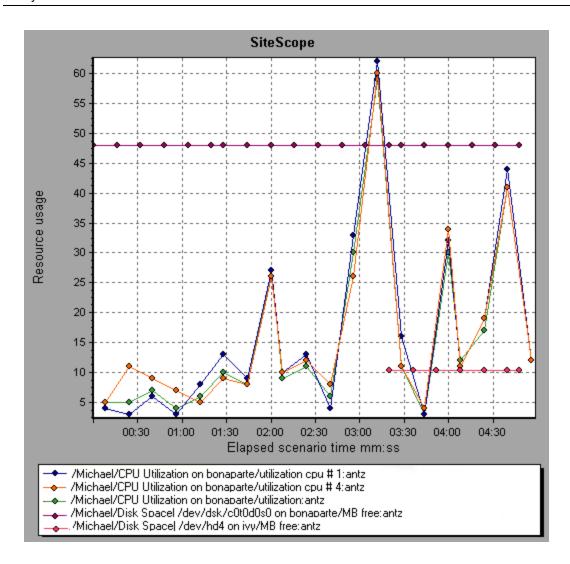

# **SNMP** Resources Graph

This graph shows statistics for machines running an SNMP agent, using the Simple Network Management Protocol (SNMP).

| X-<br>axis  | Elapsed time since the start of the run.                                                                                                    |
|-------------|----------------------------------------------------------------------------------------------------|
| Y-<br>axis  | The usage of resources on a machine running the SNMP agent.                                                                                                    |
| Note        | To obtain data for this graph, you need to enable the SNMP monitor (from the Controller) and select the default measurements you want to display, before running the scenario. |
| See<br>also | "System Resource Graphs Overview" on page 191                                                                                                    |

#### **Example**

In the following example SNMP measurements are displayed for a machine called bonaporte.

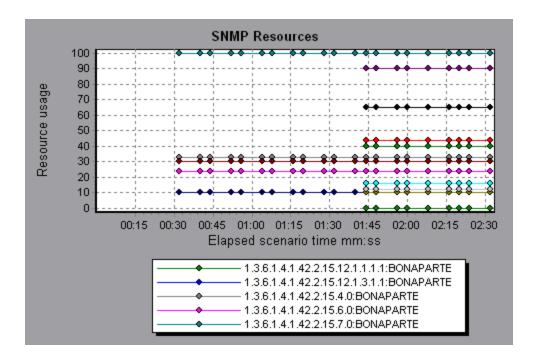

### **Linux Resources Graph**

This graph shows the Linux resources measured during the load test scenario. The Linux measurements include those available by the **rstatd** daemon: average load, collision rate, context switch rate, CPU utilization, incoming packets error rate, incoming packets rate, interrupt rate, outgoing packets error rate, outgoing packets rate, page-in rate, page-out rate, paging rate, swap-in rate, swap-out rate, system mode CPU utilization, and user mode CPU utilization.

| Purpose     | This graph helps you determine the impact of Vuser load on the various system resources.                                                             |
|-------------|----------------------------------------------------------------------------------------------------|
| X-axis      | Elapsed time since the start of the run.                                                                                                    |
| Y-axis      | The usage of resources on the Linux machine.                                                                                                    |
| Note        | To obtain data for this graph, you need to select the desired measurements for the online monitor (from the Controller) before running the scenario. |
| See<br>also | "Linux Resources Default Measurements" on page 192                                                                                                   |

#### **Example**

In the following example Linux resources are measured during the load test scenario.

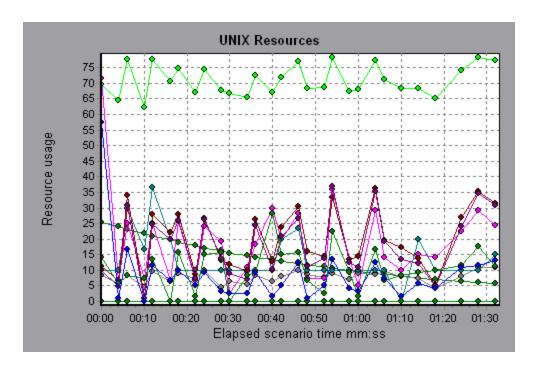

# **Windows Resources Graph**

This graph shows the Windows resources measured during the load test scenario. The Windows measurements correspond to the built-in counters available from the Windows Performance Monitor.

| Purpose | This graph helps you determine the impact of Vuser load on the various system resources.                                                             |
|---------|----------------------------------------------------------------------------------------------------|
| X-axis  | Elapsed time since the start of the run.                                                                                                    |
| Y-axis  | The usage of resources on the Windows machine running the load test scenario.                                                                        |
| Note    | To obtain data for this graph, you need to select the desired measurements for the online monitor (from the Controller) before running the scenario. |
| See     | "System Resource Graphs Overview" on page 191                                                                                                    |
| also    | "Windows Resources Default Measurements" on page 192                                                                                                 |

#### **Example**

In the following example Windows resources are measured on the server running the load test scenario.

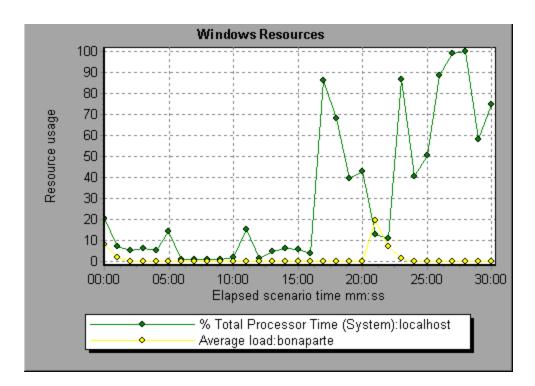

# **Firewall Server Monitor Graphs**

### **Firewall Server Monitor Graphs Overview**

Firewall server monitor graphs provide you with performance information for firewall servers. In order to obtain data for this graph, you need to activate the Firewall server online monitor before running the load test scenario. When you set up the online monitor for the Firewall server, you indicate which statistics and measurements to monitor. For more information on activating and configuring Firewall server monitors, refer to the *HP LoadRunner Controller User Guide*.

### **Check Point FireWall-1 Server Measurements**

The following measurements are available for the Check Point Firewall-1 server:

| Measurement | Description                     |
|-------------|---------------------------------|
| fwRejected  | The number of rejected packets. |
| fwDropped   | The number of dropped packets.  |
| fwLogged    | The number of logged packets.   |

### **Check Point FireWall-1 Server Graph**

This graph shows statistics on Check Point's Firewall server as a function of the elapsed load test scenario time.

| X-<br>axis  | Elapsed time since the start of the run.                                                                                                    |
|-------------|----------------------------------------------------------------------------------------------------|
| Y-<br>axis  | The resource usage on the Check Point Firewall-1 server.                                                                                                    |
| Note        | To obtain data for this graph, you need to enable the Check Point FireWall-1 monitor (from the Controller) and select the default measurements you want to display, before running the scenario. |
| See<br>also | "Firewall Server Monitor Graphs Overview" on previous page  "Check Point FireWall-1 Server Measurements" on previous page                                                                        |

#### **Example**

In the following example the graph displays the **fwDropped**, **fwLogged**, and **fwRejected** measurements during the first minute and twenty seconds of the scenario. There are differences in the scale factor for the measurements: the scale factor for **fwDropped** is 1, the scale factor for **fwLogged** is 10, and the scale factor for **fwRejected** is 0.0001.

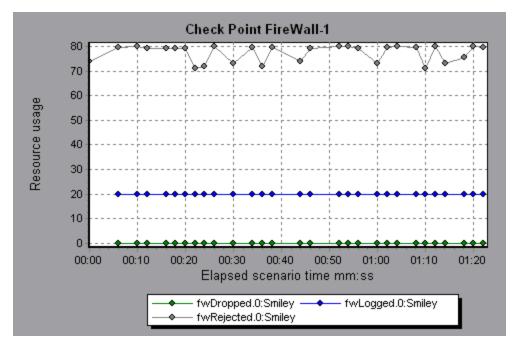

# **Web Server Resource Graphs**

# Web Server Resource Graphs Overview

Web Server Resource graphs provide you with information about the resource usage of the Apache and Microsoft IIS Web servers. In order to obtain data for these graphs, you need to activate the online monitor for the server and specify which resources you want to measure before running the load test scenario. For information on activating and configuring the Web Server Resource monitors, refer to the *HP LoadRunner Controller User Guide*.

In order to display all the measurements on a single graph, Analysis may scale them. The Legend window indicates the scale factor for each resource. To obtain the true value, multiply the scale factor by the displayed value.

# **Apache Server Measurements**

The following default measurements are available for the Apache server:

| Measurement      | Description                                                     |
|------------------|-----------------------------------------------------------------|
| # Busy Servers   | The number of servers in the Busy state                         |
| # Idle Servers   | The number of servers in the Idle state                         |
| Apache CPU Usage | The percentage of time the CPU is utilized by the Apache server |
| Hits/sec         | The HTTP request rate                                           |
| KBytes Sent/sec  | The rate at which data bytes are sent from the Web server       |

### **IIS Server Measurements**

The following default measurements are available for the IIS server:

| Object         | Measurement                      | Description                                                                                                    |
|----------------|----------------------------------|----------------------------------------------------------------------------------------------------|
| Web<br>Service | Bytes Sent/sec                   | The rate at which the data bytes are sent by the Web service.                                                                                                    |
| Web<br>Service | Bytes<br>Received/sec            | The rate at which the data bytes are received by the Web service.                                                                                                    |
| Web<br>Service | Get<br>Requests/sec              | The rate at which HTTP requests using the GET method are made. Get requests are generally used for basic file retrievals or image maps, though they can be used with forms. |
| Web<br>Service | Post<br>Requests/sec             | The rate at which HTTP requests using the POST method are made. Post requests are generally used for forms or gateway requests.                                             |
| Web<br>Service | Maximum<br>Connections           | The maximum number of simultaneous connections established with the Web service.                                                                                            |
| Web<br>Service | Current<br>Connections           | The current number of connections established with the Web service.                                                                                                    |
| Web<br>Service | Current<br>NonAnonymous<br>Users | The number of users that currently have a non-anonymous connection using the Web service.                                                                                   |

| Object         | Measurement             | Description                                                                                                    |
|----------------|-------------------------|----------------------------------------------------------------------------------------------------|
| Web<br>Service | Not Found<br>Errors/sec | The rate of errors due to requests that could not be satisfied by the server because the requested document could not be found. These are generally reported to the client as an HTTP 404 error code. |
| Process        | Private Bytes           | The current number of bytes that the process has allocated that cannot be shared with other processes.                                                                                                |

# **Apache Server Graph**

This graph shows server statistics as a function of the elapsed load test scenario time.

| X-<br>axis  | Elapsed time since the start of the run.                                                                                                    |  |
|-------------|----------------------------------------------------------------------------------------------------|--|
| Y-<br>axis  | The resource usage on the Apache server during the scenario run.                                                                                                    |  |
| Note        | To obtain data for this graph, you need to enable the Apache online monitor (from the Controller) and select the default measurements you want to display, before running the scenario. |  |
| See<br>also | "Web Server Resource Graphs Overview" on page 200  "Anache Server Measurements" on previous page                                                                                        |  |
| aisu        | "Apache Server Measurements" on previous page                                                                                                    |  |

#### **Example**

In the following example, the CPU usage remained steady throughout the scenario. At the end of the scenario, the number of idle servers increased. The number of busy servers remained steady at 1 throughout the scenario, implying that the Vuser only accessed one Apache server.

The scale factor for the **Busy Servers** measurement is 1/10 and the scale factor for **CPU usage** is 10.

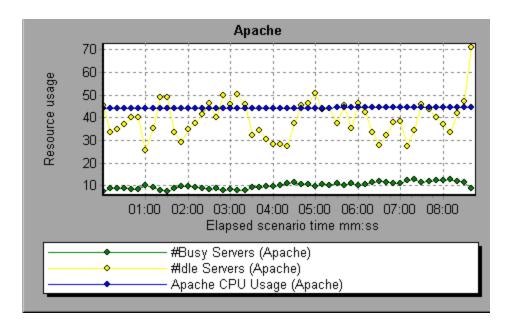

# Microsoft Information Internet Server (IIS) Graph

This graph shows server statistics as a function of the elapsed load test scenario time.

| X-<br>axis  | Elapsed time since the start of the run.                                                                                                    |  |
|-------------|----------------------------------------------------------------------------------------------------|--|
| Y-<br>axis  | The resource usage on the MS IIS.                                                                                                    |  |
| Note        | To obtain data for this graph, you need to enable the MS IIS online monitor (from the Controller) and select the default measurements you want to display, before running the scenario. |  |
| See<br>also | "Web Server Resource Graphs Overview" on page 200 "IIS Server Measurements" on page 201                                                                                                 |  |

#### **Example**

In the following example the **Bytes Received/sec** and **Get Requests/sec** measurements remained fairly steady throughout the scenario, while the **% Total Processor Time**, **Bytes Sent/sec**, and **Post Requests/sec** measurements fluctuated considerably.

The scale factor for the **Bytes Sent/sec** and **Bytes Received/sec** measurements is 1/100, and the scale factor for the **Post Requests/sec** measurement is 10.

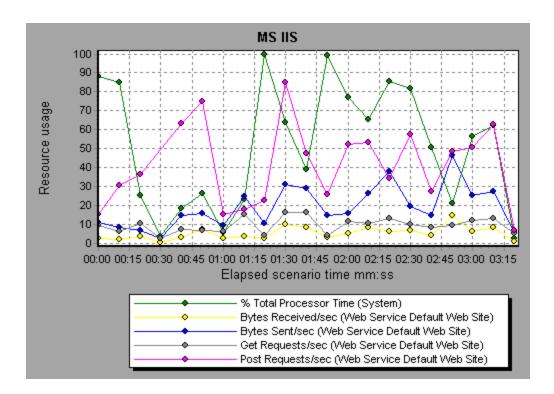

# **Web Application Server Resource Graphs**

# Web Application Server Resource Graphs Overview

Web Application Server Resource graphs provide you with resource usage information about the Ariba, ATG Dynamo, BroadVision, ColdFusion, Fujitsu INTERSTAGE, iPlanet (NAS), Microsoft ASP, Oracle9iAS HTTP, SilverStream, WebLogic (SNMP), WebLogic (JMX), and WebSphere application servers.

In order to obtain data for these graphs, you need to activate the online monitor for the application server and specify which resources you want to measure before running the load test scenario. For information on activating and configuring the Web Application Server Resource monitors, refer to the *HP LoadRunner Controller User Guide*.

When you open a Web Application Server Resource graph, you can filter it to show only the relevant application. When you need to analyze other applications, you can change the filter conditions and display the desired resources.

In order to display all the measurements on a single graph, Analysis may scale them. The Legend window indicates the scale factor for each resource. To obtain the true value, multiply the scale factor by the displayed value. For more information on scaled measurements, see the example in "Web Server Resource Graphs Overview" on page 200.

### **Web Application Server Resource Graphs Measurements**

#### Microsoft Active Server Pages (ASP) Measurements

The following default measurements are available for Microsoft Active Server Pages:

| >Measurement                     | Description                                                                                          |
|----------------------------------|----------------------------------------------------------------------------------------------------|
| Errors per Second                | The number of errors per second.                                                                     |
| Requests Wait Time               | The number of milliseconds the most recent request was waiting in the queue.                         |
| Requests Executing               | The number of requests currently executing.                                                          |
| Requests Queued                  | The number of requests waiting in the queue for service.                                             |
| Requests Rejected                | The total number of requests not executed because there were insufficient resources to process them. |
| Requests Not Found               | The number of requests for files that were not found.                                                |
| Requests/sec                     | The number of requests executed per second.                                                          |
| Memory Allocated                 | The total amount of memory (in bytes) currently allocated by Active Server Pages.                    |
| Errors During Script<br>Run-Time | The number of failed requests due to run time errors.                                                |
| Sessions Current                 | The current number of sessions being serviced.                                                       |
| Transactions/sec                 | The number of transactions started per second.                                                       |

### **Oracle9iAS HTTP Server Modules**

The following table describes some of the modules that are available for the Oracle9iAS HTTP server:

| Measurement           | Description                                            |
|-----------------------|--------------------------------------------------------|
| mod_mime.c            | Determines document types using file extensions.       |
| mod_mime_<br>magic.c  | Determines document types using "magic numbers".       |
| mod_auth_<br>anon.c   | Provides anonymous user access to authenticated areas. |
| mod_auth_<br>dbm.c    | Provides user authentication using DBM files.          |
| mod_auth_<br>digest.c | Provides MD5 authentication.                           |
| mod_cern_<br>meta.c   | Supports HTTP header metafiles.                        |

| Measurement          |                                                                      |
|----------------------|----------------------------------------------------------------------|
|                      | Description                                                          |
| mod_<br>digest.c     | Provides MD5 authentication (deprecated by mod_auth_digest).         |
| mod_<br>expires.c    | Applies Expires: headers to resources.                               |
| mod_<br>headers.c    | Adds arbitrary HTTP headers to resources.                            |
| mod_proxy.c          | Provides caching proxy abilities.                                    |
| mod_<br>rewrite.c    | Provides powerful URI-to-filename mapping using regular expressions. |
| mod_<br>speling.c    | Automatically corrects minor typos in URLs.                          |
| mod_info.c           | Provides server configuration information.                           |
| mod_<br>status.c     | Displays server status.                                              |
| mod_<br>usertrack.c  | Provides user tracking using cookies.                                |
| mod_dms.c            | Provides access to DMS Apache statistics.                            |
| mod_perl.c           | Allows execution of Perl scripts.                                    |
| mod_<br>fastcgi.c    | Supports CGI access to long-lived programs.                          |
| mod_ssl.c            | Provides SSL support.                                                |
| mod_plsql.c          | Handles requests for Oracle stored procedures.                       |
| mod_isapi.c          | Provides Windows ISAPI extension support.                            |
| mod_<br>setenvif.c   | Sets environment variables based on client information.              |
| mod_<br>actions.c    | Executes CGI scripts based on media type or request method.          |
| mod_imap.c           | Handles imagemap files.                                              |
| mod_asis.c           | Sends files that contain their own HTTP headers.                     |
| mod_log_<br>config.c | Provides user-configurable logging replacement for mod_log_common.   |

| Measurement           | Description                                                                                                    |
|-----------------------|----------------------------------------------------------------------------------------------------|
| mod_env.c             | Passes environments to CGI scripts.                                                                                                    |
| mod_alias.c           | Maps different parts of the host file system in the document tree, and redirects URLs.                                                  |
| mod_<br>userdir.c     | Handles user home directories.                                                                                                    |
| mod_cgi.c             | Invokes CGI scripts.                                                                                                    |
| mod_dir.c             | Handles the basic directory.                                                                                                    |
| mod_<br>autoindex.c   | Provides automatic directory listings.                                                                                                  |
| mod_<br>include.c     | Provides server-parsed documents.                                                                                                    |
| mod_<br>negotiation.c | Handles content negotiation.                                                                                                    |
| mod_auth.c            | Provides user authentication using text files.                                                                                          |
| mod_<br>access.c      | Provides access control based on the client host name or IP address.                                                                    |
| mod_so.c              | Supports loading modules (.so on UNIX, .dll on Win32) at run time.                                                                      |
| mod_<br>oprocmgr.c    | Monitors JServ processes and restarts them if they fail.                                                                                |
| mod_jserv.c           | Routes HTTP requests to JServ server processes. Balances load across multiple JServs by distributing new requests in round-robin order. |
| mod_ose.c             | Routes requests to the JVM embedded in Oracle's database server.                                                                        |
| http_core.c           | Handles requests for static Web pages.                                                                                                  |

### **Oracle9iAS HTTP Server Counters**

The following table describes the counters that are available for the Oracle9iAS HTTP server:

| Measurement    | Description                                                     |
|----------------|-----------------------------------------------------------------|
| handle.minTime | The minimum time spent in the module handler.                   |
| handle.avg     | The average time spent in the module handler.                   |
| handle.active  | The number of threads currently in the handle processing phase. |

| Measurement            | Description                                                                                                    |
|------------------------|----------------------------------------------------------------------------------------------------|
| handle.time            | The total amount of time spent in the module handler.                                                                                      |
| handle.completed       | The number of times the handle processing phase was completed.                                                                             |
| request.maxTime        | The maximum amount of time required to service an HTTP request.                                                                            |
| request.minTime        | The minimum amount of time required to service an HTTP request.                                                                            |
| request.avg            | The average amount of time required to service an HTTP request.                                                                            |
| request.active         | The number of threads currently in the request processing phase.                                                                           |
| request.time           | The total amount of time required to service an HTTP request.                                                                              |
| request.completed      | The number of times the request processing phase was completed.                                                                            |
| connection.maxTime     | The maximum amount of time spent servicing any HTTP connection.                                                                            |
| connection.minTime     | The minimum amount of time spent servicing any HTTP connection.                                                                            |
| connection.avg         | The average amount of time spent servicing HTTP connections.                                                                               |
| connection.active      | The number of connections with currently open threads.                                                                                     |
| connection.time        | The total amount of time spent servicing HTTP connections.                                                                                 |
| connection.completed   | The number of times the connection processing phase was completed.                                                                         |
| numMods.value          | The number of loaded modules.                                                                                                    |
| childFinish.count      | The number of times the Apache parent server started a child server, for any reason.                                                       |
| childStart.count       | The number of times "children"finished "gracefully."There are some ungraceful error/crash cases that are not counted in childFinish.count. |
| Decline.count          | The number of times each module declined HTTP requests.                                                                                    |
| internalRedirect.count | The number of times that any module passed control to another module using an "internal redirect".                                         |
| cpuTime.value          | The total CPU time utilized by all processes on the Apache server (measured in CPU milliseconds).                                          |
| heapSize.value         | The total heap memory utilized by all processes on the Apache server (measured in kilobytes).                                              |
| pid.value              | The process identifier of the parent Apache process.                                                                                       |
| upTime.value           | The amount of time the server has been running (measured in milliseconds).                                                                 |

### WebLogic (SNMP) Server Table Measurements

The Server Table lists all WebLogic (SNMP) servers that are being monitored by the agent. A server must be contacted or be reported as a member of a cluster at least once before it will appear in this table. Servers are only reported as a member of a cluster when they are actively participating in the cluster, or shortly thereafter.

| Measurement               | Description                                                                                                    |
|---------------------------|----------------------------------------------------------------------------------------------------|
| ServerState               | The state of the WebLogic server, as inferred by the SNMP agent. <b>Up</b> implies that the agent can contact the server. <b>Down</b> implies that the agent cannot contact the server. |
| ServerLoginEnable         | True if client logins are enabled on the server.                                                                                                    |
| ServerMaxHeapSpace        | The maximum heap size for this server (in KB).                                                                                                    |
| ServerHeapUsedPct         | The percentage of heap space currently in use on the server.                                                                                                    |
| ServerQueueLength         | The current length of the server execute queue.                                                                                                    |
| ServerQueueThroughput     | The current throughput of execute queue, expressed as the number of requests processed per second.                                                                                      |
| ServerNumEJBDeployment    | The total number of EJB deployment units known to the server.                                                                                                    |
| ServerNumEJBBeansDeployed | The total number of EJB beans actively deployed on the server.                                                                                                    |

### WebLogic (SNMP) Listen Table Measurements

The Listen Table is the set of protocol, IP address, and port combinations on which servers are listening. There will be multiple entries for each server: one for each (protocol, ipAddr, port) combination. If clustering is used, the clustering-related MIB objects will assume a higher priority.

| Measurement   | Description                                                                                                    |
|---------------|----------------------------------------------------------------------------------------------------|
| ListenPort    | Port number.                                                                                                    |
| ListenAdminOK | <b>True</b> if admin requests are allowed on this (protocol, ipAddr, port) combination; otherwise false.                                                                                                    |
| ListenState   | Listening if the (protocol, ipAddr, port) combination is enabled on the server;  Not Listening if it is not. The server may be listening but not accepting new clients if its server Login Enable state is false. In this case, existing clients will continue to function, but new ones will not. |

### WebLogic (SNMP) ClassPath Table Measurements

The ClassPath Table is the table of classpath elements for Java, WebLogic (SNMP) server, and servlets. There are multiple entries in this table for each server. There may also be multiple entries for each path on a server. If clustering is used, the clustering-related MIB objects will assume a higher priority.

| Measurement | Description                                                                                                    |
|-------------|----------------------------------------------------------------------------------------------------|
| СРТуре      | The type of CP element: Java, WebLogic, servlet. A Java CPType means the CP element is one of the elements in the normal Java classpath. A WebLogic CPType means the CP element is one of the elements in weblogic.class.path. A servlet CPType means the CP element is one of the elements in the dynamic servlet classpath. |
| CPIndex     | The position of an element within its path. The index starts at 1.                                                                                                    |

# Websphere Application Server Monitor Run-Time Resource Measurements

Contains resources related to the Java Virtual Machine run time, as well as the ORB.

| Measurement | Description                                                      |
|-------------|------------------------------------------------------------------|
| MemoryFree  | The amount of free memory remaining in the Java Virtual Machine. |
| MemoryTotal | The total memory allocated for the Java Virtual Machine.         |
| MemoryUse   | The total memory in use on the Java Virtual Machine.             |

#### **Websphere Application Server Monitor BeanData Measurements**

Every home on the server provides performance data, depending on the type of bean deployed in the home. The top level bean data holds an aggregate of all the containers.

| Measurement           | Description                                                                                                    |
|-----------------------|----------------------------------------------------------------------------------------------------|
| BeanDestroys          | The number of times an individual bean object was destroyed. This applies to any bean, regardless of its type. |
| StatelessBeanDestroys | The number of times a stateless session bean object was destroyed.                                             |
| StatefulBeanDestroys  | The number of times a stateful session bean object was destroyed.                                              |

### Websphere Application Server Monitor BeanObjectPool Measurements

The server holds a cache of bean objects. Each home has a cache and there is therefore one BeanObjectPoolContainer per container. The top level, BeanObjectPool, holds an aggregate of all the containers data.

| Measurement      | Description                                                                                                    |
|------------------|----------------------------------------------------------------------------------------------------|
| NumGetFound      | The number of calls to the pool that resulted in finding an available bean.                                      |
| NumPutsDiscarded | The number of times releasing a bean to the pool resulted in the bean being discarded because the pool was full. |

#### **Websphere Application Server Monitor OrbThreadPool Measurements**

These are resources related to the ORB thread pool that is on the server.

| Measurement      | Description                                                                                                    |
|------------------|----------------------------------------------------------------------------------------------------|
| ActiveThreads    | The average number of active threads in the pool.                                                                      |
| TotalThreads     | The average number of threads in the pool.                                                                             |
| PercentTimeMaxed | The average percent of the time that the number of threads in the pool reached or exceeded the desired maximum number. |

### Websphere Application Server Monitor DBConnectionMgr Measurements

These are resources related to the database connection manager. The manager consists of a series of data sources, as well as a top-level aggregate of each of the performance metrics.

| Measurement           | Description                                                |
|-----------------------|------------------------------------------------------------|
| ConnectionWaitTime    | The average time (in seconds) of a connection grant.       |
| ConnectionTime        | The average time (in seconds) that a connection is in use. |
| ConnectionPercentUsed | The average percentage of the pool that is in use.         |

### **Websphere Application Server Monitor Transaction Data Measurements**

These are resources that pertain to transactions.

| Measurement          | Description                                                           |
|----------------------|-----------------------------------------------------------------------|
| NumTransactions      | The number of transactions processed.                                 |
| ActiveTransactions   | The average number of active transactions.                            |
| TransactionRT        | The average duration of each transaction.                             |
| RolledBack           | The number of transactions rolled back.                               |
| Timeouts             | The number of transactions that timed out due to inactivity timeouts. |
| TransactionSuspended | The average number of times that a transaction was suspended.         |

### Websphere Application Server Monitor ServletEngine Measurements

These are resources that are related to servlets and JSPs.

| Measurement   | Description                                                       |
|---------------|-------------------------------------------------------------------|
| ServletErrors | The number of requests that resulted in an error or an exception. |

### **Websphere Application Server Monitor Session Measurements**

These are general metrics regarding the HTTP session pool.

| Measurement         | Description                                                                                    |
|---------------------|------------------------------------------------------------------------------------------------|
| SessionsInvalidated | The number of invalidated sessions. May not be valid when using sessions in the database mode. |

# Microsoft Active Server Pages (ASP) Graph

This graph displays statistics about the resource usage on the ASP server during the load test scenario run.

| X-<br>axis | Elapsed time since the start of the run.                                                                                                    |
|------------|----------------------------------------------------------------------------------------------------|
| Y-<br>axis | The resource usage on the ASP server.                                                                                                    |
| Note       | To obtain data for this graph, you need to enable the Microsoft ASP online monitor (from the Controller) and select the default measurements you want to display, before running the scenario. |
| See        | "Web Application Server Resource Graphs Overview" on page 204                                                                                                    |
| also       | "Web Application Server Resource Graphs Measurements" on page 204                                                                                                    |

# **Oracle9iAS HTTP Server Graph**

This graph displays statistics about the resource usage on the Oracle9iAS HTTP server during the load test scenario run.

| X-<br>axis  | Elapsed time since the start of the run.                                                                                                    |
|-------------|----------------------------------------------------------------------------------------------------|
| Y-<br>axis  | The resource usage on the Oracle9iAS HTTP server.                                                                                                    |
| Note        | To obtain data for this graph, you need to enable the Oracle9iAS HTTP online monitor (from the Controller), and select the default measurements you want to display, before running the scenario. |
| See<br>also | "Web Application Server Resource Graphs Overview" on page 204                                                                                                    |
| aioo        | "Web Application Server Resource Graphs Measurements" on page 204                                                                                                    |

# WebLogic (SNMP) Graph

This graph displays statistics about the resource usage on the WebLogic (SNMP) server (version 6.0 and earlier) during the load test scenario run.

| X-<br>axis | The elapsed time since the start of the run.      |
|------------|---------------------------------------------------|
| Y-<br>axis | The resource usage on the WebLogic (SNMP) server. |

| Note | To obtain data for this graph, you need to enable the WebLogic (SNMP) online monitor (from the Controller) and select the default measurements you want to display, before running the scenario. |
|------|----------------------------------------------------------------------------------------------------|
| See  | "Web Application Server Resource Graphs Overview" on page 204                                                                                                    |
| also | "Web Application Server Resource Graphs Measurements" on page 204                                                                                                    |

# **WebSphere Application Server Graph**

This graph displays statistics about the resource usage on the WebSphere application server during the load test scenario run.

| X-<br>axis  | Elapsed time since the start of the run.                                                                                                    |
|-------------|----------------------------------------------------------------------------------------------------|
| Y-<br>axis  | The resource usage on the WebSphere Application server.                                                                                                    |
| Note        | To obtain data for this graph, you need to configure the WebSphere Application Server online monitor (from the Controller) and select the default measurements you want to display, before running the scenario. |
| See<br>also | "Web Application Server Resource Graphs Overview" on page 204  "Web Application Server Resource Graphs Measurements" on page 204                                                                                 |

# **Database Server Resource Graphs**

# **Database Server Resource Graphs Overview**

The Database Server Resource graphs show statistics for several database servers. Currently DB2, Oracle, SQL server, and Sybase databases are supported. These graphs require that you specify the resources you want to measure *before* running the load test scenario. For more information, refer to the section on online monitors in the *HP LoadRunner Controller User Guide*.

### **DB2 Database Manager Counters**

| Measurement          | Description                                                                                                    |
|----------------------|----------------------------------------------------------------------------------------------------|
| rem_cons_in          | The current number of connections initiated from remote clients to the instance of the database manager that is being monitored.                                               |
| rem_cons_<br>in_exec | The number of remote applications that are currently connected to a database and are currently processing a unit of work within the database manager instance being monitored. |
| local_cons           | The number of local applications that are currently connected to a database within the database manager instance being monitored.                                              |

| Measurement                       | Description                                                                                                    |
|-----------------------------------|----------------------------------------------------------------------------------------------------|
| local_cons_<br>in_exec            | The number of local applications that are currently connected to a database within the database manager instance being monitored and are currently processing a unit of work.         |
| con_local_<br>dbases              | The number of local databases that have applications connected.                                                                                                    |
| agents_<br>registered             | The number of agents registered in the database manager instance that is being monitored (coordinator agents and subagents).                                                          |
| agents_<br>waiting_on_<br>token   | The number of agents waiting for a token so they can execute a transaction in the database manager.                                                                                   |
| idle_agents                       | The number of agents in the agent pool that are currently unassigned to an application and are therefore "idle".                                                                      |
| agents_<br>from_pool              | The number of agents assigned from the agent pool.                                                                                                    |
| agents_<br>created_<br>empty_pool | The number of agents created because the agent pool was empty.                                                                                                    |
| agents_<br>stolen                 | The number of times that agents are stolen from an application. Agents are stolen when an idle agent associated with an application is reassigned to work on a different application. |
| comm_<br>private_mem              | The amount of private memory that the instance of the database manager has currently committed at the time of the snapshot.                                                           |
| inactive_gw_<br>agents            | The number of DRDA agents in the DRDA connections pool that are primed with a connection to a DRDA database, but are inactive.                                                        |
| num_gw_<br>conn_<br>switches      | The number of times that an agent from the agents pool was primed with a connection and was stolen for use with a different DRDA database.                                            |
| sort_heap_<br>allocated           | The total number of allocated pages of sort heap space for all sorts at the level chosen and at the time the snapshot was taken.                                                      |
| post_<br>threshold_<br>sorts      | The number of sorts that have requested heaps after the sort heap threshold has been reached.                                                                                         |
| piped_sorts_<br>requested         | The number of piped sorts that have been requested.                                                                                                    |
| piped_sorts_<br>accepted          | The number of piped sorts that have been accepted.                                                                                                    |

# **DB2 Database Counters**

| Measurement                       | Description                                                                                                    |
|-----------------------------------|----------------------------------------------------------------------------------------------------|
| appls_cur_<br>cons                | Indicates the number of applications that are currently connected to the database.                                                                                     |
| appls_in_<br>db2                  | Indicates the number of applications that are currently connected to the database, and for which the database manager is currently processing a request.               |
| total_sec_<br>cons                | The number of connections made by a sub-agent to the database at the node.                                                                                             |
| num_assoc_<br>agents              | At the application level, this is the number of sub-agents associated with an application. At the database level, it is the number of sub-agents for all applications. |
| sort_heap_<br>allocated           | The total number of allocated pages of sort heap space for all sorts at the level chosen and at the time the snapshot was taken.                                       |
| total_sorts                       | The total number of sorts that have been executed.                                                                                                    |
| total_sort_<br>time               | The total elapsed time (in milliseconds) for all sorts that have been executed.                                                                                        |
| sort_<br>overflows                | The total number of sorts that ran out of sort heap and may have required disk space for temporary storage.                                                            |
| active_sorts                      | The number of sorts in the database that currently have a sort heap allocated.                                                                                         |
| total_hash_<br>joins              | The total number of hash joins executed.                                                                                                    |
| total_hash_<br>loops              | The total number of times that a single partition of a hash join was larger than the available sort heap space.                                                        |
| hash_join_<br>overflows           | The number of times that hash join data exceeded the available sort heap space.                                                                                        |
| hash_join_<br>small_<br>overflows | The number of times that hash join data exceeded the available sort heap space by less than 10%.                                                                       |
| pool_data_l_<br>reads             | The number of logical read requests for data pages that have gone through the buffer pool.                                                                             |
| pool_data_<br>p_reads             | The number of read requests that required I/O to get data pages into the buffer pool.                                                                                  |

| , continued                       |                                                                                                    |
|-----------------------------------|----------------------------------------------------------------------------------------------------|
| Measurement                       | Description                                                                                                    |
| pool_data_<br>writes              | Indicates the number of times a buffer pool data page was physically written to disk.                                                                                                    |
| pool_index_<br>I_reads            | The number of logical read requests for index pages that have gone through the buffer pool.                                                                                                    |
| pool_index_<br>p_reads            | The number of physical read requests to get index pages into the buffer pool.                                                                                                    |
| pool_index_<br>writes             | The number of times a buffer pool index page was physically written to disk.                                                                                                    |
| pool_read_<br>time                | The total amount of elapsed time spent processing read requests that caused data or index pages to be physically read from disk to buffer pool.                                                                                         |
| pool_write_<br>time               | The total amount of time spent physically writing data or index pages from the buffer pool to disk.                                                                                                    |
| files_closed                      | The total number of database files closed.                                                                                                    |
| pool_async_<br>data_reads         | The number of pages read asynchronously into the buffer pool.                                                                                                    |
| pool_async_<br>data_writes        | The number of times a buffer pool data page was physically written to disk by either an asynchronous page cleaner, or a pre-fetcher. A pre-fetcher may have written dirty pages to disk to make space for the pages being pre-fetched.  |
| pool_async_<br>index_writes       | The number of times a buffer pool index page was physically written to disk by either an asynchronous page cleaner, or a pre-fetcher. A pre-fetcher may have written dirty pages to disk to make space for the pages being pre-fetched. |
| pool_async_<br>index_reads        | The number of index pages read asynchronously into the buffer pool by a prefetcher.                                                                                                    |
| pool_async_<br>read_time          | The total elapsed time spent reading by database manager pre-fetchers.                                                                                                    |
| pool_async_<br>write_time         | The total elapsed time spent writing data or index pages from the buffer pool to disk by database manager page cleaners.                                                                                                    |
| pool_async_<br>data_read_<br>reqs | The number of asynchronous read requests.                                                                                                    |
| pool_lsn_<br>gap_clns             | The number of times a page cleaner was invoked because the logging space used had reached a pre-defined criterion for the database.                                                                                                    |
| pool_drty_<br>pg_steal_<br>clns   | The number of times a page cleaner was invoked because a synchronous write was needed during the victim buffer replacement for the database.                                                                                            |

| , continued                     |                                                                                                    |
|---------------------------------|----------------------------------------------------------------------------------------------------|
| Measurement                     | Description                                                                                                    |
|                                 | Description                                                                                                    |
| pool_drty_<br>pg_thrsh_<br>clns | The number of times a page cleaner was invoked because a buffer pool had reached the dirty page threshold criterion for the database.                                                                                       |
| prefetch_<br>wait_time          | The time an application spent waiting for an I/O server (pre-fetcher) to finish loading pages into the buffer pool.                                                                                                    |
| pool_data_<br>to_estore         | The number of buffer pool data pages copied to extended storage.                                                                                                    |
| pool_index_<br>to_estore        | The number of buffer pool index pages copied to extended storage.                                                                                                    |
| pool_data_<br>from_estore       | The number of buffer pool data pages copied from extended storage.                                                                                                    |
| pool_index_<br>from_estore      | The number of buffer pool index pages copied from extended storage.                                                                                                    |
| direct_reads                    | The number of read operations that do not use the buffer pool.                                                                                                    |
| direct_writes                   | The number of write operations that do not use the buffer pool.                                                                                                    |
| direct_read_<br>reqs            | The number of requests to perform a direct read of one or more sectors of data.                                                                                                    |
| direct_write_<br>reqs           | The number of requests to perform a direct write of one or more sectors of data.                                                                                                    |
| direct_read_<br>time            | The elapsed time (in milliseconds) required to perform the direct reads.                                                                                                    |
| direct_write_<br>time           | The elapsed time (in milliseconds) required to perform the direct writes.                                                                                                    |
| cat_cache_<br>lookups           | The number of times that the catalog cache was referenced to obtain table descriptor information.                                                                                                    |
| cat_cache_<br>inserts           | The number of times that the system tried to insert table descriptor information into the catalog cache.                                                                                                    |
| cat_cache_<br>overflows         | The number of times that an insert into the catalog cache failed due the catalog cache being full.                                                                                                    |
| cat_cache_<br>heap_full         | The number of times that an insert into the catalog cache failed due to a heap-full condition in the database heap.                                                                                                    |
| pkg_cache_<br>lookups           | The number of times that an application looked for a section or package in the package cache. At a database level, it indicates the overall number of references since the database was started, or monitor data was reset. |

| , continued                     |                                                                                                    |
|---------------------------------|----------------------------------------------------------------------------------------------------|
| Measurement                     | Description                                                                                                    |
| pkg_cache_<br>inserts           | The total number of times that a requested section was not available for use and had to be loaded into the package cache. This count includes any implicit prepares performed by the system.                |
| pkg_cache_<br>num_<br>overflows | The number of times that the package cache overflowed the bounds of its allocated memory.                                                                                                    |
| appl_<br>section_<br>lookups    | Lookups of SQL sections by an application from its SQL work area.                                                                                                    |
| appl_<br>section_<br>inserts    | Inserts of SQL sections by an application from its SQL work area.                                                                                                    |
| sec_logs_<br>allocated          | The total number of secondary log files that are currently being used for the database.                                                                                                    |
| log_reads                       | The number of log pages read from disk by the logger.                                                                                                    |
| log_writes                      | The number of log pages written to disk by the logger.                                                                                                    |
| total_log_<br>used              | The total amount of active log space currently used (in bytes) in the database.                                                                                                    |
| locks_held                      | The number of locks currently held.                                                                                                    |
| lock_list_in_<br>use            | The total amount of lock list memory (in bytes) that is in use.                                                                                                    |
| deadlocks                       | The total number of deadlocks that have occurred.                                                                                                    |
| lock_escals                     | The number of times that locks have been escalated from several row locks to a table lock.                                                                                                    |
| x_lock_<br>escals               | The number of times that locks have been escalated from several row locks to one exclusive table lock, or the number of times an exclusive lock on a row caused the table lock to become an exclusive lock. |
| lock_<br>timeouts               | The number of times that a request to lock an object timed-out instead of being granted.                                                                                                    |
| lock_waits                      | The total number of times that applications or connections waited for locks.                                                                                                    |
| lock_wait_<br>time              | The total elapsed time waited for a lock.                                                                                                    |
| locks_<br>waiting               | The number of agents waiting on a lock.                                                                                                    |

| , continued            |                                                                                                    |
|------------------------|----------------------------------------------------------------------------------------------------|
| Measurement            |                                                                                                    |
|                        | Description                                                                                        |
| rows_<br>deleted       | The number of row deletions attempted.                                                             |
| rows_<br>inserted      | The number of row insertions attempted.                                                            |
| rows_<br>updated       | The number of row updates attempted.                                                               |
| rows_<br>selected      | The number of rows that have been selected and returned to the application.                        |
| int_rows_<br>deleted   | The number of rows deleted from the database as a result of internal activity.                     |
| int_rows_<br>updated   | The number of rows updated from the database as a result of internal activity.                     |
| int_rows_<br>inserted  | The number of rows inserted into the database as a result of internal activity caused by triggers. |
| static_sql_<br>stmts   | The number of static SQL statements that were attempted.                                           |
| dynamic_<br>sql_stmts  | The number of dynamic SQL statements that were attempted.                                          |
| failed_sql_<br>stmts   | The number of SQL statements that were attempted, but failed.                                      |
| commit_sql_<br>stmts   | The total number of SQL COMMIT statements that have been attempted.                                |
| rollback_<br>sql_stmts | The total number of SQL ROLLBACK statements that have been attempted.                              |
| select_sql_<br>stmts   | The number of SQL SELECT statements that were executed.                                            |
| uid_sql_<br>stmts      | The number of SQL UPDATE, INSERT, and DELETE statements that were executed.                        |
| ddl_sql_<br>stmts      | The number of SQL Data Definition Language (DDL) statements that were executed.                    |
| int_auto_<br>rebinds   | The number of automatic rebinds (or recompiles) that have been attempted.                          |
| int_commits            | The total number of commits initiated internally by the database manager.                          |
|                        |                                                                                                    |

| Measurement                    | Description                                                                                                    |
|--------------------------------|----------------------------------------------------------------------------------------------------|
| int_rollbacks                  | The total number of rollbacks initiated internally by the database manager.                                                                                                    |
| int_<br>deadlock_<br>rollbacks | The total number of forced rollbacks initiated by the database manager due to a deadlock. A rollback is performed on the current unit of work in an application selected by the database manager to resolve the deadlock. |
| binds_<br>precompiles          | The number of binds and pre-compiles attempted.                                                                                                    |

# **DB2 Application Counters**

| Measurement                       | Description                                                                                                    |
|-----------------------------------|----------------------------------------------------------------------------------------------------|
| agents_<br>stolen                 | The number of times that agents are stolen from an application. Agents are stolen when an idle agent associated with an application is reassigned to work on a different application. |
| num_assoc_<br>agents              | At the application level, this is the number of sub-agents associated with an application. At the database level, it is the number of sub-agents for all applications.                |
| total_sorts                       | The total number of sorts that have been executed.                                                                                                    |
| total_sort_<br>time               | The total elapsed time (in milliseconds) for all sorts that have been executed.                                                                                                    |
| sort_<br>overflows                | The total number of sorts that ran out of sort heap and may have required disk space for temporary storage.                                                                           |
| total_hash_<br>joins              | The total number of hash joins executed.                                                                                                    |
| total_hash_<br>loops              | The total number of times that a single partition of a hash join was larger than the available sort heap space.                                                                       |
| hash_join_<br>overflows           | The number of times that hash join data exceeded the available sort heap space                                                                                                    |
| hash_join_<br>small_<br>overflows | The number of times that hash join data exceeded the available sort heap space by less than 10%.                                                                                      |
| pool_data_l_<br>reads             | The number of logical read requests for data pages that have gone through the buffer pool.                                                                                            |
| pool_data_<br>p_reads             | The number of read requests that required I/O to get data pages into the buffer pool.                                                                                                 |

| M                          |                                                                                                    |
|----------------------------|----------------------------------------------------------------------------------------------------|
| Measurement                | Description                                                                                                    |
|                            | Description                                                                                                    |
| pool_data_<br>writes       | The number of times a buffer pool data page was physically written to disk.                                                                     |
| pool_index_<br>I_reads     | The number of logical read requests for index pages that have gone through the buffer pool.                                                     |
| pool_index_<br>p_reads     | The number of physical read requests to get index pages into the buffer pool.                                                                   |
| pool_index_<br>writes      | The number of times a buffer pool index page was physically written to disk.                                                                    |
| pool_read_<br>time         | The total amount of elapsed time spent processing read requests that caused data or index pages to be physically read from disk to buffer pool. |
| prefetch_<br>wait_time     | The time an application spent waiting for an I/O server (pre-fetcher) to finish loading pages into the buffer pool.                             |
| pool_data_<br>to_estore    | The number of buffer pool data pages copied to extended storage.                                                                                |
| pool_index_<br>to_estore   | The number of buffer pool index pages copied to extended storage.                                                                               |
| pool_data_<br>from_estore  | The number of buffer pool data pages copied from extended storage.                                                                              |
| pool_index_<br>from_estore | The number of buffer pool index pages copied from extended storage.                                                                             |
| direct_reads               | The number of read operations that do not use the buffer pool.                                                                                  |
| direct_writes              | The number of write operations that do not use the buffer pool.                                                                                 |
| direct_read_<br>reqs       | The number of requests to perform a direct read of one or more sectors of data.                                                                 |
| direct_write_<br>reqs      | The number of requests to perform a direct write of one or more sectors of data.                                                                |
| direct_read_<br>time       | The elapsed time (in milliseconds) required to perform the direct reads.                                                                        |
| direct_write_<br>time      | The elapsed time (in milliseconds) required to perform the direct writes.                                                                       |
| cat_cache_<br>lookups      | The number of times that the catalog cache was referenced to obtain table descriptor information.                                               |

| , continued                  |                                                                                                    |
|------------------------------|----------------------------------------------------------------------------------------------------|
| Measurement                  | Description                                                                                                    |
| cat_cache_<br>inserts        | The number of times that the system tried to insert table descriptor information into the catalog cache.                                                                                                    |
| cat_cache_<br>overflows      | The number of times that an insert into the catalog cache failed due to the catalog cache being full.                                                                                                    |
| cat_cache_<br>heap_full      | The number of times that an insert into the catalog cache failed due to a heap-full condition in the database heap.                                                                                                    |
| pkg_cache_<br>lookups        | The number of times that an application looked for a section or package in the package cache. At a database level, it indicates the overall number of references since the database was started, or monitor data was reset. |
| pkg_cache_<br>inserts        | The total number of times that a requested section was not available for use and had to be loaded into the package cache. This count includes any implicit prepares performed by the system.                                |
| appl_<br>section_<br>lookups | Lookups of SQL sections by an application from its SQL work area.                                                                                                    |
| appl_<br>section_<br>inserts | Inserts of SQL sections by an application from its SQL work area.                                                                                                    |
| uow_log_<br>space_used       | The amount of log space (in bytes) used in the current unit of work of the monitored application.                                                                                                    |
| locks_held                   | The number of locks currently held.                                                                                                    |
| deadlocks                    | The total number of deadlocks that have occurred.                                                                                                    |
| lock_escals                  | The number of times that locks have been escalated from several row locks to a table lock.                                                                                                    |
| x_lock_<br>escals            | The number of times that locks have been escalated from several row locks to one exclusive table lock, or the number of times an exclusive lock on a row caused the table lock to become an exclusive lock.                 |
| lock_<br>timeouts            | The number of times that a request to lock an object timed-out instead of being granted.                                                                                                    |
| lock_waits                   | The total number of times that applications or connections waited for locks.                                                                                                    |
| lock_wait_<br>time           | The total elapsed time waited for a lock.                                                                                                    |
| locks_<br>waiting            | The number of agents waiting on a lock.                                                                                                    |

| , continued            |                                                                                                    |
|------------------------|----------------------------------------------------------------------------------------------------|
| Measurement            | Description                                                                                                    |
| uow_lock_<br>wait_time | The total amount of elapsed time this unit of work has spent waiting for locks.                                              |
| rows_<br>deleted       | The number of row deletions attempted.                                                                                       |
| rows_<br>inserted      | The number of row insertions attempted.                                                                                      |
| rows_<br>updated       | The number of row updates attempted.                                                                                         |
| rows_<br>selected      | The number of rows that have been selected and returned to the application.                                                  |
| rows_written           | The number of rows changed (inserted, deleted or updated) in the table.                                                      |
| rows_read              | The number of rows read from the table.                                                                                      |
| int_rows_<br>deleted   | The number of rows deleted from the database as a result of internal activity.                                               |
| int_rows_<br>updated   | The number of rows updated from the database as a result of internal activity.                                               |
| int_rows_<br>inserted  | The number of rows inserted into the database as a result of internal activity caused by triggers.                           |
| open_rem_<br>curs      | The number of remote cursors currently open for this application, including those cursors counted by `open_rem_curs_blk'.    |
| open_rem_<br>curs_blk  | The number of remote blocking cursors currently open for this application.                                                   |
| rej_curs_blk           | The number of times that a request for an I/O block at server was rejected and the request was converted to non-blocked I/O. |
| acc_curs_blk           | The number of times that a request for an I/O block was accepted.                                                            |
| open_loc_<br>curs      | The number of local cursors currently open for this application, including those cursors counted by `open_loc_curs_blk'.     |
| open_loc_<br>curs_blk  | The number of local blocking cursors currently open for this application.                                                    |
| static_sql_<br>stmts   | The number of static SQL statements that were attempted.                                                                     |
| dynamic_<br>sql_stmts  | The number of dynamic SQL statements that were attempted.                                                                    |

| Measurement                    |                                                                                                    |
|--------------------------------|----------------------------------------------------------------------------------------------------|
| Measarement                    | Description                                                                                                    |
| failed_sql_<br>stmts           | The number of SQL statements that were attempted, but failed.                                                                                                    |
| commit_sql_<br>stmts           | The total number of SQL COMMIT statements that have been attempted.                                                                                                    |
| rollback_<br>sql_stmts         | The total number of SQL ROLLBACK statements that have been attempted.                                                                                                    |
| select_sql_<br>stmts           | The number of SQL SELECT statements that were executed.                                                                                                    |
| uid_sql_<br>stmts              | The number of SQL UPDATE, INSERT, and DELETE statements that were executed.                                                                                                    |
| ddl_sql_<br>stmts              | This element indicates the number of SQL Data Definition Language (DDL) statements that were executed.                                                                                                    |
| int_auto_<br>rebinds           | The number of automatic rebinds (or recompiles) that have been attempted.                                                                                                    |
| int_commits                    | The total number of commits initiated internally by the database manager.                                                                                                    |
| int_rollbacks                  | The total number of rollbacks initiated internally by the database manager.                                                                                                    |
| int_<br>deadlock_<br>rollbacks | The total number of forced rollbacks initiated by the database manager due to a deadlock. A rollback is performed on the current unit of work in an application selected by the database manager to resolve the deadlock. |
| binds_<br>precompiles          | The number of binds and pre-compiles attempted.                                                                                                    |

# **Oracle Server Monitoring Measurements**

The following measurements are most commonly used when monitoring the Oracle server (from the V\$SYSSTAT table):

| Measurement                    | Description                                                                                                    |
|--------------------------------|----------------------------------------------------------------------------------------------------|
| CPU used<br>by this<br>session | The amount of CPU time (in tens of milliseconds) used by a session between the time a user call started and ended. Some user calls can be completed within 10 milliseconds and, as a result, the start- and end-user call time can be the same. In this case, 0 milliseconds are added to the statistic. A similar problem can exist in the operating system reporting, especially on systems that suffer from many context switches. |

| Massamant                                       | Description                                                                                                    |
|-------------------------------------------------|----------------------------------------------------------------------------------------------------|
| Measurement                                     | Description                                                                                                    |
| Bytes<br>received via<br>SQL*Net<br>from client | The total number of bytes received from the client over Net8.                                                                                                    |
| Logons current                                  | The total number of current logons.                                                                                                    |
| Opens of replaced files                         | The total number of files that needed to be reopened because they were no longer in the process file cache.                                                                                                    |
| User calls                                      | Oracle allocates resources (Call State Objects) to keep track of relevant user call data structures every time you log in, parse, or execute. When determining activity, the ratio of user calls to RPI calls gives you an indication of how much internal work is generated as a result of the type of requests the user is sending to Oracle.                                                                                                    |
| SQL*Net<br>roundtrips<br>to/from<br>client      | The total number of Net8 messages sent to, and received from, the client.                                                                                                    |
| Bytes sent<br>via SQL*Net<br>to client          | The total number of bytes sent to the client from the foreground process(es).                                                                                                    |
| Opened cursors current                          | The total number of current open cursors.                                                                                                    |
| DB block changes                                | Closely related to consistent changes, this statistic counts the total number of changes that were made to all blocks in the SGA that were part of an update or delete operation. These are changes that generate redo log entries and hence cause permanent changes to the database if the transaction is committed. This statistic is a rough indication of total database work and indicates (possibly on a per-transaction level) the rate at which buffers are being dirtied. |
| Total file opens                                | The total number of file opens being performed by the instance. Each process needs a number of files (control file, log file, database file) in order to work against the database.                                                                                                    |

### **SQL Server Default Counters**

| Measurement                    | Description                                                                                                    |
|--------------------------------|----------------------------------------------------------------------------------------------------|
| % Total<br>Processor Time      | The average percentage of time that all the processors on the system are busy executing non-idle threads. On a multi-processor system, if all processors are always busy, this is 100%, if all processors are 50% busy this is 50% and if 1/4 of the processors are 100% busy this is 25%. It can be viewed as the fraction of the time spent doing useful work. Each processor is assigned an Idle thread in the Idle process which consumes those unproductive processor cycles not used by any other threads.                                                                                                    |
| Cache Hit Ratio                | The percentage of time that a requested data page was found in the data cache (instead of being read from disk).                                                                                                    |
| I/O - Batch<br>Writes/sec      | The number of pages written to disk per second, using Batch I/O. The checkpoint thread is the primary user of Batch I/O.                                                                                                    |
| I/O - Lazy<br>Writes/sec       | The number of pages flushed to disk per second by the Lazy Writer.                                                                                                    |
| I/O -<br>Outstanding<br>Reads  | The number of physical reads pending.                                                                                                    |
| I/O -<br>Outstanding<br>Writes | The number of physical writes pending.                                                                                                    |
| I/O - Page<br>Reads/sec        | The number of physical page reads per second.                                                                                                    |
| I/O -<br>Transactions/sec      | The number of Transact-SQL command batches executed per second.                                                                                                    |
| User<br>Connections            | The number of open user connections.                                                                                                    |
| % Processor<br>Time            | The percentage of time that the processor is executing a non-idle thread. This counter was designed as a primary indicator of processor activity. It is calculated by measuring the time that the processor spends executing the thread of the idle process in each sample interval, and subtracting that value from 100%. (Each processor has an idle thread which consumes cycles when no other threads are ready to run). It can be viewed as the percentage of the sample interval spent doing useful work. This counter displays the average percentage of busy time observed during the sample interval. It is calculated by monitoring the time the service was inactive, and then subtracting that value from 100%. |

# **Sybase Server Monitoring Measurements**

The following tables describe the measurements that can be monitored on a Sybase server:

| Object  | Measurement                 | Description                                                                 |
|---------|-----------------------------|-----------------------------------------------------------------------------|
| Network | Average packet size (Read)  | Reports the number of network packets received.                             |
|         | Average packet size (Send)  | Reports the number of network packets sent.                                 |
|         | Network bytes (Read)        | Reports the number of bytes received, over the sampling interval.           |
|         | Network bytes (Read)/sec    | Reports the number of bytes received, per second.                           |
|         | Network bytes (Send)        | Reports the number of bytes sent, over the sampling interval.               |
|         | Network bytes<br>(Send)/sec | Reports the number of bytes sent, per second.                               |
|         | Network packets (Read)      | Reports the number of network packets received, over the sampling interval. |
|         | Network packets (Read)/sec  | Reports the number of network packets received, per second.                 |
|         | Network packets (Send)      | Reports the number of network packets sent, over the sampling interval.     |
|         | Network packets (Send)/sec  | Reports the number of network packets sent, per second.                     |
| Memory  | Memory                      | Reports the amount of memory (in bytes) allocated for the page cache.       |
| Disk    | Reads                       | Reports the number of reads made from a database device.                    |
|         | Writes                      | Reports the number of writes made to a database device.                     |
|         | Waits                       | Reports the number of times that access to a device had to wait.            |
|         | Grants                      | Reports the number of times access to a device was granted.                 |

| Object               | Measurement                                 | Description                                                                                                    |
|----------------------|---------------------------------------------|----------------------------------------------------------------------------------------------------|
| Engine               | Server is busy (%)                          | Reports the percentage of time during which the Adaptive Server is in a "busy" state.                              |
|                      | CPU time                                    | Reports how much "busy" time was used by the engine.                                                               |
|                      | Logical pages<br>(Read)                     | Reports the number of data page reads, whether satisfied from cache or from a database device.                     |
|                      | Pages from disk<br>(Read)                   | Reports the number of data page reads that could not be satisfied from the data cache.                             |
|                      | Pages stored                                | Reports the number of data pages written to a database device.                                                     |
| Stored<br>Procedures | Executed (sampling period)                  | Reports the number of times a stored procedure was executed, over the sampling interval.                           |
|                      | Executed (session)                          | Reports the number of times a stored procedure was executed, during the session.                                   |
|                      | Average<br>duration<br>(sampling<br>period) | Reports the time (in seconds) spent executing a stored procedure, over the sampling interval.                      |
|                      | Average<br>duration<br>(session)            | Reports the time (in seconds) spent executing a stored procedure, during the session.                              |
| Locks                | % Requests                                  | Reports the percentage of successful requests for locks.                                                           |
|                      | Locks count                                 | Reports the number of locks. This is an accumulated value.                                                         |
|                      | Granted immediately                         | Reports the number of locks that were granted immediately, without having to wait for another lock to be released. |
|                      | Granted after wait                          | Reports the number of locks that were granted after waiting for another lock to be released.                       |
|                      | Not granted                                 | Reports the number of locks that were requested but not granted.                                                   |
|                      | Wait time (avg.)                            | Reports the average wait time for a lock.                                                                          |

| Object      | Measurement                   | Description                                                                                                    |
|-------------|-------------------------------|----------------------------------------------------------------------------------------------------|
| SqlSrvr     | Locks/sec                     | Reports the number of locks. This is an accumulated value.                                                                                                    |
|             | % Processor time (server)     | Reports the percentage of time that the Adaptive Server is in a "busy" state.                                                                                                    |
|             | Transactions                  | Reports the number of committed Transact-SQL statement blocks (transactions).                                                                                                    |
|             | Deadlocks                     | Reports the number of deadlocks.                                                                                                    |
| Cache       | % Hits                        | Reports the percentage of times that a data page read could be satisfied from cache without requiring a physical page read.                                                                                     |
|             | Pages (Read)                  | Reports the number of data page reads, whether satisfied from cache or from a database device.                                                                                                    |
| Cache       | Pages (Read)<br>/sec          | Reports the number of data page reads, whether satisfied from cache or from a database device, per second.                                                                                                    |
|             | Pages from disk<br>(Read)     | Reports the number of data page reads that could not be satisfied from the data cache.                                                                                                    |
|             | Pages from disk<br>(Read)/sec | Reports the number of data page reads, per second, that could not be satisfied from the data cache.                                                                                                    |
|             | Pages (Write)                 | Reports the number of data pages written to a database device.                                                                                                    |
|             | Pages (Write)<br>/sec         | Reports the number of data pages written to a database device, per second.                                                                                                    |
| Process     | % Processor time (process)    | Reports the percentage of time that a process running a given application was in the "Running" state (out of the time that all processes were in the "Running" state).                                          |
|             | Locks/sec                     | Reports the number of locks, by process. This is an accumulated value.                                                                                                    |
|             | % Cache hit                   | Reports the percentage of times that a data page read could be satisfied from cache without requiring a physical page read, by process.                                                                         |
|             | Pages (Write)                 | Reports the number of data pages written to a database device, by process.                                                                                                    |
| Transaction | Transactions                  | Reports the number of committed Transact-SQL statement blocks (transactions), during the session.                                                                                                    |
| Transaction |                               | be satisfied from cache without requiring a physical page read, by process.  Reports the number of data pages written to a database device, by process.  Reports the number of committed Transact-SQL statement |

| Object      | Measurement            | Description                                                                                                    |
|-------------|------------------------|----------------------------------------------------------------------------------------------------|
| Transaction | Rows (Deleted)         | Reports the number of rows deleted from database tables during the session.                                              |
|             | Inserts                | Reports the number of insertions into a database table during the session.                                               |
|             | Updates                | Reports the updates to database tables during the session.                                                               |
|             | Updates in place       | Reports the sum of expensive, in-place and not-in-place updates (everything except updates deferred) during the session. |
|             | Transactions/sec       | Reports the number of committed Transact-SQL statement blocks (transactions) per second.                                 |
|             | Rows (Deleted)<br>/sec | Reports the number of rows deleted from database tables, per second.                                                     |
|             | Inserts/sec            | Reports the number of insertions into a database table, per second.                                                      |
|             | Updates/sec            | Reports the updates to database tables, per second.                                                                      |
|             | Updates in place/sec   | Reports the sum of expensive, in-place and not-in-place updates (everything except updates deferred), per second.        |

# **DB2 Graph**

This graph shows the resource usage on the DB2 database server machine as a function of the elapsed load test scenario time.

| X-<br>axis | Elapsed time since the start of the run.                                                                                                    |
|------------|----------------------------------------------------------------------------------------------------|
| Y-<br>axis | The resource usage on the DB2 database server.                                                                                                    |
| Note       | In order to monitor the DB2 database server machine, you must first set up the DB2 monitor environment. You then enable the DB2 monitor (from the Controller) by selecting the counters you want the monitor to measure. |
| See        | "Database Server Resource Graphs Overview" on page 213                                                                                                    |
| also       | "DB2 Database Manager Counters" on page 213                                                                                                    |
|            | "DB2 Database Counters" on page 215                                                                                                    |
|            | "DB2 Application Counters" on page 220                                                                                                    |

## **Oracle Graph**

This graph displays information from Oracle V\$ tables: Session statistics, V\$SESSTAT, system statistics, V\$SYSSTAT, and other table counters defined by the user in the custom query.

| X-<br>axis  | Elapsed time since the start of the run.                                                                                                    |
|-------------|----------------------------------------------------------------------------------------------------|
| Y-<br>axis  | The resource usage on the Oracle server.                                                                                                    |
| Note        | To obtain data for this graph, you need to enable the Oracle online monitor (from the Controller) and select the default measurements you want to display, before running the scenario. |
| See<br>also | "Database Server Resource Graphs Overview" on page 213 "Oracle Server Monitoring Measurements" on page 224                                                                              |

#### **Example**

In the following example, the V\$SYSSTAT resource values are shown as a function of the elapsed load test scenario time:

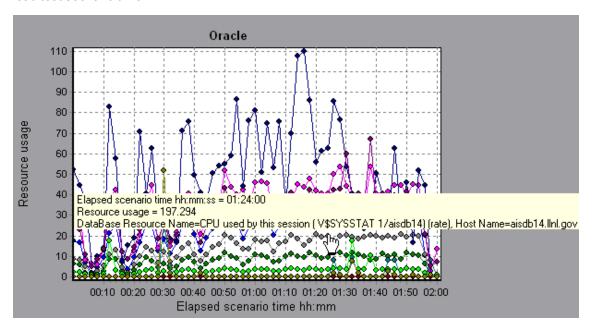

### **SQL Server Graph**

This graph shows the standard Windows resources on the SQL server machine.

| X-   | Elapsed time since the start of the load test scenario run. |
|------|-------------------------------------------------------------|
| axis |                                                             |

| Y-<br>axis | Resource usage                                                                                                    |
|------------|----------------------------------------------------------------------------------------------------|
| Note       | To obtain data for this graph, you need to enable the SQL Server online monitor (from the Controller) and select the default measurements you want to display, before running the scenario. |
| See        | "Database Server Resource Graphs Overview" on page 213                                                                                                    |
| also       | "SQL Server Default Counters" on page 226                                                                                                    |

#### **Example**

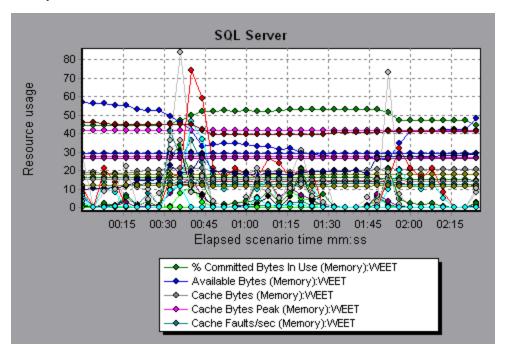

# **Sybase Graph**

This graph shows the resource usage on the Sybase database server machine as a function of the elapsed load test scenario time.

| X-<br>axis | Elapsed time since the start of the run.                                                                                                    |
|------------|----------------------------------------------------------------------------------------------------|
| Y-<br>axis | The resource usage on the Sybase database server.                                                                                                    |
| Note       | In order to monitor the Sybase database server machine, you must first set up the Sybase monitor environment. You then enable the Sybase monitor (from the Controller) by selecting the counters you want the monitor to measure. |
| See        | "Database Server Resource Graphs Overview" on page 213                                                                                                    |
| also       | "SQL Server Default Counters" on page 226                                                                                                    |

## **Streaming Media Graphs**

### **Streaming Media Graphs Overview**

Streaming Media Resource graphs provide you with performance information for the RealPlayer Client, RealPlayer Server, Windows Media Server, and Media Player Client machines.

In order to obtain data for Streaming Media Resource graphs, you need to install the RealPlayer Client and activate the online monitor for the RealPlayer Server or Windows Media Server before running the load test scenario.

When you set up the online monitor for the RealPlayer Server or Windows Media Server, you indicate which statistics and measurements to monitor. For more information on installing and configuring the Streaming Media Resource monitors, refer to the *HP LoadRunner Controller User Guide*.

In order to display all the measurements on a single graph, Analysis may scale them. The Legend window indicates the scale factor for each resource. To obtain the true value, multiply the scale factor by the displayed value.

### **Media Player Client Monitoring Measurements**

The following table describes the Media Player Client measurements that are monitored:

| Measurement                             | Description                                                                                                    |
|-----------------------------------------|----------------------------------------------------------------------------------------------------|
| Average<br>Buffering<br>Events          | The number of times Media Player Client had to buffer incoming media data due to insufficient media content.                                                                                                    |
| Average<br>Buffering<br>Time (sec)      | The time spent by Media Player Client waiting for sufficient amount of media data in order to continue playing media clip.                                                                                                    |
| Current<br>bandwidth<br>(Kbits/sec)     | The number of kbits per second received.                                                                                                    |
| Number of<br>Packets                    | The number of packets sent by server for a particular media clip.                                                                                                    |
| Stream<br>Interruptions                 | The number of interruptions encountered by Media Player Client while playing a media clip. This measurement includes the number of times Media Player Client had to buffer incoming media data, and any errors that occurred during playback. |
| Stream<br>Quality<br>(Packet-<br>level) | The percentage ratio of packets received to total packets.                                                                                                    |

| Measurement                                | Description                                                                                              |
|--------------------------------------------|----------------------------------------------------------------------------------------------------|
| Stream<br>Quality<br>(Sampling-<br>level)  | The percentage of stream samples received on time (no delays in reception).                              |
| Total<br>number of<br>recovered<br>packets | The number of lost packets that were recovered. This value is only relevant during network playback.     |
| Total<br>number of<br>lost packets         | The number of lost packets that were not recovered. This value is only relevant during network playback. |

# **RealPlayer Client Monitoring Measurements**

The following table describes the RealPlayer Client measurements that are monitored:

| Measurement                              | Description                                                                                |
|------------------------------------------|--------------------------------------------------------------------------------------------|
| Current Bandwidth (Kbits/sec)            | The number of kilobytes in the last second.                                                |
| Buffering Event Time (sec)               | The average time spent on buffering.                                                       |
| Network Performance                      | The ratio (percentage) between the current bandwidth and the actual bandwidth of the clip. |
| Percentage of Recovered Packets          | The percentage of error packets that were recovered.                                       |
| Percentage of Lost Packets               | The percentage of packets that were lost.                                                  |
| Percentage of Late Packets               | The percentage of late packets.                                                            |
| Time to First Frame<br>Appearance (sec)  | The time for first frame appearance (measured from the start of the replay).               |
| Number of Buffering Events               | The average number of all buffering events.                                                |
| Number of Buffering Seek<br>Events       | The average number of buffering events resulting from a seek operation.                    |
| Buffering Seek Time                      | The average time spent on buffering events resulting from a seek operation.                |
| Number of Buffering<br>Congestion Events | The average number of buffering events resulting from network congestion.                  |

| Measurement                           | Description                                                                   |
|---------------------------------------|-------------------------------------------------------------------------------|
| Buffering Congestion Time             | The average time spent on buffering events resulting from network congestion. |
| Number of Buffering Live Pause Events | The average number of buffering events resulting from live pause.             |
| Buffering Live Pause Time             | The average time spent on buffering events resulting from live pause.         |

# **RealPlayer Server Monitoring Measurements**

The following table describes the RealPlayer Client measurements that are monitored:

| Measurement                              | Description                                                                                |
|------------------------------------------|--------------------------------------------------------------------------------------------|
| Current Bandwidth (Kbits/sec)            | The number of kilobytes in the last second.                                                |
| Buffering Event Time (sec)               | The average time spent on buffering.                                                       |
| Network Performance                      | The ratio (percentage) between the current bandwidth and the actual bandwidth of the clip. |
| Percentage of Recovered Packets          | The percentage of error packets that were recovered.                                       |
| Percentage of Lost Packets               | The percentage of packets that were lost.                                                  |
| Percentage of Late Packets               | The percentage of late packets.                                                            |
| Time to First Frame<br>Appearance (sec)  | The time for first frame appearance (measured from the start of the replay).               |
| Number of Buffering Events               | The average number of all buffering events.                                                |
| Number of Buffering Seek<br>Events       | The average number of buffering events resulting from a seek operation.                    |
| Buffering Seek Time                      | The average time spent on buffering events resulting from a seek operation.                |
| Number of Buffering<br>Congestion Events | The average number of buffering events resulting from network congestion.                  |
| Buffering Congestion Time                | The average time spent on buffering events resulting from network congestion.              |
| Number of Buffering Live<br>Pause Events | The average number of buffering events resulting from live pause.                          |
| Buffering Live Pause Time                | The average time spent on buffering events resulting from live pause.                      |

# **Windows Media Server Default Measurements**

| Measurement                                    | Description                                                                                                    |
|------------------------------------------------|----------------------------------------------------------------------------------------------------|
| Active Live<br>Unicast<br>Streams<br>(Windows) | The number of live unicast streams that are being streamed.                                                                                                    |
| Active<br>Streams                              | The number of streams that are being streamed.                                                                                                    |
| Active TCP<br>Streams                          | The number of TCP streams that are being streamed.                                                                                                    |
| Active UDP<br>Streams                          | The number of UDP streams that are being streamed.                                                                                                    |
| Aggregate<br>Read Rate                         | The total, aggregate rate (bytes/sec) of file reads.                                                                                                    |
| Aggregate<br>Send Rate                         | The total, aggregate rate (bytes/sec) of stream transmission.                                                                                                    |
| Connected Clients                              | The number of clients connected to the server.                                                                                                    |
| Connection<br>Rate                             | The rate at which clients are connecting to the server.                                                                                                    |
| Controllers                                    | The number of controllers currently connected to the server.                                                                                                    |
| HTTP<br>Streams                                | The number of HTTP streams being streamed.                                                                                                    |
| Late Reads                                     | The number of late read completions per second.                                                                                                    |
| Pending<br>Connections                         | The number of clients that are attempting to connect to the server, but are not yet connected. This number may be high if the server is running near maximum capacity and cannot process a large number of connection requests in a timely manner. |
| Stations                                       | The number of station objects that currently exist on the server.                                                                                                    |
| Streams                                        | The number of stream objects that currently exist on the server.                                                                                                    |
| Stream<br>Errors                               | The cumulative number of errors occurring per second.                                                                                                    |

### **Media Player Client Graph**

This graph shows statistics on the Windows Media Player client machine as a function of the elapsed load test scenario time.

| X-axis   | Elapsed time since the start of the run.                       |  |
|----------|----------------------------------------------------------------|--|
| Y-axis   | The resource usage on the Windows Media Player client machine. |  |
| See also | "Streaming Media Graphs Overview" on page 233                  |  |
|          | "Media Player Client Monitoring Measurements" on page 233      |  |

#### **Example**

In the following example the **Total number of recovered packets** remained steady during the first two and a half minutes of the scenario. The **Number of Packets** and **Stream Interruptions** fluctuated significantly. The **Average Buffering Time** increased moderately, and the **Player Bandwidth** increased and then decreased moderately. The scale factor for the **Stream Interruptions** and **Average Buffering Events** measurements is 10, and the scale factor for **Player Bandwidth** is 1/10.

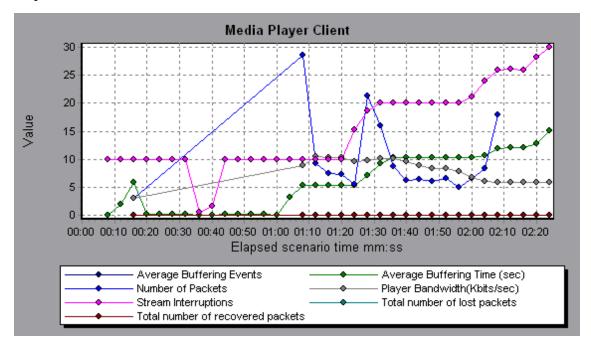

### **Real Client Graph**

This graph shows statistics on the RealPlayer client machine as a function of the elapsed load test scenario time.

| X-axis | Elapsed time since the start of the run.             |
|--------|------------------------------------------------------|
| Y-axis | The resource usage on the RealPlayer client machine. |

| See also | "Streaming Media Graphs Overview" on page 233           |
|----------|---------------------------------------------------------|
|          | "RealPlayer Client Monitoring Measurements" on page 234 |

#### **Example**

In the following example this graph displays the **Total Number of Packets, Number of Recovered Packets, Current Bandwidth,** and **First Frame Time** measurements during the first four and a half minutes of the scenario. The scale factor is the same for all of the measurements.

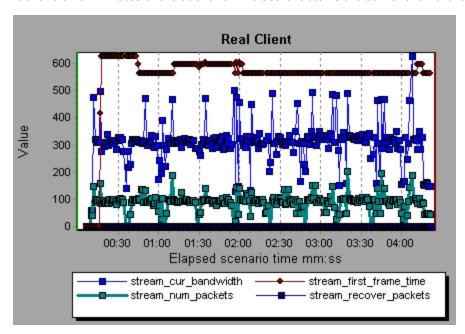

## **Real Server Graph**

This graph shows RealPlayer server statistics as a function of the elapsed load test scenario time.

| X-<br>axis  | Elapsed time since the start of the run.                                                                                                    |
|-------------|----------------------------------------------------------------------------------------------------|
| Y-<br>axis  | The resource usage of the RealPlayer server machine.                                                                                                    |
| Note        | To obtain data for this graph, you need to enable the RealPlayer Server online monitor (from the Controller) and select the default measurements you want to display, before running the scenario. |
| See<br>also | "Streaming Media Graphs Overview" on page 233  "RealPlayer Server Monitoring Measurements" on page 235                                                                                             |

#### **Example**

In the following example this graph displays the **Total Number of Packets, Number of Recovered Packets, Current Bandwidth,** and **First Frame Time** measurements during the first four and a half minutes of the scenario. The scale factor is the same for all of the measurements.

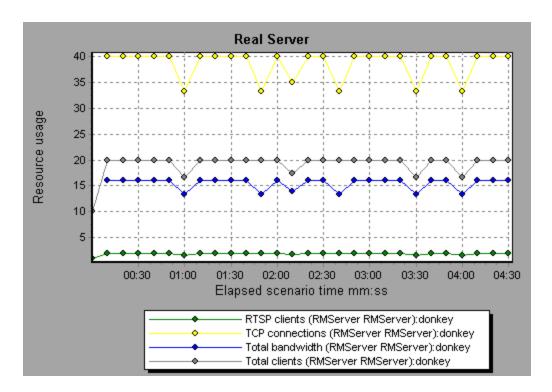

### **Windows Media Server Graph**

This graph shows the Windows Media server statistics as a function of the elapsed load test scenario time.

| X-<br>axis  | Elapsed time since the start of the run.                                                                                                    |
|-------------|----------------------------------------------------------------------------------------------------|
| Y-<br>axis  | Resource usage.                                                                                                    |
| Note        | To obtain data for this graph, you need to enable the Windows Media Server online monitor (from the Controller) and select the default measurements you want to display, before running the scenario. |
| See<br>also | "Streaming Media Graphs Overview" on page 233 "Windows Media Server Default Measurements" on page 236                                                                                                 |

## **ERP/CRM Server Resource Graphs**

## **ERP/CRM Server Resource Graphs Overview**

ERP/CRM server resource monitor graphs provide you with performance information for ERP/CRM servers. To obtain data for these graphs, you must activate the ERP/CRM server resource online monitor before running the scenario. When you set up the online monitor for ERP/CRM server resources, you indicate which statistics and measurements to monitor. For more information on

activating and configuring ERP/CRM server resource monitors, refer to the *HP LoadRunner Controller User Guide*.

**Note:** ERP/CRM Diagnostics graphs will only appear as an option in the in Analysis "Add Graph" dialog if the scenario results contain relevant data.

### **ERP/CRM Server Resources Graphs Measurements**

#### PeopleSoft(Tuxedo) Graph Counters

The following table describes the default counters that can be measured. It is recommended to pay particular attention to the following measurements: % Busy Clients, Active Clients, Busy Clients, Idle Clients, and all the queue counters for the APPQ/PSAPPSRV queue.

| Monitor | Measurements                                                                                                    |
|---------|----------------------------------------------------------------------------------------------------|
| Machine | <b>% Busy Clients</b> . The percentage of active clients currently logged in to the Tuxedo application server that are waiting for a response from the application server.         |
|         | Active Clients. The total number of active clients currently logged in to the Tuxedo application server.                                                                           |
|         | <b>Busy Clients</b> . The total number of active clients currently logged in to the Tuxedo application server that are waiting for a response from the application server.         |
|         | <b>Current Accessers</b> . The number of clients and servers currently accessing the application either directly on this machine or through a workstation handler on this machine. |
|         | <b>Current Transactions</b> . The number of in use transaction table entries on this machine.                                                                                      |
|         | Idle Clients. The total number of active clients currently logged in to the Tuxedo application server that are not waiting for a response from the application server.             |
|         | Workload Completed/second. The total workload on all the servers for the machine that was completed, per unit time.                                                                |
|         | Workload Initiated/second. The total workload on all the servers for the machine that was initiated, per unit time.                                                                |

| Monitor                         | Measurements                                                                                                    |
|---------------------------------|----------------------------------------------------------------------------------------------------|
| Queue                           | <b>% Busy Servers</b> . The percentage of active servers currently handling Tuxedo requests.                                                                                                    |
|                                 | <b>Active Servers</b> . The total number of active servers either handling or waiting to handle Tuxedo requests.                                                                                         |
|                                 | <b>Busy Servers</b> . The total number of active servers currently busy handling Tuxedo requests.                                                                                                    |
|                                 | Idle Servers. The total number of active servers currently waiting to handle Tuxedo requests.                                                                                                    |
|                                 | <b>Number Queued</b> . The total number of messages which have been placed on the queue.                                                                                                    |
| Server                          | Requests/second. The number of server requests handled per second                                                                                                    |
|                                 | Workload/second. The workload is a weighted measure of the server requests. Some requests could have a different weight than others. By default, the workload is always 50 times the number of requests. |
| Workstation<br>Handler<br>(WSH) | <b>Bytes Received/sec</b> . The total number of bytes received by the workstation handler, per second.                                                                                                   |
|                                 | Bytes Sent/sec. The total number of bytes sent back to the clients by the workstation handler, per second.                                                                                               |
|                                 | <b>Messages Received/sec.</b> The number of messages received by the workstation handler, per second.                                                                                                    |
|                                 | <b>Messages Sent/sec</b> . The number of messages sent back to the clients by the workstation handler, per second.                                                                                       |
|                                 | <b>Number of Queue Blocks/sec.</b> The number of times the queue for the workstation handler blocked, per second. This gives an idea of how often the workstation handler was overloaded.                |

### **SAP Server Graph Counters**

The following are the most commonly monitored counters for a SAP server:

| Measurement         | Description                                    |
|---------------------|------------------------------------------------|
| Average<br>CPU time | The average CPU time used in the work process. |

| Measurement                               | Description                                                                                                    |
|-------------------------------------------|----------------------------------------------------------------------------------------------------|
|                                           | Description                                                                                                    |
| Average response time                     | The average response time, measured from the time a dialog sends a request to the dispatcher work process, through the processing of the dialog, until the dialog is completed and the data is passed to the presentation layer. The response time between the SAP GUI and the dispatcher is not included in this value.                                                                                                    |
| Average wait time                         | The average amount of time that an unprocessed dialog step waits in the dispatcher queue for a free work process. Under normal conditions, the dispatcher work process should pass a dialog step to the application process immediately after receiving the request from the dialog step. Under these conditions, the average wait time would be a few milliseconds. A heavy load on the application server or on the entire system causes queues at the dispatcher queue.                                 |
| Average load time                         | The time needed to load and generate objects, such as ABAP source code and screen information, from the database.                                                                                                    |
| Database calls                            | The number of parsed requests sent to the database.                                                                                                    |
| Database<br>requests                      | The number of logical ABAP requests for data in the database. These requests are passed through the R/3 database interface and parsed into individual database calls. The proportion of database calls to database requests is important. If access to information in a table is buffered in the SAP buffers, database calls to the database server are not required. Therefore, the ratio of calls/requests gives an overall indication of the efficiency of table buffering. A good ratio would be 1:10. |
| Roll ins                                  | The number of rolled-in user contexts.                                                                                                    |
| Roll outs                                 | The number of rolled-out user contexts.                                                                                                    |
| Roll in time                              | The processing time for roll ins.                                                                                                    |
| Roll out time                             | The processing time for roll outs.                                                                                                    |
| Roll wait time                            | The queue time in the roll area. When synchronous RFCs are called, the work process executes a roll out and may have to wait for the end of the RFC in the roll area, even if the dialog step is not yet completed. In the roll area, RFC server programs can also wait for other RFCs sent to them.                                                                                                    |
| Average<br>time per<br>logical DB<br>call | The average response time for all commands sent to the database system (in milliseconds). The time depends on the CPU capacity of the database server, the network, the buffering, and on the input/output capabilities of the database server. Access times for buffered tables are many magnitudes faster and are not considered in the measurement.                                                                                                    |

## **SAPGUI Graph Counters**

The following are the most commonly monitored counters:

| Measurement           | Description                                                                                                    |
|-----------------------|----------------------------------------------------------------------------------------------------|
| Average<br>CPU time   | The average CPU time used in the work process.                                                                                                    |
| Average response time | The average response time, measured from the time a dialog sends a request to the dispatcher work process, through the processing of the dialog, until the dialog is completed and the data is passed to the presentation layer. The response time between the SAPGUI and the dispatcher is not included in this value.                                                                                                    |
| Average wait time     | The average amount of time that an unprocessed dialog step waits in the dispatcher queue for a free work process. Under normal conditions, the dispatcher work process should pass a dialog step to the application process immediately after receiving the request from the dialog step. Under these conditions, the average wait time would be a few milliseconds. A heavy load on the application server or on the entire system causes queues at the dispatcher queue.                                 |
| Average load time     | The time needed to load and generate objects, such as ABAP source code and screen information, from the database.                                                                                                    |
| Database calls        | The number of parsed requests sent to the database.                                                                                                    |
| Database<br>requests  | The number of logical ABAP requests for data in the database. These requests are passed through the R/3 database interface and parsed into individual database calls. The proportion of database calls to database requests is important. If access to information in a table is buffered in the SAP buffers, database calls to the database server are not required. Therefore, the ratio of calls/requests gives an overall indication of the efficiency of table buffering. A good ratio would be 1:10. |
| Roll ins              | The number of rolled-in user contexts.                                                                                                    |
| Roll outs             | The number of rolled-out user contexts.                                                                                                    |
| Roll in time          | The processing time for roll ins.                                                                                                    |
| Roll out time         | The processing time for roll outs.                                                                                                    |
| Roll wait time        | The queue time in the roll area. When synchronous RFCs are called, the work process executes a roll out and may have to wait for the end of the RFC in the roll area, even if the dialog step is not yet completed. In the roll area, RFC server programs can also wait for other RFCs sent to them.                                                                                                    |

| Measurement                               | Description                                                                                                    |
|-------------------------------------------|----------------------------------------------------------------------------------------------------|
| Average<br>time per<br>logical DB<br>call | The average response time for all commands sent to the database system (in milliseconds). The time depends on the CPU capacity of the database server, the network, the buffering, and on the input/output capabilities of the database server. Access times for buffered tables are many magnitudes faster and are not considered in the measurement. |

#### **SAP Portal Graph Counters**

The following are the monitored counters for a SAP Portal system server:

| Measurement                                           | Description                                                              |
|-------------------------------------------------------|--------------------------------------------------------------------------|
| Accumulated Amount of Outbound Data (bytes)           | The accumulated amount of outbound data, measured in bytes.              |
| Time for all Requests (ms)                            | The total time (in milliseconds) taken for processing all requests.      |
| Average Amount of Outbound Data per Request (bytes)   | The average amount of outbound data per request, measured in bytes.      |
| Average Number of Component Calls per Request (bytes) | The average number of component calls per request, measured in bytes.    |
| Average Time of a Request (ms)                        | The average amount of time (in milliseconds) taken to process a request. |
| Number of Calls with Outbound Data                    | The total number of calls with outbound data.                            |
| Number of Component Calls for all Requests            | The total number of component calls for all requests.                    |
| Number of Requests since First<br>Request             | The total number of requests since the first request was made.           |
| Requests per Second                                   | The number of requests made per second.                                  |
| Time Stamp of First Request                           | The time stamp of the first request.                                     |

#### **Siebel Server Manager Graph Counters**

The following are the monitored counters for a Siebel Server Manager server.

| Measurement          | Description                       |
|----------------------|-----------------------------------|
| Average Connect Time | The average connection time.      |
| Average Reply Size   | The average size of a user reply. |

| Measurement                     | Description                                                                  |
|---------------------------------|------------------------------------------------------------------------------|
| Average Request Size            | The average size of a user request.                                          |
| Average Requests Per<br>Session | The average number of user requests per session.                             |
| Average Response Time           | The average amount of time that it takes the server to respond to a request. |
| Average Think Time              | The average amount of think time taken to respond to a request.              |
| Avg SQL Execute Time            | The average SQL execute time.                                                |
| Avg SQL Fetch Time              | The average SQL fetch time.                                                  |
| Avg SQL Parse Time              | The average SQL parse time.                                                  |
| CPU Time                        | The CPU time used in the work process.                                       |
| Elapsed Time                    | The total amount of elapsed time.                                            |
| Num of DBConn Retries           | The number of database connection retries.                                   |
| Num of DLRbk Retries            | The number of DLRbk retries.                                                 |
| Num of Exhausted Retries        | The total number of retries that expired.                                    |
| Number of SQL Executes          | The total number of SQL executes.                                            |
| Number of SQL Fetches           | The total number of SQL fetches.                                             |
| Number of SQL Parses            | The total number of SQL parses.                                              |
| Number of Sleeps                | The number of sleeps.                                                        |
| Object Manager Errors           | The total number of object manager errors.                                   |
| Reply Messages                  | The total number of reply messages.                                          |
| Request Messages                | The total number of request messages.                                        |
| SQL Execute Time                | The total SQL execute time.                                                  |
| SQL Fetch Time                  | The total SQL fetch time.                                                    |
| SQL Parse Time                  | The total SQL parse time.                                                    |
| Sleep Time                      | The total sleep time.                                                        |
| Tests Attempted                 | The number of tests attempted.                                               |
| Tests Failed                    | The number of tests that failed.                                             |
| Tests Successful                | The number of tests that were successful.                                    |

| Measurement         | Description                                |
|---------------------|--------------------------------------------|
| Total Reply Size    | The total reply size, measured in bytes.   |
| Total Request Size  | The total request size, measured in bytes. |
| Total Response Time | The total response time.                   |
| Total Tasks         | The total number of tasks.                 |
| Total Think Time    | The total think time.                      |

#### **Siebel Web Server Graph Counters**

The following are the monitored counters for a Siebel Web Server:

| Measurement                                | Description                                               |
|--------------------------------------------|-----------------------------------------------------------|
| Anonymous sessions requested from the pool | The number of anonymous sessions requested from the pool. |
| Open Session Time                          | The time taken for users to log on to the system.         |
| Anon Session Removed                       | The number of anonymous sessions removed from the pool.   |
| Anon Session Available                     | The number of anonymous sessions available in the pool.   |
| Anonymous sessions returns to the pool     | The number of anonymous sessions returned to the pool.    |
| Response Time                              | The time taken to respond to a user request.              |
| Close Session Time                         | The time taken for users to log off the system.           |
| Request Time                               | The time taken to process the user request.               |

# PeopleSoft (Tuxedo) Graph

This graph shows the resource usage of your Tuxedo server as a function of the elapsed load test scenario time

| X-<br>axis | Elapsed time from the start of the run.                                                                                                    |
|------------|----------------------------------------------------------------------------------------------------|
| Y-<br>axis | The resource usage on the Tuxedo server.                                                                                                    |
| Note       | To obtain data for this graph, you need to enable the PeopleSoft (Tuxedo) monitor (from the Controller) and select the default measurements you want to display, before running the scenario. |

|      | "ERP/CRM Server Resource Graphs Overview" on page 239      |
|------|------------------------------------------------------------|
| also | "ERP/CRM Server Resources Graphs Measurements" on page 240 |

#### **Example**

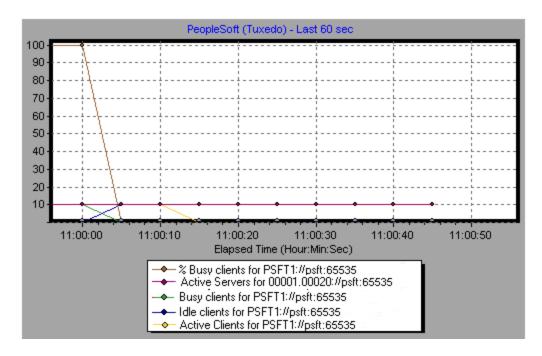

# **SAP Graph**

This graph shows the resource usage of a SAP server as a function of the elapsed load test scenario time.

| X-<br>axis  | Elapsed time since the start of the run                                                                                                    |
|-------------|----------------------------------------------------------------------------------------------------|
| Y-<br>axis  | The resource usage on the SAP server.                                                                                                    |
| Note        | To obtain data for this graph, you need to enable the SAP online monitor (from the Controller) and select the default measurements you want to display, before running the scenario. (There are differences in the scale factor for some of the measurements). |
| See<br>also | "ERP/CRM Server Resource Graphs Overview" on page 239                                                                                                    |
|             | "ERP/CRM Server Resources Graphs Measurements" on page 240                                                                                                    |

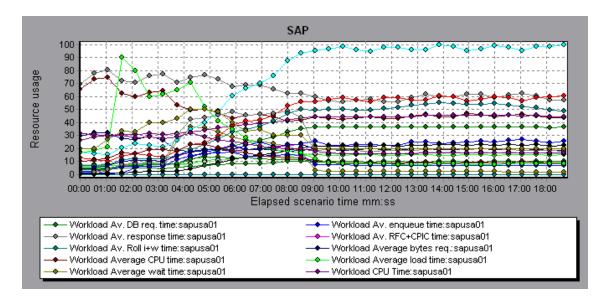

# **SAPGUI Graph**

This graph shows the resource usage of a SAP server as a function of the elapsed load test scenario time.

| X-<br>axis  | Elapsed time since the start of the run.                                                                                                    |
|-------------|----------------------------------------------------------------------------------------------------|
| Y-<br>axis  | The resource usage on the SAP server.                                                                                                    |
| Note        | To obtain data for this graph, you need to enable the SAP online monitor (from the Controller) and select the default measurements you want to display, before running the scenario. (There are differences in the scale factor for some of the measurements). |
| See<br>also | "ERP/CRM Server Resource Graphs Overview" on page 239 "ERP/CRM Server Resources Graphs Measurements" on page 240                                                                                                    |

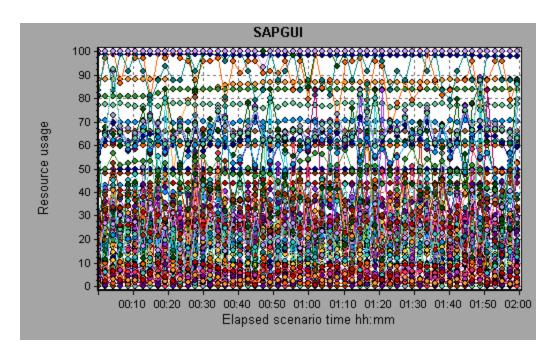

# **SAP CCMS Graph**

The SAP CCMS (Computer Center Management System) graph shows statistics about the resource usage of all the servers in a SAP R/3 landscape server during the load test scenario run. The x-axis represents the time that has elapsed since the start of the scenario run. The y-axis represents the resource usage.

| X-<br>axis  | Elapsed time since the start of the run.                                                                                                    |
|-------------|----------------------------------------------------------------------------------------------------|
| Y-<br>axis  | The resource usage on all servers in a SAP R/3 landscape server.                                                                                                    |
| Note        | To obtain data for this graph, you need to enable the SAP CCMS monitor (from the Controller) and select the default measurements you want to display, before running the scenario. |
| See<br>also | "ERP/CRM Server Resource Graphs Overview" on page 239                                                                                                    |

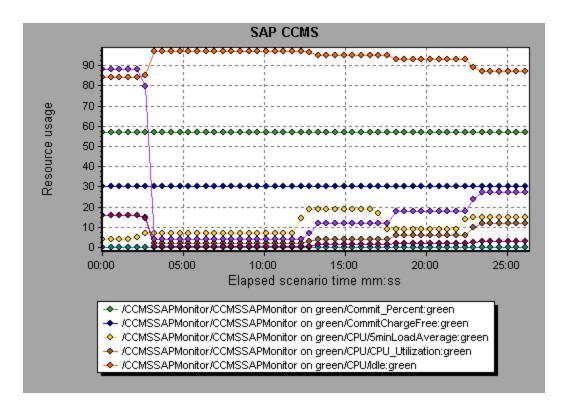

## **SAP Portal Graph**

This graph shows the resource usage of your SAP Portal server as a function of the elapsed load test scenario time.

| X-<br>axis  | Elapsed time since the start of the run.                                                                                                    |
|-------------|----------------------------------------------------------------------------------------------------|
| Y-<br>axis  | The resource usage on the SAP Portal server.                                                                                                    |
| Note        | To obtain data for this graph, you need to enable the SAP Portal monitor (from the Controller) and select the default measurements you want to display, before running the scenario. |
| See<br>also | "ERP/CRM Server Resource Graphs Overview" on page 239 "ERP/CRM Server Resources Graphs Measurements" on page 240                                                                     |

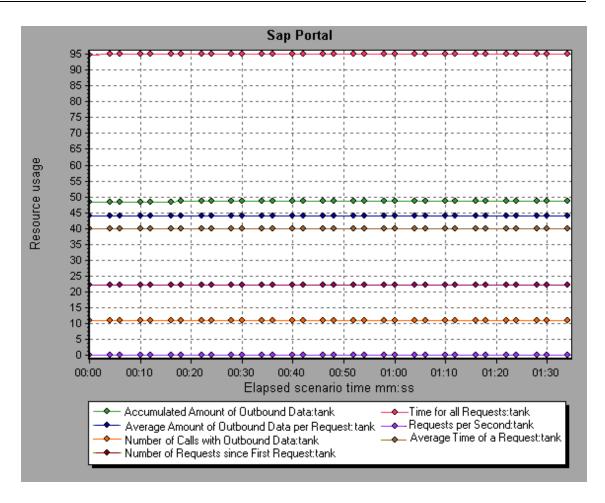

# Siebel Server Manager Graph

This graph shows the resource usage of your Siebel Server Manager server as a function of the elapsed load test scenario time.

| X-<br>axis  | Elapsed time since the start of the run.                                                                                                    |
|-------------|----------------------------------------------------------------------------------------------------|
| Y-<br>axis  | The resource usage on the Siebel Server Manager server.                                                                                                    |
| Note        | To obtain data for this graph, you need to enable the Siebel Server Manager monitor (from the Controller) and select the default measurements you want to display, before running the scenario. |
| See<br>also | "ERP/CRM Server Resource Graphs Overview" on page 239                                                                                                    |
| 4.50        | "ERP/CRM Server Resources Graphs Measurements" on page 240                                                                                                    |

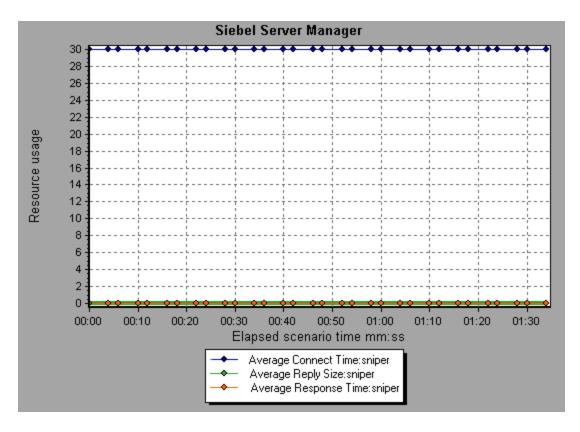

# Siebel Web Server Graph

This graph shows the resource usage of your Siebel Web Server as a function of the elapsed load test scenario time.

| X-<br>axis  | Elapsed time since the start of the run.                                                                                                    |
|-------------|----------------------------------------------------------------------------------------------------|
| Y-<br>axis  | The resource usage on the Siebel Web Server.                                                                                                    |
| Note        | To obtain data for this graph, you need to enable the Siebel Web Server monitor (from the Controller) and select the default measurements you want to display, before running the scenario. |
| See<br>also | "ERP/CRM Server Resource Graphs Overview" on page 239                                                                                                    |
|             | "ERP/CRM Server Resources Graphs Measurements" on page 240                                                                                                    |

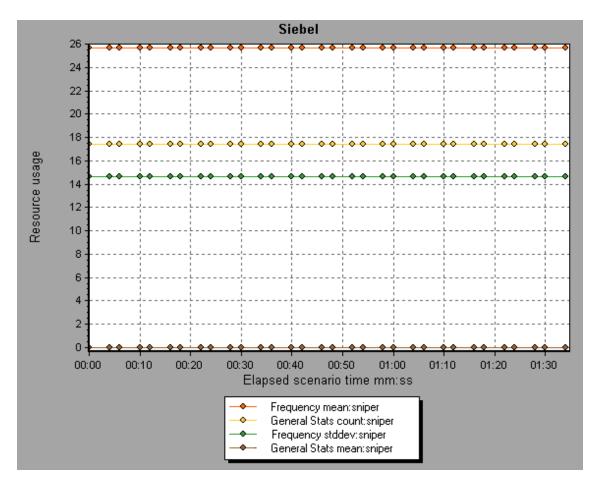

# **Application Component Graphs**

### **Microsoft COM+ Performance Graphs Overview**

Microsoft COM+ performance graphs provide you with performance information for COM+ interfaces and methods.

In order to obtain data for these graphs, you need to activate the various Microsoft COM+ performance monitors before running the load test scenario.

When you set up the Microsoft COM+ performance online monitors, you indicate which statistics and measurements to monitor. For more information on activating and configuring the Microsoft COM+ performance monitors, refer to the *HP LoadRunner Controller User Guide*.

### **Microsoft .NET CLR Performance Graphs Overview**

The .NET CLR performance graphs provide you with performance information for .NET classes and methods. To obtain data for these graphs, you must activate the .NET CLR performance monitor before running the load test scenario run.

Displayed measurements are specified using the .NET monitor. For more information on activating and configuring the .NET CLR performance monitor, refer to the *HP LoadRunner Controller User Guide*.

### **COM+ Average Response Time Graph**

This graph specifies the average time COM+ interfaces or methods take to perform during the load test scenario.

| X-axis                    | Elapsed time from the beginning of the scenario run.                                                                                                    |         |         |                  |
|---------------------------|----------------------------------------------------------------------------------------------------|---------|---------|------------------|
| Y-axis                    | Average response time of a COM+ interface or method.                                                                                                    |         |         |                  |
| Break-<br>down<br>options | Each interface or method is represented by a different colored line on the graph. The legend frame (which is found below the graph) identifies the interfaces by color:                                                                                                    |         |         |                  |
|                           | Color Scale Measurement                                                                                                    | Minimum | Average | Maximum          |
|                           | ContrRnd\COMPlusServer.ConstTime\IDispatch     ContrRnd\COMPlusServer.ConstTime\IDispatch                                                                                                    | 0.096   | 0.499   | 1.501            |
|                           | 1 ContrRnd\COMPlusServer.ConstTime\_ConstTime                                                                                                    | 0       | 0.5     | 1.502            |
|                           |                                                                                                    | 0.058   | 0.391   | 0.747            |
|                           | ConstTime. Looking at the graph above, we see that this interface has higher response times than all other COM+ interfaces. At 2:10 minutes into the scenario, it records an average response time of 0.87 seconds.  Note: The 0.87 second data point is an average, taken from all data points recorded within a 10 second interval (the default granularity). You can change the length of this sample interval.  Viewing CON+ Methods  The table initially displays COM+ interfaces, but you can also view the list of COM+ methods by using drill-down or filtering techniques. For more information |         |         | nts<br>hange the |
|                           | COM+ methods by using drill-down or filtering techniques. For more information, see "Filtering and Sorting Graph Data" on page 67 and "Drilling Down in a Graph" on page 82.                                                                                                    |         |         |                  |
| Tips                      | To highlight a specific interface line in the graph, select the interface row in the legend.                                                                                                    |         |         |                  |
| See also                  | "Microsoft COM+ Performance Graphs Overview" on previous page                                                                                                    |         |         |                  |

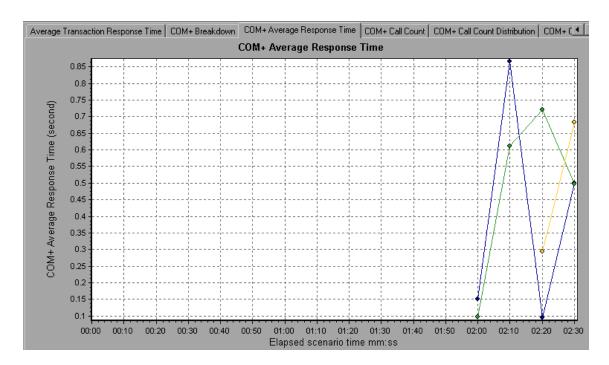

## **COM+ Breakdown Graph**

This graph summarizes fundamental result data about COM+ interfaces or methods and presents it in table format.

| Purpose | Using the COM+ Breakdown table, you can identify the COM+ interfaces or         |
|---------|---------------------------------------------------------------------------------|
|         | methods which consume the most time during the test. The table can be sorted by |
|         | column, and the data can be viewed either by COM+ interface or COM+ method.     |

| Breakdown | Average Response Time                                                                                                    |
|-----------|----------------------------------------------------------------------------------------------------|
| options   | The <b>Average Response Time</b> column shows how long, on average, an interface or method takes to perform. The graphical representation of this column is the "COM+ Average Response Time Graph" on page 254.                                                                              |
|           | Call Count                                                                                                    |
|           | The next column, <b>Call Count</b> , specifies the number of times the interface or method was invoked. The graphical representation of this column is the "COM+ Average Response Time Graph" on page 254.                                                                                   |
|           | Total Response Time                                                                                                    |
|           | The final column, <b>Total Response Time</b> , specifies how much time was spent overall on the interface or method. It is calculated by multiplying the first two data columns together. The graphical representation of this column is the "COM+ Average Response Time Graph" on page 254. |
|           | The graphical representations of each of these columns are the "COM+ Average Response Time Graph" on page 254, the "COM+ Call Count Distribution Graph" on next page and the "COM+ Total Operation Time Distribution Graph" on page 261                                                      |
|           | Interfaces are listed in the <b>COM+ Interface</b> column in the form <b>Interface:Host</b> . In the table above, the <b>_ConstTime</b> interface took an average of .5 seconds to execute and was called 70 times. Overall, this interface took 34.966 seconds to execute.                  |
| Tips      | Sorting List                                                                                                    |
|           | To sort the list by a column, click on the column heading. The list above is sorted by <b>Average Response Time</b> which contains the triangle icon specifying a sort in descending order.                                                                                                  |
|           | Viewing COM+ Methods                                                                                                    |
|           | The table initially displays COM+ interfaces, but you can also view the list of COM+ methods.                                                                                                    |
|           | To view the methods of a selected interface, select the <b>COM+ Methods</b> option. You can also double-click on the interface row to view the methods. The methods of the specified interface are listed in the <b>COM+ Method</b> column.                                                  |
| 1         |                                                                                                    |

"Microsoft COM+ Performance Graphs Overview" on page 253

See also

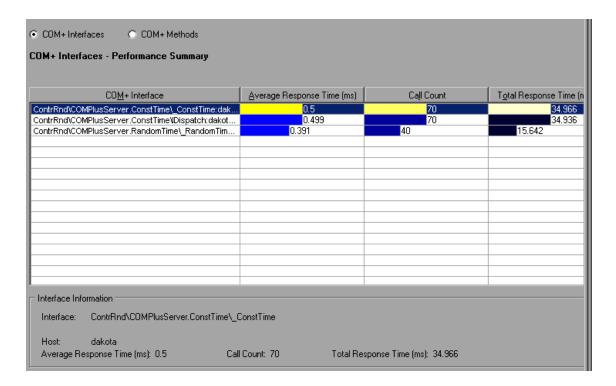

## **COM+ Call Count Distribution Graph**

This graph shows the percentage of calls made to each COM+ interface compared to all COM+ interfaces. It can also show the percentage of calls made to a specific COM+ method compared to other methods within the interface

# Breakdown options

The number of calls made to the interface or method is listed in the **Call Count** column of the "COM+ Breakdown Graph" on page 255 table.

Each interface or method is represented by a different colored area on the pie graph. The legend frame (which is found below the graph) identifies the interfaces by color:

| Color | Scale | Measurement                                   | Graph Average |
|-------|-------|-----------------------------------------------|---------------|
|       | 1     | ContrRnd\COMPlusServer.ConstTime\IDispatch    | 70            |
|       | 1     | ContrRnd\COMPlusServer.ConstTime\_ConstTime   | 70            |
|       | 1     | ContrRnd\COMPlusServer.RandomTime\_RandomTime | 40            |

This legend shows that the green colored area belongs to the COM+ interface **IDispatch.** Looking at the graph above, we see that 38.89% of calls are made to this interface. The actual figures can be seen in the **Call Count** column of the "COM+ Breakdown Graph" on page 255 table: there are 13 calls to this interface out of a total of 49 calls.

Viewing COM+ Methods

The table initially displays COM+ interfaces, but you can also view the list of COM+ methods by using drill-down or filtering techniques. For more information, see "Filtering and Sorting Graph Data" on page 67 and "Drilling Down in a Graph" on page 82.

#### **Tips**

To highlight a specific interface line in the graph, select the interface row in the legend.

#### See also

"Microsoft COM+ Performance Graphs Overview" on page 253

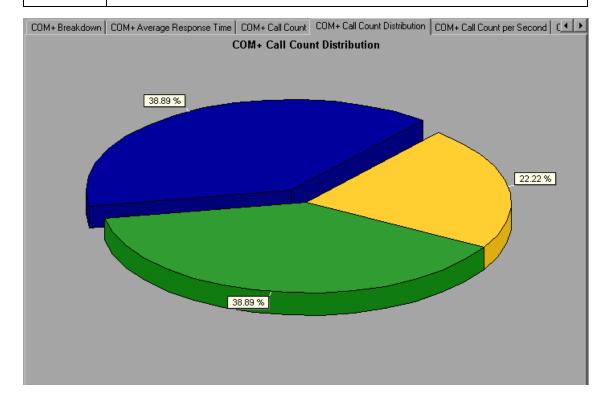

# **COM+ Call Count Graph**

This graph displays the number of times COM+ interfaces and methods are invoked during the test.

| X-axis            | Elapsed time from the beginning of the scenario run.                                                                                                    |               |             |                   |
|-------------------|----------------------------------------------------------------------------------------------------|---------------|-------------|-------------------|
| Y-axis            | How many calls were made to a COM+ interface or method.                                                                                                    |               |             |                   |
| Breakdown options | Each interface or method is represented by a different colored line on the graph.  The legend frame (which is found below the graph) identifies the interfaces by color: |               |             |                   |
|                   | Color   Scale   Measurement                                                                                                    | Graph Minimum | Average     | Graph Maximum     |
|                   | ✓ 1 ContrRnd\COMPlusServer.ConstTime\IDispatch                                                                                                    | 0             | 1.777       | 13                |
|                   | ✓ 1 ContrRnd\COMPlusServer.ConstTime\_ConstTime                                                                                                    | 0             | 1.777       | 16                |
|                   | ContrRnd\COMPlusServer.RandomTime\_RandomTime                                                                                                    | 0             | 1.015       | 20                |
|                   | begin at the beginning of the scenario run. There are 20 calls at the 2:20 minute point.  Viewing COM+ Methods                                                           |               |             |                   |
|                   | The table initially displays COM+ interface COM+ methods by using drill-down or fisee "Filtering and Sorting Graph Data" on page 82.                                     | Itering tech  | niques. For | more information, |
|                   | 1 0                                                                                                    |               |             |                   |
| Note              | The call count is computed by multiplying the call frequency by a time interval. As a result, the reported measurement may be rounded.                                   |               |             |                   |
| Tips              | To highlight a specific interface line in the graph, select the interface row in the legend.                                                                             |               |             |                   |
| See also          | "Microsoft COM+ Performance Graphs Overview" on page 253                                                                                                    |               |             |                   |

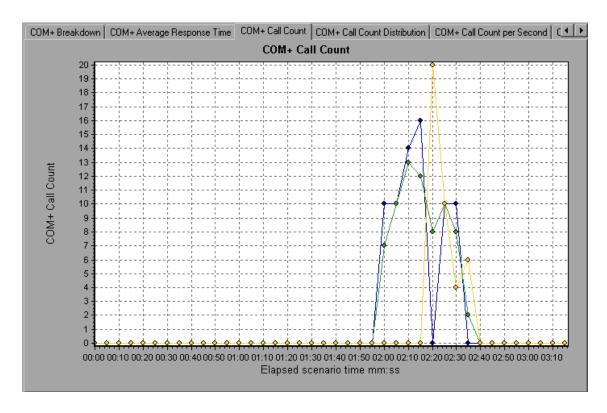

#### **COM+ Call Count Per Second Graph**

This graph shows the number of times per second a COM+ interface or method is invoked.

# Breakdown options

This graph is similar to the "COM+ Call Count Graph" on previous page except that the y-axis indicates how many invocations were made to a COM+ interface or method per second.

Each interface or method is represented by a different colored line on the graph. The legend frame (which is found below the graph) identifies the interfaces by color:

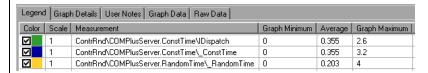

This legend shows that the green colored line belongs to the COM+ interface **IDispatch.** Looking at the graph above, we see that calls to this interface begins 1:55 minutes into the scenario run. There is an average of 2.5 calls per second at the 2:10 minute mark.

Viewing COM+ Methods

To view the average response time of the individual methods within a COM+ interface, see "Filtering and Sorting Graph Data" on page 67 and "Drilling Down in a Graph" on page 82.

| Tips     | To highlight a specific interface line in the graph, select the interface row in the legend. |
|----------|----------------------------------------------------------------------------------------------|
| See also | "Microsoft COM+ Performance Graphs Overview" on page 253                                     |

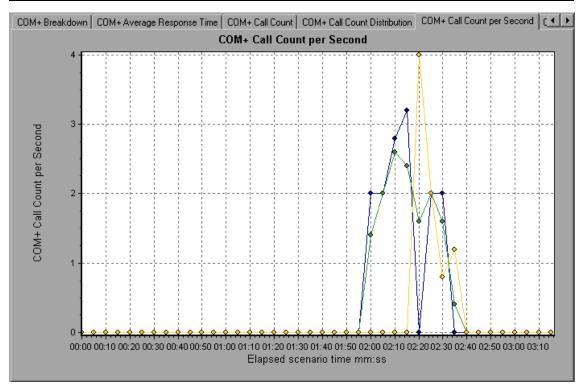

### **COM+ Total Operation Time Distribution Graph**

This graph shows the percentage of time a specific COM+ interface takes to execute in relation to all COM+ interfaces. It can also show the percentage of time a COM+ method takes to execute in relation to all COM+ methods within the interface.

| Purpose | Use it to identify those interfaces or methods which take up an excessive amount |
|---------|----------------------------------------------------------------------------------|
|         | of time.                                                                         |

| Breakdown options |                                                                                                   | e or method is represented by a different colored<br>gend frame (which is found below the graph) ider    | •                                                |
|-------------------|---------------------------------------------------------------------------------------------------|----------------------------------------------------------------------------------------------------|--------------------------------------------------|
|                   | Color Scale                                                                                       | Measurement                                                                                              | Graph Average                                    |
|                   | 1                                                                                                 | ContrRnd\COMPlusServer.ConstTime\IDispatch                                                               | 34.936                                           |
|                   | 1                                                                                                 | ContrRnd\COMPlusServer.ConstTime\_ConstTime                                                              | 34.966                                           |
|                   | 1                                                                                                 | ContrRnd\COMPlusServer.RandomTime\_RandomTime                                                            | 15.642                                           |
|                   | IDispatch. Lo<br>40.84% of the<br>Viewing COM<br>To view the a<br>interface, see<br>a Graph" on p | verage response time of the individual methods of "Filtering and Sorting Graph Data" on page 67 aage 82. | ace takes up within a COM+ and "Drilling Down in |
| Tips              | To highlight a legend.                                                                            | specific interface line in the graph, select the int                                                     | erface row in the                                |
| See also          | "Microsoft Co                                                                                     | DM+ Performance Graphs Overview" on page 25                                                              | 53                                               |

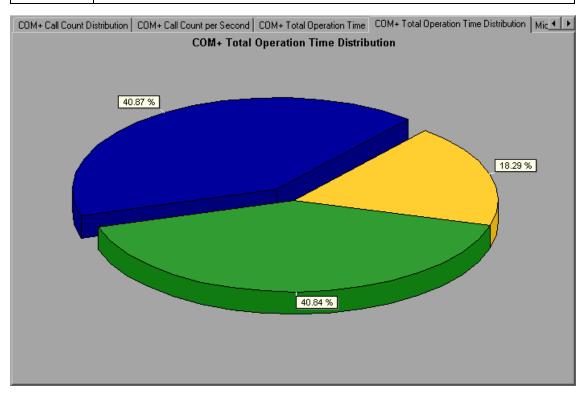

### **COM+ Total Operation Time Graph**

This graph displays the amount of time each COM+ interface or method takes to execute during the test.

| Purpose           | Use it to identify those interfaces or methods which take up an excessive amount of time.                                                                                                    |                                                                                                    |                                                               |                                                                                    |
|-------------------|----------------------------------------------------------------------------------------------------|----------------------------------------------------------------------------------------------------|---------------------------------------------------------------|------------------------------------------------------------------------------------|
| X-axis            | Elapsed time from the beginning of the scenario run.                                                                                                    |                                                                                                    |                                                               |                                                                                    |
| Y-axis            | Total time a COM+ interface or method is in open                                                                                                    | Total time a COM+ interface or method is in operation.                                              |                                                               |                                                                                    |
| Breakdown options | Each interface or method is represented by a different colored line on the graph.  The legend frame (which is found below the graph) identifies the interfaces by color:                                                                                                    |                                                                                                    |                                                               |                                                                                    |
|                   | Color   Scale   Measurement                                                                                                    | Graph Minimum                                                                                       | Average                                                       | Graph Maximum                                                                      |
|                   | ✓ 1 ContrRnd\COMPlusServer.ConstTime\IDispatch                                                                                                    | 0                                                                                                   | 0.887                                                         | 12.008                                                                             |
|                   | ✓ 1 ContrRnd\COMPlusServer.ConstTime\ ConstTime                                                                                                    | 0                                                                                                   | 0.887                                                         | 21.026                                                                             |
|                   | ✓ 1 ContrRnd\COMPlusServer.RandomTime\_RandomTime                                                                                                    | 0                                                                                                   | 0.397                                                         | 8.24                                                                               |
|                   | ConstTime. Looking at the graph above, we see                                                                                                    | •                                                                                                   |                                                               | nterface _<br>e scenario, this                                                     |
|                   | ConstTime. Looking at the graph above, we see interface consumes more time than any other, es seconds into the scenario run, where the calls to 21 seconds.  Viewing COM+ Methods                                                                                                    | e that throug<br>specially at 2<br>this interfac                                                    | hout the<br>2 minut<br>ce take                                | e scenario, this<br>es and 15<br>an average of                                     |
|                   | ConstTime. Looking at the graph above, we see interface consumes more time than any other, es seconds into the scenario run, where the calls to 21 seconds.                                                                                                    | e that throug<br>specially at 2<br>this interfac<br>you can als<br>chniques. F                      | hout the<br>2 minut<br>ce take<br>o view<br>or more           | e scenario, this es and 15 an average of the list of e information,                |
| Tips              | ConstTime. Looking at the graph above, we see interface consumes more time than any other, es seconds into the scenario run, where the calls to 21 seconds.  Viewing COM+ Methods  The table initially displays COM+ interfaces, but COM+ methods by using drill-down or filtering te see "Filtering and Sorting Graph Data" on page 6 | e that throug<br>specially at 2<br>this interfact<br>you can als<br>chniques. F<br>37 and "Drilling | hout the<br>2 minut<br>ce take<br>o view<br>or more<br>ng Dow | e scenario, this es and 15 an average of the list of e information, on in a Graph" |

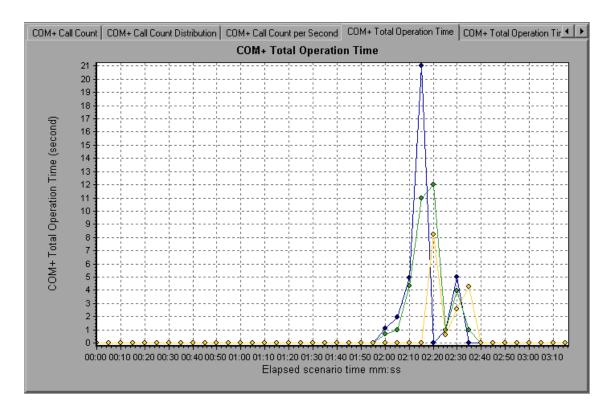

### **Microsoft COM+ Graph**

This graph shows the resource usage of COM+ objects as a function of the elapsed load test scenario time.

| X-axis               | Elapsed time since the start of the run.                                                                                                    |  |  |  |
|----------------------|----------------------------------------------------------------------------------------------------|--|--|--|
| Y-axis               | The resource usage of COM+ objects.                                                                                                    |  |  |  |
| Breakdown<br>Options | ach COM+ object is represented by a different colored line on the graph. The egend frame (which is found below the graph) identifies the objects by color:                                                                                                    |  |  |  |
|                      | Scale   Measurement                                                                                                    |  |  |  |
|                      | I         1 ContiferAd/unthenticate dislocita         3.934         12.482         16.376         3.84           I         10 ContiferAd/Unthenticate of Land Time Vibrigatch Mirroble Method Duration dislocit         0.056         0.055         1.901         0.459 |  |  |  |
|                      | 10 ContrRnd\COMPlusServer.ConstTime\Dispatch\Invoke\Method Frequency.dakota 0.399 1.747 2.596 0.638                                                                                                    |  |  |  |
|                      | 10 ContrRnd\COMPlusServer.ConstTime\Object.Activate:dakota   0.599   1.997   3.395   1.398                                                                                                    |  |  |  |
|                      | ✓     10     ContrRnd\COMPlusServer.ConstTime\Object Create:dakota     0.799     3.995     7.19     3.195                                                                                                    |  |  |  |
|                      | U ContrBnd\COMPlusServer.ConstTime\Object Deactivate:dakota 0.999 1.998 2.996 0.998                                                                                                    |  |  |  |
|                      | 10                                                                                                    |  |  |  |
|                      | Marie 11 - 11 controlled i Marie andar i controlled i da i macrifaceta i en bol i ele a 26 - 137 TE - 117 75 -                                                                                                    |  |  |  |
| See also             | "Microsoft COM+ Performance Graphs Overview" on page 253                                                                                                    |  |  |  |

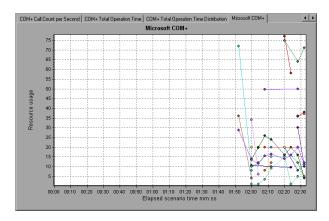

#### **Authentication Metrics**

| Measurement            | Description                                                                                                    |
|------------------------|----------------------------------------------------------------------------------------------------|
| Authenticate           | Frequency of successful method call level authentication. When you set an authentication level for an application, you determine what degree of authentication is performed when clients call into the application. |
| Authenticate<br>Failed | Frequency of failed method call level authentication.                                                                                                    |

### **Application Event**

| Measurement | Description                                       |
|-------------|---------------------------------------------------|
| Activation  | Frequency of application activation or startup.   |
| Shutdown    | Frequency of application shutdown or termination. |

#### **Thread Event**

| Measurement         | Description                                                                                                    |
|---------------------|----------------------------------------------------------------------------------------------------|
| Thread Start        | Rate at which single-threaded apartment (STA) thread for application have been started.                                                                |
| Thread<br>Terminate | Rate at which single-threaded apartment (STA) thread for application have been terminated.                                                             |
| Work Enque          | Event sent if a work is queued in single thread apartment object (STA). Note: These events are not signaled/sent in Windows Server 2003 and later.     |
| Work Reject         | Event sent if a work is rejected from single thread apartment object (STA). Note: These events are not signaled/sent in Windows Server 2003 and later. |

#### **Transaction Events**

| Measurement             | Description                                                                            |
|-------------------------|----------------------------------------------------------------------------------------|
| Transaction<br>Duration | Duration of COM+ transactions for selected application.                                |
| Transaction Start       | Rate at which transactions have started.                                               |
| Transaction<br>Prepared | Rate at which transactions have completed the prepare phase of the two-phase protocol. |
| Transaction<br>Aborted  | Rate at which transactions have been aborted.                                          |
| Transaction<br>Commit   | Rate at which transactions have completed the commit protocol.                         |

### **Object Events**

| Measurement            | Description                                                                                                    |
|------------------------|----------------------------------------------------------------------------------------------------|
| Object Life<br>Time    | Duration of object existence (from instantiation to destruction).                                                                                                    |
| Object<br>Create       | Rate at which new instances of this object are created.                                                                                                    |
| Object<br>Destroy      | Rate at which instances of the object are destroyed.                                                                                                    |
| Object<br>Activate     | Rate of retrieving instances of a new JIT-activated object.                                                                                                    |
| Object<br>Deactivation | Rate of freeing JIT-activated object via SetComplete or SetAbort.                                                                                                    |
| Disable<br>Commit      | Rate of client calls to DisableCommit on a context. DisableCommit declares that the object's transactional updates are inconsistent and can't be committed in their present state.                                                              |
| Enable<br>Commit       | Rate of client calls to EnableCommit on a context. EnableCommit declares that the current object's work is not necessarily finished, but that its transactional updates are consistent and could be committed in their present form.            |
| Set<br>Complete        | Rate of client calls to SetComplete on a context. SetComplete declares that the transaction in which the object is executing can be committed, and that the object should be deactivated on returning from the currently executing method call. |
| Set Abort              | Rate of client calls to SetAbort on a context. SetAbort declares that the transaction in which the object is executing must be aborted, and that the object should be deactivated on returning from the currently executing method call.        |

#### **Method Events**

| Measurement          | Description                                                                 |
|----------------------|-----------------------------------------------------------------------------|
| Method Duration      | Average duration of method.                                                 |
| Method<br>Frequency  | Frequency of method invocation.                                             |
| Method Failed        | Frequency of failed methods (i.e. methods that return error HRESULT codes). |
| Method<br>Exceptions | Frequency of exceptions thrown by selected method.                          |

# .NET Average Response Time Graph

This graph specifies the average time that .NET classes or methods took to perform during the load test scenario run.

| X-axis            | Elapsed time from the beginning of the scenario run.                                                                                                    |
|-------------------|----------------------------------------------------------------------------------------------------|
| Y-axis            | Average response time of a .NET class or method.                                                                                                    |
| Breakdown options | The graph initially displays .NET classes, but you can also view the individual methods within a .NET class by using drill-down or filtering techniques. For more information, see "Filtering and Sorting Graph Data" on page 67 and "Drilling Down in a Graph" on page 82. |
| Tips              | You can change the length of the sample interval. For more information, refer to the <i>HP LoadRunner Controller User Guide</i> . <b>Hint</b> : To highlight a specific class line in the graph, select the class row in the legend (displayed below the graph).            |
| See also          | "Microsoft COM+ Performance Graphs Overview" on page 253                                                                                                    |

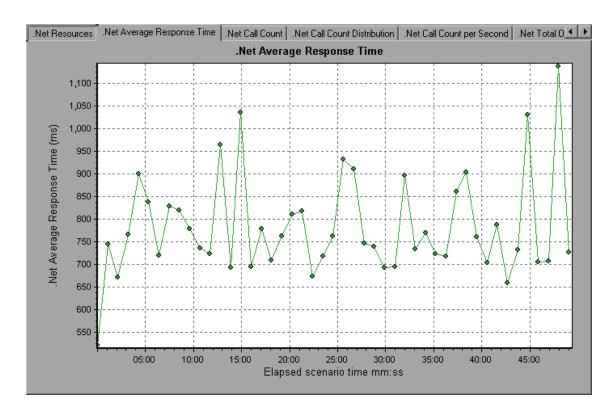

### .NET Breakdown Graph

This graph summarizes fundamental result data about .NET classes or methods and presents it in table format.

| Purpose | Using the .NET Breakdown table, you can identify the .NET classes or methods    |
|---------|---------------------------------------------------------------------------------|
|         | which consume the most time during the test. The table can be sorted by column, |
|         | and the data can be viewed either by .NET class or .NET method.                 |

# Breakdown options

The **Average Response Time** column shows how long, on average, a class or method took to perform. The next column, **Call Count**, specifies the number of times the class or method was invoked. The final column, **Total Response Time**, specifies how much time was spent overall on the class or method. It is calculated by multiplying the results from the first two columns together.

Classes are listed in the .NET Class column in the form Class:Host. In the table above, the AtmMachineSample.AtmTeller class took an average of 783 seconds to execute and was called 50,912 times. Overall, this class took 39,316 seconds to execute.

To sort the list by a column, click the column heading.

Each column in the .NET Breakdown graph is graphically represented by another graph. For details, see ".NET Breakdown Graph" on previous page:

The table initially displays .NET classes, but you can also view the list of .NET methods. To view .NET methods, select the .NET Methods option, or double-click the class row. The methods of the specified class are listed in the .NET Method column.

See also

"Microsoft COM+ Performance Graphs Overview" on page 253

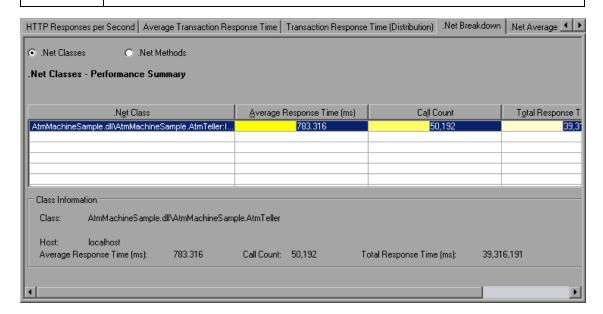

#### .NET Breakdown graph

| .NET Breakdown Column | Graphical Representation                      |
|-----------------------|-----------------------------------------------|
| Average Response Time | .NET Average Response Time Graph.             |
| Call Count            | .NET Call Count Graph.                        |
| Total Response Time   | .NET Total Operation Time Distribution Graph. |

### .NET Call Count Distribution Graph

This graph shows the percentage of calls made to each .NET class compared to all .NET classes. It can also show the percentage of calls made to a specific .NET method compared to other methods within the class

| Breakdown options | The number of calls made to the class or method is listed in the <b>Call Count</b> column of the .NET Breakdown graph table.                                                                                                    |
|-------------------|----------------------------------------------------------------------------------------------------|
|                   | The graph initially displays .NET classes, but you can also view the individual methods within a .NET class by using drill-down or filtering techniques. For more information, see "Filtering and Sorting Graph Data" on page 67 and "Drilling Down in a Graph" on page 82. |
| Tips              | To highlight a specific class line in the graph, select the class row in the legend (displayed below the graph).                                                                                                    |
| See also          | "Microsoft COM+ Performance Graphs Overview" on page 253                                                                                                    |

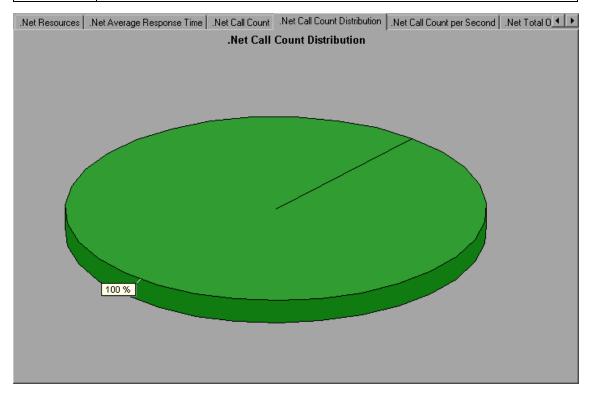

### .NET Call Count Graph

This graph displays the number of times that .NET classes and methods are invoked during the test.

| X-axis Elapsed time from the beginning of the scenario run. |  |
|-------------------------------------------------------------|--|
|-------------------------------------------------------------|--|

| Y-axis            | Indicates how many calls were made to a .NET class or method.                                                                                                    |
|-------------------|----------------------------------------------------------------------------------------------------|
| Breakdown options | The graph initially displays .NET classes, but you can also view the individual methods within a .NET class by using drill-down or filtering techniques. For more information, see "Filtering and Sorting Graph Data" on page 67 and "Drilling Down in a Graph" on page 82. |
| Tips              | To highlight a specific class line in the graph, select the class row in the legend (displayed below the graph).                                                                                                    |
| Note              | The call count is computed by multiplying the call frequency by a time interval. As a result, the reported measurement may be rounded.                                                                                                    |
| See also          | "Microsoft COM+ Performance Graphs Overview" on page 253                                                                                                    |

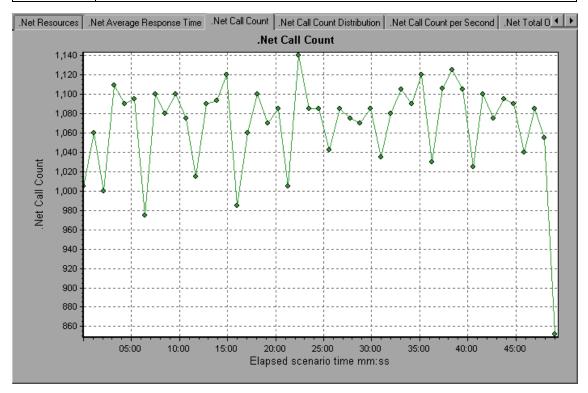

## .NET Call Count per Second Graph

This graph shows the number of times per second that a .NET class or method is invoked.

| Breakdown options | This graph is similar to the .NET Call Count graph except that the y-axis indicates how many invocations were made to a .NET class or method per second.                                                                                                    |
|-------------------|----------------------------------------------------------------------------------------------------|
|                   | The graph initially displays .NET classes, but you can also view the individual methods within a .NET class by using drill-down or filtering techniques. For more information, see "Filtering and Sorting Graph Data" on page 67 and "Drilling Down in a Graph" on page 82. |

| Tips     | To highlight a specific class line in the graph, select the class row in the legend (displayed below the graph). |
|----------|----------------------------------------------------------------------------------------------------|
| See also | "Microsoft COM+ Performance Graphs Overview" on page 253                                                         |

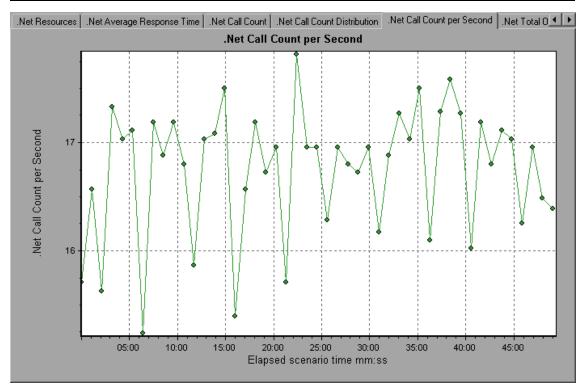

## .NET Resources Graph

This graph shows the resource usage of .NET methods as a function of the elapsed load test scenario time.

# Breakdown options

Each .NET method is represented by a different colored line on the graph. The legend frame (located below the graph) identifies the methods by color:

| Color                   | Scale | Measurement                              | Minimum | Average | Maximum   |   |
|-------------------------|-------|------------------------------------------|---------|---------|-----------|---|
| abla                    | 0.01  | AtmMachineSample.dll\AtmMachineSample.At | 390.749 | 888.061 | 37848.727 |   |
|                         | 10    | AtmMachineSample.dll\AtmMachineSample.At | 1       | 4.244   | 10        |   |
| $\overline{\mathbf{v}}$ | 0.1   | AtmMachineSample.dll\AtmMachineSample.At | 190.944 | 194.783 | 207.318   |   |
| abla                    | 10    | AtmMachineSample.dll\AtmMachineSample.At | 1       | 4.235   | 10        | - |
| 4                       |       |                                          |         |         | <b>•</b>  |   |

You can monitor .NET counters at the application, assembly, class, and method levels. Measurements that take place before the application is fully loaded (such as Assembly Load Time, that measures the time it takes to load an assembly) will not be measured.

The following tables describe the counters that can be measured at each level. All durations are reported in seconds, and all frequencies are reported per five-second polling periods. For example, if 20 events occur in a 5 second polling period, the reported frequency is 4.

- "Application Level" on next page
- "Assembly Level" on page 275
- "Class Level" on page 275
- "Method Level" on page 275

#### See also

"Microsoft COM+ Performance Graphs Overview" on page 253

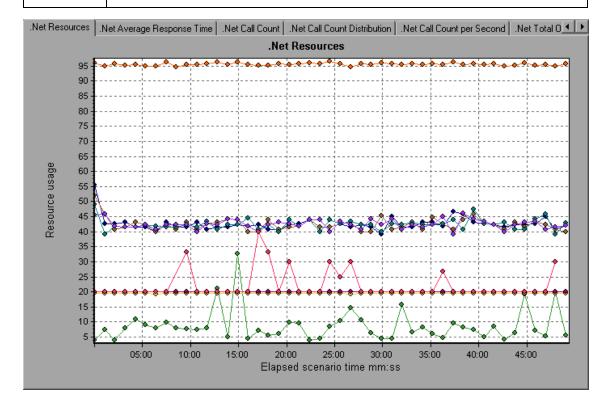

## **Application Level**

| Measurement                       | Description                                                                                                    |
|-----------------------------------|----------------------------------------------------------------------------------------------------|
| Application<br>Lifetime           | Monitors the duration of the application in seconds.                                                                                                    |
| Exception Frequency               | Monitors the number of exceptions per second, in the five second polling period.                                                                                                    |
| JIT (Just In<br>Time)<br>Duration | Monitors the time (in seconds) it takes for the JIT to compile code.                                                                                                    |
| Thread<br>Creation<br>Frequency   | Monitors the number of threads that are created in a polling period.                                                                                                    |
| Thread<br>Lifetime                | Monitors the duration of threads.                                                                                                    |
| Domain<br>Creation<br>Frequency   | Monitors the number of domain creations in a polling period. (Domains protect areas of code. All applications run in a domain which keeps them encapsulated, so that they cannot interfere with other applications outside the domain.) |
| Domain<br>Load Time               | Monitors the time it takes to load a domain. (Domains protect areas of code. All applications run in a domain which keeps them encapsulated, so that they cannot interfere with other applications outside the domain).                 |
| Domain<br>Unload Time             | Monitors the time it takes to unload a domain. (Domains protect areas of code. All applications run in a domain which keeps them encapsulated, so that they cannot interfere with other applications outside the domain).               |
| Domain<br>Lifetime                | Monitors the duration of a domain. (Domains protect areas of code. All applications run in a domain which keeps them encapsulated, so that they cannot interfere with other applications outside the domain).                           |
| Module<br>Creation<br>Frequency   | Monitors the number of modules that get created in a polling period. (Modules are groups of assemblies that make up a DLL or EXE).                                                                                                    |
| Module Load<br>Time               | Monitors the time it takes to load a module. (Modules are groups of assemblies that make up a dll or exe).                                                                                                    |
| Module<br>Unload Time             | Monitors the time it takes to unload a module. (Modules are groups of assemblies that make up a dll or exe).                                                                                                    |
| Module<br>Lifetime                | Monitors the duration of a module. (Modules are groups of assemblies that make up a dll or exe).                                                                                                    |

| Measurement                        | Description                                                                |
|------------------------------------|----------------------------------------------------------------------------|
| Garbage<br>Collection<br>Duration  | Monitors the duration between the start and stop of Garbage Collection.    |
| Garbage<br>Collection<br>Frequency | Monitors the number of breaks for Garbage Collections in a polling period. |
| Unmanaged<br>Code<br>Duration      | Monitors the duration of the calls to unmanaged code.                      |
| Unmanaged<br>Code<br>Frequency     | Monitors the number of calls to unengaged code in a polling period.        |

#### **Assembly Level**

| Measurement                       | Description                                                                                                    |
|-----------------------------------|----------------------------------------------------------------------------------------------------|
| Assembly<br>Creation<br>Frequency | Monitors the number of assembly creations in a polling period. (Assemblies hold the .NET byte code and metadata). |
| Assembly Load<br>Time             | Monitors the time it takes to load an assembly. (Assemblies hold the .NET byte code and metadata).                |
| Assembly Unload<br>Time           | Monitors the time it takes to unload an assembly. (Assemblies hold the .NET byte code and metadata).              |
| Assembly Lifetime                 | Monitors the duration of an assembly. (Assemblies hold the .NET byte code and metadata).                          |

#### **Class Level**

| Measurement       | Description                                   |
|-------------------|-----------------------------------------------|
| Class Lifetime    | Monitors the duration of a class.             |
| Class Load Time   | Monitors the time it takes to load a class.   |
| Class Unload Time | Monitors the time it takes to unload a class. |

#### **Method Level**

At the method level, the measured time is per method, exclusive of other methods, calls to unmanaged code, and garbage collection time.

| Measurement      | Description                                                |
|------------------|------------------------------------------------------------|
| Method Duration  | Monitors the duration of a method.                         |
| Method Frequency | Monitors the number of methods called in a polling period. |

### .NET Total Operation Time Distribution Graph

This graph shows the percentage of time that a specific .NET class took to execute in relation to all the .NET classes. It can also show the percentage of time that a .NET method took to execute in relation to all the .NET methods within the class.

| Purpose           | Use this graph to identify those classes or methods that take an excessive amount of time.                                                                                                    |
|-------------------|----------------------------------------------------------------------------------------------------|
| Breakdown options | The graph initially displays .NET classes, but you can also view the individual methods within a .NET class by using drill-down or filtering techniques. For more information, see "Filtering and Sorting Graph Data" on page 67 and "Drilling Down in a Graph" on page 82. |
| Tips              | To highlight a specific class line in the graph, select the class row in the legend (displayed below the graph).                                                                                                    |
| See also          | "Microsoft COM+ Performance Graphs Overview" on page 253                                                                                                    |

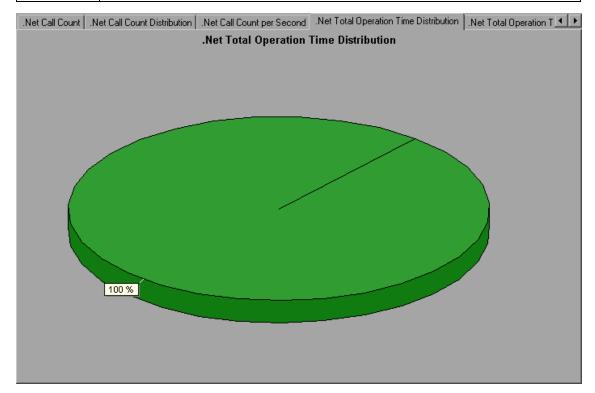

### .NET Total Operation Time Graph

This graph displays the amount of time that each .NET class or method took to execute during the test.

| Purpose           | Use this graph to identify those classes or methods that take an excessive amount of time.                                                                                                    |
|-------------------|----------------------------------------------------------------------------------------------------|
| X-axis            | Elapsed time from the beginning of the scenario run.                                                                                                    |
| Y-axis            | Total time a .NET class or method is in operation.                                                                                                    |
| Breakdown options | The graph initially displays .NET classes, but you can also view the individual methods within a .NET class by using drill-down or filtering techniques. For more information, see "Filtering and Sorting Graph Data" on page 67 and "Drilling Down in a Graph" on page 82. |
| Tips              | To highlight a specific class line in the graph, select the class row in the legend (displayed below the graph).                                                                                                    |
| See also          | "Microsoft COM+ Performance Graphs Overview" on page 253                                                                                                    |

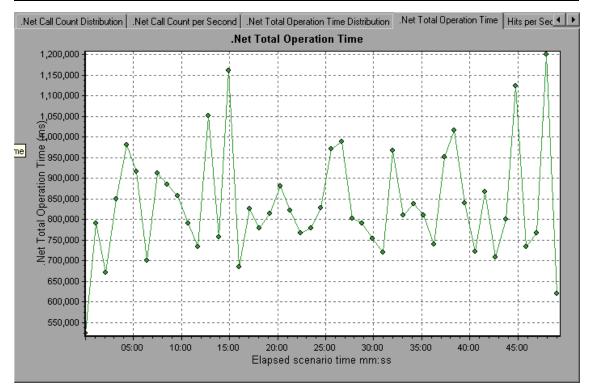

# **Application Deployment Solutions Graphs**

### **Application Deployment Solutions Graph Overview**

LoadRunner's Citrix MetaFrame XP monitor provides you with information about the application deployment usage of the Citrix MetaFrame XP server during a load test scenario execution. In order to obtain performance data, before you execute the scenario you need to activate the online monitor for the server and specify which resources you want to measure.

For more information on activating and configuring the Application Deployment Solutions monitor, refer to the *HP LoadRunner Controller User Guide*.

#### **Citrix Measurements**

#### **Non-Virtual Counters**

| Measurement                     | Description                                                                                                    |
|---------------------------------|----------------------------------------------------------------------------------------------------|
| % Disk Time                     | The percentage of elapsed time that the selected disk drive services read or write requests.                                                                                                    |
| % Processor<br>Time             | The percentage of time that the processor executes a non-Idle thread. This counter is a primary indicator of processor activity. It is calculated by measuring the time that the processor spends executing the thread of the Idle process in each sample interval, and subtracting that value from 100%. (Each processor has an Idle thread which consumes cycles when no other threads are ready to run.) It can be viewed as the percentage of the sample interval spent doing useful work. This counter displays the average percentage of busy time observed during the sample interval. It is calculated by monitoring the time the service was inactive, and then subtracting that value from 100%.                                                                                          |
| File data<br>Operations/sec     | The rate that the computer issues Read and Write operations to file system devices. It does not include File Control Operations.                                                                                                    |
| Interrupts/sec                  | The average number of hardware interrupts the processor receives and services per second. It does not include DPCs, which are counted separately. This value is an indirect indicator of the activity of devices that generate interrupts, such as the system clock, the mouse, disk drivers, data communication lines, network interface cards and other peripheral devices. These devices normally interrupt the processor when they have completed a task or require attention. Normal thread execution is suspended during interrupts. Most system clocks interrupt the processor every 10 milliseconds, creating a background of interrupt activity. This counter displays the difference between the values observed in the last two samples, divided by the duration of the sample interval. |
| Output<br>Session Line<br>Speed | This value represents the line speed from server to client for a session in bps.                                                                                                    |

| Messurement                     | Description                                                                                                    |
|---------------------------------|----------------------------------------------------------------------------------------------------|
| Measurement                     | Description                                                                                                    |
| Input Session<br>Line Speed     | This value represents the line speed from client to server for a session in bps.                                                                                                    |
| Page<br>Faults/sec              | A count of the Page Faults in the processor. A page fault occurs when a process refers to a virtual memory page that is not in its Working Set in main memory. A Page Fault will not cause the page to be fetched from disk if that page is on the standby list, and hence already in main memory, or if it is in use by another process with whom the page is shared.                                                                                                    |
| Pages/sec                       | The number of pages read from the disk or written to the disk to resolve memory references to pages that were not in memory at the time of the reference. This is the sum of Pages Input/sec and Pages Output/sec. This counter includes paging traffic on behalf of the system Cache to access file data for applications. This value also includes the pages to/from non-cached mapped memory files. This is the primary counter to observe if you are concerned about excessive memory pressure (that is, thrashing), and the excessive paging that may result. |
| Pool<br>Nonpaged<br>Bytes       | The number of bytes in the Nonpaged Pool, a system memory area where space is acquired by operating system components as they accomplish their appointed tasks. Nonpaged Pool pages cannot be paged out to the paging file, but instead remain in main memory as long as they are allocated.                                                                                                    |
| Private Bytes                   | The current number of bytes this process has allocated that cannot be shared with other processes.                                                                                                    |
| Processor<br>Queue Length       | The instantaneous length of the processor queue in units of threads. This counter is always 0 unless you are also monitoring a thread counter. All processors use a single queue in which threads wait for processor cycles. This length does not include the threads that are currently executing. A sustained processor queue length greater than two generally indicates processor congestion. This is an instantaneous count, not an average over the time interval.                                                                                           |
| Threads                         | The number of threads in the computer at the time of data collection. Notice that this is an instantaneous count, not an average over the time interval. A thread is the basic executable entity that can execute instructions in a processor.                                                                                                    |
| Latency –<br>Session<br>Average | The average client latency over the life of a session.                                                                                                    |
| Latency – Last<br>Recorded      | The last recorded latency measurement for this session.                                                                                                    |

| Measurement                       | Description                                                                   |
|-----------------------------------|-------------------------------------------------------------------------------|
| Latency –<br>Session<br>Deviation | The difference between the minimum and maximum measured values for a session. |
| Input Session<br>Bandwidth        | The bandwidth (in bps) from client to server traffic for a session in bps.    |
| Input Session<br>Compression      | The compression ratio for client to server traffic for a session.             |
| Output<br>Session<br>Bandwidth    | The bandwidth (in bps) from server to client traffic for a session.           |
| Output<br>Session<br>Compression  | The compression ratio for server to client traffic for a session.             |
| Output<br>Session<br>Linespeed    | The line speed (in bps) from server to client for a session.                  |

#### **Virtual Channel Counters**

All the counters in the following table are measured in bytes per second (bps):

| Measurement                        | Description                                                                                          |
|------------------------------------|----------------------------------------------------------------------------------------------------|
| Input Audio Bandwidth              | The bandwidth from client to server traffic on the audio mapping channel.                            |
| Input Clipboard<br>Bandwidth       | The bandwidth from client to server traffic on the clipboard mapping channel.                        |
| Input COM1 Bandwidth               | The bandwidth from client to server traffic on the COM1 channel.                                     |
| Input COM2 Bandwidth               | The bandwidth from client to server traffic on the COM2 channel.                                     |
| Input COM Bandwidth                | The bandwidth from client to server traffic on the COM channel.                                      |
| Input Control Channel<br>Bandwidth | The bandwidth from client to server traffic on the ICA control channel.                              |
| Input Drive Bandwidth              | The bandwidth from client to server traffic on the client drive mapping channel.                     |
| Input Font Data<br>Bandwidth       | The bandwidth from client to server traffic on the local text echo font and keyboard layout channel. |

| Description                                                                                          |
|----------------------------------------------------------------------------------------------------|
| The bandwidth from server to client traffic on the licensing channel.                                |
| The bandwidth from client to server traffic on the LPT1 channel.                                     |
| The bandwidth from client to server traffic on the LPT2 channel.                                     |
| The bandwidth from client to server traffic on the client management channel.                        |
| The bandwidth from client to server traffic on the Program Neighborhood channel.                     |
| The bandwidth from client to server traffic on the printer spooler channel.                          |
| The bandwidth from client to server traffic on the Seamless channel.                                 |
| The bandwidth from client to server traffic on the local text echo data channel.                     |
| The bandwidth from client to server traffic on the Thinwire (graphics) channel.                      |
| The bandwidth from client to server traffic on the VideoFrame channel.                               |
| The bandwidth from server to client traffic on the audio mapping channel.                            |
| The bandwidth from server to client traffic on the clipboard mapping channel.                        |
| The bandwidth from server to client traffic on the COM1 channel.                                     |
| The bandwidth from server to client traffic on the COM2 channel.                                     |
| The bandwidth from server to client traffic on the COM channel.                                      |
| The bandwidth from server to client traffic on the ICA control channel.                              |
| The bandwidth from server to client traffic on the client drive channel.                             |
| The bandwidth from server to client traffic on the local text echo font and keyboard layout channel. |
|                                                                                                    |

| Measurement                    | Description                                                                      |
|--------------------------------|----------------------------------------------------------------------------------|
| Output Licensing<br>Bandwidth  | The bandwidth from server to client traffic on the licensing channel.            |
| Output LPT1 Bandwidth          | The bandwidth from server to client traffic on the LPT1 channel.                 |
| Output LPT2 Bandwidth          | The bandwidth from server to client traffic on the LPT2 channel.                 |
| Output Management<br>Bandwidth | The bandwidth from server to client traffic on the client management channel.    |
| Output PN Bandwidth            | The bandwidth from server to client traffic on the Program Neighborhood channel. |
| Output Printer<br>Bandwidth    | The bandwidth from server to client traffic on the printer spooler channel.      |
| Output Seamless<br>Bandwidth   | The bandwidth from server to client traffic on the Seamless channel.             |
| Output Text Echo<br>Bandwidth  | The bandwidth from server to client traffic on the local text echo data channel. |
| Output Thinwire<br>Bandwidth   | The bandwidth from server to client traffic on the Thinwire (graphics) channel.  |
| Output VideoFrame<br>Bandwidth | The bandwidth from server to client traffic on the VideoFrame channel.           |

## **Citrix MetaFrame XP Graph**

This graph is an Application Deployment solution which delivers applications across networks. The Citrix MetaFrame Resource Monitor is an Application Deployment Solution monitor, which provides performance information for the Citrix MetaFrame server.

| X-<br>axis  | Elapsed time since the start of the run.                                                                                                    |
|-------------|----------------------------------------------------------------------------------------------------|
| Y-<br>axis  | The resource usage on the Citrix MetaFrame server.                                                                                                    |
| Note        | To obtain data for this graph, you need to enable the Citrix MetaFrame XP monitor (from the Controller) and select the default measurements you want to display, before running the scenario. |
| See<br>also | "Application Deployment Solutions Graph Overview" on page 278  "Citrix Measurements" on page 278                                                                                              |
|             | Citrix ineasurements on page 276                                                                                                    |

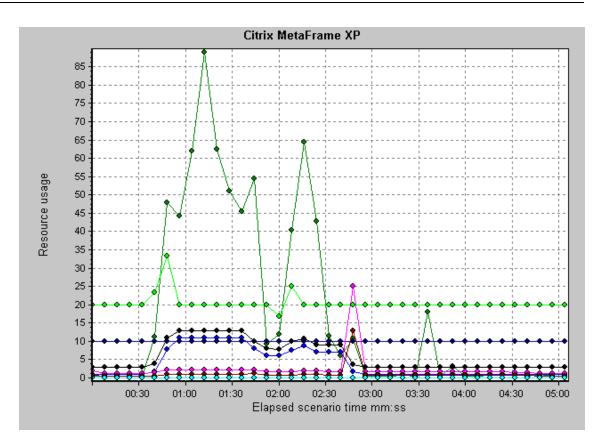

## **Middleware Performance Graphs**

#### **Middleware Performance Graphs Overview**

A primary factor in a transaction's response time is the middleware performance usage. LoadRunner's Middleware Performance monitors provide you with information about the middleware performance usage of the Tuxedo and IBM WebSphere MQ servers during a load test scenario execution. To obtain performance data, you need to activate the online monitor for the server and specify which resources you want to measure before executing the scenario.

For more information on activating and configuring the Middleware Performance monitors, refer to the *HP LoadRunner Controller User Guide*.

### **IBM WebSphere MQ Counters**

#### **Queue Performance Counters**

| Measurement                                  | Description                                                                   |
|----------------------------------------------|-------------------------------------------------------------------------------|
| Event - Queue Depth High (events per second) | An event triggered when the queue depth reaches the configured maximum depth. |
| Event - Queue Depth Low (events per second)  | An event triggered when the queue depth reaches the configured minimum depth. |

| Measurement                                                   | Description                                                                                                    |
|---------------------------------------------------------------|----------------------------------------------------------------------------------------------------|
| Event - Queue Full (events per second)                        | An event triggered when an attempt is made to put a message on a queue that is full.                                          |
| Event - Queue Service<br>Interval High (events per<br>second) | An event triggered when no messages are put to or retrieved from a queue within the timeout threshold.                        |
| Event - Queue Service<br>Interval OK (events per<br>second)   | An event triggered when a message has been put to or retrieved from a queue within the timeout threshold.                     |
| Status - Current Depth                                        | The current count of messages on a local queue. This measurement applies only to local queues of the monitored queue manager. |
| Status - Open Input Count                                     | The current count of open input handles. Input handles are opened so that an application may "put" messages to a queue.       |
| Status - Open Output<br>Count                                 | The current count of open output handles. Output handles are opened so that an application may "get" messages from a queue.   |

#### **Channel Performance Counters**

| Measurement                                                   | Description                                                                                                    |
|---------------------------------------------------------------|----------------------------------------------------------------------------------------------------|
| Event -<br>Channel<br>Activated<br>(events per<br>second)     | An event generated when a channel, waiting to become active but inhibited from doing so due to a shortage of queue manager channel slots, becomes active due to the sudden availability of a channel slot. |
| Event -<br>Channel Not<br>Activated<br>(events per<br>second) | An event generated when a channel attempts to become active but is inhibited from doing so due to a shortage of queue manager channel slots.                                                               |
| Event -<br>Channel<br>Started (events<br>per second)          | An event generated when a channel is started.                                                                                                    |
| Event -<br>Channel<br>Stopped<br>(events per<br>second)       | An event generated when a channel is stopped, regardless of source of stoppage.                                                                                                    |

| Measurement                                                     | Description                                                                                                    |
|-----------------------------------------------------------------|----------------------------------------------------------------------------------------------------|
| Event -<br>Channel<br>Stopped by<br>User (events<br>per second) | An event generated when a channel is stopped by a user.                                                                                                    |
| Status -<br>Channel State                                       | The current state of a channel. Channels pass through several states from stopped (inactive state) to running (fully active state). Channel states range from 0 (stopped) to 6 (running).                                                                  |
| Status -<br>Messages<br>Transferred                             | The count of messages that have been sent over the channel. If no traffic is occurring over the channel, this measurement will be zero. If the channel has not been started since the queue manager was started, no measurement will be available.         |
| Status - Buffer<br>Received                                     | The count of buffers that have been received over the channel. If no traffic is occurring over the channel, this measurement will be zero. If the channel has not been started since the queue manager was started, no measurement will be available.      |
| Status - Buffer<br>Sent                                         | The count of buffers that have been sent over the channel. If no traffic is occurring over the channel, this measurement will be zero. If the channel has not been started since the queue manager was started, no measurement will be available.          |
| Status - Bytes<br>Received                                      | The count of bytes that have been received over the channel. If no traffic is occurring over the channel, this measurement will appear as zero. If the channel has not been started since the queue manager was started, no measurement will be available. |
| Status - Bytes<br>Sent                                          | The count of bytes that have been sent over the channel. If no traffic is occurring over the channel, this measurement will appear as zero. If the channel has not been started since the queue manager was started, no measurement will be available.     |

### **Tuxedo Resources Graph Measurements**

The following table describes the default counters that can be measured. It is recommended to pay particular attention to the following measurements: % Busy Clients, Active Clients, Busy Clients, Idle Clients, and all the queue counters for relevant queues.

| Monitor | Measurements                                                                                                    |
|---------|----------------------------------------------------------------------------------------------------|
| Machine | <b>% Busy Clients.</b> The percentage of active clients currently logged in to the Tuxedo application server that are waiting for a response from the application server.                                       |
|         | Active Clients. The total number of active clients currently logged in to the Tuxedo application server.                                                                                                    |
|         | <b>Busy Clients.</b> The total number of active clients currently logged in to the Tuxedo application server that are waiting for a response from the application server.                                       |
|         | <b>Current Accessers.</b> The number of clients and servers currently accessing the application either directly on this machine or through a workstation handler on this machine.                               |
|         | <b>Current Transactions.</b> The number of in use transaction table entries on this machine.                                                                                                    |
|         | <b>Idle Clients.</b> The total number of active clients currently logged in to the Tuxedo application server that are not waiting for a response from the application server.                                   |
|         | <b>Workload Completed/second.</b> The total workload on all the servers for the machine that was completed, per unit time.                                                                                      |
|         | Workload Initiated/second. The total workload on all the servers for the machine that was initiated, per unit time.                                                                                             |
| Queue   | % Busy Servers. The percentage of active servers currently handling Tuxedo requests.                                                                                                    |
|         | Active Servers. The total number of active servers either handling or waiting to handle Tuxedo requests.                                                                                                    |
|         | <b>Busy Servers.</b> The total number of active servers currently busy handling Tuxedo requests.                                                                                                    |
|         | Idle Servers. The total number of active servers currently waiting to handle Tuxedo requests.                                                                                                    |
|         | <b>Number Queued.</b> The total number of messages which have been placed on the queue.                                                                                                    |
| Server  | Requests/second. The number of server requests handled per second.                                                                                                    |
|         | <b>Workload/second.</b> The workload is a weighted measure of the server requests. Some requests could have a different weight than others. By default, the workload is always 50 times the number of requests. |

| Monitor                | Measurements                                                                                                    |
|------------------------|----------------------------------------------------------------------------------------------------|
| Workstation<br>Handler | <b>Bytes Received/sec.</b> The total number of bytes received by the workstation handler, per second.                                                                                     |
| (WSH)                  | <b>Bytes Sent/sec.</b> The total number of bytes sent back to the clients by the workstation handler, per second.                                                                         |
|                        | <b>Messages Received/sec.</b> The number of messages received by the workstation handler, per second.                                                                                     |
|                        | <b>Messages Sent/sec.</b> The number of messages sent back to the clients by the workstation handler, per second.                                                                         |
|                        | <b>Number of Queue Blocks/sec.</b> The number of times the queue for the workstation handler blocked, per second. This gives an idea of how often the workstation handler was overloaded. |

## IBM WebSphere MQ Graph

This graph shows the resource usage of IBM WebSphere MQ Server channel and queue performance counters as a function of the elapsed load test scenario time.

| X-<br>axis  | Elapsed time since the start of the run.                                                                                                    |
|-------------|----------------------------------------------------------------------------------------------------|
| Y-<br>axis  | The resource usage of the IBM WebSphere MQ Server channel and queue performance counters.                                                                                                  |
| Note        | To obtain data for this graph, you need to enable the IBM WebSphere MQ monitor (from the Controller) and select the default measurements you want to display, before running the scenario. |
| See<br>also | "Middleware Performance Graphs Overview" on page 283 "IBM WebSphere MQ Counters" on page 283                                                                                               |

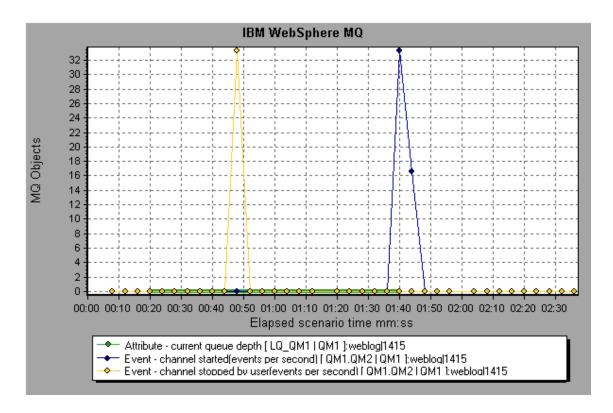

## **Tuxedo Resources Graph**

This graph provides information about the server, load generator machine, workstation handler, and queue in a Tuxedo system.

| X-<br>axis  | Elapsed time since the start of the run.                                                                                                    |
|-------------|----------------------------------------------------------------------------------------------------|
| Y-<br>axis  | The resource usage on the Tuxedo system.                                                                                                    |
| Note        | To obtain data for this graph, you need to enable the TUXEDO monitor (from the Controller) and select the default measurements you want to display, before running the scenario. |
| See<br>also | "Middleware Performance Graphs Overview" on page 283 "Tuxedo Resources Graph Measurements" on page 285                                                                           |

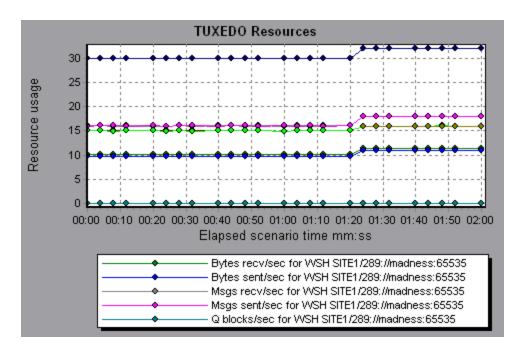

# **Infrastructure Resources Graphs**

## **Infrastructure Resources Graphs Overview**

LoadRunner's Infrastructure Resources monitor provides you with information about the performance of FTP, POP3, SMTP, IMAP, and DNS Vusers on the network client during load test scenario execution.

## **Network Client Measurements**

| Measurement                     | Description                                      |
|---------------------------------|--------------------------------------------------|
| Pings per sec                   | Number of pings per second.                      |
| Data transfer bytes per sec     | Number of data bytes transferred per second.     |
| Data receive bytes per sec      | Number of data bytes received per second.        |
| Connections per sec             | Number of connections per second.                |
| Accept connections per sec      | Number of connections accepted per seconds.      |
| SSL Connections per sec         | Number of SSL connections per second.            |
| SSL Data transfer bytes per sec | Number of SSL data bytes transferred per second. |
| SSL Data receive bytes per sec  | Number of SSL data bytes received per second.    |
| SSL Accept connections per sec  | Number of SSL connections accepted per seconds.  |

## **Network Client Graph**

This graph displays network client data points for FTP, POP3, SMTP, IMAP, and DNS Vusers during a load test scenario run.

| X-axis   | Elapsed time since the start of the run.                    |
|----------|-------------------------------------------------------------|
| Y-axis   | The resource value of the network client data points        |
| See also | "Infrastructure Resources Graphs Overview" on previous page |

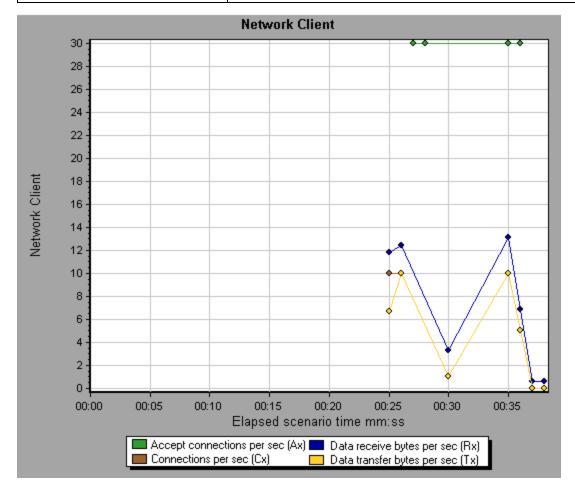

# **Analysis Reports**

# **Understanding Analysis Reports**

## **Analysis Reports Overview**

After running a load test scenario, you can view reports that summarize your system's performance. Analysis provides the following reporting tools:

- "Summary Report" on page 305
- "SLA Reports" on page 304
- "Transaction Analysis Report" on page 309
- "HTML Report" on page 295

The Summary report provides general information about the scenario run. You can access the Summary report at any time from the Session Explorer.

The SLA report provides an overview of the defined SLAs (Service Level Agreements) with succeeded or failed status.

The Transaction Analysis report provides a detailed analysis of a specific transaction over a specific time period.

You can instruct Analysis to create an HTML report. The HTML report contains a page for each open graph, the Summary report, the SLA report, and the Transaction Analysis report.

Transaction reports provide performance information about the transactions defined within the Vuser scripts. These reports give you a statistical breakdown of your results and allow you to print and export the data.

**Note:** SLA reports and Transaction Analysis reports are not available when generating Cross Result graphs. For more information on Cross Result graphs, see "Cross Result and Merged Graphs" on page 101.

## **Report Templates Overview**

You can use Report Templates to create and customize templates which are used when generating reports. Report templates can be used across similar scenario runs and saves time and effort on recreating reports each time.

Using the Report Templates dialog box, you can record document details, define the format of the report, and select the content items to include in the report and configure each content item accordingly.

A list of report templates is displayed in the **Templates** dialog box, under **Rich Reports**. Select this option if you want to generate the report in the load run session in word, excel, HTML or PDF format. For more information on templates, see "Template Dialog Box" on page 62.

## **Analysis Reports Overview**

The Summary report provides general information about load test scenario execution. This report is always available from the Session Explorer or as a tab in the Analysis window.

The Summary report lists statistics about the scenario run and provides links to the following graphs: Running Vusers, Throughput, Hits Per Second, HTTP Responses per Second, Transaction Summary, and Average Transaction Response Time.

The appearance of the Summary report and the information displayed, will vary depending on whether an SLA (Service Level Agreement) was defined.

An SLA defines goals for the scenario. LoadRunner measures these goals during the scenario run and analyzes them in the Summary report. For more information on defining an SLA, see "SLA Reports" on page 304

A Summary report is also provided for Cross Result graphs. For more information about Cross Result graphs, see "Cross Result Graphs Overview" on page 101.

**Note:** You can save the Summary reports to an Excel file by selecting **View > Export Summary to Excel** or by clicking the **Export Summary to Excel** button on the toolbar.

## **Analyze Transaction Settings Dialog Box**

This dialog box enables you to configure the Transaction Analysis Report to show correlations between the graph of the analyzed transaction and other graphs that you select.

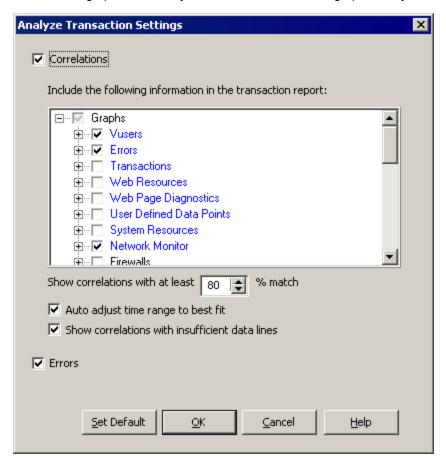

| To access | Use one of the following:                          |
|-----------|----------------------------------------------------|
|           | Reports > Analyze Transaction > Settings           |
|           | Tools > Options > Analyze Transaction Settings tab |
| See also  | "Analyze Transactions Dialog Box" on next page     |

| UI Element                                                 | Description                                                                                                    |
|------------------------------------------------------------|----------------------------------------------------------------------------------------------------|
| Correlations                                               | Defines which graphs you want Analysis to match to the graph of the transaction you selected. Graphs where data is available appear in blue.                                                                                                    |
| Show<br>correlations<br>with at least<br>x% match          | The positive or negative percentage correlation between the graph of the analyzed transaction and the graphs selected above. You can change the percentage by entering a value in the box. The default is 20%.                                                                                                 |
| Auto adjust time range to best fit                         | Analysis adjusts the selected time range to focus on the SLA violations within and around that time period. This option only applies when the Transaction Analysis report is generated directly from the Summary report (from the <b>X Worst transactions</b> or <b>Scenario behavior over time</b> sections). |
| Show<br>correlations<br>with<br>insufficient<br>data lines | Displays correlations where one of the measurements contains less than 15 units of granularity.                                                                                                    |
| Errors                                                     | Displays errors in the Transaction Analysis Report if selected.                                                                                                    |

# **Analyze Transactions Dialog Box**

You use the Analyze Transaction dialog box to define the criteria that will be used to analyze the selected transaction in the Transaction Analysis Report. You can analyze a transaction even if you have not defined an SLA.

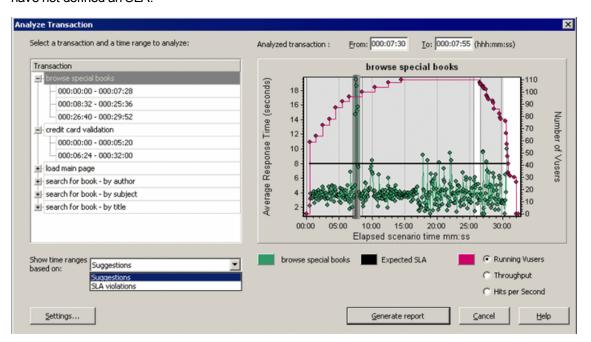

| To access   | Reports > Analyze Transaction  Summary Report > right-click menu > Add New Item > Analyze Transaction  Toolbar >   Summary Report with no SLA > Statistics Summary section > Analyze Transaction tool link |  |
|-------------|----------------------------------------------------------------------------------------------------|--|
| Note        | Analysis data (for example, transactions) that has been excluded by the Summary Filter will not be available for analysis in the Transaction Analysis report.                                              |  |
| See<br>also | "Filtering and Sorting Graph Data" on page 67                                                                                                    |  |

User interface elements are described below (unlabeled elements are shown in angle brackets):

| UI Element                                                                                   | Description                                                                                                    |
|----------------------------------------------------------------------------------------------|----------------------------------------------------------------------------------------------------|
| Show time                                                                                    | Select one of the display options:                                                                                                    |
| ranges<br>based on                                                                           | Suggestions. Lists all transactions and time ranges from the scenario run.                                                                                                    |
| box                                                                                          | <ul> <li>SLA Violations. Lists only those transactions and time ranges where the<br/>transaction exceeded the SLA. This option does not appear if there were no<br/>transactions that exceeded the SLA.</li> </ul>                                  |
| Transaction                                                                                  | Select the transaction to analyze from the Transaction tree.                                                                                                    |
| <time< th=""><th>Select the time range to analyze in one of the following ways:</th></time<> | Select the time range to analyze in one of the following ways:                                                                                                    |
| Range>                                                                                       | Select the time range from the Transaction tree.                                                                                                    |
|                                                                                              | Enter the time range in the <b>From</b> and <b>To</b> boxes above the graph.                                                                                                    |
|                                                                                              | Select the time range by dragging the bars on the graph.                                                                                                    |
| <display< th=""><th>Select one of the following:</th></display<>                             | Select one of the following:                                                                                                    |
| options>                                                                                     | Running Vusers                                                                                                    |
|                                                                                              | Throughput                                                                                                    |
|                                                                                              | Hits per Second                                                                                                    |
|                                                                                              | The option you select is displayed on the graph and will appear on the snapshot of the graph that appears on the Transaction Analysis Report. Note that your choice only affects the display of the graph and not the calculation for correlations. |
| Settings                                                                                     | Click <b>Settings</b> to define the Analyze Transaction settings in the <b>Analyze Transaction Settings</b> dialog box. For more information, see "Analyze Transaction Settings Dialog Box" on page 292.                                            |
|                                                                                              | Note: You can also define the Analyze Transaction settings in the Analyze Transaction Settings tab of the Options dialog box (Tools > Options).                                                                                                    |
| Generate report                                                                              | The Transaction Analysis Report opens. Once the report has been created, you can access it at any time from the Session Explorer.                                                                                                    |

## **HTML Report**

Analysis enables you to create HTML reports for your load test scenario run. It creates a separate page for each one of the open graphs and reports.

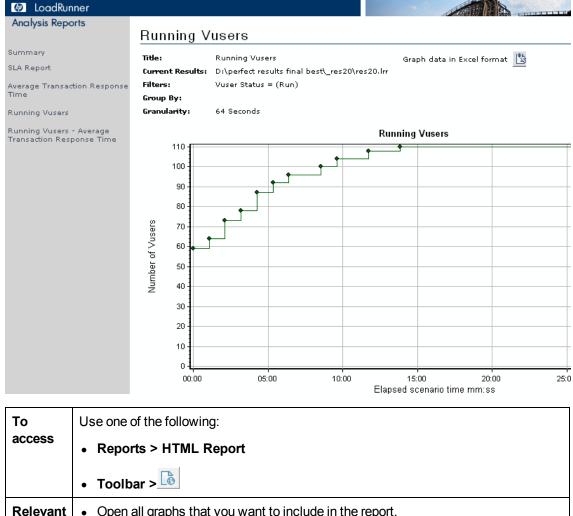

User interface elements are described below:

tasks

| UI Element                                | Description                                                                                                    |
|-------------------------------------------|----------------------------------------------------------------------------------------------------|
| <graphs><br/>menu left<br/>frame</graphs> | Click the graph link to view an HTML report for that graph.                                                                                |
| ***                                       | You can view an Excel file containing the graph data, by clicking the <b>Graph</b> data in Excel format button on the relevant graph page. |

## **New Report Dialog Box**

This dialog box enables you to create a report based on the report template selected. You can adjust the report template settings to generate a report that corresponds to the required report layout.

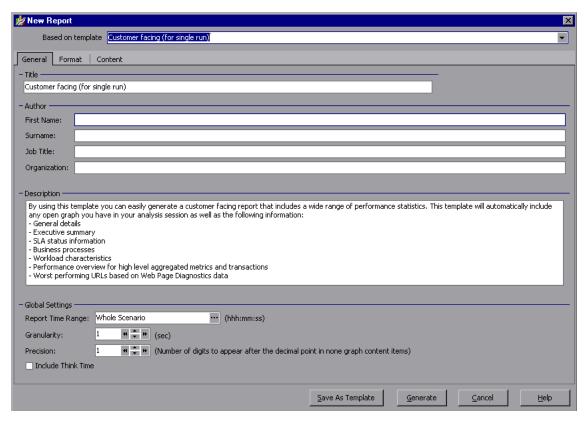

| To access | Reports > New Report                                 |
|-----------|------------------------------------------------------|
| See also  | "Report <templates> Window" on next page</templates> |
|           | "Report Templates General Tab" on page 298           |
|           | "Report Templates Format Tab" on page 299            |
|           | "Report Templates Content Tab" on page 301           |

| UI Element        | Description                                                                                                    |
|-------------------|----------------------------------------------------------------------------------------------------|
| Based on Template | Select report template. After a template has been selected, the corresponding settings of the report template appear. |
| General tab       | For user interface details, see "Report Templates General Tab" on next page.                                          |
| Format tab        | For user interface details, see"Report Templates Format Tab" on page 299.                                             |
| Content tab       | For user interface details, see "Report Templates Content Tab" on page 301.                                           |

## Report <Templates> Window

This window enables you to add, modify, import, export, or duplicate a report template.

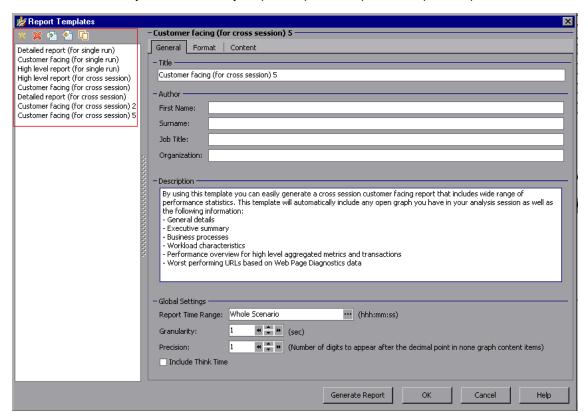

| To access | Reports > Report Templates              |
|-----------|-----------------------------------------|
| See also  | "Report Templates Overview" on page 291 |

| UI Element | Description                                                     |
|------------|-----------------------------------------------------------------|
| New        | Add a new report template.                                      |
| Delete     | Delete the selected template.                                   |
| Import     | Import report template from selected XML file.                  |
| Export     | Save the selected template as an XML file to a selected folder. |
| Duplicate  | Create a copy of the selected template.                         |

## **Report Templates General Tab**

This tab enables you to record document details, such as title, author name and title and set global settings, such as Report Time Range and granularity.

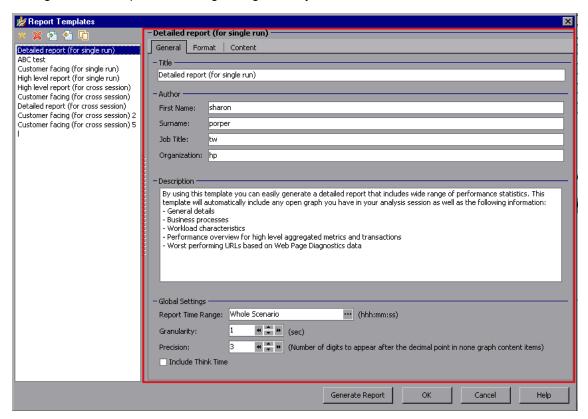

| Important Information | New Report window has the same components as Report Templates. |
|-----------------------|----------------------------------------------------------------|
| See also              | "Report Templates Overview" on page 291                        |

| UI Element            | Description                                                                                                    |
|-----------------------|----------------------------------------------------------------------------------------------------|
| Title                 | A description of the template.                                                                                                    |
| First Name            | The first name of the person to display on the report.                                                                              |
| Surname               | The last name of the person to display on the report.                                                                               |
| Job title             | The job title of the person to display on the report.                                                                               |
| Organization          | The name of the organization to display on the report.                                                                              |
| Description           | You can enter a description and include details of the report template.                                                             |
| Report Time<br>Range  | The default setting is Whole Scenario. Click to set the start and end time range of the scenario run time to display on the report. |
| Granularity           | Define granularity settings (in seconds).                                                                                           |
| Precision             | The number of digits to appear after the decimal point in none graph content items.                                                 |
| Include<br>Think Time | Analysis processes data to include think time. This data is then used to generate reports.                                          |

# **Report Templates Format Tab**

This tab enables you to define the format of report template.

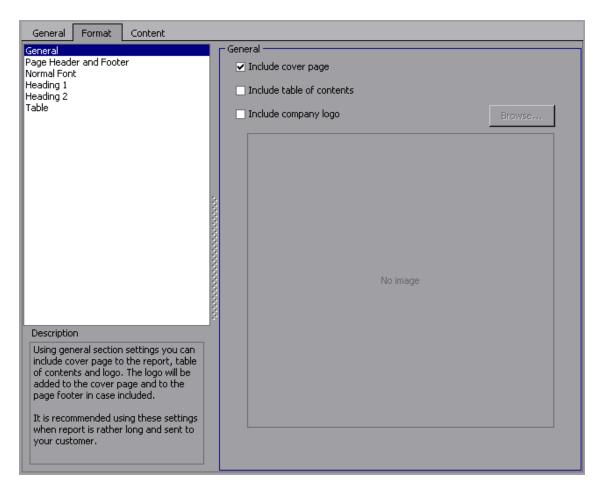

| To access | Reports > Report Templates > Format tab |
|-----------|-----------------------------------------|
| See also  | "Report Templates Overview" on page 291 |

| UI Element | Description                               |
|------------|-------------------------------------------|
| General    | The <b>General</b> option enables you to: |
|            | include a cover page                      |
|            | include table of contents                 |
|            | include company logo                      |

| UI Element  | Description                                                                                                    |
|-------------|----------------------------------------------------------------------------------------------------|
| Page Header | You can customize the header and footer by using the following options:                                            |
| and Footer  | Font type, size and color                                                                                          |
|             | Bold, italicize, or underline                                                                                      |
|             | Right, center or left align                                                                                        |
|             | You can add tags, such as date, name or organization.                                                              |
|             | You can include required details such as page count, date, name, and so forth on the left, center or right column. |
| Normal Font | Select the type of font to use in the report template.                                                             |
| Heading 1/2 | Create a style for your headings                                                                                   |
| Table       | Format the table using the following options:                                                                      |
|             | Font type, size and color                                                                                          |
|             | Background color                                                                                                   |
|             | Bold, italicize, or underline                                                                                      |
|             | Right, center or left align                                                                                        |

# **Report Templates Content Tab**

This tab enables you to select the content items to include in the report and configure each content item accordingly.

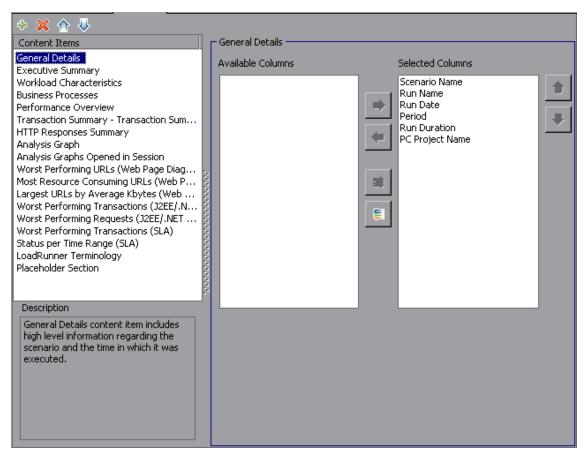

| To access | Reports > Report Templates > Content tab |
|-----------|------------------------------------------|
| See also  | "Report Templates Overview" on page 291  |

| UI Element                                | Description                                                                                                    |
|-------------------------------------------|----------------------------------------------------------------------------------------------------|
| General Details                           | Select the session details to display in the report.                                                                                                    |
| Executive Summary                         | Enter a summary in the open text dialog box.                                                                                                    |
| Workload<br>Characteristics               | Select the workload details to display in the report. The workload is determined by the number of transactions, running Vusers load and throughput status on the server. |
| <b>Business Process</b>                   | Select script details to display in the report. All the scripts from the scenario are included in the report.                                                            |
| Performance Overview                      | Select the performance characteristics over the configured elapsed time to display in the report.                                                                        |
| Transaction Summary - Transaction Summary | Configure the settings for load test scenario diagnostics data to display. You can set more than one value for the percentile column.                                    |

| UI Element                                                     | Description                                                                                                    |
|----------------------------------------------------------------|----------------------------------------------------------------------------------------------------|
| HTTP Responses<br>Summary                                      | Define the time range by which to display HTTP status codes returned from the Web server.                                                                                                  |
| Analysis Graph                                                 | Select a graph and configure graph settings to display in the report.                                                                                                    |
| Analysis Graphs<br>Opened in Session                           | Select the graphs opened in the Analysis session to display in the report.                                                                                                    |
| Worst Performing<br>URLs (Web Page<br>Diagnostics)             | Define the number of URLs to display of which take the longest time to load. Based on data from the Web Page Diagnostics graph.  Note: In the Worst URLs report, the Total column does not |
|                                                                | include waste-time, whereas the <b>Min</b> , <b>Max</b> , <b>Avg</b> , and <b>StdDev</b> columns do include waste-time.                                                                    |
| Most Resource<br>Consuming URLs<br>(Web Page<br>Diagnostics)   | Define the number of URLs to display of which take up the most computer resources. Based on data from the Web Page Diagnostics graph.                                                      |
| Largest URLs by<br>Average kbytes (Web<br>Page Diagnostics)    | Define the number of URLs to display of which are the largest in kbytes and take the most server time to load. Based on data from the Web Page Diagnostics graph.                          |
| Worst Performing<br>Transactions<br>(J2EE/.NET<br>Diagnostics) | Define the number of transactions to display of which the response time takes the longest. Based on data from J2EE/.NET Diagnostics graph.                                                 |
| Worst Performing<br>Requests (J2EE/.NET<br>Diagnostics)        | Define the number of transactions to display of requests which take the longest to retrieve data. Based on data from J2EE/.NET Diagnostics graph.                                          |
|                                                                | <b>Note:</b> The request does not have to come from the same transaction.                                                                                                    |
| Worst Performing<br>Transactions (SLA)                         | Define the number of worst transactions to display which are above the threshold. This data is based on transactions from Average Transaction Response Time (SLA).                         |
| Status Per Time Range<br>(SLA)                                 | Shows metrics of SLA status at every time interval. This is relevant to Errors per Second and Average Transaction Response Time (SLA).                                                     |
| LoadRunner<br>Terminology                                      | The terminology content item includes definitions for terms related to LoadRunner objects and graph information.                                                                           |
| Placeholder Section                                            | Enter open text dialog.                                                                                                    |
| ÷                                                              | Add a content item.                                                                                                    |

| UI Element                       | Description                                                                       |
|----------------------------------|-----------------------------------------------------------------------------------|
| ×                                | Delete the selected content item.                                                 |
|                                  | Move up selected content item.                                                    |
| ₩.                               | Move down selected content item.                                                  |
| Parameters                       | Enter a title, set granularity and percentile used for the selected content item. |
| Columns                          | Select the criteria to display in the report for the selected content item.       |
| Include workload scheme graph    | A workload scheme graph is included in the report.                                |
| Filter                           | Define filter conditions for selected content item to display in report.          |
| Number of worst elements to show | Shows <i>x</i> of the worst elements on the report.                               |

# **SLA Reports**

An SLA (Service Level Agreement) defines goals for the load test scenario. LoadRunner measures these goals during the scenario run and analyzes them in the Summary report. The SLA Report shows the succeeded or failed status of all SLAs that were defined for the scenario run. For more information on defining an SLA, see "SLA Reports" above.

**Note:** Analysis data (for example, transactions) that has been excluded by the Summary Filter will not be available for analysis in the SLA report.

| To access | You create the SLA Report in one of the following ways:   |
|-----------|-----------------------------------------------------------|
|           | Reports > Analyze SLA                                     |
|           | Right-click the Summary pane > Add New Item > Analyze SLA |
|           | Summary Report > •                                        |
| See also  | "Defining Service Level Agreements " on page 106          |

| UI Element              | Description                                                                                                    |
|-------------------------|----------------------------------------------------------------------------------------------------|
| Display of SLA statuses | SLA Status per goal definition                                                                                                    |
|                         | <ul> <li>Where the SLA was defined over the whole run, the report displays a<br/>single SLA status for each goal definition.</li> </ul>                                                                                                    |
|                         | SLA status for each transaction per time interval                                                                                                    |
|                         | Where the SLA was defined per time interval within the run, the report<br>displays the status of the SLA for each transaction per time interval.<br>The green squares show time intervals where the transaction<br>performed within the SLA boundary. Red squares where the<br>transaction failed and gray squares show where no relevant SLA was<br>defined. |
|                         | SLA goal definitions                                                                                                    |
|                         | <ul> <li>Where the SLA was defined per time interval within the run, a further<br/>section appears detailing the goal definitions for the SLA.</li> </ul>                                                                                                    |

# **Summary Report**

The Summary report provides general information about load test scenario execution. It lists statistics about the scenario run and provides links to the following graphs: Running Vusers, Throughput, Hits Per Second, HTTP Responses per Second, Transaction Summary, and Average Transaction Response Time.

| To access             | Session Explorer > Reports > Summary Report                                                                                                    |
|-----------------------|----------------------------------------------------------------------------------------------------|
| Important information | The Summary report for SAP Diagnostics, J2EE /.NET Diagnostics, and Siebel Diagnostics provides a usage chart that links to and displays each individual transaction's Web, application, and database layers, and provides the total usage time for each transaction. |
| Relevant<br>tasks     | You can save the Summary reports to an Excel file by selecting <b>View &gt; Export Summary to Excel</b> or by clicking on the toolbar.                                                                                                    |
| See also              | The Summary reports for the various diagnostics environments are discussed in detail in the following sections:                                                                                                    |
|                       | "SAP Diagnostics Summary Report" on page 352                                                                                                    |
|                       | J2EE & .NET Diagnostics Graphs Summary Report                                                                                                    |
|                       | "Siebel Diagnostics Graphs Summary Report" on page 322                                                                                                    |

### **Summary Report with No SLA**

| UI Element                        | Description                                                                                                    |
|-----------------------------------|----------------------------------------------------------------------------------------------------|
| Scenario<br>Details               | Shows the basic details of the load test scenario being analyzed.                                                                                                    |
| Statistics<br>Summary             | This section shows a breakdown of the transaction statistics and also provides links to the following:                                                                                                    |
|                                   | The SLA configuration wizard. For more information on defining an SLA, see "SLA Reports" on page 304                                                                                                    |
|                                   | The Analyze Transaction tool. For more information on analyzing transactions, see "Analyze Transactions Dialog Box" on page 293                                                                                                    |
| Scenario<br>Behavior<br>Over Time | This section displays the average errors per second received by the application under test per time interval. For example, 0 means that on average there were zero errors received per second for that time interval, 0+ means that on average there were slightly more than zero errors received, and so on. Add screen |
| Transaction<br>Summary            | This section displays a table containing the load test scenario's diagnostics data. Included in this data is a percentile column (x Percent). This column indicates the maximum response time for that percentage of transactions performed during the run.                                                              |
|                                   | <b>Note</b> : You can change the value in the percentile column in one of the following ways:                                                                                                    |
|                                   | Open the Options dialog box ( <b>Tools &gt; Options</b> ). Click the <b>General</b> tab and in the Summary Report section enter the desired percentile in the Transaction Percentile box.                                                                                                    |
|                                   | Select View > Summary Filter or click on the toolbar. The Analysis Summary Filter dialog box opens. In the Additional Settings area enter desired percentile.                                                                                                    |
| HTTP<br>Responses                 | This section shows the number of HTTP status codes returned from the Web server during the load test scenario, grouped by status code.                                                                                                    |
| Summary                           | <b>Note</b> : There are additional Diagnostics sections that may appear at the end of the Summary report, depending on the configuration of your system. For more information, see "Summary Report" on previous page.                                                                                                    |

## **Summary Report with SLA**

| UI Element            | Description                                                                    |  |
|-----------------------|--------------------------------------------------------------------------------|--|
| Scenario<br>details   | This section shows the basic details of the load test scenario being analyzed. |  |
| Statistics<br>Summary | This section shows a breakdown of the transaction statistics.                  |  |

#### , continued

## UI Element

#### Description

### X Worst Transactions

The X Worst Transactions table shows the worst transactions in terms of how often the transactions exceeded the SLA boundary during the run, and by how much. Click here to see an example of the 5 Worst transactions section of the summary report.

**Note**: You choose how many transactions are displayed in this table in the Summary Report section on the General tab of the options dialog box. Open the dialog box (**Tools** > **Options**) and enter the number of transactions to display. The default is **5**.

You expand a transaction to get more information. When expanded, the following information appears for each transaction:

#### **Failure Ratio**

 The percentage of time intervals where the transaction exceeded the SLA. You can see this graphically in the Scenario Behavior Over Time section below.

#### **Failure Value**

 The average percentage by which the transaction exceeded the SLA over the whole run.

#### Avg exceeding ratio

■ The average percentage by which the transaction exceeded the SLA over a specific time interval. For example, in the first time interval in the screenshot above, the figure is 4.25%. This means that during that time interval, the transaction may have exceeded the SLA boundary several times, each time by a different percentage margin, the average percentage being 4.25%.

### Max exceeding ratio

 The highest percentage by which the transaction exceeded the SLA over a specific time interval. For example, using the same time interval as above, This section shows how each transaction performed in terms of the SLA over time intervals. The green squares show time intervals where the transaction performed within the SLA boundary. Red squares show time intervals where the transaction failed and gray squares show where no relevant SLA was defined. Click here to see an example of the scenario behavior over time section of the summary report.

Analysis allows you to analyze a specific transaction in more detail. You open the Analyze Transaction tool from the Scenario Behavior Over Time section in one of the following ways:

- Select the transaction to analyze from the list and enter the time interval in the From and To boxes. Then click Analyze Transaction.
- Drag the mouse over the desired transaction and time range to analyze. Then click Analyze Transaction.

For more information on Transaction Analysis Reports, see "Analyze Transactions Dialog Box" on page 293.

Note: The time intervals displayed in the Scenario Behavior Over Time section may vary for each interval. The time interval set in the tracking period of the SLA is only the minimum time interval that will be displayed.

## , continued

| Ul Element                   | Description                                                                                                    |                                                                                                    |
|------------------------------|----------------------------------------------------------------------------------------------------|----------------------------------------------------------------------------------------------------|
| Of Element                   | Description                                                                                                    |                                                                                                    |
|                              | the transaction may have exceeded the SLA several times, each time by a different percentage margin. The highest percentage being 7.39%                                                                                                    | It is only the display that varies. The SLA is still determined over the time interval you choose in the <b>Advanced Settings</b> section. |
|                              | Analysis allows you to analyze a specific transaction in more detail. You open the Analyze Transaction tool from this section by clicking the <b>Analyze Transaction</b> button. For more information on Transaction Analysis Reports, see "Analyze Transactions Dialog Box" on page 293.                                                                                                    |                                                                                                    |
| Transaction<br>Summary       | This section displays a table containing the load test scenario's diagnostics data. Included in this data is a percentile column (x Percent). This column indicates the maximum response time for that percentage of transactions performed during the run. For example, in the table below, the value in the 88 Percent column for <b>browse special books</b> is 8.072. This means that the response time for 88% of the <b>browse special books</b> transactions was less that 8.072 seconds. Click here to see an example of a Transaction Summary. |                                                                                                    |
|                              | Note: You can change the value in the percentile column in the Summary Report section of the General tab of the Options dialog box. Open the dialog box (Tools > Options) and enter the desired percentage.  Alternatively, you can also change the value in the Summary Filter (View > Summary                                                                                                    |                                                                                                    |
|                              | Filter).                                                                                                    |                                                                                                    |
| HTTP<br>Responses<br>Summary | This section shows the number of HTTP status codes returned from the Web server during the load test scenario, grouped by status code.                                                                                                    |                                                                                                    |
|                              | <b>Note:</b> There are additional Diagnostics sections that may appear at the end of the Summary report, depending on the configuration of your system. For more information, see "Summary Report" on page 305.                                                                                                    |                                                                                                    |

## **Summary reports for Cross Result Graphs**

User interface elements are described below:

| UI<br>Element     | Description                                                                                                    |
|-------------------|----------------------------------------------------------------------------------------------------|
| <graphs></graphs> | Displays summary information for the scenarios that you are comparing. The information is displayed in a way that enables you to compare data from the different scenarios. Includes the same type of information as the regular Summary report except for the following: |
|                   | SLA information                                                                                                    |
|                   | Diagnostics information                                                                                                    |
|                   | Scenario behavior over time                                                                                                    |

# **Transaction Analysis Report**

This report enables you to individually examine each of the transactions from the load test scenario run.

| To access Reports |
|-------------------|
|-------------------|

| UI Element   | Description                                                                                                    |
|--------------|----------------------------------------------------------------------------------------------------|
| Observations | This section shows both positive and negative correlations between the graph of the transaction being analyzed, and other graphs based on the settings you chose in the Analyze Transaction Dialog Box. When two graphs are correlated, it means that their behavior matches each other by a certain percentage. |
|              | To view the correlating graph, select one of the results and then click the View Graph icon at the bottom of the section. The graph comparison opens.                                                                                                    |
|              | You can return to the Transaction Analysis Report from the graph comparison at anytime by clicking the Back to <transaction name=""> icon on the toolbar.</transaction>                                                                                                    |
|              | <b>Note</b> : The correlations are automatically calculated according to a default ratio of 20%. You can adjust this ratio by clicking the arrows next to the percentage. Then click Recalculate.                                                                                                    |
| Errors       | This section is divided into two sub-sections.                                                                                                    |
|              | Application Under Test errors. Shows errors that occurred during the transaction that were direct results of Vuser activity.                                                                                                    |
|              | All errors. Shows Application Under Test errors as well as errors that were not related to Vuser activity, and which affected your system and not the application under test.                                                                                                    |

| UI Element           | Description                                                                                                    |
|----------------------|----------------------------------------------------------------------------------------------------|
| Observation Settings | This section displays a summary of the settings that were selected in the Advanced Settings section of the Analyze Transaction dialog box.                                                                                                    |
| Graph                | The Graph section displays a snapshot of selected transaction and time range for analysis merged with the display option you selected (Running Vusers, Throughput, or Hits per Second). Note that it is only a snapshot and can not be manipulated like normal graphs. |

# Working with Diagnostics Siebel Diagnostics Graphs

## **Siebel Diagnostics Graphs Overview**

Siebel Diagnostics graphs enable you to trace, time, and troubleshoot individual transactions through Web, application, and database servers.

To analyze where problems are occurring, you correlate the data in the Siebel Diagnostics graphs with data in the Transaction Response Time graphs.

You begin analyzing these graphs with the transaction graphs that display the average transaction response time during each second of the load test scenario run. For example, the following Average Transaction Response Time graph demonstrates that the average transaction response time for the **Action\_Transaction** transaction was high.

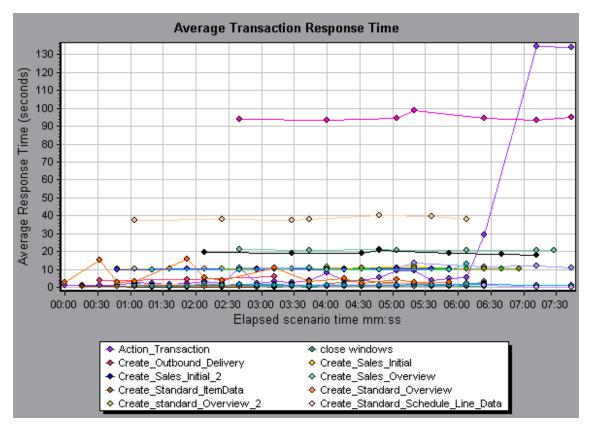

Using the Siebel Diagnostics graphs, you can pinpoint the cause of the delay in response time for this transaction.

Alternatively, you can use the Summary Report to view individual transactions broken down into Web, application, and database layers, and the total usage time for each transaction. For more information, see "Siebel Diagnostics Graphs Summary Report" on page 322.

**Note:** A measurement that is broken down in the Average Transaction Response Time graph will be different from the same measurement broken down in the Siebel Diagnostics graph. This is because the Average Transaction Response Time graph displays the average transaction response time, whereas the Siebel Diagnostics graph displays the average time per transaction event (sum of Siebel Area response time).

## **How to Enable Siebel Diagnostics**

To generate Siebel diagnostics data, you must first install the ERP/CRM Mediator (Mediator). For information on installing the Mediator, refer to the *HP LoadRunner Installation Guide*.

The Mediator is used to gather and correlate offline diagnostics data from the Siebel server. The Mediator processes the diagnostics data, and then passes it to the Controller.

Note: The Mediator must reside in the same LAN as the Siebel server.

To obtain diagnostics data for these graphs, you need to set up the Siebel Diagnostics module before running the scenario, and specify the sampling percentage of diagnostics data to include in

the diagnostics graphs. For more information on configuring Siebel Diagnostics, refer to the *HP LoadRunner Controller User Guide*.

- The settings that you configure are per scenario. All scripts in the scenario will run under the same diagnostics configuration.
- To ensure that valid diagnostics data is generated, manually define the transactions in the Vuser script rather than using automatic transactions. Make sure to disable the following options in the run-time settings General: Miscellaneous node: Define each action as a transaction and Define each step as a transaction.

### **Call Stack Statistics Window**

This window enables you to view which components called the selected component.

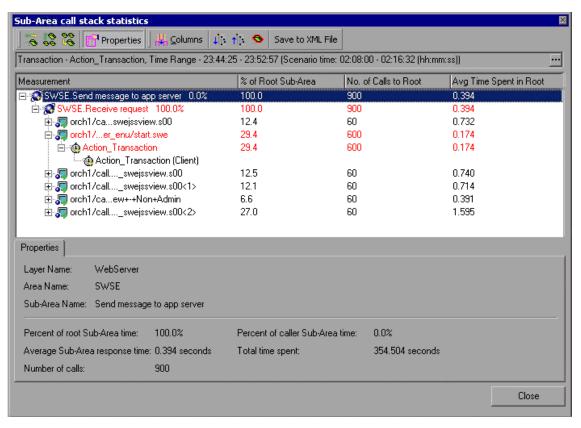

| To access | Analysis window > <siebel> graph &gt; right click sub-area and select Siebel Diagnostics &gt; Show Sub-Area Call Stack Statistics</siebel> |
|-----------|----------------------------------------------------------------------------------------------------|
| See also  | "Siebel Diagnostics Graphs Overview" on page 310                                                                                           |

| UI Element                     | Description                                                                                                    |
|--------------------------------|----------------------------------------------------------------------------------------------------|
| Measurement                    | Name of the sub-area, displayed as <b>AreaName:SubAreaName</b> . In the case of a database call, query information is also displayed. The percent shown indicates the percentage of calls to this component from its child. |
| % of Root<br>Sub-Area          | Displays the percentage of sub-area time in relation the total root sub-area time.                                                                                                    |
| No. of Calls to Root           | Displays the amount of times this transaction or sub-area was executed.                                                                                                    |
| Avg Time<br>Spent in<br>Root   | Time spent in root is the time that the sub-area spent in the root sub-area//transaction.  Average Time Spent in Root time is the total time spent in the root divided by the number of instances of the sub-area.          |
| STD Time<br>Spent in<br>Root   | The standard deviation time spent in the root.                                                                                                    |
| Min Time<br>Spent in<br>Root   | The minimum time spent in the root.                                                                                                    |
| Max Time<br>Spent in<br>Root   | The maximum time spent in the root.                                                                                                    |
| % of Called                    | Displays the percentage of sub-area time in relation the child sub-area time.                                                                                                    |
| Total Time<br>Spent in<br>Root | Displays the total sub-area execution time, including the child execution time.                                                                                                    |
| TII:                           | Expand All. Expands the entire tree.                                                                                                    |
| †II:                           | Collapse All. Collapses the entire tree.                                                                                                    |
|                                | Expand Worst Path. Expands only the parts of the path on the critical path.                                                                                                    |
| Save to XML<br>File            | Saves the tree data to an XML file.                                                                                                    |
| Properties                     | Properties Area. Displays the full properties of the selected sub-area.                                                                                                    |
| SQL Query                      | <b>SQL Query.</b> Displays the SQL query for the selected sub-area (For Database only).                                                                                                    |

### **Chain of Calls Window**

This window enables you to view the components that the selected transaction or sub-area called. The following figure shows all the calls in the critical path of the parent **Action\_Transaction** server-side transaction are displayed.

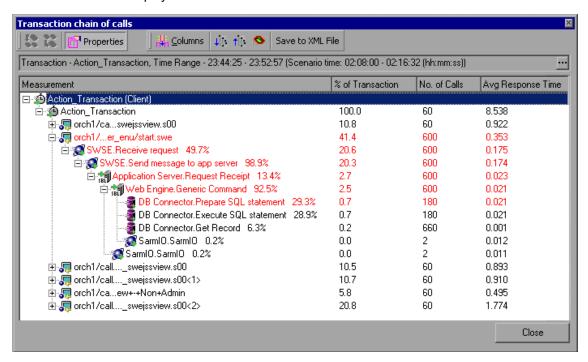

| To access | Use one of the following:                                                                                         |
|-----------|----------------------------------------------------------------------------------------------------|
|           | To view transaction call chains - right click a component and select     Siebel Diagnostics > Show Chain of Calls |
|           | To view sub-area statistics - right click sub-area and select Show Sub-Area Chain of Calls                        |
| Note      | Each red node signifies the most time consuming child to its parent.                                              |

| UI Element | Description                                                                                                    |
|------------|----------------------------------------------------------------------------------------------------|
|            | Switch to Sub-Area Chain of Calls. When the sub-area call stack statistics data is displayed, this displays the sub-area chain of calls data (only if the root is a sub-area).        |
|            | Switch to Sub-Area Call Stack Statistics. When the sub-area chain of calls data is displayed, this displays the sub-area call stack statistics data (only if the root is a sub-area). |
| 99         | Show Sub-Area Chain of Calls. Displays the Sub-Area Chain of Calls window.                                                                                                    |

| UI Element                                | Description                                                                                                    |
|-------------------------------------------|----------------------------------------------------------------------------------------------------|
| 99                                        | Show Sub-Area Call Stack Statistics. Displays the Sub-Area Call Stack Statistics window.                                                                                                    |
|                                           | Properties. Hides or displays the properties area (lower pane).                                                                                                    |
| 141                                       | <b>Columns.</b> Enables you to select the columns shown in the Calls window. To display additional fields, drag them to the desired location in the Calls window. To remove fields, drag them from the Calls window back to the Columns chooser. |
| Measurement                               | Name of the sub-area, displayed as <b>AreaName:SubAreaName</b> . In the case of a database call, query information is also displayed. The percent shown indicates the percentage of calls to this component from its parent.                     |
| % of<br>Transaction/<br>Root Sub-<br>Area | Displays the percentage of sub-area time in relation the total transaction/root sub-area time.                                                                                                    |
| No of Calls                               | Displays the amount of times this transaction or sub-area was executed.                                                                                                    |
| Avg<br>Response<br>Time                   | Response time is the time from the beginning of execution until the end. Average response time is the total response time divided by the number of instances of the area/sub-area.                                                               |
| STD<br>Response<br>Time                   | The standard deviation response time.                                                                                                    |
| Min<br>Response<br>Time                   | The minimum response time.                                                                                                    |
| Max<br>Response<br>Time                   | The maximum response time.                                                                                                    |
| % of Caller                               | Displays the percentage of sub-area time in relation the parent sub-area time.                                                                                                    |
| Total time                                | Displays the total sub-area execution time, including the child execution time.                                                                                                    |

# Siebel Area Average Response Time Graph

This graph displays the average response time for the server side areas, computed as the total area response time divided by the number of area calls.

| Purpose           | For example, if an area was executed twice by one instance of transaction A, and once by another instance of the same transaction, and it took three seconds for each execution, then the average response time is 9/3, or 3 seconds. The area time does not include calls made from the area to other areas. |
|-------------------|----------------------------------------------------------------------------------------------------|
| X-axis            | Elapsed time since the start of the run.                                                                                                    |
| Y-axis            | Average response time (in seconds) per area.                                                                                                    |
| Breakdown options | For breakdown options, see "Siebel Breakdown Levels" on page 318.                                                                                                    |
| Tips              | You can filter the Siebel graphs by the following fields:                                                                                                    |
|                   | Transaction Name. Shows data for the specified transaction.                                                                                                    |
|                   | Scenario Elapsed Time. Shows data for transactions that ended during the specified time.                                                                                                    |
|                   | For more information on filtering, see "Filtering and Sorting Graph Data" on page 67.                                                                                                    |
| See also          | "Siebel Breakdown Levels" on page 318                                                                                                    |

### **Example**

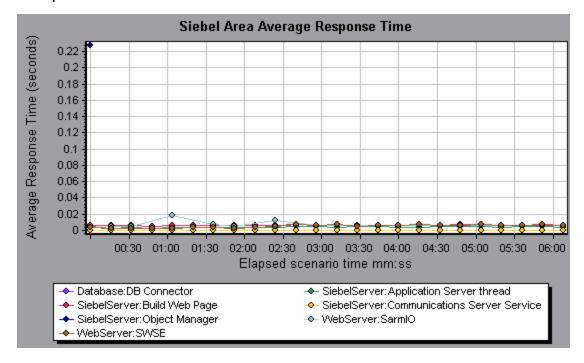

# Siebel Area Call Count Graph

This graph displays the number of times that each Siebel area is called.

| X-axis | Elapsed time since the start of the run. |
|--------|------------------------------------------|
|--------|------------------------------------------|

| Y-axis            | The call count.                                                                          |
|-------------------|------------------------------------------------------------------------------------------|
| Breakdown options | For breakdown options, see "Siebel Breakdown Levels" on next page.                       |
| Tips              | You can filter the Siebel graphs by the following fields:                                |
|                   | Transaction Name. Shows data for the specified transaction.                              |
|                   | Scenario Elapsed Time. Shows data for transactions that ended during the specified time. |
|                   | For more information on filtering, see "Filtering and Sorting Graph Data" on page 67.    |
| See also          | "Siebel Diagnostics Graphs Overview" on page 310                                         |

# **Siebel Area Total Response Time Graph**

This graph displays the total response time of each Siebel area.

| X-axis            | Elapsed time since the start of the run.                                                 |
|-------------------|------------------------------------------------------------------------------------------|
| Y-axis            | Average response time (in seconds) per area.                                             |
| Breakdown options | For breakdown options, see "Siebel Breakdown Levels" on next page.                       |
| Tips              | You can filter the Siebel graphs by the following fields:                                |
|                   | Transaction Name. Shows data for the specified transaction.                              |
|                   | Scenario Elapsed Time. Shows data for transactions that ended during the specified time. |
|                   | For more information on filtering, see "Filtering and Sorting Graph Data" on page 67.    |
| See also          | "Siebel Diagnostics Graphs Overview" on page 310                                         |

### **Example**

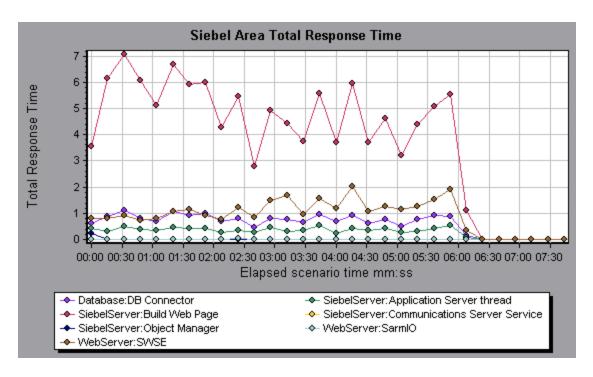

### Siebel Breakdown Levels

You can break down Siebel layers into areas, sub-areas, servers, and scripts to enable you to pinpoint the exact location where time is consumed.

| To access                | Use one of the following to access breakdown options:                                                                              |
|--------------------------|----------------------------------------------------------------------------------------------------|
|                          | <siebel diagnostics="" graphs=""> &gt; View &gt; Siebel Diagnostics</siebel>                                                       |
|                          | <ul> <li><siebel diagnostics="" graphs=""> &gt; select transaction &gt; short-cut menu &gt; Siebel Diagnostics</siebel></li> </ul> |
|                          | See toolbar options for each breakdown level                                                                                       |
| Important<br>Information | The breakdown menu options and buttons are not displayed until an element (transaction, layer, area, sub-area) is selected.        |
| See also                 | "Siebel Diagnostics Graphs Overview" on page 310                                                                                   |

Siebel Breakdown Levels are described below:

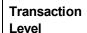

The following figure displays the top level Average Transaction Response Time graph. The graph displays several transactions..

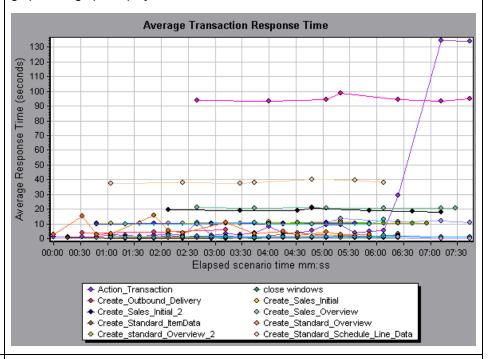

#### **Layer Level**

Siebel Layer Breakdown button shows the breakdown of the selected transaction.

Undo Siebel Layer Breakdown returns the graph to the transaction level.

In the following figure, the Action\_Transaction transaction has been broken down to its layers (Siebel Database, Application, and Web).

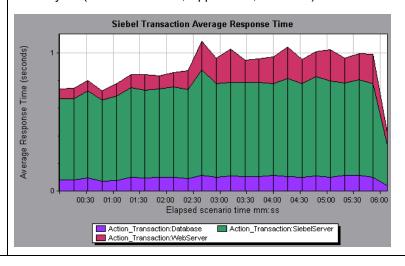

### Area Level

Siebel Area Breakdown button breaks the data down to its Siebel areas.

Undo Siebel Area Breakdown button returns the graph to the layer level.

In the following figure, the Web layer of the Action\_Transaction transaction has been broken down to its Siebel areas.

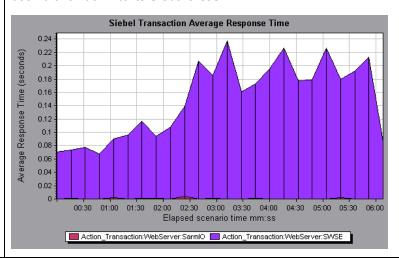

### Script Level

Siebel Script Breakdown button breaks the data down to its Siebel scripts. You can only break down to the script level from the scripting engine area.

Undo Siebel Script Breakdown button returns the graph to the sub-area level.

You can break a transaction down further to its Siebel script level. You can only break down to the script level from the scripting engine area.

### Sub-Area Level

**Siebel Sub-Area Breakdown** button breaks the data down to its Siebel subareas. You can only break down to the sub-area level from the area level.

Undo Siebel Sub-Area Breakdown button returns the graph to the area level.

In the following figure, the area level of the Action\_Transaction transaction has been broken down to its Siebel sub-area.

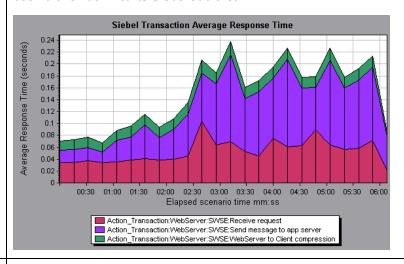

### Server Level

Siebel Server Breakdown button to group the data by Siebel server.

Undo Siebel Server Breakdown button ungroups data in the graph.

In the following figure, the Action\_Transaction; WebServer: SWSE: Receive Request transaction has been broken down to its Siebel servers. Server level breakdown is usual for pin pointing overloaded servers and for load balancing.

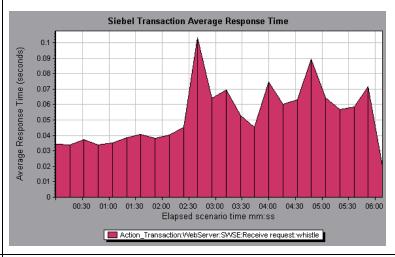

See also

"Siebel Diagnostics Graphs Overview" on page 310

# **Siebel Diagnostics Graphs Summary Report**

The Siebel Usage section of the Summary Report provides a usage chart for the Siebel layer breakdown. This report is available from the Session Explorer or as a tab in the Analysis window.

| Breakdown options | The Siebel Layer Usage section breaks the individual transactions into:                                                                                                    |
|-------------------|----------------------------------------------------------------------------------------------------|
|                   | Web Server                                                                                                    |
|                   | Siebel Server                                                                                                    |
|                   | Database Layers                                                                                                    |
|                   | Total usage time for each transaction                                                                                                    |
| Tips              | To view server side diagnostics data from the Summary Report, click the Siebel layer on which you want to perform transaction breakdown. The Siebel Transaction Response Time graph opens displaying the breakdown of the selected transaction.                                                                |
| Note              | If you do not see diagnostics data on the Summary Report, check if you are using a user-defined template. To view relevant data, choose a different template from the list of templates, or create and apply a new template. For more information about using templates, see "Template Dialog Box" on page 62. |
| See also          | "Siebel Diagnostics Graphs Overview" on page 310                                                                                                    |

# Siebel Request Average Response Time Graph

This graph displays the response time per HTTP request.

| Purpose           | The time is computed as the total request response time divided by the total number of instances of the specific request. For example, if a request was executed twice by one instance of transaction A, and once by a second instance of transaction A, and it took three seconds to execute each request, then the average response time is 9/3, or 3 seconds. The request time does not include the nested calls from within each request. |
|-------------------|----------------------------------------------------------------------------------------------------|
| X-axis            | Elapsed time since the start of the run.                                                                                                    |
| Y-axis            | Average response time (in seconds) per area.                                                                                                    |
| Breakdown options | For breakdown options, see "Siebel Breakdown Levels" on page 318.                                                                                                    |

| Tips     | You can filter the Siebel graphs by the following fields:                                |
|----------|------------------------------------------------------------------------------------------|
|          | Transaction Name. Shows data for the specified transaction.                              |
|          | Scenario Elapsed Time. Shows data for transactions that ended during the specified time. |
|          | For more information on filtering, see "Filtering and Sorting Graph Data" on page 67.    |
| See also | "Siebel Diagnostics Graphs Overview" on page 310                                         |

### **Example**

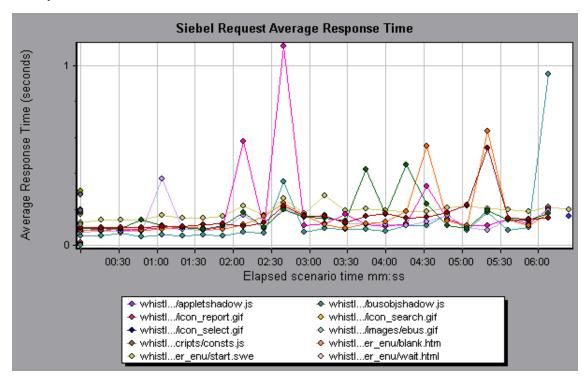

## **Siebel Transaction Average Response Time Graph**

This graph displays the server response time for the selected area (layer, area, or sub-area) within each transaction, computed as the total response time for that layer or area divided by the total number of relevant transactions.

| X-axis            | Elapsed time since the start of the run.                          |
|-------------------|-------------------------------------------------------------------|
| Y-axis            | Average response time (in seconds) per area.                      |
| Breakdown options | For breakdown options, see "Siebel Breakdown Levels" on page 318. |

| See also | "Siebel Breakdown Levels" on page 318                                                    |
|----------|------------------------------------------------------------------------------------------|
|          | For more information on filtering, see "Filtering and Sorting Graph Data" on page 67.    |
|          | Scenario Elapsed Time. Shows data for transactions that ended during the specified time. |
|          | Transaction Name. Shows data for the specified transaction.                              |
| Tips     | You can filter the Siebel graphs by the following fields:                                |

#### **Example**

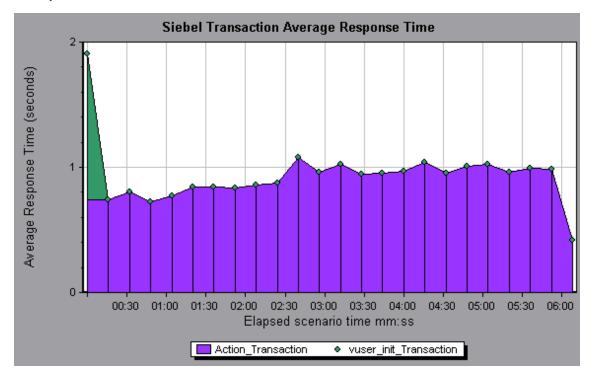

# **Siebel DB Diagnostics Graphs**

## **Siebel DB Diagnostics Graphs Overview**

Siebel DB Diagnostics graphs provide you with performance information for SQLs generated by transactions on the Siebel system. You can view the SQLs for each transaction, identify the problematic SQL queries of each script, and identify at what point problems occurred.

To analyze where problems are occurring, you correlate the data in the Siebel DB Diagnostics graphs with data in the Transaction Response Time graphs.

You begin analyzing these graphs with the transaction graphs that display the average transaction response time during each second of the load test scenario run. For example, the following Average Transaction Response Time graph demonstrates that the average transaction response time for the **query\_for\_contact** transaction was high.

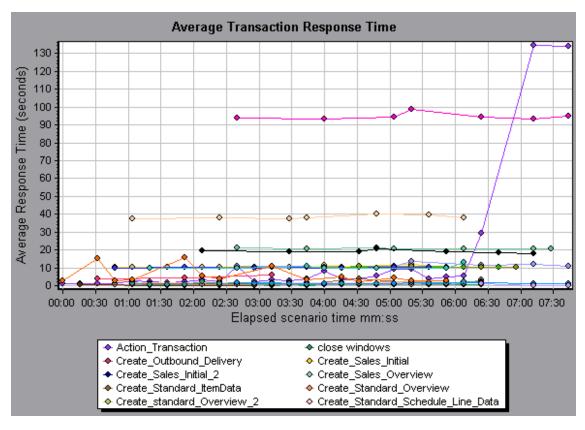

Using the Siebel DB Diagnostics graphs, you can pinpoint the cause of the delay in response time for this transaction.

**Note:** A measurement that is broken down in the Average Transaction Response Time graph will be different from the same measurement broken down in the Siebel DB Side Transactions graph. This is because the Average Transaction Response Time graph displays the average transaction time, whereas the Siebel DB Side Transactions graph displays the average time per transaction event (sum of SQL component response times).

## **How to Enable Siebel DB Diagnostics**

To generate Siebel DB diagnostics data, you must first install the ERP/CRM Mediator. For information on installing the Mediator, refer to the *HP LoadRunner Installation Guide*.

The Mediator is used to gather and correlate offline diagnostics data from the Siebel server. The Mediator processes the diagnostics data, and then passes it to the Controller.

Note: The Mediator must reside in the same LAN as the Siebel server.

To obtain diagnostics data for these graphs, you need to set up the Siebel DB Diagnostics module before running the scenario, and specify the sampling percentage of diagnostics data to include in the diagnostics graphs. For more information on configuring Siebel DB Diagnostics, refer to the *HP LoadRunner Controller User Guide*.

### Note:

- You should not use the Data Time Range feature (Tools > Options > Result Collection >
   Data Time Range) when analyzing Siebel DB Diagnostics graphs since the data may be incomplete.
- The settings that you configure are per scenario. All scripts in the scenario will run under the same diagnostics configuration.
- To ensure that valid diagnostics data is generated, manually define the transactions in the Vuser script rather than using automatic transactions. Make sure to disable the following options in the run-time settings **General: Miscellaneous** node: **Define each action as a transaction** and **Define each step as a transaction**.

## **How to Synchronize Siebel Clock Settings**

This task describes how to synchronize the Load Generator and Siebel application server clocks to ensure that the correlation of SQLs to transactions is correct.

- 1. Choose Tools > Siebel Database Diagnostics Options.
- 2. Select Apply Application Server time settings.
- Click Add and enter the information as described in "Siebel Database Diagnostics Options Dialog Box" on page 330.
- 4. Click **OK** to save the data and close the dialog box.

**Note:** You must reopen the results file for time synchronization to take effect.

# **Measurement Description Dialog Box**

You can view the full SQL statement for a selected SQL element by choosing **Show measurement description** from the Legend window. The Measurement Description dialog box opens displaying the name of the selected measurement and the full SQL statement.

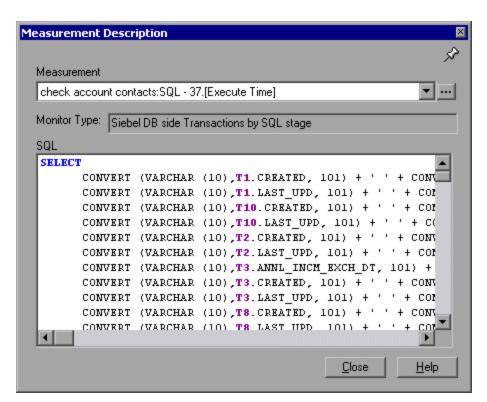

| To access | Legend window >                          |
|-----------|------------------------------------------|
| See also  | "Siebel Database Breakdown Levels" below |

User interface elements are described below:

| UI Element | Description                                                                                                    |
|------------|----------------------------------------------------------------------------------------------------|
| <b>3</b>   | Break the data down to a lower level.                                                                                                    |
| 3          | Return to the previous level.                                                                                                    |
| ₽.         | To keep the focus on the Measurement Description dialog box, click the <b>Stay on Top</b> button. This enables you to view the full SQL statement of any measurement by selecting it in the Legend window. Click the button again to remove the focus. |
| <u></u>    | Click the <b>Breaking Measurement</b> button to display the Transaction Name and SQL Alias Name of the selected measurement.                                                                                                    |

### Siebel Database Breakdown Levels

You can break down Siebel layers into areas, sub-areas, servers, and scripts to enable you to pinpoint the exact location where time is consumed.

| To access             | Use one of the following to access breakdown options:                                                                                           |  |
|-----------------------|----------------------------------------------------------------------------------------------------|--|
|                       | <siebel db="" diagnostics="" graphs=""> &gt; View &gt; Siebel DB Diagnostics</siebel>                                                           |  |
|                       | <ul> <li><siebel db="" diagnostics="" graphs=""> &gt; select transaction &gt; short-cut<br/>menu &gt; Siebel DB Diagnostics</siebel></li> </ul> |  |
|                       | See toolbar options for each breakdown level                                                                                                    |  |
| Important information | The breakdown menu options and buttons are not displayed until a transaction is selected.                                                       |  |
| See also              | "Siebel DB Diagnostics Graphs Overview" on page 324                                                                                             |  |

Siebel Breakdown Levels are described below:

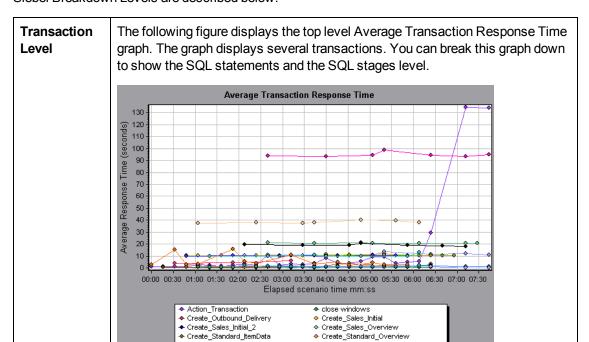

♦ Create\_Standard\_Schedule\_Line\_Data

Create\_standard\_Overview,

### SQL Statements Level

Siebel SQL Statements Breakdown button shows the breakdown of the selected transaction.

In the following figure, the Siebel DB Side Transactions graph displays the Action\_Transaction broken down to its SQL statements.

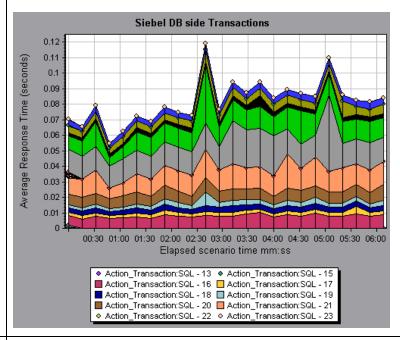

### SQL Stages Level

Measurement Breakdown button breaks the data down to a lower level.

Undo Breakdown Measurement button returns to the previous level.

In the following figure, the Siebel DB Side Transactions by SQL Stage graph displays Action\_Transaction:SQL-33 broken down to its SQL stage: Prepare, Execute, and Initial Fetch.

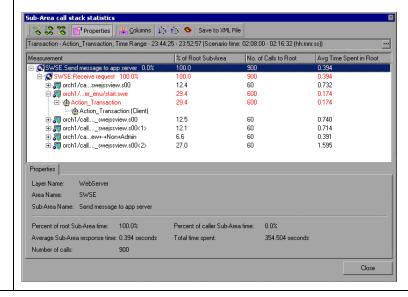

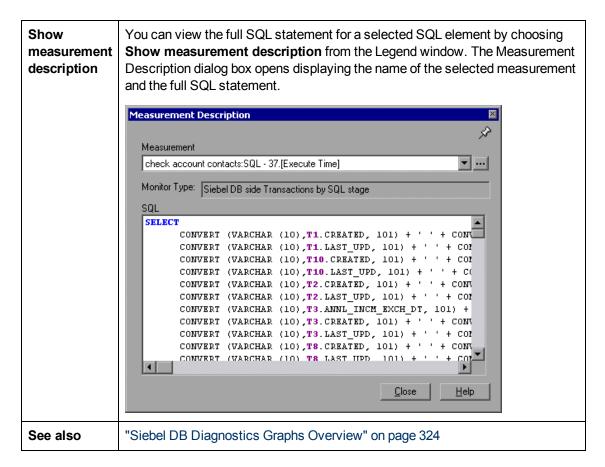

# **Siebel Database Diagnostics Options Dialog Box**

This dialog box enables you to synchronize the Load Generator and Siebel application server clocks.

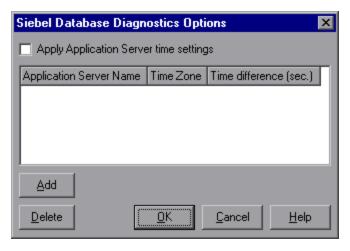

| To access | Tools > Siebel Database Diagnostics Options                               |  |
|-----------|---------------------------------------------------------------------------|--|
| Note      | You must reopen the results file for time synchronization to take effect. |  |
| See also  | "How to Synchronize Siebel Clock Settings" on page 326                    |  |

User interface elements are described below:

| UI Element                             | Description                                                                                                    |
|----------------------------------------|----------------------------------------------------------------------------------------------------|
| Apply Application Server time settings | Enables the synchronized time settings option.                                                                                                    |
| Application<br>Server<br>Name          | Enter the name of the Siebel application server.                                                                                                    |
| Time Zone                              | Enter the time zone of the Siebel application server (GMT or Local). GMT means the application server time is reported in GMT time, and local means the application server time is reported in local time.                                                                                                    |
| Time<br>Difference<br>(sec.)           | Enter the time difference (in seconds) between the load generator and the Siebel application server. Use the minus sign ("-") if the time on Siebel application server is ahead of the load generator. For example, if the application server time is two minutes ahead of the load generator time, enter -120 in the time difference field. |
| Add                                    | Enables you to add an application server's time settings to the list.                                                                                                    |
| Delete                                 | Deletes the server breakdown time settings from the list.                                                                                                    |

# **Siebel DB Side Transactions Graph**

This graph displays the average transaction execution time in the Siebel database.

| X-axis | Elapsed time since the start of the run.                |
|--------|---------------------------------------------------------|
| Y-axis | Average response time (in seconds) of each transaction. |

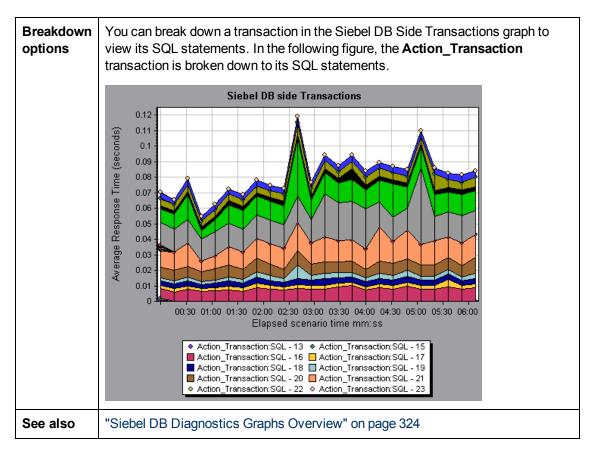

# Siebel DB Side Transactions by SQL Stage Graph

This graph displays the time taken by each SQL, grouped by SQL stage: Prepare, Execute, and Initial Fetch.

| X-axis            | Elapsed time since the start of the run.                   |
|-------------------|------------------------------------------------------------|
| Y-axis            | Average time (in seconds) taken to perform each SQL stage. |
| Breakdown options | "Siebel Database Breakdown Levels" on page 327             |
| See also          | "Siebel DB Diagnostics Graphs Overview" on page 324        |

# Siebel SQL Average Execution Time Graph

This graph displays the average execution time of each SQL performed in the Siebel database.

| Purpose | This enables you to identify problematic SQLs regardless of the transaction that produced them. You can then choose <b>Show measurement description</b> from the Legend window to view the full SQL statement. The SQL statements are listed by a numeric ID. |
|---------|----------------------------------------------------------------------------------------------------|
| X-axis  | Elapsed time since the start of the run.                                                                                                    |
| Y-axis  | Average response time (in seconds) of each SQL.                                                                                                    |

| Breakdown options | "Siebel Database Breakdown Levels" on page 327      |
|-------------------|-----------------------------------------------------|
| See also          | "Siebel DB Diagnostics Graphs Overview" on page 324 |

# **Oracle 11i Diagnostics Graphs**

## **Oracle 11i Diagnostics Graphs Overview**

Oracle 11i Diagnostics graphs provide you with performance information for SQLs generated by transactions on the Oracle NCA system. You can view the SQLs for each transaction, identify the problematic SQL queries of each script, and identify at what point problems occurred.

To analyze where problems are occurring, you correlate the data in the Oracle 11i Diagnostics graphs with data in the Transaction Response Time graphs.

You begin analyzing these graphs with the transaction graphs that display the average transaction response time during each second of the load test scenario run. For example, the following Average Transaction Response Time graph demonstrates that the average transaction response time for the **enter** transaction was high.

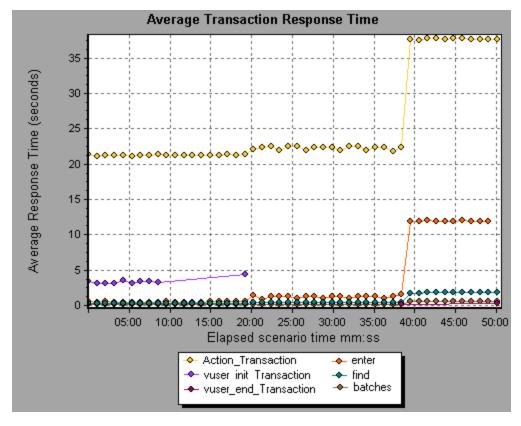

Using the Oracle 11i Diagnostics graphs, you can pinpoint the cause of the delay in response time for this transaction.

### Note:

- A measurement that is broken down in the Average Transaction Response Time graph will
  be different from the same measurement broken down in the Oracle 11i(DB) Side
  Transactions graph. This is because the Average Transaction Response Time graph
  displays the average transaction time, whereas the Oracle 11iDB Side Transactions graph
  displays the average time per transaction event (sum of SQL component response times).
- **vuser\_init** and **vuser\_end** actions in Oracle cannot be broken down. For more information, refer to the *HP Virtual User Generator User Guide*.

## **How to Enable Oracle 11i Diagnostics**

To generate Oracle 11i Diagnostics data, you must first install the ERP/CRM Mediator. For information on installing the Mediator, refer to the *HP LoadRunner Installation Guide*.

The Mediator is used to gather and correlate offline diagnostics data from the Oracle server. The Mediator processes the diagnostics data, and then passes it to the Controller.

**Note:** The Mediator must reside in the same LAN as the Oracle server.

To obtain diagnostics data for these graphs, you need to set up the Oracle 11i Diagnostics module before running the scenario, and specify the sampling percentage of diagnostics data to include in the diagnostics graphs. For more information on configuring Oracle 11i Diagnostics, refer to the *HP LoadRunner Controller User Guide*.

#### Note:

- The settings that you configure are per scenario. All scripts in the scenario will run under the same diagnostics configuration.
- To ensure that valid diagnostics data is generated, manually define the transactions in the Vuser script rather than using automatic transactions. Make sure to disable the following options in the run-time settings General: Miscellaneous node: Define each action as a transaction and Define each step as a transaction.
- If the Oracle 11i trace cannot be enabled automatically using the built-in mechanism, you
  can enable it manually in the Vuser script using the nca\_set\_custom\_dbtrace and nca\_
  set\_dbtrace\_file\_index functions. This may occur if you are using a custom application
  that does not have a standard UI.
- You should not use the Data Time Range feature (Tools > Options > Result Collection >
   Data Time Range) when analyzing Oracle 11i Diagnostics graphs since the data may be incomplete.

## **Measurement Description Dialog Box**

This dialog box enables you to view the full SQL statement for a selected SQL element.

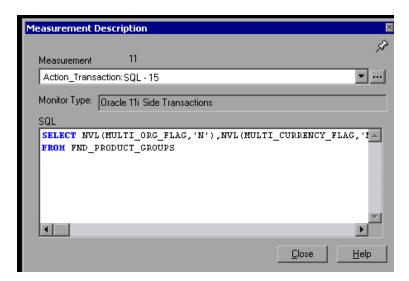

| To access | Legend window >                                      |
|-----------|------------------------------------------------------|
| See also  | "Oracle 11i Diagnostics Graphs Overview" on page 333 |
|           | "Oracle Breakdown Levels" below                      |

User interface elements are described below:

| UI Element | Description                                                                                                    |
|------------|----------------------------------------------------------------------------------------------------|
| <i>₽</i>   | To keep the focus on the Measurement Description dialog box, click the Stay on Top button. This enables you to view the full SQL statement of any measurement by selecting it in the Legend window. Click the button again to remove the focus. |
| ·          | Click the Breaking Measurement button to display the Transaction Name and SQL Alias Name of the selected measurement.                                                                                                    |

## **Oracle Breakdown Levels**

After you have enabled Oracle 11i Diagnostics on the Controller machine and run the load test scenario, you can view the diagnostics data.

| To access             | Use one of the following to access breakdown options:                                                                                                    |
|-----------------------|----------------------------------------------------------------------------------------------------|
|                       | <ul> <li><oracle diagnostics="" graphs=""> &gt; select transaction &gt; short-cut menu &gt; Oracle Diagnostics</oracle></li> <li>See toolbar options for each breakdown level</li> </ul> |
| Important Information | The breakdown menu options and buttons are not displayed until a transaction is selected.                                                                                                |
| See also              | "Oracle 11i Diagnostics Graphs Overview" on page 333                                                                                                    |

Oracle Breakdown Levels are described below:

# Transaction Level

The following figure illustrates the top level Average Transaction Response Time graph. The graph displays several transactions.

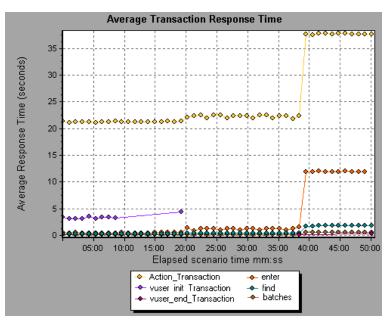

### SQL Statements Level

Oracle SQL Statement Breakdown button shows the breakdown of the selected transaction.

In the following figure, the Oracle 11iDB Side Transactions graph displays the Action\_Transaction transaction broken down to its SQL statements.

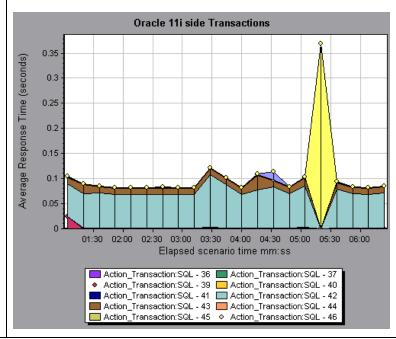

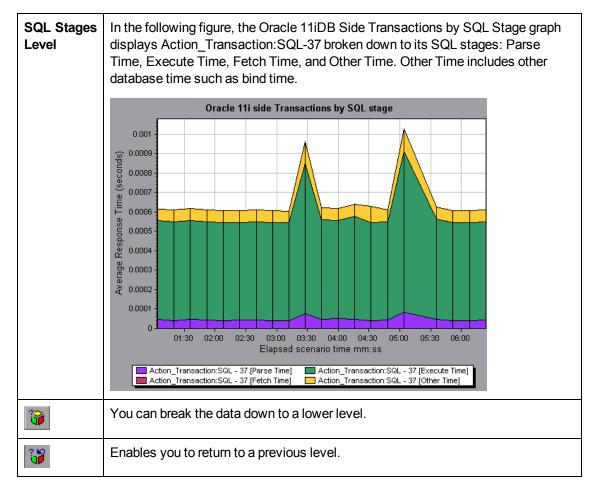

# **Oracle 11iDB Side Transactions Graph**

This graph displays the average transaction execution time in the Oracle database.

| X-axis | Elapsed time of the scenario run.               |
|--------|-------------------------------------------------|
| Y-axis | Response time (in seconds) of each transaction. |

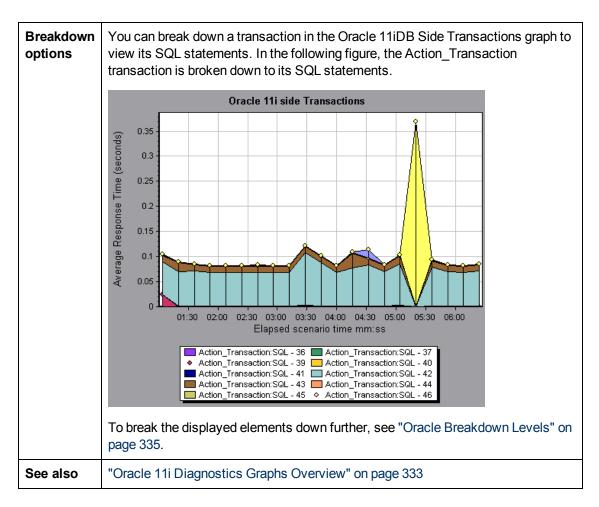

## Oracle 11iDB Side Transactions by SQL Stage Graph

This graph displays the time taken by each SQL, divided by the SQL stages: Parse Time, Execute Time, Fetch Time, and Other Time. Other Time includes other database time such as bind time.

| X-axis            | Elapsed time since the scenario run.                  |
|-------------------|-------------------------------------------------------|
| Y-axis            | Average response time (in seconds) of each SQL stage. |
| Breakdown options | "Oracle Breakdown Levels" on page 335                 |
| See also          | "Oracle 11i Diagnostics Graphs Overview" on page 333  |

## Oracle 11i SQL Average Execution Time Graph

This graph displays the average execution time of each SQL performed in the Oracle database.

| Purpose | The graph enables you to identify problematic SQLs regardless of the transaction that produced them. |
|---------|----------------------------------------------------------------------------------------------------|
| X-axis  | Elapsed time since the scenario run.                                                                 |

| Y-axis            | Average response time (in seconds) of each SQL.                                                           |
|-------------------|----------------------------------------------------------------------------------------------------|
| Breakdown options | "Oracle Breakdown Levels" on page 335                                                                     |
| Tips              | You can select <b>Show measurement description</b> from the Legend window to view the full SQL statement. |
| Note              | The SQL statements are shortened to a numeric indicator.                                                  |
| See also          | "Oracle 11i Diagnostics Graphs Overview" on page 333                                                      |

# **SAP Diagnostics Graphs**

## **How to Enable SAP Diagnostics**

To generate SAP diagnostics data, you must first install the ERP/CRM Mediator. For information on installing the Mediator, refer to the *HP LoadRunner Installation Guide*.

The Mediator component is used to gather and correlate offline diagnostics data from the SAP server. The Mediator processes the diagnostics data, and then passes it to the Controller.

To obtain diagnostics data for these graphs, you need to set up the SAP Diagnostics module before running the load test scenario, and specify the sampling percentage of diagnostics data to include in the diagnostics graphs. For more information on configuring SAP Diagnostics, refer to the *HP LoadRunner Controller User's Guide*.

### Important Notes

- In order for SAP Diagnostics to perform effectively, it relies on sound and consistent
  performance of the SAP software. Malformation or inappropriate configuration of the SAP
  software could cause inaccuracies in SAP Diagnostics data collection.
- To ensure that valid diagnostics data is generated, manually define the transactions in the Vuser script rather than using automatic transactions. Make sure to disable the following options in the run-time settings General: Miscellaneous node: Define each action as a transaction and Define each step as a transaction.
- The ERP/CRM Mediator requires an installation of SAPGUI 6.20 or 6.40.
- If no connection can be established between the ERP/CRM Mediator and one of the SAP
  application servers, no work process or OS monitor data is collected for that server. However,
  as long as there is a connection to one of the servers, statistical records for response time
  breakdown are still available.
- The settings that you configure are per scenario. All scripts in the scenario will run under the same diagnostics configuration.

## **How to Configure SAP Alerts**

SAP Diagnostics comes with a set of alert rules with pre-defined threshold values.

When you open a LoadRunner results file (.Irr) in Analysis, these alert rules are applied to the load test scenario results, and if a threshold value is exceeded, Analysis generates an alert that there is a problem.

Before opening a LoadRunner results file, you can define new threshold values for the alert rules using the Alerts Configuration dialog box. Then, when you open the results file, the customized alert rules are applied.

**Note:** When an Analysis session is open, the Alerts Configuration dialog box is not editable. To edit thresholds in the Alerts Configuration dialog box, close all open sessions.

This task describes how to define threshold values for alert rules when analyzing load test scenario results.

- 1. Close all open Analysis sessions.
- 2. From the **Tools** menu, select **SAP Diagnostics Alerts Configuration**.
- The Generate alert if column lists the rules. Set the threshold for each rule in the Threshold column.
- By default, all pre-defined alert rules are enabled. To disable an alert rule, clear the check box next to that rule.
- 5. Click **OK** to apply your changes and close the Alerts Configuration dialog box.

**Note:** Modifying the alert rules does not affect the results of a saved Analysis session. You need to re-analyze the results in order for new settings to take effect.

## **SAP Diagnostics - Guided Flow Tab**

You open the SAP Diagnostics graphs from the Analysis Summary Report or from **Session Explorer > Graphs > SAP Diagnostics - Guided Flow.** 

This tab remains open throughout the Analysis application flow, and its content varies according to the breakdown flow.

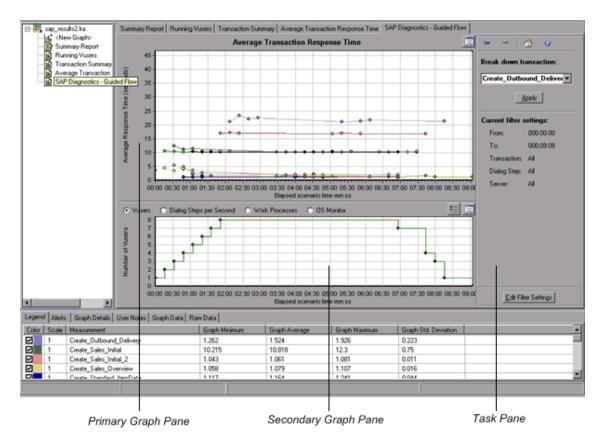

User interface elements are described below:

| UI<br>Element            | Description                                                                                                    |
|--------------------------|----------------------------------------------------------------------------------------------------|
| Primary<br>Graph<br>Pane | The upper pane of the SAP Diagnostics - Guided Flow tab is referred to as the primary graph pane. This pane displays graphs of the transactions and their broken down dialog steps or components, and other associated resources. |
|                          | You break down the graphs displayed in this pane using the breakdown options provided in the right pane of the guided flow (see "SAP Breakdown Task Pane" on page 347).                                                           |
|                          | You can open the displayed graph in full view by clicking the <b>Enlarge Graph</b> button in the top right corner of this pane. An enlarged version of the graph opens in a new tab.                                              |

| UI<br>Element              | Description                                                                                                    |
|----------------------------|----------------------------------------------------------------------------------------------------|
| Secondary<br>Graph<br>Pane | The lower pane of the SAP Diagnostics - Guided Flow tab is referred to as the secondary graph pane and displays graphs showing secondary information supporting the graph displayed in the primary graph pane.                                                                                                    |
|                            | To see the legend for the graph displayed in this pane, click the <b>Graph Legend</b> button in the top right corner. To see all the data in the Legend, scroll along the horizontal scroll bar.                                                                                                    |
|                            | You can open the displayed graph in full view by clicking the <b>Enlarge Graph</b> button in the top right corner of this pane. An enlarged version of the graph opens in a new tab.                                                                                                    |
| Task Pane                  | The pane on the right side of the SAP Diagnostics - Guided Flow tab is referred to as the <i>task pane</i> . You use the task pane to choose the level of breakdown you want to view, to filter and group transaction and server information, and to navigate backwards and forwards through the broken down graphs. |
|                            | For more information, see "SAP Breakdown Task Pane" on page 347.                                                                                                    |

# **Application Flow**

The following diagram depicts the general flow of SAP Diagnostics:

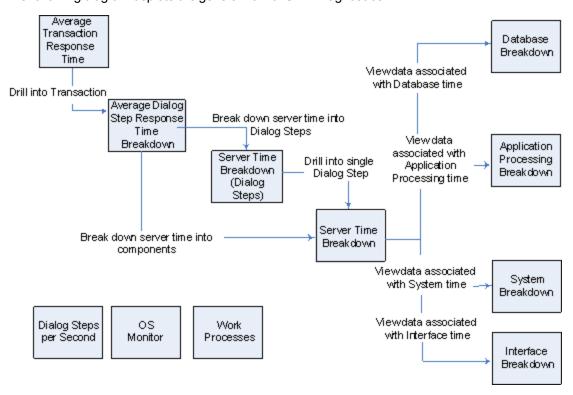

The main view of SAP Diagnostics displays all of the transactions in a scenario run for which there is SAP diagnostics data. Each transaction can be broken down into server-time components, or

first into the dialog steps that comprise a transaction, and then into server-time components. The server components can further be broken down into sub-components or other related data.

There are three independent/parallel views: Dialog Steps per Second, OS Monitor, and Work Processes. These do not generally participate in the breakdown flow, and you may choose to display or hide them.

## **Dialog Steps per Second Graph**

This graph represents the number of dialog steps that ran on all the servers during each second of the load test scenario run.

| X-axis   | Elapsed scenario time (in hh:mm:ss).  |
|----------|---------------------------------------|
| Y-axis   | Number of dialog steps per second.    |
| See also | "SAP Breakdown Task Pane" on page 347 |
|          | "Vuser Graphs" on page 149            |
|          | "Work Processes Graph" on page 355    |
|          | "OS Monitor Graph" below              |

### **Example**

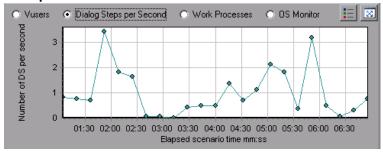

# **OS Monitor Graph**

This graph represents the operating system resources that were measured throughout the load test scenario run.

| X-axis   | Elapsed scenario time (in hh:mm:ss).                                 |
|----------|----------------------------------------------------------------------|
| Y-axis   | Resource value.                                                      |
| Note     | This graph is available only when a single server filter is applied. |
| See also | "SAP Breakdown Task Pane" on page 347                                |
|          | "Dialog Steps per Second Graph" above                                |
|          | "Work Processes Graph" on page 355                                   |

### **Example**

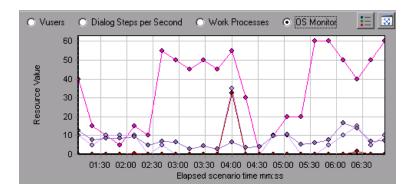

# **SAP Alerts Configuration Dialog box**

This dialog box enables you to define threshold values for alert rules used when opening the results file (.Irr) in Analysis.

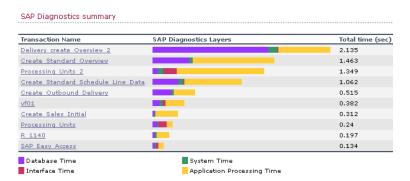

| Important information | Modifying the alert rules does not affect the results of a saved Analysis session. You need to re-analyze the results in order for new settings to take effect. |
|-----------------------|----------------------------------------------------------------------------------------------------|
| See also              | "SAP Diagnostics Graphs Overview" on page 1                                                                                                    |

User interface elements are described below:

| UI Element        | Description                                                                                                    |
|-------------------|----------------------------------------------------------------------------------------------------|
| Enabled           | By default, all pre-defined alert rules are enabled. To disable an alert rule, clear the check box next to that rule. |
| Generate alert if | The Generate alert if column lists the rules.                                                                         |
| Threshold         | Set the threshold for each rule in the <b>Threshold</b> column.                                                       |

## **SAP Alerts Window**

This Window displays a list of alerts related to the data displayed in the current graph(s) shown in the Analysis window.

| To access | Windows > SAP Alerts                      |
|-----------|-------------------------------------------|
| See also  | "SAP Alerts Window" on previous page      |
|           | "How to Configure SAP Alerts" on page 339 |

User interface elements are described below:

| UI Element          | Description                                                                                                    |
|---------------------|----------------------------------------------------------------------------------------------------|
| Туре                | Displays one of the following icons indicating the type of alert:                                                                                                    |
|                     | Standard Alert. This alert is generated in the context of a transaction and/or server if the conditions of a pre-defined alert rule are met.                                                                                                    |
|                     | Major Alert. There are two types of alerts:                                                                                                    |
|                     | General Application Problem Alert. If a standard alert was generated in the context of a transaction, and the same alert was generated in the context of all other transactions running in the same time frame, then a major alert of this type is generated, indicating that there is a general application problem. |
|                     | <b>Note:</b> If a Dialog Step filter is applied (for a single dialog step), then this alert is not generated.                                                                                                    |
|                     | Server-Specific Problem Alert. This alert is generated for a specific server if a certain measurement on that server exceeds its threshold, while the overall server performance for that measurement is satisfactory. This type of alert indicates that there is a server related problem.                           |
|                     | <b>Note:</b> Server-Specific Problem alerts are generated only when the current server context is "All Servers".                                                                                                    |
| Time interval       | The time interval during which the problem occurred.                                                                                                    |
| Transaction/Server  | The name of the transaction and server where problem occurred.                                                                                                    |
| Description         | A description of the alert.                                                                                                    |
| Recommended<br>Step | Recommends what to do in order to understand the problem on a deeper level.                                                                                                    |
| Action              | A link to a graph representing the data described in the alert, allowing for a more graphic display of the alert. Double-click the link to open the graph.                                                                                                    |

# **SAP Application Processing Time Breakdown Graph**

This graph displays the behavior of resources associated with application processing time, namely ABAP time and CPU time.

| X-axis | Elapsed load test scenario time (in hh:mm:ss). |
|--------|------------------------------------------------|
|--------|------------------------------------------------|

| Y-axis   | Average time per dialog step (in seconds). |  |
|----------|--------------------------------------------|--|
| See also | "SAP Breakdown Task Pane" on next page     |  |
|          | "SAP Secondary Graphs" on page 354         |  |

### **Example**

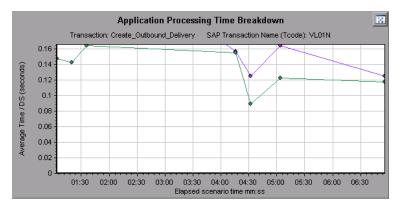

## **SAP Primary Graphs**

You view the SAP Diagnostics graphs in the primary graph pane.

You can open the graph in full view by clicking in the top right corner of the primary graph pane. An enlarged version of the graph opens in a new tab.

To filter or group data displayed in these graphs, see "SAP Breakdown Task Pane" on next page.

# SAP Average Dialog Step Response Time Breakdown Graph

This graph represents a breakdown of the average dialog step response time of a specific transaction. The graph displays the Network Time, Server Response Time, (including the GUI time), and Other Time (the time taken for the client to process the dialog step) of a single transaction.

| X-axis    | Elapsed time since the start of the run (in hh:mm:ss).                              |
|-----------|-------------------------------------------------------------------------------------|
| Y-axis    | The average response time divided by the number of dialog steps (in seconds).       |
| Breakdown | Components                                                                          |
| options   | This option opens the "SAP Server Time Breakdown Graph" on page 351                 |
|           | Dialog Steps                                                                        |
|           | This option opens the "SAP Server Time Breakdown (Dialog Steps) Graphs" on page 350 |

| See also | "SAP Breakdown Task Pane" below    |
|----------|------------------------------------|
|          | "SAP Secondary Graphs" on page 354 |
|          | "SAP Breakdown Task Pane" below    |

### **Example**

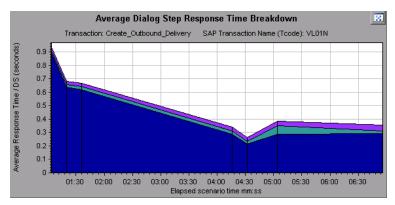

# **SAP Average Transaction Response Time Graph**

This graph displays all the SAP-related transactions in the load test scenario.

| X-axis             | Elapsed time since the start of the run.                                             |  |
|--------------------|--------------------------------------------------------------------------------------|--|
| Y-axis             | Average response time (in seconds) of each transaction                               |  |
| Breakdown<br>graph | "SAP Average Dialog Step Response Time Breakdown Graph" on previous page             |  |
| Tips               | Select a transaction in one of the following ways:                                   |  |
|                    | Select the transaction from the Breakdown transaction: list in the task pane.        |  |
|                    | Highlight the transaction by selecting the line representing it in the graph.        |  |
|                    | Select the transaction from the graph legend. This highlights the line in the graph. |  |
| See also           | "SAP Breakdown Task Pane" below                                                      |  |
|                    | "SAP Secondary Graphs" on page 354                                                   |  |
|                    | "SAP Breakdown Task Pane" below                                                      |  |

# **SAP Breakdown Task Pane**

The task pane enables you to choose the level of breakdown you want to view, to filter and group transaction and server information, and to navigate backwards and forwards through the broken down graphs.

| To access | Session Explorer > Graphs > SAP Diagnostics > SAP Diagnostics - Guided Flow |
|-----------|-----------------------------------------------------------------------------|
| See also  | "SAP Breakdown Task Pane" on previous page                                  |

### **SAP Breakdown Toolbar**

User interface elements are described below:

| UI Element | Description                                                                              |
|------------|------------------------------------------------------------------------------------------|
| -          | <b>Back.</b> Click to view previous breakdown graph, or to ungroup grouped data.         |
| -          | Next. Click to view next breakdown graph.                                                |
|            | <b>Home.</b> Click to return to the initial SAP Average Transaction Response Time graph. |
| <b>②</b>   | Help. Click to get help on the breakdown options.                                        |

### **Breakdown Options**

To break down SAP diagnostics data, choose the breakdown and filter options from the task pane.

User interface elements are described below:

| UI Element                                              | Description                                                                                                    |
|---------------------------------------------------------|----------------------------------------------------------------------------------------------------|
| Break down transaction                                  | Select a transaction from this list to display the average dialog step response time breakdown.                                                                          |
| Break down server time into                             | Displays the breakdown options for the Average Dialog Step Response Time Breakdown graph.                                                                                |
|                                                         | Select <b>Components</b> to view a breakdown of the transaction's server components, namely database time, interface time, application processing time, and system time. |
|                                                         | Select <b>Dialog Steps</b> to view a breakdown of the transaction's dialog steps.                                                                                        |
| Break down<br>dialog step<br><dialog step=""></dialog>  | Break down a dialog step into its server-time components, namely database time, interface time, application processing time, and system time.                            |
| View data<br>associated with<br><component></component> | Break down a server-time component (database time; interface time; application processing time; system time) to view data associated with it.                            |
| No available<br>breakdown                               | There are no further breakdown options.                                                                                                    |
| Apply                                                   | Click to apply the selected breakdown option.                                                                                                    |

### **Current filter settings**

This section displays the filter/grouping settings of the graph currently displayed in the primary graph pane.

User interface elements are described below:

| UI Element                                                       | Description                                                                    |  |
|------------------------------------------------------------------|--------------------------------------------------------------------------------|--|
| From/To                                                          | Enter values (in hh:mm:ss) to filter the graph over a specified time interval. |  |
| Transaction                                                      | Displays the name of the transaction represented in the graph.                 |  |
| Dialog Step                                                      | log Step Displays the name of the dialog step represented in the graph.        |  |
| Server Displays the name of the server represented in the graph. |                                                                                |  |

### **Edit filter settings**

Click this button to modify filter or grouping settings. When you click **Edit Filter Settings** the filter/grouping options become editable.

User interface elements are described below:

| UI<br>Element | Description                                                                                                    |
|---------------|----------------------------------------------------------------------------------------------------|
| Filter        | Use this option to filter the current graph by time interval, transaction, dialog step, and/or server.                              |
|               | From/To. Enter values (in hh:mm:ss) to filter the graph over a specified time interval.                                             |
|               | By Transaction. Filter the graph to display information about a specific transaction by selecting the transaction from the list.    |
|               | By Dialog Step. Filter the graph to display information about a specific dialog step<br>by selecting the dialog step from the list. |
|               | By Server. Filter the graph to display information about a server by selecting the server name from the list.                       |
|               | <b>Note</b> : Only servers associated with the data displayed in the current graph are listed in the By Server list                 |

| UI<br>Element | Description                                                                                                    |
|---------------|----------------------------------------------------------------------------------------------------|
| Group         | Use this option to group the data represented in the graph by transaction or by server. Select a transaction, component or subcomponent from the list.                                                                                                  |
|               | By Transaction. Select this check box to group by transaction.                                                                                                    |
|               | By Server. Select this check box to group by server.                                                                                                    |
|               | <b>Note:</b> After applying grouping to a graph, you need to ungroup the data in order to apply further breakdown options. To ungroup grouped data, click the <b>Back</b> button on the toolbar.                                                        |
|               | <b>Important:</b> When you open a saved session, the <b>Back</b> is disabled. If you have grouped data, you need to click the Home button, or open a new SAP Diagnostics - Guided Flow tab to restart SAP breakdown.                                    |
| ОК            | Click <b>OK</b> to apply the chosen filter/grouping settings. The <b>Current filter settings</b> area displays the chosen settings in non-editable mode.                                                                                                |
|               | Notes:                                                                                                    |
|               | Global filtering is enabled when viewing SAP Diagnostics graphs (special SAP view) but cannot be applied on these graphs.                                                                                                    |
|               | <ul> <li>Local filtering is disabled in the SAP Diagnostics - Guided Flow tab. To apply local<br/>filters to a SAP Diagnostics graph displayed in the Guided Flow tab, open the<br/>graph in a new tab by clicking the Enlarge Graph button.</li> </ul> |

# SAP Server Time Breakdown (Dialog Steps) Graphs

This graph displays the dialog steps of a particular transaction.

| X-axis          | Elapsed time since the start of the run (in hh:mm:ss).  |
|-----------------|---------------------------------------------------------|
| Y-axis          | The average response time per dialog step (in seconds). |
| Breakdown graph | "SAP Server Time Breakdown Graph" on next page          |
| See also        | "SAP Breakdown Task Pane" on page 347                   |
|                 | "SAP Secondary Graphs" on page 354                      |
|                 | "SAP Breakdown Task Pane" on page 347                   |

### Example

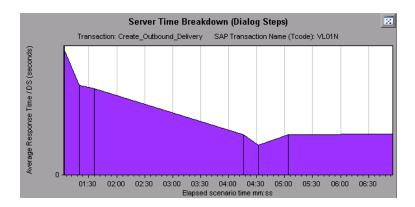

# **SAP Server Time Breakdown Graph**

This graph represents the server-time components of a single transaction, namely database time, application processing time, interface time, and system time.

| X-axis    | Elapsed time since the start of the run (in hh:mm:ss).                              |
|-----------|-------------------------------------------------------------------------------------|
| Y-axis    | Represents the average response time per dialog step (in seconds).                  |
| Breakdown | "SAP Database Time Breakdown Graph" on next page                                    |
| graphs    | "SAP Application Processing Time Breakdown Graph" on page 345                       |
|           | "SAP System Time Breakdown Graph" on page 354                                       |
|           | "SAP Interface Time Breakdown Graph" on page 353                                    |
| Tips      | In the task pane, select a component from the <b>View data associated with</b> box. |
| See also  | "SAP Breakdown Task Pane" on page 347                                               |
|           | "SAP Secondary Graphs" on page 354                                                  |
|           | "SAP Breakdown Task Pane" on page 347                                               |

### **Example**

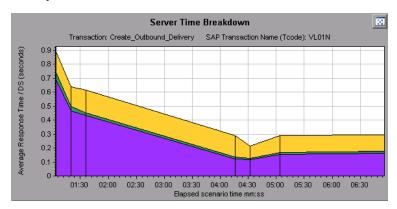

# **SAP Database Time Breakdown Graph**

This graph displays the behavior of resources associated with database time, namely time taken to access a record, database time, and the number of records accessed per dialog step.

| X-<br>axis | Elapsed time since the start of the run (in hh:mm:ss).                                                                                                  |
|------------|----------------------------------------------------------------------------------------------------|
| Y-<br>axis | Represents the resource value per dialog step (in msec).                                                                                                |
| Tips       | You can open the graph in full view by clicking in the top right corner of the primary graph pane. An enlarged version of the graph opens in a new tab. |
| See        | "SAP Breakdown Task Pane" on page 347                                                                                                    |
| also       | "SAP Secondary Graphs" on page 354                                                                                                    |

### Example

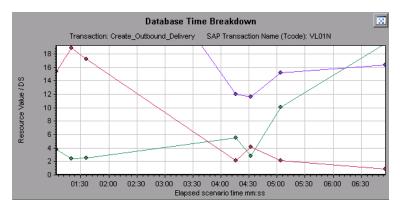

# **SAP Diagnostics Summary Report**

This report displays a list of major alerts generated when opening the Analysis session, and a summary of the SAP diagnostics data.

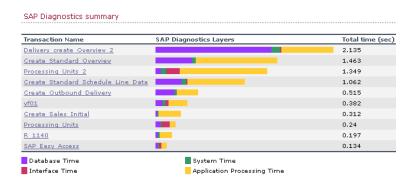

| To access   | Use one of the following:  Session Explorer > Reports > Summary Report > Major Alerts  Session Explorer > Reports > Summary Report > SAP Diagnostics Summary                                                                                                    |
|-------------|----------------------------------------------------------------------------------------------------|
| Note        | If you do not see diagnostics data on the Summary Report, check if you are using a user-defined template. To view relevant data, choose a different template from the list of templates, or create and apply a new template. For more information about using templates, see "Template Dialog Box" on page 62. |
| See<br>also | "SAP Diagnostics Graphs Overview" on page 1                                                                                                    |

### **SAP Diagnostics Summary**

User interface elements are described below:

| UI Element                   | Description                                                                                                    |
|------------------------------|----------------------------------------------------------------------------------------------------|
| Transaction                  | Individual transactions. You can click a transaction name to display the server time breakdown for that transaction. |
| SAP<br>Diagnostics<br>Layers | Relative server-time breakdown in layers. Click a layer to display data associated with the component.               |
| Total time                   | Total usage time for each transaction.                                                                               |

### **Major Alerts**

User interface elements are described below:

| UI Element         | Description                                                        |
|--------------------|--------------------------------------------------------------------|
| Time Interval      | The time during which the problem occurred.                        |
| Transaction/Server | Which transaction and server were involved.                        |
| Description        | A description of the alert.                                        |
| Action             | This column provides a link to a graphic depiction of the problem. |

# **SAP Interface Time Breakdown Graph**

This graph displays the behavior of resources associated with interface time, namely GUI time, RFC time, and roll-wait time.

| X-axis | Elapsed load test scenario time (in hh:mm:ss)       |
|--------|-----------------------------------------------------|
| Y-axis | Average response time per dialog step (in seconds). |

| See also | "SAP Breakdown Task Pane" on page 347 |
|----------|---------------------------------------|
|          | "SAP Secondary Graphs" below          |

### **Example**

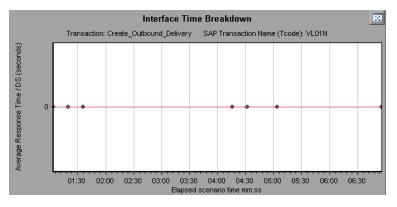

## **SAP System Time Breakdown Graph**

This graph displays the behavior of the sub-components of the system time component, namely the dispatcher wait time, the load and generation time, and the roll-in and roll-out times.

| X-axis   | Elapsed load test scenario time (in hh:mm:ss)      |
|----------|----------------------------------------------------|
| Y-axis   | Average response time per dialog step (in seconds) |
| See also | "SAP Breakdown Task Pane" on page 347              |
|          | "Secondary Graph Pane" on page 342                 |

### **Example**

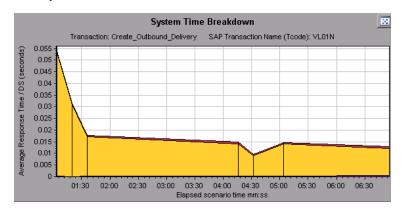

# **SAP Secondary Graphs**

The secondary graph pane of the SAP Diagnostics - Guided Flow tab displays graphs that support the graph displayed in the primary graph pane. You can correlate over time only one graph displayed in the secondary graph pane.

To see the legend for the graph displayed in this pane, click the **Graph Legend** button in the top right corner. To see all the data in the Legend, scroll along the horizontal scroll bar.

You can open the displayed graph in full view by clicking the **Enlarge Graph** button in the top right corner of this pane. An enlarged version of the graph opens in a new tab.

You view the following graphs in the secondary graph pane:

- "Vuser Graphs" on page 149
- "Dialog Steps per Second Graph" on page 343
- "Work Processes Graph" below
- "OS Monitor Graph" on page 343

# **Work Processes Graph**

This graph represents the number and distribution of work processes that ran throughout the load test scenario.

| X-axis   | Elapsed scenario time (in hh:mm:ss).                                 |
|----------|----------------------------------------------------------------------|
| Y-axis   | Number of work processes.                                            |
| Note     | This graph is available only when a single server filter is applied. |
| See also | "SAP Breakdown Task Pane" on page 347                                |
|          | "Vuser Graphs" on page 149                                           |
|          | "Dialog Steps per Second Graph" on page 343                          |
|          | "OS Monitor Graph" on page 343                                       |

### **Example**

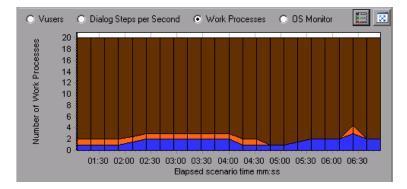

J2EE & .NET Diagnostics Graphs

## **J2EE & .NET Diagnostics Graphs Overview**

The J2EE & .NET Diagnostics graphs in LoadRunner Analysis enable you to trace, time, and troubleshoot individual transactions and server requests through J2EE & .NET Web, application, and database servers. You can also pinpoint problem servlets and JDBC calls to maximize business process performance, scalability, and efficiency.

The J2EE & .NET Diagnostics graphs are comprised of two groups:

- J2EE & .NET Diagnostics Graphs. These graphs show you the performance of requests and methods generated by virtual user transactions. They show you the transaction that generated each request.
- J2EE & .NET Server Diagnostics Graphs. These graphs show you the performance of all the
  requests and methods in the application you are monitoring. These include requests generated
  by virtual user transactions and by real users.

## How to Enable Diagnostics for J2EE & .NET

To generate Diagnostics for J2EE & .NET data, you must first install HP Diagnostics.

Before you can use HP Diagnostics with LoadRunner, you need to ensure that you have specified the Diagnostics Server details in LoadRunner. Before you can view Diagnostics for J2EE & .NET data in a particular load test scenario, you need to configure the Diagnostics parameters for that scenario. For more information about Configuring HP Diagnostics to work with LoadRunner, refer to the HP LoadRunner Controller User Guide.

**Note:** To ensure that valid J2EE/.NET diagnostics data is generated during the scenario run, you must manually mark the beginning and end of each transaction in the Vuser script, rather than using automatic transactions.

## Viewing J2EE to SAP R3 Remote Calls

The Remote Function Call (RFC) protocol in SAP allows communication to take place between SAP J2EE and SAP R3 environments. When remote calls take place between SAP J2EE and SAP R3 environments, Analysis displays information about the RFC functions, including the name of each function.

You view information about RFC functions by breaking down the SAP R3 layer. You can view the RFC function information in a graph display or in the Chain Of Calls window.

1. Go to the **J2EE/.Net Diagnostics Usage** section of the Summary Report. Next to the relevant transaction, click the color representing the **SAP.R3** layer.

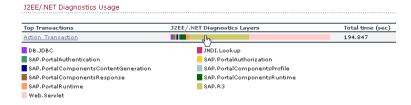

The J2EE/.NET - Transaction Time Spent in Element graph opens, representing the SAP.R3 layer.

- 2. Right click the graph and choose **J2EE**/.**NET Diagnostics** > **Break down the class to methods**.
- Break down the graph further by right clicking the graph and choosing J2EE/.NET Diagnostics
   Break down the method to SQLs.

The graph is broken down into the different RFC functions.

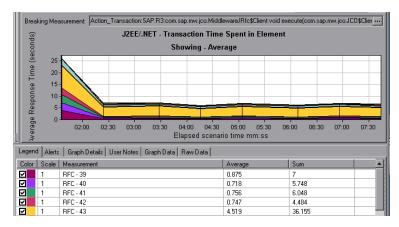

4. To view the name of each RFC function, right click an RFC measurement in the **Measurement** column in the graph legend and choose **Show measurement description**.

The Measurement Description dialog box opens. The name of the RFC function is displayed in the **SQL** box.

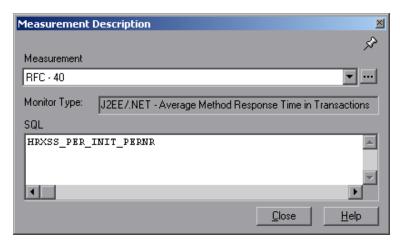

### View RFC function information in the Chain Of Calls window

1. Go to the **J2EE/.Net Diagnostics Usage** section of the Summary Report. Next to the relevant transaction, click the color representing the **SAP.R3** layer.

The J2EE/.NET - Transaction Time Spent in Element graph opens, representing the SAP.R3 layer.

2. Right click the graph and choose **J2EE/.NET Diagnostics > Show chain of calls**.

The Transaction chain of calls window opens. When you click any of the RFC functions, in the **Measurement** column, the name of the function is displayed in the lower pane in the **RFC Name** tab.

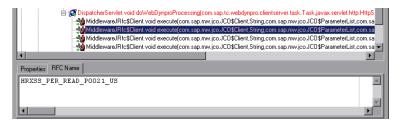

## **J2EE & .NET Diagnostics Data**

The J2EE & .NET Diagnostics graphs provide an overview of the entire chain of activity on the server side of the system. At the same time, you can break down J2EE/.NET layers into classes and methods to enable you to pinpoint the exact location where time is consumed. In addition, you can view custom classes or packages that you set the J2EE/.NET probe to monitor. You can also view the transaction chain of calls and call stack statistics to track the percentage of time spent on each part of the transaction.

You can correlate the end user response time with the Web server activity (Servlets and JSPs data), application server activity (JNDIs), and back-end activity of database requests (JDBC methods and SQL queries).

## **Example Transaction Breakdown**

The following graphs illustrate the breakdown of a transaction to its layers, classes, and methods.

### **Transaction Level**

The following figure shows the top level Average Transaction Response Time graph. The graph displays several transactions: **Birds**, **Bulldog**, **Checkout**, **Start**, and so on.

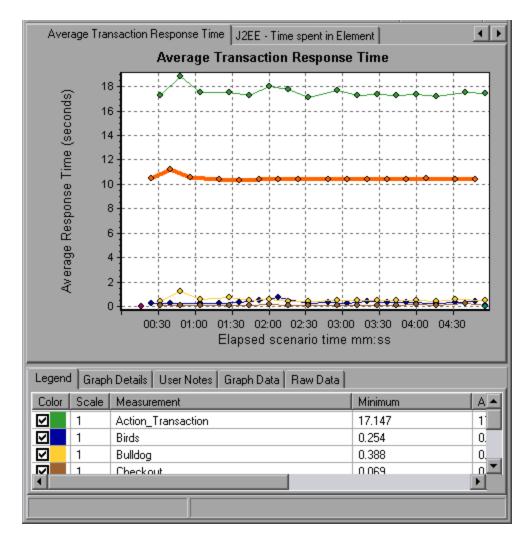

### **Layer Level**

In the following figure, the **Start** transaction has been broken down to its layers (DB, EJB, JNDI, and Web). In J2EE/.NET transactions, the Web layer is generally the largest.

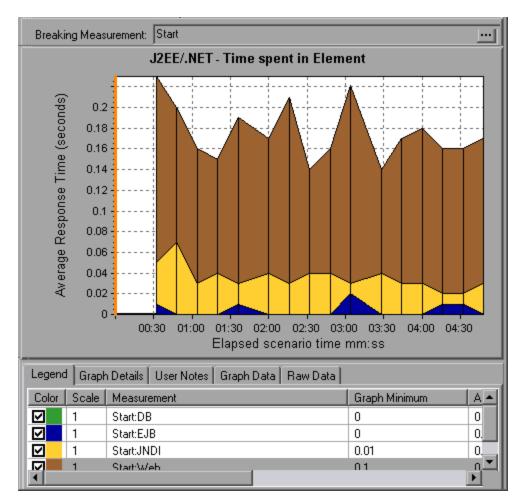

### **Class Level**

In the following figure, the Web layer of the **Start** transaction has been broken down to its classes.

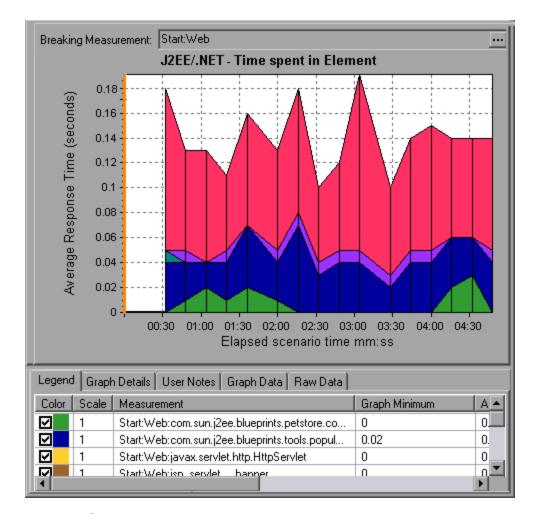

## **Method/Query Level**

In the following figure, the **weblogic.servlet**. **FileServlet** component of the **Web** layer of the **Start** transaction has been broken down to its methods.

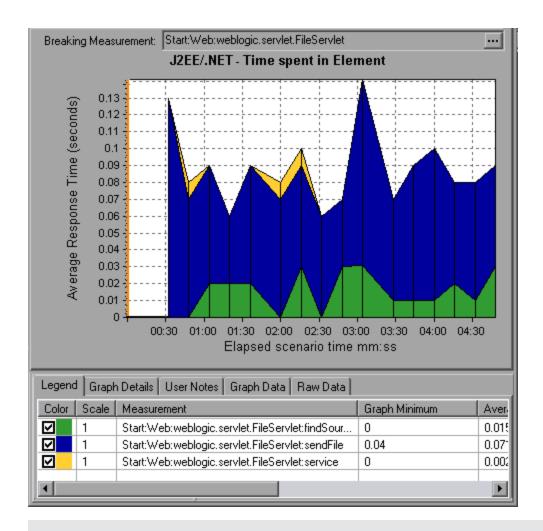

**Note:** Some JDBC methods can invoke SQLs which can be broken down further. In this case there is another level of breakdown, that is SQL Statements. For the methods that can not be further broken down into SQL statements when reaching this level of breakdown, you see **NoSql**.

#### **Cross VM Analysis**

When a server request makes a remote method invocation, the J2EE & .NET Diagnostics graphs display certain measurements relating to the classes and methods involved in these requests. These measurements are displayed at a layer, class and method level. The VM making the call is referred to as the *caller VM*, and the VM that executes the remote call is the *callee VM*.

The measurements are described below:

| Measurements      | Description                                                                                                    |
|-------------------|----------------------------------------------------------------------------------------------------|
| Cross VM<br>Layer | A measurement that represents a dummy layer that integrates the data from the remote classes and methods in server requests that take place across two or more virtual machines. |

| Measurements                          | Description                                                                                                    |
|---------------------------------------|----------------------------------------------------------------------------------------------------|
| Remote-Class                          | A measurement that represents a dummy class that integrates the data from the remote methods in server requests that take place across two or more virtual machines.                                                                                                    |
| Remote-<br>Class:<br>Remote<br>Method | A measurement that represents a dummy method. Remote-Class: Remote Method measures the total time, call count, exclusive latency, minimum and maximum values, standard deviation, and so on of the methods that are executed remotely, relative to the caller virtual machine. |

**Note:** Since this data is measured on the caller virtual machine the exclusive latency will include all of the time required for making the remote method invocation such as network latency.

## Using the J2EE & .NET Breakdown Options

J2EE & .NET breakdown options are described.

| То          | Use one of the following to access breakdown options:                                                                                                |
|-------------|----------------------------------------------------------------------------------------------------|
| access      | <ul> <li><j2ee &="" .net="" graphs=""> &gt; View &gt; J2EE &amp; .NET Diagnostics</j2ee></li> </ul>                                                  |
|             | <ul> <li><j2ee &="" .net="" diagnostics="" graphs=""> &gt; select transaction &gt; short-cut menu &gt; J2EE &amp; .NET Diagnostics</j2ee></li> </ul> |
|             | See toolbar options for each breakdown level                                                                                                    |
| Notes       | The breakdown menu options and buttons are not displayed until an element (transaction, server request, layer) is selected.                          |
|             | If there is no URI in the SQL, URI-None appears in front of the full measurement description in the Measurement Description dialog box.              |
| See<br>also | "J2EE & .NET Diagnostics Graphs Overview" on page 356                                                                                                |

User interface elements are described below:

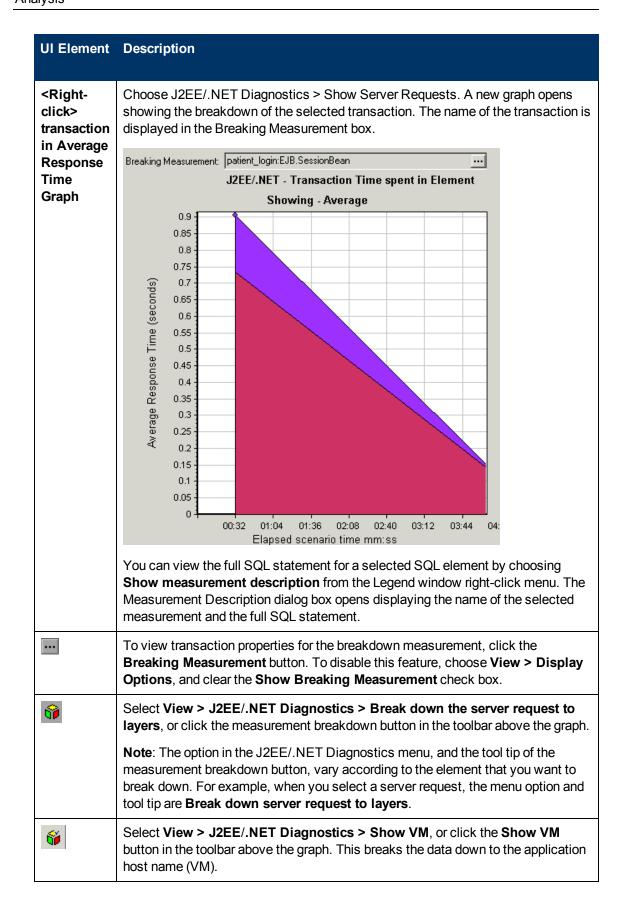

| UI Element | Description                                                                                                    |
|------------|----------------------------------------------------------------------------------------------------|
| 6          | Select View > J2EE/.NET Diagnostics > Undo Break down the server request to layers, or click the Undo <measurement breakdown=""> button in the toolbar above the graph.</measurement>                                                                                                    |
|            | <b>Note:</b> The option in the J2EE/.NET Diagnostics menu, and the tool tip of the measurement breakdown button, vary according to the element whose breakdown you want to undo. For example, when you select a layer, the menu option and tool tip are Undo break down server request to layers.                                                                                                    |
| ***        | Select View > J2EE/.NET Diagnostics > Hide VM, or click the Hide VM button in the toolbar above the graph.                                                                                                    |
| 9.9<br>1.9 | Display the chain of call or call stack statistics in the measurements tree window:  Drag the orange time line on to the graph to the time specifying the end of the period for which you want to view data, and select  View > J2EE/.NET Diagnostics > Show Chain of Calls, or click the Show Chain of Calls button in the toolbar above the graph.                                                                                                    |
|            | <b>Note:</b> A measurement that is broken down in the Average Method Response Time in Transactions graph will be different from the same measurement broken down in the J2EE/.NET - Transaction Time Spent in Element graph. This is because the J2EE/.NET - Average Method Response Time in Transactions graph displays the average transaction time, whereas the J2EE/.NET - Transaction Time Spent in Element graph displays the average time per transaction event (sum of method execution time). |

## **Viewing Chain of Calls and Call Stack Statistics**

You can view the chain of calls for transactions and methods. The chain of calls answers the question "Whom did I call?"

You can also view the call stack statistics for methods. Call stack statistics answer the question "Who called me?"

Chain of call and call stack statistics data are shown in the measurements tree window. The title of the window changes depending on which kind of data you are viewing.

- To set the point to which the measurements tree window relates, you must drag the orange time line to the desired spot.
- To view transaction call chains, right-click a component and choose
   J2EE/.NET Diagnostics > Show Chain of Calls. The Chain of Calls window opens displaying the chain of calls from the parent transaction downwards.
- To view method statistics, in the Chain of Calls window right-click a method and choose Show
   Method Chain of Calls or Show Method Call Stack Statistics.

## The Chain of Calls Windows

You use the Chain of Calls window to view the components that the selected transaction or method called. In the following figure, all the calls in the critical path of the Start server-side transaction are displayed.

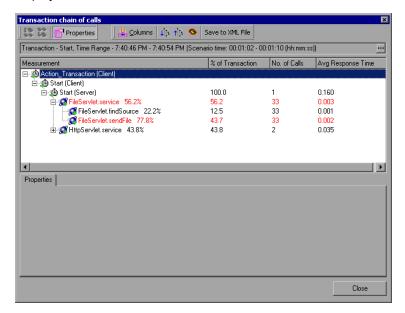

**Note:** Each red node signifies the most time consuming child of its parent.

You use the Call Stack Statistics window to view which components called the selected component. In the following figure, the **FileServlet.service** was called by Start (Server), which was called by Start (Client), and so on, down to the transaction at the bottom of the chain.

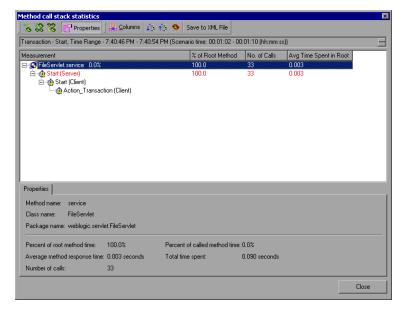

## **Understanding the Chain of Calls Window**

User interface elements are described below:

| UI<br>Element        | Description                                                                                                    |
|----------------------|----------------------------------------------------------------------------------------------------|
|                      | Switch to Method Chain of Calls. When the call stack statistics data is displayed, displays the method chain of calls data (only if the root is a method).                                                                                       |
| •                    | Switch to Method Call Stack Statistics. When the method chain of calls data is displayed, displays the method call stack statistics data (only if the root is a method).                                                                         |
| 99                   | Show Method Chain of Calls. Displays the Chain of Calls window.                                                                                                    |
| 99                   | Show Method Call Stack Statistics. Displays the Call Stack Statistics window.                                                                                                    |
|                      | Properties. Hides or displays the properties area (lower pane).                                                                                                    |
| <b>H</b>             | <b>Columns.</b> Enables you to select the columns shown in the Calls window. To display additional fields, drag them to the desired location in the Calls window. To remove fields, drag them from the Calls window back to the Columns chooser. |
| TIF.                 | Expand All. Expands the entire tree.                                                                                                    |
| †li-                 | Collapse All. Collapses the entire tree.                                                                                                    |
|                      | Expand Worst Path. Expands only the parts of the path on the critical path.                                                                                                    |
| Save to XML File     | Saves the tree data to an XML file.                                                                                                    |
| Method<br>Properties | Area. Displays the full properties of the selected method.                                                                                                    |
| SQL<br>Query         | Displays the SQL query for the selected method. (For Database only.)The following columns are available in the Chain of Calls window:                                                                                                    |

The following columns are available in the Chain of Calls window:

| Column              | Description                                                                                                    |
|---------------------|----------------------------------------------------------------------------------------------------|
| Measurement         | Name of the method, displayed as <b>ComponentName:MethodName</b> . In the case of a database call, query information is also displayed. The percent shown indicates the percentage of calls to this component from its parent. |
| % of Root<br>Method | Percentage of the total time of the method from the total time of the root tree item.                                                                                                    |

| Column                  | Description                                                                                                    |  |
|-------------------------|----------------------------------------------------------------------------------------------------|--|
| No of Calls             | Displays the amount of times this transaction or method was executed.                                                                                                    |  |
| Avg<br>Response<br>Time | esponse time is the time from the beginning of execution until the end. verage response time is the total response time divided by the number of vided by the number of instances of the method. |  |
| STD<br>Response<br>Time | The standard deviation response time.                                                                                                    |  |
| Min<br>Response<br>Time | The minimum response time.                                                                                                    |  |
| Max<br>Response<br>Time | The maximum response time.                                                                                                    |  |
| % of Caller             | Displays the percentage of method time in relation the parent method time.                                                                                                    |  |
| Total time              | Displays the total method execution time, including the child execution time.                                                                                                    |  |

The following columns are available in the Call Stack Statistics window:

| Column                       | Description                                                                                                    |
|------------------------------|----------------------------------------------------------------------------------------------------|
| Measurement                  | Name of the method, displayed as <b>ComponentName.MethodName</b> . In the case of a database call, query information is also displayed. The percent shown indicates the percentage of calls to this component from its child. |
| % of Root<br>Method          | Percentage of the total time of the transaction (or method) from the total time of the root tree item.                                                                                                    |
| No. of Calls to Root         | Displays the amount of times this transaction or method was executed.                                                                                                    |
| Avg Time<br>Spent in         | Time spent in root is the time that the sub-area spent in the root sub-area/area/transaction.                                                                                                    |
| Root                         | Average Time Spent in Root time is the total time spent in the root divided by the number of instances of the method.                                                                                                    |
| STD Time<br>Spent in<br>Root | The standard deviation time spent in the root.                                                                                                    |
| Min Time<br>Spent in<br>Root | The minimum time spent in the root.                                                                                                    |

| Column                         | Description                                                                   |
|--------------------------------|-------------------------------------------------------------------------------|
| Max Time<br>Spent in<br>Root   | The maximum time spent in the root.                                           |
| % of Called                    | Displays the percentage of method time in relation the child method time.     |
| Total Time<br>Spent in<br>Root | Displays the total method execution time, including the child execution time. |

## **Graph Filter Properties**

You can filter the J2EE & .NET Diagnostics graphs so that the displayed data is more suitable to your needs. You can filter using the following methods:

- Before opening a graph, enter filter criteria in the **Graph Properties** box of the **Open Graph** dialog box. For more information, see "Open a New Graphs Dialog Box" on page 34.
- From an open graph, enter filter criteria in the **Filter condition** fields in a filter dialog box. For more information, see "Filter Dialog Boxes" on page 77 and "Drilling Down in a Graph" on page 82.

User interface elements are described below:

| UI Element                         | Description                                                                                                    |
|------------------------------------|----------------------------------------------------------------------------------------------------|
| Class<br>Name                      | Shows data for specified classes.                                                                                                    |
| Layer<br>Name                      | Shows data for specified layers.                                                                                                    |
| Scenario<br>Elapsed<br>Time        | Shows data for transactions that ended during the specified time.                                                                                                    |
| SQL<br>Logical<br>Name             | Shows data for specified SQL logical names. Due to the length of some SQL names, after you choose an SQL statement it is assigned a "logical name." This logical name is used in the filter dialog, legend, grouping, and other places in place of the full SQL statement. You can view the full SQL statement in the Measurement Description dialog box (View > Show Measurement Description). |
| Transaction<br>Name -<br>J2EE/.NET | Shows data for a specified transaction.                                                                                                    |

Some JDBC methods have the ability to invoke SQL's (each method can invoke several different SQL's) so there is another level of breakdown which is the SQL statements.

**Note:** For the methods that do not have SQL statement when reaching this level of breakdown you see **NoSql**.

## J2EE/.NET - Average Method Response Time in Transactions Graph

This graph displays the average response time for the server side methods, computed as Total Method Response Time/Number of Method calls. For example, if a method was executed twice by an instance of transaction A and once by another instance of the same transaction, and it took three seconds for each execution, the average response time is 9/3, or 3 seconds. The method time does not include calls made from the method to other methods.

| X-axis            | Elapsed time.                                         |
|-------------------|-------------------------------------------------------|
| Y-axis            | Average response time (in seconds) per method         |
| Breakdown options | "Using the J2EE & .NET Breakdown Options" on page 363 |
| See also          | "J2EE & .NET Diagnostics Graphs Overview" on page 356 |

#### **Example**

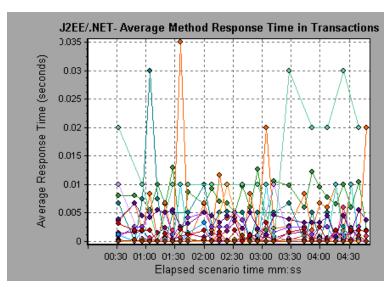

## J2EE/.NET - Average Number of Exceptions in Transactions Graph

This graph displays the average number of code exceptions per method, transaction, or request that were monitored during the selected time range.

| X-axis | Elapsed time. |
|--------|---------------|
|--------|---------------|

| Y-axis            | Represents the number of events.                                                                         |
|-------------------|----------------------------------------------------------------------------------------------------|
| Breakdown options | To break the displayed elements down further, see "Using the J2EE & .NET Breakdown Options" on page 363. |
| See also          | "J2EE & .NET Diagnostics Graphs Overview" on page 356                                                    |

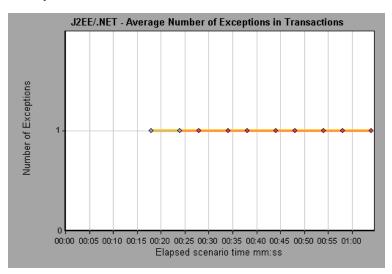

# J2EE/.NET - Average Number of Exceptions on Server Graph

This graph displays the average number of code exceptions per method that were monitored during the selected time range.

| X-axis            | Elapsed time of the scenario run.                     |
|-------------------|-------------------------------------------------------|
| Y-axis            | Number of events.                                     |
| Breakdown options | "Using the J2EE & .NET Breakdown Options" on page 363 |
| See also          | "J2EE & .NET Diagnostics Graphs Overview" on page 356 |

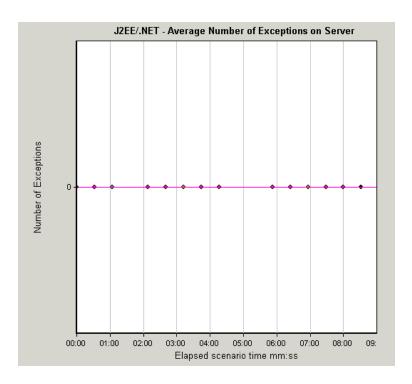

# J2EE/.NET - Average Number of Timeouts in Transactions Graph

This graph displays the average number of timeouts per method, transaction, or request that were monitored during the selected time range.

| X-axis            | Elapsed time since the scenario run.                  |
|-------------------|-------------------------------------------------------|
| Y-axis            | Represents number of events.                          |
| Breakdown options | "Using the J2EE & .NET Breakdown Options" on page 363 |
| See also          | "J2EE & .NET Diagnostics Graphs Overview" on page 356 |

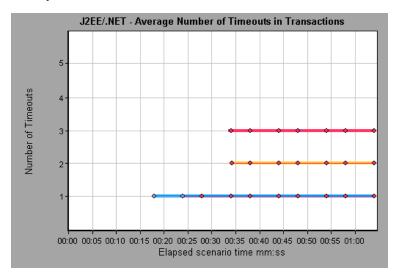

## J2EE/.NET - Average Number of Timeouts on Server Graph

This graph displays the average number of timeouts per method that were monitored during the selected time range.

| X-axis            | Elapsed time since the scenario run.                  |
|-------------------|-------------------------------------------------------|
| Y-axis            | Number of events.                                     |
| Breakdown options | "Using the J2EE & .NET Breakdown Options" on page 363 |
| See also          | "J2EE & .NET Diagnostics Graphs Overview" on page 356 |

#### **Example**

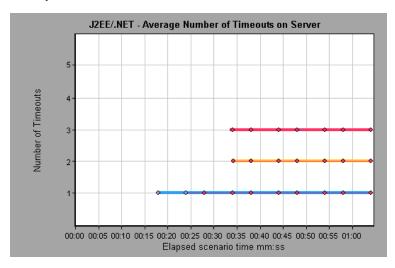

# J2EE/.NET - Average Server Method Response Time Graph

This graph displays the average response time for the server side methods, computed as Total Method Response Time/Number of Method calls.

| X-axis            | Elapsed time since the scenario run.                                          |
|-------------------|-------------------------------------------------------------------------------|
| Y-axis            | Average response time (in seconds) per method.                                |
| Breakdown options | "Using the J2EE & .NET Breakdown Options" on page 363                         |
| Note              | The method time does not include calls made from the method to other methods. |
| See also          | "J2EE & .NET Diagnostics Graphs Overview" on page 356                         |

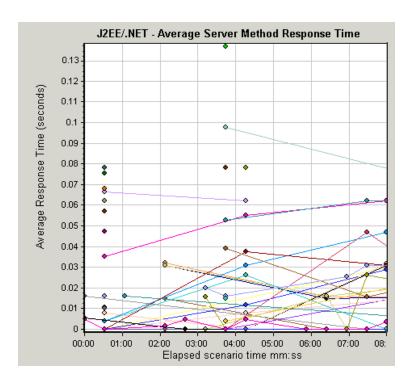

# J2EE/.NET - Method Calls per Second in Transactions Graph

This graph displays the number of completed sampled transactions during each second of a load test scenario run.

The number of transactions included in the sample is determined by the sampling percentage set in the Diagnostics Distribution dialog box in the Controller (**Diagnostics > Configuration**). For more information, refer to the *HP LoadRunner Controller User Guide*.

| X-axis            | Elapsed time.                                                                                            |
|-------------------|----------------------------------------------------------------------------------------------------|
| Y-axis            | Represents the number of completed sampled transactions per second.                                      |
| Breakdown options | To break the displayed elements down further, see "Using the J2EE & .NET Breakdown Options" on page 363. |
| See also          | "J2EE & .NET Diagnostics Graphs Overview" on page 356                                                    |

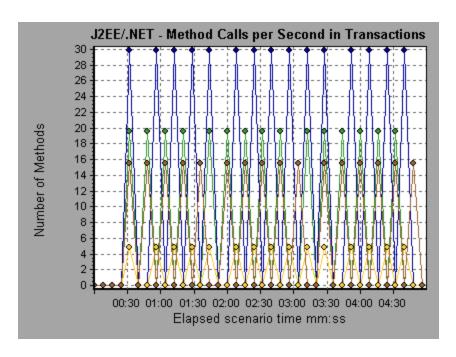

## J2EE/.NET - Probes Metrics Graph

This graph displays performance metrics collected by HP Diagnostics probes. Metrics include JVM related data such as Heap usage and Garbage Collection, application server specific metrics, JDBC (Java Database Connectivity) metrics, and more.

| X-axis           | Elapsed time since the scenario run.                                                                                                    |
|------------------|----------------------------------------------------------------------------------------------------|
| Y-axis           | Resource usage. The following probe metric data is provided for offline analysis:                                                                                                    |
|                  | HeapUsed                                                                                                    |
|                  | GC Collections/sec                                                                                                    |
|                  | GC time Spent in Collections                                                                                                    |
|                  | To include additional Probe metric data in offline Analysis, you use the Diagnostics configuration file, <b>etc./offline.xml</b> . For more information, see the <i>HP Diagnostics Installation and Configuration Guide</i> .                                                                                                    |
| Data<br>Grouping | By default, the data in the graph is grouped by Category Name (the Diagnostics metric category name) and Probe Name. As a result, the default format for the measurement name is the graph is: <name (unit="" diagnostics="" from="" metric="" metric)="" of="">:<diagnostics category="" metric="" name="">:<probe name="">  If the measurement unit is a count, no unit name is displayed in parentheses.</probe></diagnostics></name> |

| Important<br>Information | By default, the following probe metric data is provided for offline analysis: <b>HeapUsed</b> , <b>GC Collections/sec</b> , and <b>GC time Spent in Collections</b> . To include additional Probe metric data in offline Analysis, you use the Diagnostics configuration file, <b>etc/offline.xml</b> . For more information, see the <i>HP Diagnostics Installation and Configuration Guide</i> . |
|--------------------------|----------------------------------------------------------------------------------------------------|
|                          | For example, for the following measurement name:                                                                                                    |
|                          | the name of the metric is GC Time Spent in Collections.                                                                                                    |
|                          | the value is measured as a percentage.                                                                                                    |
|                          | the metric category name is GC.                                                                                                    |
|                          | the Probe name is MyJBossDev                                                                                                    |
|                          | In addition to the regular Analysis filter criteria, you can also filter and group by the Diagnostics metrics collector name and the host name.                                                                                                    |
| Note                     | You need to synchronize the operating system time settings on the Controller machine and the Diagnostics Servers to ensure accurate display of the elapsed scenario time in the Probe Metrics graph.                                                                                                    |
| See also                 | "J2EE & .NET Diagnostics Graphs Overview" on page 356                                                                                                    |

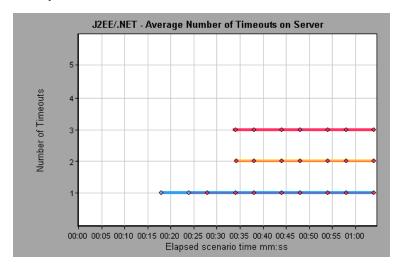

## J2EE/.NET - Server Methods Calls per Second Graph

This graph displays the number of completed sampled methods during each second of a load test scenario run.

| X-axis            | Elapsed time of the scenario run.                     |
|-------------------|-------------------------------------------------------|
| Y-axis            | Number of completed sampled methods per second.       |
| Breakdown options | "Using the J2EE & .NET Breakdown Options" on page 363 |

| Note     | The number of methods included in the sample is determined by the sampling percentage set in the Diagnostics Distribution dialog box in the Controller ( <b>Diagnostics &gt; Configuration</b> ). For more information, refer to the <i>HP LoadRunner Controller User Guide</i> . |
|----------|----------------------------------------------------------------------------------------------------|
| See also | "J2EE & .NET Diagnostics Graphs Overview" on page 356                                                                                                    |

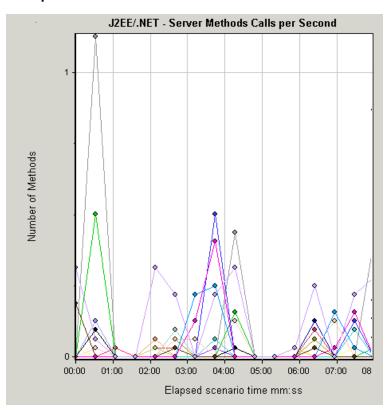

## J2EE/.NET - Server Requests per Second Graph

This graph displays the number of completed sampled requests during each second of a load test scenario run.

| X-axis            | Elapsed time of the scenario run.                                                                                                    |
|-------------------|----------------------------------------------------------------------------------------------------|
| Y-axis            | Number of completed sampled requests per second.                                                                                                    |
| Breakdown options | "Using the J2EE & .NET Breakdown Options" on page 363                                                                                                    |
| Note              | The number of requests included in the sample is determined by the sampling percentage set in the Diagnostics Distribution dialog box in the Controller ( <b>Diagnostics &gt; Configuration</b> ). For more information, refer to the <i>HP LoadRunner Controller User Guide</i> . |
| See also          | "J2EE & .NET Diagnostics Graphs Overview" on page 356                                                                                                    |

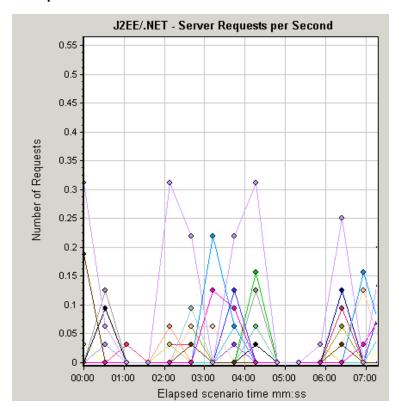

## J2EE/.NET - Server Request Response Time Graph

This graph displays the server response time of requests that include steps that cause activity on the J2EE/.NET backend.

| X-axis            | Elapsed time of the scenario time.                                                                                                    |
|-------------------|----------------------------------------------------------------------------------------------------|
| Y-axis            | Average time (in seconds) taken to perform each request.                                                                                                    |
| Breakdown options | "Using the J2EE & .NET Breakdown Options" on page 363                                                                                                    |
| Note              | The reported times, measured from the point when the request reached the Web server to the point it left the Web server, include only the time that was spent in the J2EE/.NET backend. |
| See also          | "J2EE & .NET Diagnostics Graphs Overview" on page 356                                                                                                    |

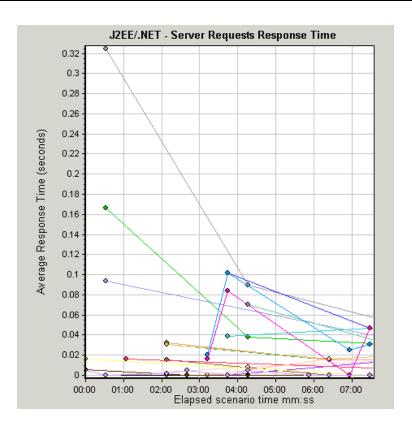

# J2EE/.NET - Server Request Time Spent in Element Graph

This graph displays the server response time for the selected element (layer, class, or method) within each server request.

| Purpose           | The time is computed as Total Response Time/Total Number of Server Requests. For example, if a method was executed twice by an instance of server request A and once by another instance of the same server request, and it took three seconds for each execution, the average response time is 9/2, or 4.5 seconds. The server request time does not include the nested calls from within each server request. |  |
|-------------------|----------------------------------------------------------------------------------------------------|--|
| X-axis            | Elapsed time of the scenario run.                                                                                                    |  |
| Y-axis            | Average response time (in seconds) per element within the server request.                                                                                                    |  |
| Breakdown options | "Using the J2EE & .NET Breakdown Options" on page 363                                                                                                    |  |

| Filtering properties     | The display of the graph is determined by the Graph Properties selected when the graph is opened, as described:                                                                                                    |  |
|--------------------------|----------------------------------------------------------------------------------------------------|--|
|                          | None                                                                                                    |  |
|                          | ■ Time spent in each server request                                                                                                    |  |
|                          | Server request                                                                                                    |  |
|                          | ■ Filtered by server request. Grouped by layer.                                                                                                    |  |
| Server request and layer |                                                                                                    |  |
|                          | ■ Filtered by server request and layer. Grouped by class.                                                                                                    |  |
|                          | Server request, layer, and class                                                                                                    |  |
|                          | ■ Filtered by server request, layer, and class. Grouped by method.                                                                                                    |  |
| Tips                     | To obtain data for this graph, you must first install HP Diagnostics. Before you can view Diagnostics for J2EE & .NET data in a particular load test scenario, you need to configure the Diagnostics parameters for that scenario, as described in the HP LoadRunner Controller User Guide. |  |
| See also                 | "J2EE & .NET Diagnostics Graphs Overview" on page 356                                                                                                    |  |

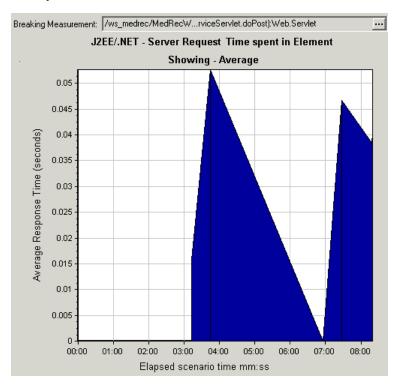

## J2EE/.NET - Transactions per Second Graph

This graph displays the number of completed sampled transactions during each second of a load test scenario run.

The number of transactions included in the sample is determined by the sampling percentage set in the Diagnostics Distribution dialog box in the Controller (**Diagnostics > Configuration**). For more information, refer to the *HP LoadRunner Controller User Guide*.

| X-axis            | Elapsed time.                                                                                            |  |
|-------------------|----------------------------------------------------------------------------------------------------|--|
| Y-axis            | Number of completed sampled transactions per second                                                      |  |
| Breakdown options | To break the displayed elements down further, see "Using the J2EE & .NET Breakdown Options" on page 363. |  |
| See also          | "J2EE & .NET Diagnostics Graphs Overview" on page 356                                                    |  |

#### **Example**

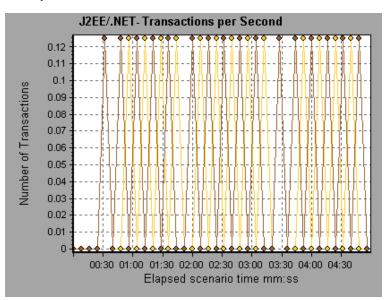

## J2EE/.NET - Transaction Response Time Server Side Graph

This graph displays the transaction server response time of transactions that include steps that cause activity on the J2EE/.NET backend. The reported times, measured from the point when the transaction reached the Web server to the point it left the Web server, include only the time that was spent in the J2EE/.NET backend.

| X-axis            | Elapsed time.                                           |
|-------------------|---------------------------------------------------------|
| Y-axis            | Average response time (in seconds) of each transaction. |
| Breakdown options | "Using the J2EE & .NET Breakdown Options" on page 363   |
| See also          | "J2EE & .NET Diagnostics Graphs Overview" on page 356   |

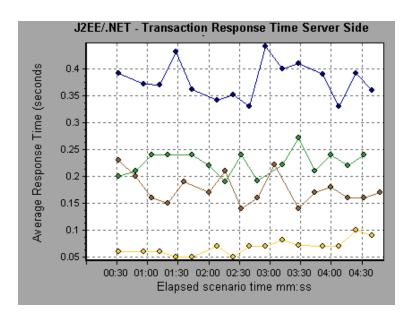

## J2EE/.NET - Transaction Time Spent in Element Graph

This graph displays the server response time for the selected element (layer, class, or method) within each transaction.

| X-axis            | Elapsed time.                                                                                                    |  |
|-------------------|----------------------------------------------------------------------------------------------------|--|
| Y-axis            | Average response time (in seconds) per element within the transaction.                                                                                                    |  |
| Breakdown options | The display of graph data is determined by the graph properties selected when the graph was opened, as described in the following table: For information on filtering on graph data, see "J2EE/.NET - Transaction Time Spent in Element Graph" above                                                                                                    |  |
|                   | You can break down the displayed elements. For more information, see "Using the J2EE & .NET Breakdown Options" on page 363.                                                                                                    |  |
| Tips              | To obtain data for this graph, you must enable the J2EE & .NET Diagnostics module (from the Controller) before running the load test scenario.                                                                                                    |  |
| Note              | The time is computed as Total Response Time/Total Number of Transactions. For example, if a method was executed twice by an instance of transaction A and once by another instance of the same transaction, and it took three seconds for each execution, the average response time is 9/2, or 4.5 seconds. The transaction time does not include the nested calls from within each transaction. |  |
| See also          | "J2EE & .NET Diagnostics Graphs Overview" on page 356                                                                                                    |  |
|                   | "Filtering and Sorting Graph Data" on page 67                                                                                                    |  |

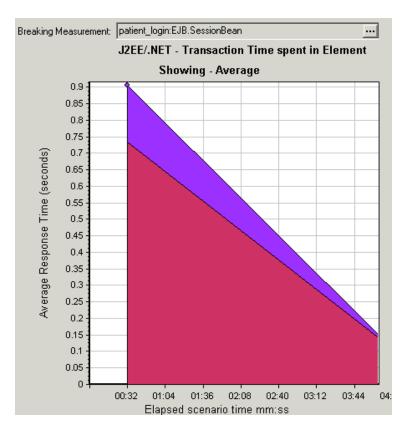

## **Graph Data Display**

| If you filter by these properties | The graph data is displayed like this                         |
|-----------------------------------|---------------------------------------------------------------|
| None                              | Time spent in each transaction.                               |
| Transaction                       | Filtered by transaction. Grouped by layer.                    |
| Transaction and layer             | Filtered by transaction and layer. Grouped by class.          |
| Transaction, layer, and class     | Filtered by transaction, layer, and class. Grouped by method. |

## **HP LoadRunner Tutorial**

The HP LoadRunner Tutorial is a self-paced online and printable guide, designed to lead you through the process of load testing, and familiarize you with the LoadRunner testing environment.

• To access the print version of the tutorial, click **Start > All Programs > HP Software > HP LoadRunner > Documentation > Tutorial**.

## **HP LoadRunner Analysis API Reference**

The HP Analysis API set can be used for unattended creating of an Analysis session or for custom extraction of data from the results of a test run under the Controller.

To view this guide, go to Start > All Programs > HP Software > HP LoadRunner > Documentation > Analysis API Reference.

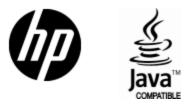

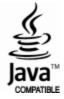